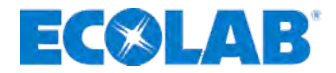

# **Instrucciones de servicio**

# **EcoAdd**

**Ecolab Dynamic Pump**

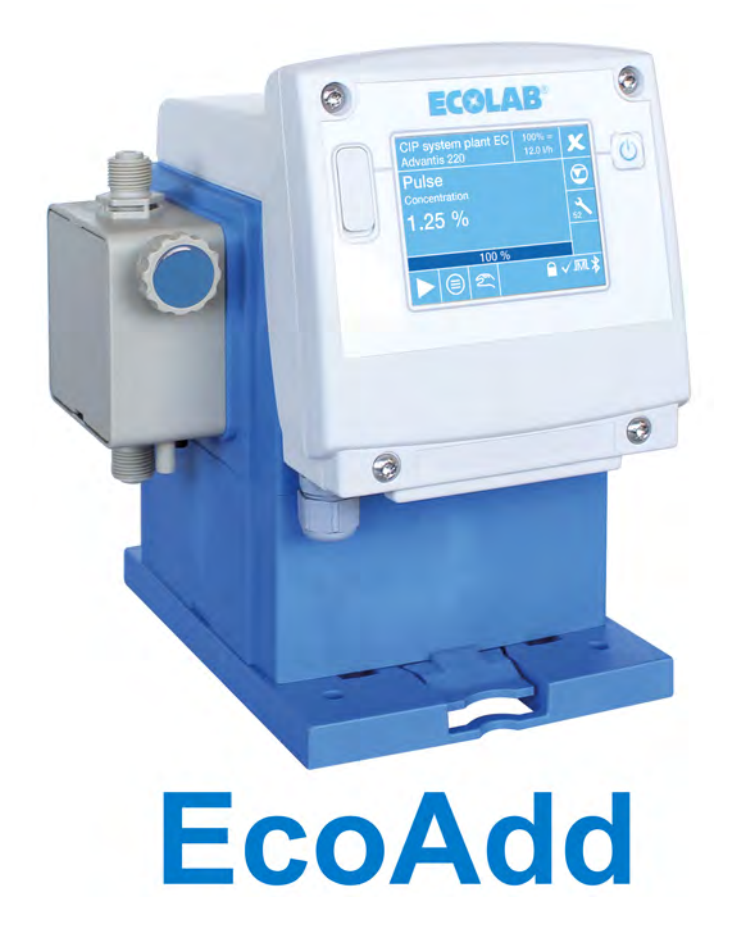

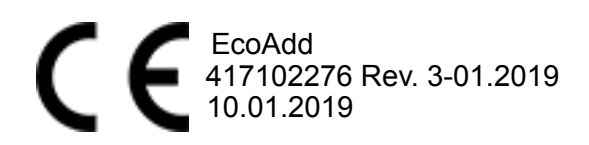

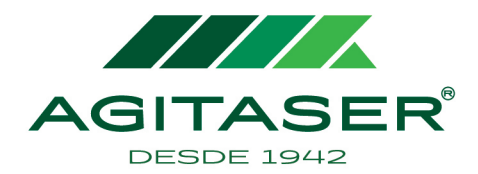

AGITADORES AGITASER, S.L. B62076039 Fogars de Tordera 65 · Pol. Ind. Bonavista 08916 Badalona (Barcelona) - España T +34 93 232 25 09 · www.agitaser.com

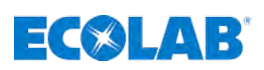

# **Índice de contenido**

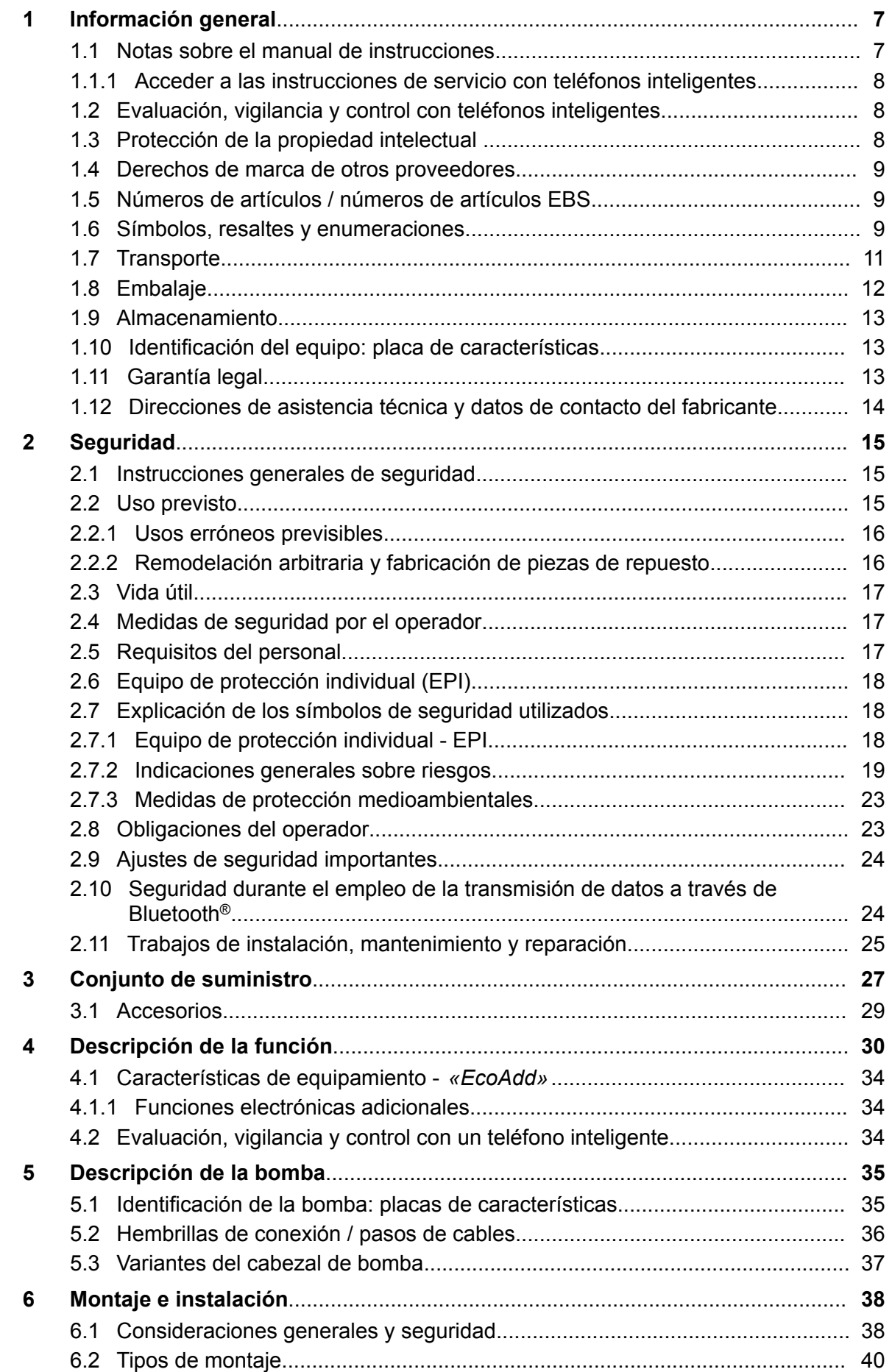

# **ECOLAB**

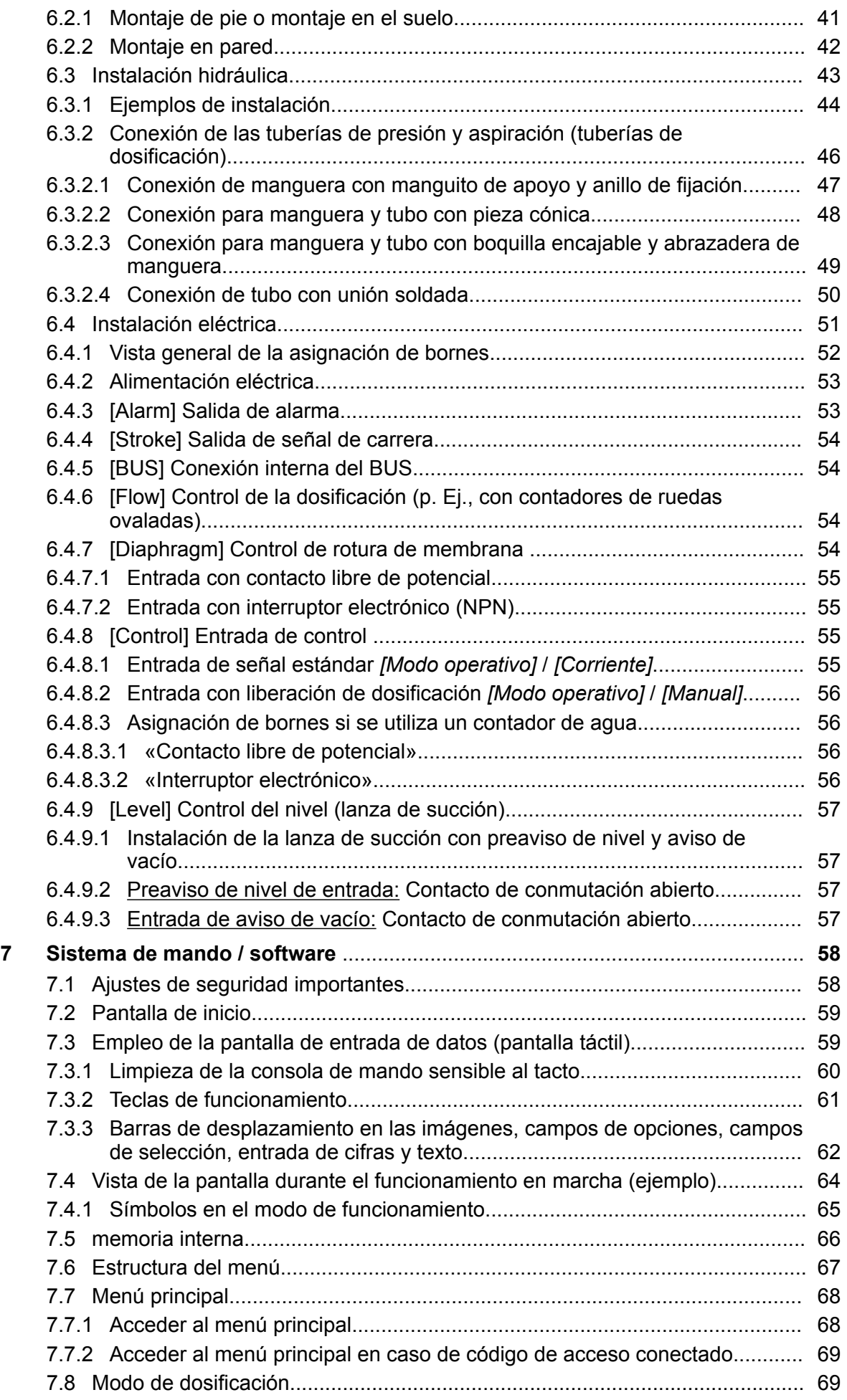

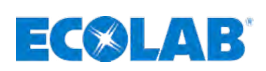

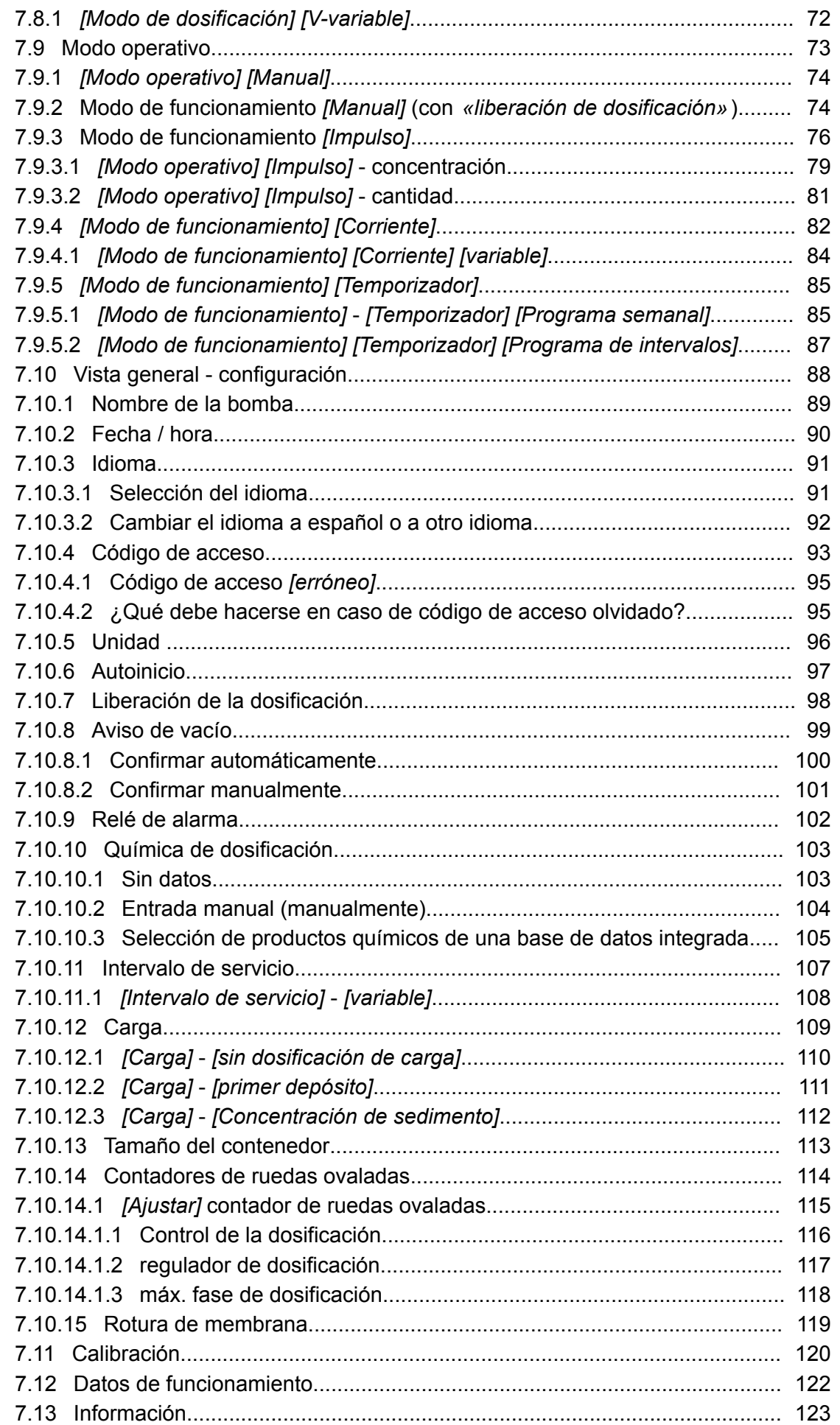

# **ECOLAB**

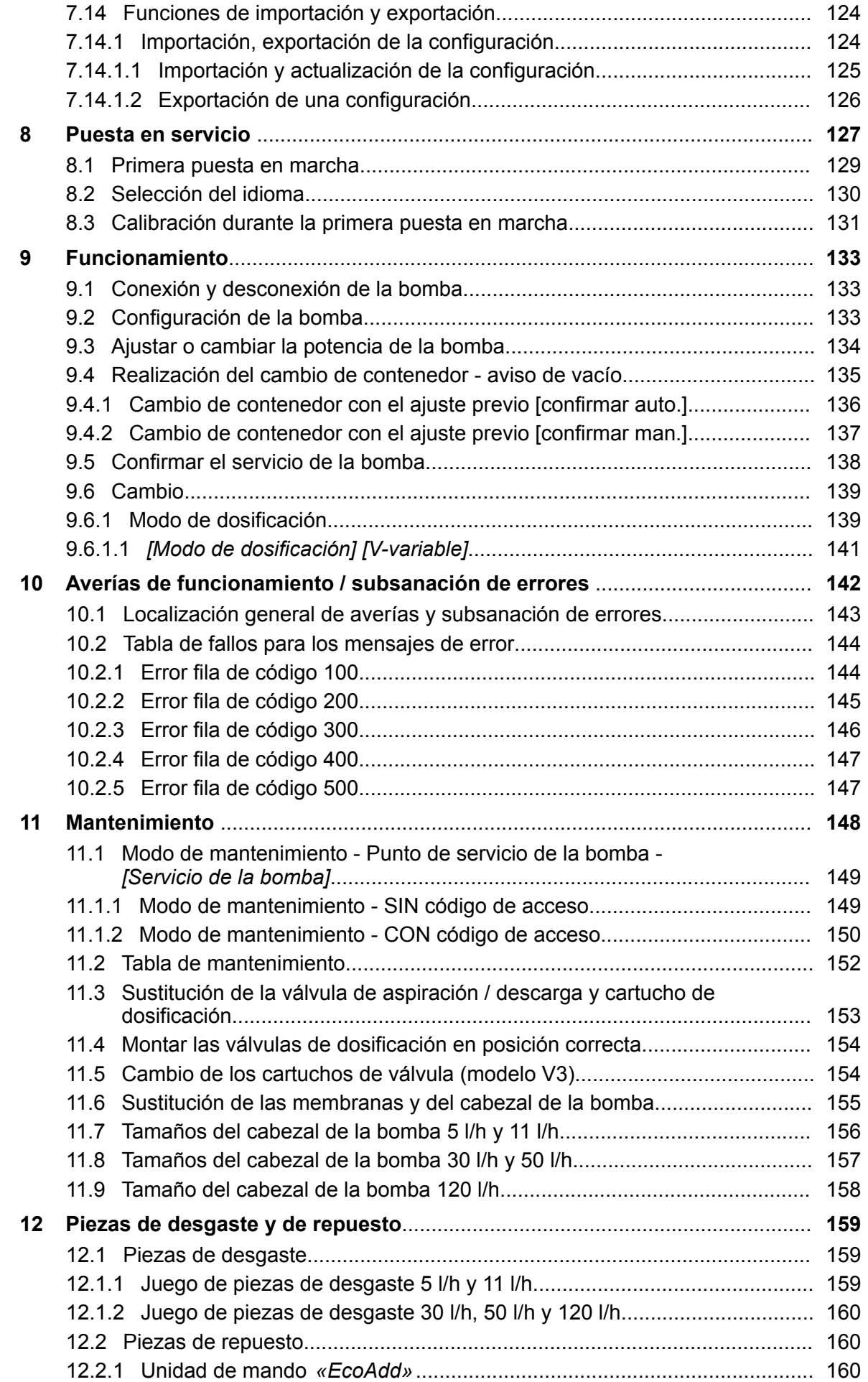

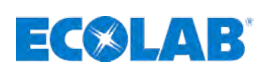

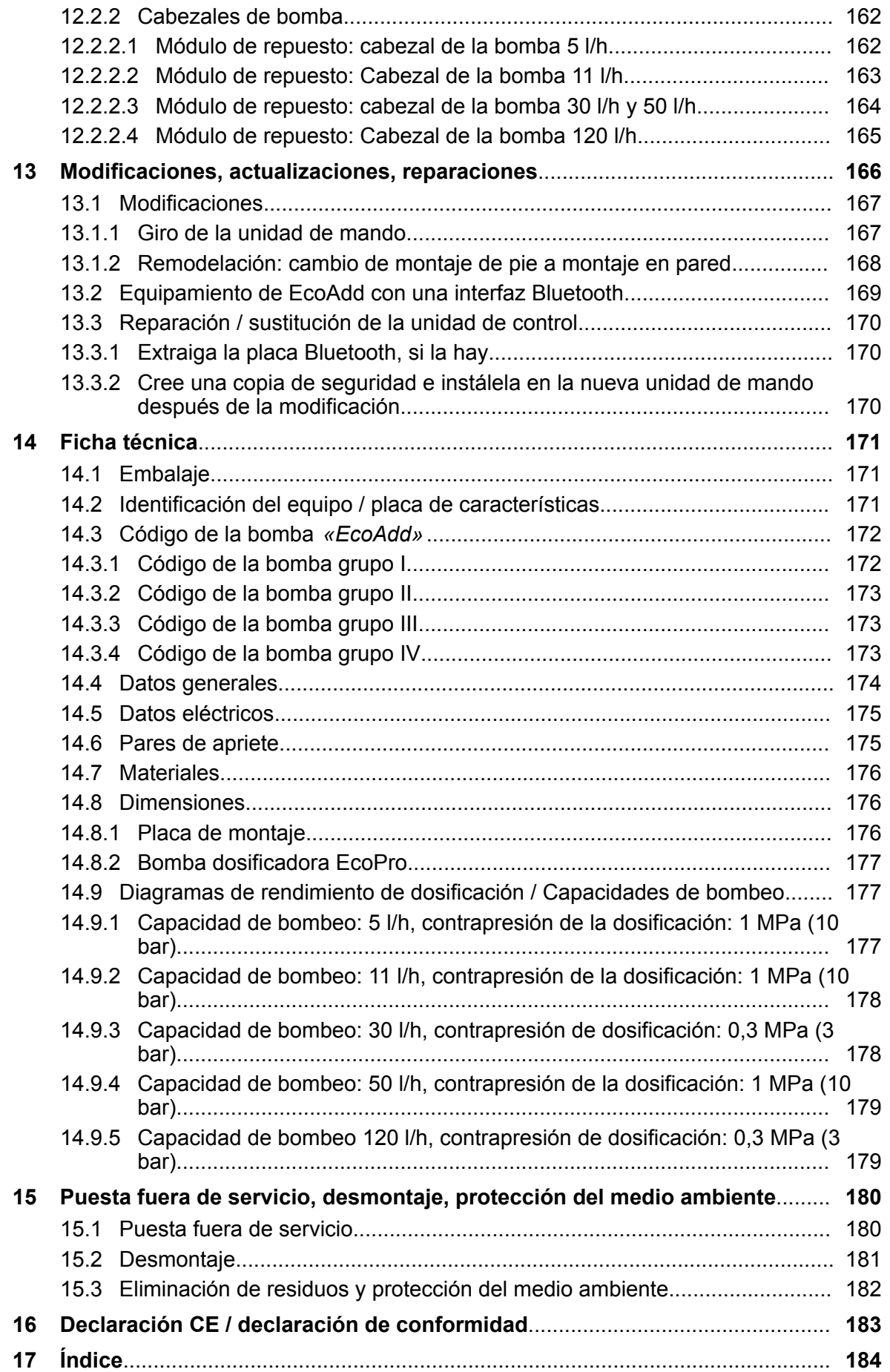

<span id="page-6-0"></span>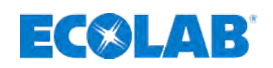

# **1 Información general**

# **1.1 Notas sobre el manual de instrucciones**

#### **Observar las instrucciones.**

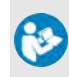

Antes del inicio de cualquier trabajo y/o del manejo de aparatos o máquinas se deben haber leído y entendido sin falta estas instrucciones. De forma adicional, tenga en cuenta siempre todas las instrucciones pertenecientes al producto que se encuentren en el volumen de suministro.

Estas instrucciones de servicio incluyen todas las indicaciones sobre instalación, puesta en marcha, mantenimiento y reparación.

- 
- *El personal tiene que haber leído minuciosamente y entendido estas instrucciones antes del comienzo de los trabajos. El requisito previo para un trabajo seguro es el cumplimiento de todas las instrucciones de seguridad e indicaciones de acción indicadas en las presentes instrucciones.*
	- *Además de ello se aplicarán las normativas locales de prevención de accidentes y las disposiciones generales de seguridad para el ámbito de uso.*
	- *Las ilustraciones de estas instrucciones sirven para ofrecer una comprensión básica y pueden diferir de la ejecución real.*
	- *TEl manual en alemán son las instrucciones de servicio originales, que tienen relevancia jurídica. Todos los demás idiomas son traducciones.*

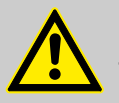

# **¡ADVERTENCIA!**

- Todas las instrucciones deben estar disponibles para el personal de manejo y mantenimiento en todo momento.
- Deben conservarse todas las instrucciones como referencia para el manejo y el servicio del equipo.
- En el caso de reventa, deberán entregarse las instrucciones de servicio.
- Antes de la instalación, de la puesta en marcha y antes de todos los trabajos de mantenimiento o reparación se deben leer, entender y observar los capítulos pertinentes de las instrucciones de servicio.

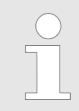

#### *Las instrucciones de servicio completas y más actuales están disponibles en internet:*

*[http://www.ecolab-engineering.de/fileadmin/download/bedienungsanleitungen/](http://www.ecolab-engineering.de/fileadmin/download/bedienungsanleitungen/dosiertechnik/Dosierpumpen/417102276-EcoAdd.pdf) [dosiertechnik/Dosierpumpen/417102276-EcoAdd.pdf](http://www.ecolab-engineering.de/fileadmin/download/bedienungsanleitungen/dosiertechnik/Dosierpumpen/417102276-EcoAdd.pdf)*

#### **Si desea descargar las instrucciones de servicio con una tableta o teléfono inteligente puede utilizar el código QR especificado:**

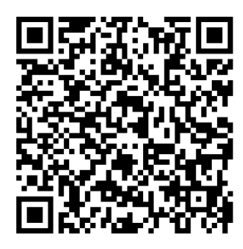

*Fig. 1: Código de descarga QR para las instrucciones de servicio*

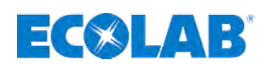

#### <span id="page-7-0"></span>**1.1.1 Acceder a las instrucciones de servicio con teléfonos inteligentes**

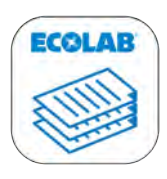

#### *Fig. 2: Ecolab DocuAPP*

La aplicación Ecolab «**DocuApp**» **se** permite consultar todas las instrucciones de uso, catálogos, certificados y declaraciones de conformidad CE de Ecolab Engineering desde su smartphone (Android  $\bullet$  e IOS  $\bullet$ ).

Los documentos presentados en la aplicación «**DocuApp**» **están siempre** actualizados y las nuevas versiones se muestran de inmediato.

Los smartphones basados en Android **in** incluyen la aplicación «Google Play» >, con la que podrá acceder a la tienda de aplicaciones del sistema Android. Para buscarla e instalarla, teclee el nombre de la aplicación «Ecolab DocuAPP» .

Los smartphones basados en IOS  $\bullet$  incluyen la aplicación «APP Store» A, con la que podrá acceder a la tienda de aplicaciones del sistema Android. Para buscarla e instalarla, teclee el nombre de la aplicación «Ecolab DocuAPP» .

#### **1.2 Evaluación, vigilancia y control con teléfonos inteligentes**

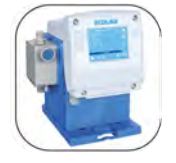

Si se amplía la *«EcoAdd»* con una platina adicional Bluetooth (Ä *[Capítulo](#page-28-0) [3.1 «Accesorios» en la página 29](#page-28-0)*) y en el teléfono inteligente se ha instalado la *«Ecolab EcoAPP»* , será posible un intercambio de datos entre la bomba y el teléfono inteligente.

Encontrará una descripción más detallada en las instrucciones de servicio de la *«EcoAPP»* (n.º de ref. 417102266)

#### **EcoAPP**

Los smartphones basados en Android **in** incluyen la aplicación «Google Play»  $\rightarrow$ , con la que podrá acceder a la tienda de aplicaciones del sistema Android. Para buscarla e instalarla, teclee el nombre de la aplicación «Ecolab EcoAPP»  $\blacksquare$ .

Los smartphones basados en IOS  $\bigcirc$  incluyen la aplicación «APP Store» A, con la que podrá acceder a la tienda de aplicaciones del sistema Android. Para buscarla e instalarla, teclee el nombre de la aplicación «Ecolab EcoAPP» .

#### **1.3 Protección de la propiedad intelectual**

#### **Reservados los derechos de autor de estas instrucciones.**

La transmisión de estas instrucciones a terceros, la reproducción de cualquier tipo y forma, aunque sea parcialmente, así como el aprovechamiento y/o comunicación del contenido no están permitidos sin la autorización por escrito de Ecolab Engineering (en lo sucesivo «fabricante»), excepto para fines internos. Las infracciones obligan a indemnización por daños.

El fabricante se reserva el derecho de reclamar exigencias complementarias.

**El derecho de propiedad intelectual recae en el fabricante: © Ecolab Engineering GmbH**

<span id="page-8-0"></span>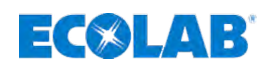

#### **1.4 Derechos de marca de otros proveedores**

#### **Apple, Inc.**

Apple®, iPhone®, iPad®, iPad Air®, iTunes®, App Store® y sus logotipos son marcas registradas de Apple Inc. en Estados Unidos y otros países.

#### **Bluetooth SIG, Inc.**

Bluetooth® es una marca registrada de Bluetooth SIG, Inc.

#### **Google, Inc.**

GoogleTM, Android™, Google Play™ y sus logotipos son marcas registradas de Google, Inc. en Estados Unidos y otros países.

#### **Microsoft Corporation**

Microsoft®, Windows® y sus logotipos son marcas registradas de Microsoft Corporation en Estados Unidos y otros países.

#### **1.5 Números de artículos / números de artículos EBS**

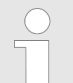

*Dentro de estas instrucciones de servicio se pueden representar tanto números de artículo, como números de artículo EBS.*

*Los números de artículo EBS son números de artículo internos de Ecolab y se utilizan exclusivamente de forma interna en el consorcio.*

#### **1.6 Símbolos, resaltes y enumeraciones**

#### **Símbolos, instrucciones de seguridad**

Las instrucciones de seguridad se encuentran identificadas en este manual por medio de símbolos. Las instrucciones de seguridad son introducidas por palabras de advertencia que expresan la dimensión del riesgo.

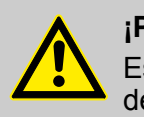

#### **¡PELIGRO!**

Esta combinación de símbolo y palabra de advertencia señala una situación de peligro inminente que provocará la muerte o lesiones graves si no se evita.

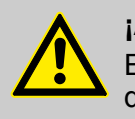

#### **¡ADVERTENCIA!**

Esta combinación de símbolo y palabra de advertencia señala una situación de peligro posible que puede provocar la muerte o lesiones graves si no se evita.

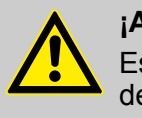

#### **¡ATENCIÓN!**

Esta combinación de símbolo y palabra de advertencia señala una situación de peligro posible que puede provocar lesiones mínimas o ligeras si no se evita.

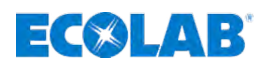

#### **¡AVISO!**

Esta combinación de símbolo y palabra de advertencia señala una situación de peligro posible que puede provocar daños materiales si no se evita.

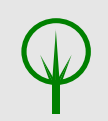

#### **¡MEDIO AMBIENTE!**

Esta combinación de símbolo y palabras de advertencia señala posibles peligros para el medio ambiente.

#### **Instrucciones de seguridad en indicaciones de acción**

Las instrucciones de seguridad pueden referirse a determinadas indicaciones de acción individuales. Tales instrucciones de seguridad se integran en la indicación de acción para que no interrumpan el flujo de lectura durante la ejecución de la acción. Se emplean las palabras de advertencia ya descritas más arriba.

#### **Ejemplo:**

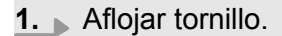

**2.**

**¡ATENCIÓN! Peligro de aprisionamiento en la tapa.**

Cerrar la tapa con cuidado.

**3.** Apretar el tornillo.

#### **Consejos y recomendaciones**

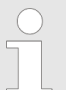

*Este símbolo pone de relieve consejos útiles y recomendaciones, así como informaciones para un funcionamiento eficiente y sin problemas.*

#### **Otras marcas de distinción**

Para poner de relieve indicaciones de acción, resultados, listados, referencias y otros elementos se utilizan en este manual las siguientes marcas de distinción:

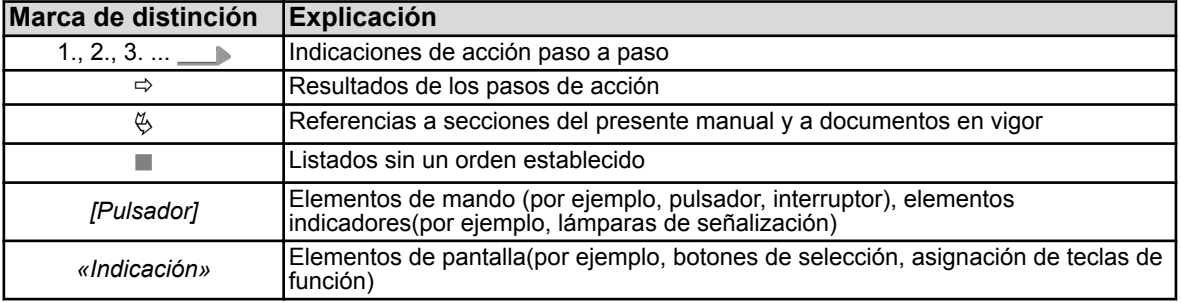

<span id="page-10-0"></span>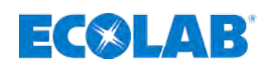

#### **1.7 Transporte**

#### **Transporte indebido**

Puede consultar las dimensiones del embalaje y el peso del mismo en el capítulo «Datos técnicos».

### **¡AVISO!**

**Daños materiales a causa de un transporte indebido.**

En caso de transporte indebido pueden caer o volcar piezas de transporte. A causa de ello pueden originarse daños materiales cuantiosos.

- Al descargar las piezas de transporte, a la entrega, así como en caso de transporte intraempresarial, proceder con cuidado y respetar los símbolos y advertencias del embalaje.
- Utilizar únicamente los puntos de enganche previstos.
- Retirar los embalajes justo antes del montaje.

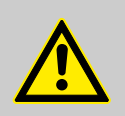

# **¡PELIGRO!**

**Peligro por la puesta en marcha de una pieza de transporte dañada por el transporte.**

Si al desembalar se detecta un daño debido al transporte, no deberá llevarse a cabo ninguna instalación o puesta en marcha.

A causa de la instalación/puesta en marcha de una bomba dañada, pueden aparecer errores incontrolables que, debido al uso de medios de dosificación agresivos, pueden provocar daños irreparables en el personal y/o en la instalación.

#### **Inspección del transporte**

# **¡AVISO!**

Comprobar que el suministro esté completo y que no haya daños de transporte.

#### **En el caso de un daño de transporte reconocible exteriormente hay que proceder del modo siguiente:**

- No recibir el suministro o hacerlo únicamente con reservas.
- Anotar el alcance de los daños en los documentos de transporte (albarán de entrega) del transportista.
- Iniciar la reclamación.

*Reclamar cualquier defecto en cuanto se detecte.*

*Los derechos a indemnización únicamente pueden hacerse valer en el intervalo de los plazos de reclamación.*

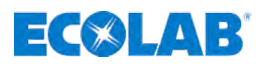

#### <span id="page-11-0"></span>**1.8 Embalaje**

Las diversas piezas de embalaje deben embalarse de acuerdo con las condiciones de transporte esperables. Para el embalaje se han empleado exclusivamente materiales respetuosos con el medio ambiente. El embalaje debe proteger los diferentes componentes hasta el lugar de montaje frente a daños de transporte, corrosión y otros deterioros.

Por ello no hay que destruir el embalaje y deberá retirarse justo antes del montaje.

#### **¡MEDIO AMBIENTE!**

#### **Peligro para el medio ambiente por eliminación incorrecta.**

Los materiales de embalaje son materias primas valiosas y, en muchos casos, se pueden volver a utilizar o tratar de forma razonable y reciclar.

#### **Debido a una eliminación incorrecta de los materiales de embalaje se pueden originar peligros para el medio ambiente:**

- Prestar atención a las normativas de eliminación vigentes en su localidad.
- Eliminar los materiales de embalaje de forma acorde con el medio ambiente.
- En caso necesario, encargar la eliminación a una empresa especializada.

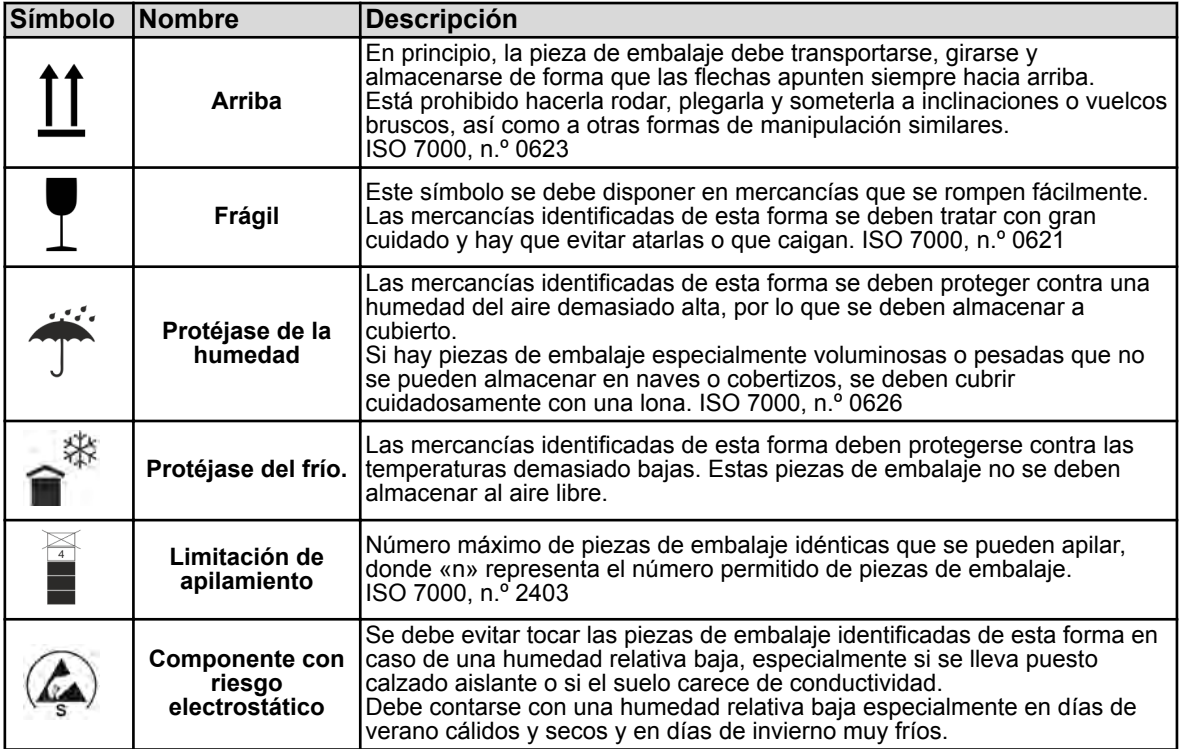

#### **Símbolos en el embalaje**

<span id="page-12-0"></span>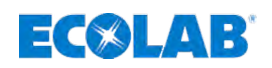

#### **1.9 Almacenamiento**

*Eventualmente pueden encontrarse en las piezas de embalaje indicaciones para el almacenamiento que exceden de los requisitos que aquí se citan. Deberán cumplirse de forma acorde.*

#### **Se tienen que observar las siguientes condiciones de almacenamiento:**

- $\blacksquare$  No conservar al aire libre.
- $\blacksquare$  Almacenar en lugar seco y sin polvo.
- $\blacksquare$  No exponer a medios corrosivos.
- $\blacksquare$  Proteger de la radiación solar.
- $\blacksquare$  Evitar las sacudidas mecánicas.
- $\blacksquare$  Temperatura de almacenamiento: +5 hasta máx. 40 °C
- Humedad relativa del aire: máx. 80 %
- En caso de almacenamiento durante más de 3 meses, controlar regularmente el estado general de todas las piezas y del embalaje. En caso necesario refrescar o renovar la conservación.

#### **1.10 Identificación del equipo: placa de características**

*Los datos para la identificación del equipo o bien los datos en la placa de características se encuentran en el capítulo «Datos técnicos».*

*Lo importante para cualquier consulta es la correcta indicación de la denominación y del tipo. Solamente así será posible una tramitación rápida y sin problemas.*

#### **1.11 Garantía legal**

#### **El fabricante garantiza la seguridad de funcionamiento, fiabilidad y rendimiento del producto solamente si se cumplen las siguientes condiciones:**

- $\blacksquare$  El montaje, la conexión, la configuración, el mantenimiento y las reparaciones se realizarán por parte de personal técnico autorizado recurriendo a las presentes instrucciones de servicio y a todos los documentos suministrados conjuntamente.
- n Nuestros productos se emplearán de acuerdo con las explicaciones de las instrucciones de servicio.
- En caso de reparaciones, solo se emplearán piezas de repuesto originales.

*Nuestros productos han sido construidos e inspeccionados de acuerdo con las normas/directivas actuales y poseen la certificación CE. Han salido de la fábrica en un estado impecable en cuanto a seguridad técnica. Con el fin de mantener dicho estado y de asegurar un funcionamiento sin peligro, el usuario debe observar todas las indicaciones / notas de advertencia, prescripciones de mantenimiento, etc. que se incluyen en estas instrucciones de servicio y que, dado el caso, están colocados en el producto.*

*Por lo demás, se aplican las condiciones generales de servicio y garantía del fabricante.*

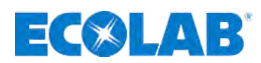

<span id="page-13-0"></span>**1.12 Direcciones de asistencia técnica y datos de contacto del fabricante**

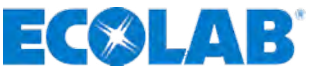

**Ecolab Engineering GmbH** Raiffeisenstraße 7 **D-83313 Siegsdorf (Alemania)** Teléfono (+49) 86 62 / 61 0 Fax (+49) 86 62 / 61 166 Correo electrónico: engineering-mailbox@ecolab.com *http://www.ecolab-engineering.com*

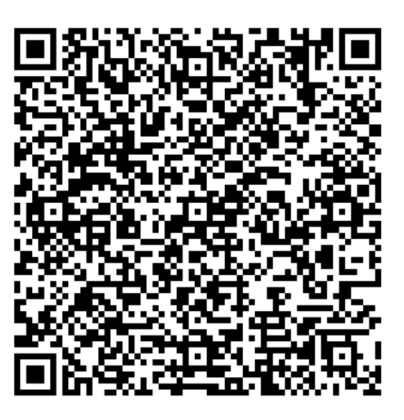

<span id="page-14-0"></span>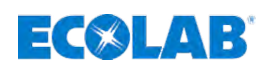

# **2 Seguridad**

#### **2.1 Instrucciones generales de seguridad**

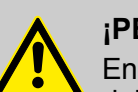

#### **¡PELIGRO!**

En caso de que ya no sea posible un funcionamiento seguro del producto, se debe poner la bomba fuera de servicio y protegerla contra un funcionamiento involuntario.

#### **Este sería el caso:**

- si presenta deterioros visibles,
- si la bomba ya no funcionara,
- si el dispositivo se almacenara en condiciones desfavorables durante un periodo prolongado

(realizar una comprobación de funcionamiento).

#### **Deberán tenerse siempre en cuenta las siguientes indicaciones:**

- Antes de realizar cualquier trabajo en las partes eléctricas es necesario cortar el suministro de corriente y asegurar contra un nuevo encendido.
- Se deben observar las disposiciones de seguridad y llevar la ropa de protección obligatoria en el manejo de productos químicos.
- Se deben cumplir las indicaciones en la ficha de datos del producto del medio dosificador empleado.
- La tensión de alimentación y de mando debe establecerse únicamente según las indicaciones en el capítulo «Datos técnicos».

#### **2.2 Uso previsto**

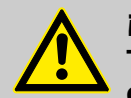

#### **¡ADVERTENCIA!**

**Tenga en cuenta especialmente los siguientes puntos para un uso conforme a lo previsto:**

- Únicamente deben dosificarse productos químicos líquidos y validados.
- La dosificación se aplica en función del tipo de material para productos ácidos o alcalinos.
- El rango de aplicación de las temperaturas, la temperatura ambiente admisible y la temperatura máxima del medio solamente son admisibles según se indica en los «Datos técnicos».
- El rendimiento de dosificación según la viscosidad y la contrapresión está entre 5 y 120 l/h.
- La contrapresión debe ascender a un máximo de 1 MPa (10 bar) conforme a DIN EN 809.
- La tensión de servicio únicamente debe establecerse según se indica en los «Datos técnicos».
- $-$  La temperatura ambiente debe estar en un rango entre +5 y +45 $^{\circ}$  C.
- La bomba ha sido desarrollada, diseñada y construida para el uso industrial y comercial. Queda excluido cualquier uso privado.

Cualquier uso diferente o que vaya más allá del uso previsto se considerará indebido.

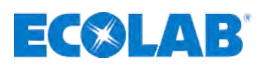

<span id="page-15-0"></span>El uso previsto también incluye el cumplimiento de todas las indicaciones de mando y operación prescritas por el fabricante, así como de todas las condiciones de mantenimiento y conservación.

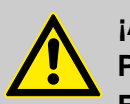

#### **¡ADVERTENCIA!**

#### **Peligro en caso de uso indebido. El uso indebido puede provocar situaciones de peligro:**

- No emplear nunca otros medios dosificadores distintos al producto definido.
- No modificar las especificaciones de dosificación de producto más allá del rango tolerable.
- No utilizar nunca en zonas con peligro de explosión.
- Los trabajos de reparación, instalación y mantenimiento se podrán llevar a cabo únicamente con personal cualificado para ello.
- Es obligatorio el uso del equipamiento de protección personal (PSA) en todos los trabajos de reparación, instalación y mantenimiento.

#### **2.2.1 Usos erróneos previsibles**

Para garantizar un funcionamiento correcto indicamos a continuación varios puntos para el manejo de la bomba especialmente que, según el análisis de riesgos del fabricante, pueden llevar a errores de uso previsibles.

- $\blacksquare$  Uso erróneo de las variantes del modelo (p. ej. materiales de sellado o materiales del cabezal de la bomba inadecuados).
- Funcionamiento con un suministro de tensión erróneo.
- Contrapresión demasiado elevada.
- $\blacksquare$  Temperatura ambiente demasiado elevada.
- $\blacksquare$  Temperatura media demasiado elevada.
- $\blacksquare$  Accesorios incompatibles.
- $\blacksquare$  Tuberías de dosificación inadecuados.
- La sección trasversal del conductor es demasiado pequeña.
- Temperatura ambiente o temperatura media no permitida.
- $\blacksquare$  La viscosidad es demasiado alta
- $\blacksquare$  Funcionamiento en zonas con peligro de explosión.
- $\blacksquare$  Empleo de medio dosificador inadecuado.

#### **2.2.2 Remodelación arbitraria y fabricación de piezas de repuesto**

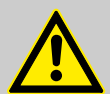

#### **¡ATENCIÓN!**

Las remodelaciones o modificaciones arbitrarias solamente son admisibles previo acuerdo y con la autorización del fabricante.

Las piezas de recambio originales y accesorios autorizados por el fabricante sirven a la seguridad.

**La utilización de otras piezas excluye la responsabilidad por las consecuencias generadas de ello.**

<span id="page-16-0"></span>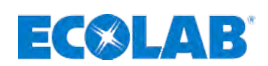

#### **2.3 Vida útil**

La vida útil es de 2 años como mínimo en función de los mantenimientos efectuados conforme a lo previsto (inspección visual, inspección de funcionamiento, sustitución de piezas de desgaste, etc.).

A continuación es necesaria una revisión por parte del fabricante, en algunos casos también una revisión general final.

#### **2.4 Medidas de seguridad por el operador**

Se advierte expresamente que el operador deberá formar, instruir y vigilar a su personal de servicio y de mantenimiento en relación con el cumplimiento de todas las medidas de seguridad necesarias.

**La frecuencia de las inspecciones y de las medidas de control deberá cumplirse y documentarse.**

#### **2.5 Requisitos del personal**

#### **Cualificaciones**

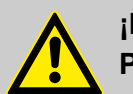

#### **¡PELIGRO!**

#### **Peligro de lesiones en caso de cualificación insuficiente del personal**

Si el personal no cualificado realiza trabajos o se sitúa dentro de la zona de peligro, se originan peligros que pueden causar lesiones graves y daños materiales considerables.

- Todas las actividades únicamente deben ser realizadas por personal cualificado.
- Mantener al personal no cualificado lejos de las zonas de peligro.

#### **¡AVISO!**

Como personal únicamente se admite a personas de quienes se espera que ejecuten el trabajo de forma fiable. No serán admitidas aquellas personas cuya capacidad de reacción se vea influenciada, por ejemplo, por drogas, alcohol o medicamentos. En la selección del personal deberán tenerse en cuenta las normativas vigentes específicas de la edad y del oficio en el lugar de aplicación.

#### **Especialista**

Una persona con entrenamiento apropiado, formación apropiada y experiencia que la ponen en situación de reconocer riesgos y evitar amenazas.

#### **Fabricante**

Determinados trabajos solamente deben ser realizados por personal técnico del fabricante o por personal autorizado por el fabricante o con una formación especial para ello. Otras personas o personal diferente no está autorizado a ejecutar dichos trabajos. Para la ejecución de estos trabajos que puedan presentarse, póngase en contacto con nuestro servicio de atención al cliente.

# <span id="page-17-0"></span>**Seguridad**

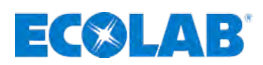

#### **Guía de producción**

El guía de producción está en condiciones de realizar los trabajos que le han encomendado y de reconocer posibles peligros por su propia cuenta y evitar amenazas debido a sus conocimientos y experiencia, así como a su conocimiento de las normas y disposiciones pertinentes. El guía de producción está facultado para instruir en comparación con el resto de personal especificado. El guía de producción o personal autorizado es responsable de la parametrización de la instalación.

#### **Mecánico**

El mecánico está formado para el ámbito especial de funciones en el que está activo y conoce las normas y disposiciones relevantes. El mecánico puede ejecutar trabajos en instalaciones neumáticas e hidráulicas debido a su formación especializada y experiencia y puede reconocer y evitar posibles peligros por su propia cuenta.

#### **Personal de servicio**

Determinados trabajos solamente deben ser realizados por personal de servicio del fabricante o por personal de servicio autorizado por el fabricante o con una formación especial para ello. Otras personas o personal diferente no está autorizado a ejecutar dichos trabajos. Para la ejecución de estos trabajos que puedan presentarse, póngase en contacto con nuestro servicio de atención al cliente.

#### **Técnico electricista**

El técnico electricista está en condiciones de realizar trabajos instalaciones eléctricas y de reconocer y evitar posibles peligros por su propia cuenta debido a su formación especializada, conocimientos y experiencia, así como a su conocimiento de las normas y disposiciones pertinentes. El técnico electricista está especialmente formado para el entorno de trabajo en el que está activo y conoce las normas y disposiciones relevantes.

#### **Usuario**

El usuario ha sido informado a través de una instrucción por parte del operador acerca de las tareas encomendadas a éste y de los posibles peligros en caso de comportamiento indebido. Las tareas que excedan de un manejo en el funcionamiento normal únicamente deberán ser ejecutadas por el usuario si así se indica en estas instrucciones y el operador se lo ha confiado expresamente.

#### **2.6 Equipo de protección individual (EPI)**

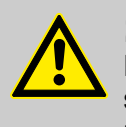

#### **¡PELIGRO!**

El equipamiento de protección personal, en lo sucesivo denominado PSA, sirve para proteger al personal. El PSA descrito en la ficha de datos del producto del medio dosificador debe emplearse de forma indispensable.

#### **2.7 Explicación de los símbolos de seguridad utilizados**

#### **2.7.1 Equipo de protección individual - EPI**

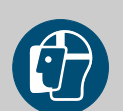

#### **¡ADVERTENCIA! Protección para la cara**

En el caso de trabajos en áreas señaladas con el símbolo que se encuentra al lado, es necesario llevar una protección para la cara. La protección para la cara sirve para proteger los ojos y el rostro de llamas, chispas o brasas, así como de partículas, gases de combustión o líquidos calientes.

<span id="page-18-0"></span>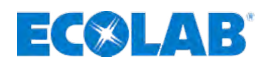

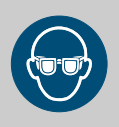

# **¡ADVERTENCIA!**

#### **Gafas de protección**

En el caso de trabajos en áreas señaladas con el símbolo que se encuentra al lado, es necesario llevar unas gafas de protección. Las gafas protectoras sirven para proteger los ojos de partículas que vuelan alrededor y de salpicaduras de líquidos.

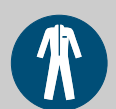

### **¡ADVERTENCIA!**

#### **Ropa de protección laboral**

En el caso de trabajos en áreas señaladas con el símbolo que se encuentra al lado, es necesario llevar la ropa de protección correspondiente. La ropa de protección laboral es una ropa de trabajo ceñida con escasa resistencia a la rotura, con mangas ceñidas y sin partes que sobresalgan.

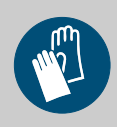

#### **¡ADVERTENCIA!**

#### **Guantes protectores, resistentes a las sustancias químicas**

En el caso de trabajos en áreas señaladas con el símbolo que se encuentra al lado, es necesario llevar guantes de protección correspondiente. Los guantes de protección resistentes a productos químicos sirven para proteger las manos de los productos químicos agresivos.

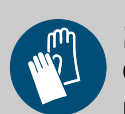

### **¡ADVERTENCIA!**

#### **Guantes protectores, riesgo mecánico**

En el caso de trabajos en áreas señaladas con el símbolo que se encuentra al lado, es necesario llevar guantes de protección correspondiente. Los guantes de protección sirven para proteger las manos de la fricción, excoriaciones, pinchazos o heridas más profundas, así como del contacto con superficies calientes.

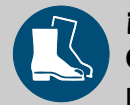

# **¡ADVERTENCIA!**

#### **Calzado de seguridad**

En el caso de trabajos en áreas señaladas con el símbolo que se encuentra al lado, es necesario llevar calzado de seguridad correspondiente. El calzado de seguridad protege los pies de aplastamientos, piezas que caen al suelo, resbalamiento en suelos deslizantes y de productos químicos agresivos.

# **2.7.2 Indicaciones generales sobre riesgos**

#### **Peligros eléctricos**

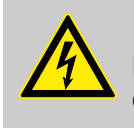

#### **¡PELIGRO!**

Los peligros por la corriente eléctrica se encuentran señalados con el símbolo que aparece al lado. Los trabajos en dichos puntos deben llevarse a cabo exclusivamente por personal técnico autorizado y cualificado.

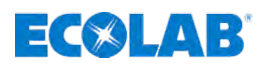

#### **Peligros por energía eléctrica.**

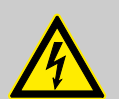

#### **¡PELIGRO!**

#### **¡Peligro de muerte por descarga eléctrica!**

En caso de contacto con partes conductoras de tensión existe peligro de muerte inminente por descarga eléctrica. El deterioro del aislamiento o de los diferentes componentes puede conllevar peligro de muerte.

- Antes de iniciar los trabajos, establecer el estado sin tensión eléctrica y asegurarlo mientras duren los trabajos.
- Encargar los trabajos en componentes eléctricos únicamente a técnicos electricistas.
- En caso de deterioros en el aislamiento, desconectar inmediatamente el suministro de tensión y ordenar la reparación.
- No puentear nunca los fusibles, ni ponerlos fuera de servicio.
- Al sustituir los fusiles, respetar la indicación correcta de la intensidad de corriente.
- Mantener alejada la humedad de las partes conductoras de tensión, puesto que podría provocar un cortocircuito.

#### **Peligro de incendio**

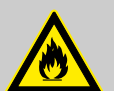

# **¡PELIGRO!**

#### **Peligro de incendio**

En caso de incendio deberán emplearse necesariamente los medios de extinción previstos para ello e introducir las medidas de seguridad correspondientes para la lucha contra incendios. Tenga en cuenta a este respecto también sin falta la ficha de datos de seguridad de los productos químicos empleados para la lucha contra incendios.

#### **Peligro de resbalamiento**

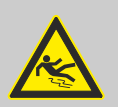

#### **¡PELIGRO!**

Los peligros de resbalamiento están señalados con el símbolo que aparece al lado. Los productos químicos vertidos generan un peligro de resbalamiento en caso de humedad.

# **¡ADVERTENCIA!**

**Peligro de resbalamiento por derrame de un líquido en el área de trabajo y de preparación.**

- Durante los trabajos llevar calzado antideslizante y resistente a los productos químicos.
- Colocar el recipiente del producto en una cuba para evitar peligros de resbalamiento por derrames de líquidos.

#### **¡MEDIO AMBIENTE!**

Recoger siempre de forma inmediata los líquidos que se han salido mediante un agente aglutinante apropiado y eliminar debidamente.

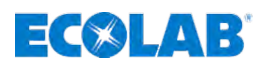

#### **Acceso no autorizado**

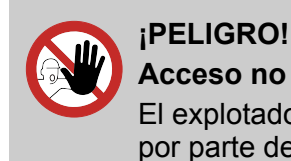

# **Acceso no autorizado**

El explotador deberá asegurar que se impida el acceso al área de operación por parte de personas no autorizadas.

#### **Peligros debidos a la química (medio dosificador/sustancia activa)**

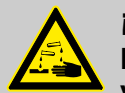

#### **¡PELIGRO!**

**Peligro de lesiones por la química aplicada (medio dosificador) en la piel y en los ojos.**

- Leer atentamente la ficha de datos de seguridad adjunta antes de emplear el medio dosificador.
- Se deben observar las disposiciones de seguridad y la ropa de protección prescrita en el manejo de productos químicos.
- Se deben cumplir las indicaciones en la ficha de datos del producto del medio dosificador empleado.

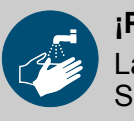

#### **¡PELIGRO!**

Lávese las manos sin falta antes de las pausas y al final del trabajo. Se deberán observar y consultar las medidas de precaución habituales en el manejo de productos químicos y el uso del PSA, dispuestos en la ficha de datos de seguridad correspondiente de los productos químicos utilizados.

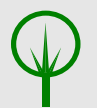

#### **¡MEDIO AMBIENTE!**

**El medio dosificador que se ha salido y vertido puede dañar el medio ambiente.**

Recoger y eliminar de forma competente el medio dosificador que se ha salido y vertido según las instrucciones de la ficha de datos de seguridad. Prestar atención sin falta al uso del PSA obligatorio.

#### **Medidas preventivas:**

– Colocar el recipiente del producto en una cuba para recoger los líquidos que puedan derramarse para la protección del medio ambiente.

#### **Fichas de datos de seguridad**

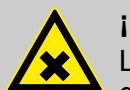

#### **¡PELIGRO!**

Las fichas de datos de seguridad siempre son facilitadas con los productos químicos suministrados. Deberán ser leídas y entendidas antes de usar los productos químicos e implementar todas las indicaciones in situ. En base a las fichas de datos de seguridad, el explotador deberá poner a disposición el equipamiento de protección necesario (EPI), así como el equipo de emergencia prescrito

(por ejemplo, botella de lavado de ojos, etc.). Además,el explotador deberá instruir y formar a las personas confiadas con el manejo de los aparatos.

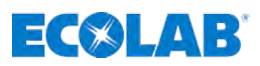

La ficha de datos de seguridad está destinada en primer lugar para su empleo por parte del usuario, para que pueda tomar las medidas necesarias para la protección de la salud y la seguridad en el puesto de trabajo.

Si no está seguro de disponer de una ficha de datos de seguridad actualizada, diríjase a su asesor técnico de Ecolab. Con mucho gusto le ayudará de modo que estén garantizadas las medidas para la protección continua de la salud en el puesto de trabajo.

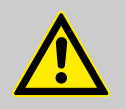

#### **¡PELIGRO!**

Las fichas de datos de seguridad se tienen que colocar cerca del aparato o cerca de los contenedores, de modo que en caso de un accidente se puedan introducir rápidamente las contramedidas correspondientes.

#### **Peligro por arranque automático**

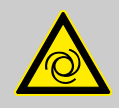

#### **¡PELIGRO!**

En el caso de la identificación con el símbolo situado al lado existe el peligro del arranque automático. Ya por el establecimiento del suministro de corriente puede iniciarse un arranque automático sin que se tenga que accionar previamente un interruptor/pulsador.

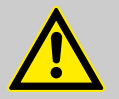

#### **¡ATENCIÓN!**

El explotador de la bomba es responsable de impedir el riesgo de un arranque involuntario de la bomba tras el retorno de la red por medio de una medida de rango superior adecuada.

#### **Peligros por componentes sometidos a presión**

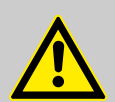

#### **¡PELIGRO!**

**Peligro de lesiones por componentes sometidos a presión.**

Los componentes sometidos a presión pueden moverse incontroladamente en caso de manejo indebido y causar lesiones. De los componentes sometidos a presión puede salir líquido a alta presión y causar lesiones graves en caso de manejo indebido o de un defecto.

- Establecer el estado sin presión.
- Descargar las energías residuales.
- Asegurarse de que no se pueda producir un escape involuntario de líquidos.
- Sustituir inmediatamente por parte del personal especializado correspondiente

aquellos componentes defectuosos que son sometidos a presión durante el funcionamiento.

<span id="page-22-0"></span>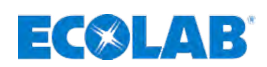

#### **2.7.3 Medidas de protección medioambientales**

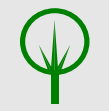

#### **¡MEDIO AMBIENTE!**

La etiqueta ecológica señala las medidas de la protección medioambiental.

#### **2.8 Obligaciones del operador**

*En el EEE (Espacio Económico Europeo) debe observarse y cumplirse la implementación nacional de la Directiva (89/391/CEE), las directivas correspondientes y, de ellas, especialmente la Directiva (2009/104/CE) sobre las disposiciones mínimas de seguridad y protección de la salud en caso de utilización de medios de trabajo por parte de los trabajadores durante el trabajo, en su versión vigente.*

#### **El operador deberá cumplir con las disposiciones legales a nivel local para:**

- $\blacksquare$  la seguridad del personal (prescripciones de las asociaciones profesionales y sobre protección de accidentes, directivas sobre los centros de trabajo), por ejemplo, instrucciones de servicio, también según el art. 20 del GefStoffV (Decreto Alemán sobre Sustancias Peligrosas), equipamiento de protección personal (PSA), chequeos preventivos;
- la seguridad de los medios de trabajo (equipamiento de protección, instrucciones de trabajo, riesgos de los procesos y mantenimiento);
- $\blacksquare$  el aprovisionamiento de productos (fichas de datos de seguridad, directorio de sustancias peligrosas);
- $\blacksquare$  la eliminación del producto (ley de residuos);
- la eliminación del material (puesta fuera de servicio, ley de residuos);
- $\blacksquare$  la limpieza (productos de limpieza y eliminación),
- $\blacksquare$  así como observar los requisitos medioambientales actuales.

#### **Además, por parte del operador, se deberá:**

- $\blacksquare$  poner a disposición el equipamiento de protección personal (PSA);
- $\blacksquare$  fijar las medidas en las instrucciones de servicio e instruir al personal;
- en los puestos de servicio (a partir de 1 metro por encima del suelo): establecer un acceso seguro;
- la iluminación de los puestos de trabajo deberá elaborarse por parte del operador conforme a ASR 7/3.
- $\blacksquare$  asegurarse de que se cumplen las normativas locales durante el montaje y la puesta en marcha, si estos son realizados por el propio operador.

# <span id="page-23-0"></span>**2.9 Ajustes de seguridad importantes**

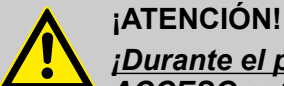

#### *¡Durante el primer arranque de la bomba no hay NINGÚN CÓDIGO DE ACCESO activado!*

Recomendamos imperiosamente durante la primera configuración de la bomba activar el *[código de acceso]* y poner las contraseñas ajustadas exclusivamente a disposición de las personas autorizadas: Ä *[Capítulo 7.10.4 «Código de acceso» en la página 93](#page-92-0)*

Para excluir un uso abusivo de la bomba y/o un desajuste involuntario de los parámetros del sistema, se debe proteger el software de la bomba mediante el *[código de acceso]* integrado de varios niveles.

**Mediante el ajuste del código de acceso se protege también la bomba de un acceso no permitido a través de un teléfono inteligente conectado por Bluetooth. ¡A una bomba sin protección se puede acceder a través de la** *EcoAPP* **de forma ilimitada!**

Si se ha definido un código de acceso en la bomba, la bomba no estará visible en la *EcoAPP* hasta que en los ajustes de la *EcoAPP* se haya introducido el código de acceso correcto de la bomba.

#### **2.10 Seguridad durante el empleo de la transmisión de datos a través de Bluetooth®**

La comunicación entre la bomba dosificadora de membrana y *«EcoAPP»* se establece mediante una conexión activa Bluetooth®. Para ello, la bomba dosificadora de membrana *«EcoAdd»* tiene que estar equipada con una platina Bluetooth®. En caso de que esta no venga montada de fábrica, también se puede instalar a posteriori (accesorio).

# **¡AVISO!**

El usuario de la *«EcoAPP»* es responsable del uso de mecanismos de protección adecuados en la conexión y en la transferencia de datos entre la *«EcoAPP»* y la bomba dosificadora de membrana *«EcoAdd»* a través de Bluetooth®.

Se tienen que cumplir las indicaciones de seguridad especificadas a continuación. Ecolab no asumirá ninguna responsabilidad por los daños que se originen por la no observancia.

**Indicaciones acerca de la transmisión de datos y de la utilización de Bluetooth®:**

#### n *Actualización del sistema operativo en el teléfono inteligente o tableta empleados:*

Muchos ataques aprovechan los puntos débiles en los sistemas operativos y protocolos de Bluetooth® anticuados; por ello los teléfonos inteligentes y las tabletas deberían disponer siempre de la última versión del software. La instalación de una protección de malware ofrece una seguridad adicional en el teléfono inteligente o tableta.

■ *Conectar el Bluetooth<sup>®</sup> solamente cuando se necesite:* si no se va a utilizar Bluetooth®, debería estar desconectado.

<span id="page-24-0"></span>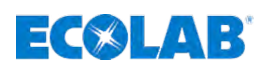

■ *Bloqueo de la bomba dosificadora de membrana «EcoAdd» con un código de acceso:*

A través del bloqueo descrito en las instrucciones de uso de la bomba por medio de un código de acceso, esta se fijará en el entorno de Bluetooth® como «invisible». La función básica Bluetooth® continuará existiendo, pero *«EcoAdd»* solamente será reconocible mediante la entrada del código de acceso dentro de la *«EcoAPP»*.

- Control de los aparatos activos en la vista general de Bluetooth<sup>®</sup>: Conectar solamente dispositivos conocidos con el teléfono inteligente o la tableta. Si se quieren conectar dispositivos desconocidos, primero se deberían verificar o identificar y, dado el caso, rechazar.
- *¡Prestar atención a la presencia de otros dispositivos en el área de recepción!* Realizar el emparejamiento con otros dispositivos solamente si no se encuentran otros dispositivos (desconocidos) en el área de recepción y comprobar los acoplamientos automáticos. Los dispositivos con Bluetooth® establecen las conexiones automáticamente en la mayoría de casos, si dicha función está conectada. Por ese motivo se debería comprobar regularmente con qué dispositivos se conecta automáticamente el teléfono inteligente o tableta empleados. Esto se muestra en los ajustes del teléfono inteligente o tableta. Si ahí se encuentran dispositivos desconocidos, se debería anular el acoplamiento correspondiente.

#### **2.11 Trabajos de instalación, mantenimiento y reparación**

#### **¡AVISO!**

#### **Daños materiales a causa del empleo de herramientas incorrectas.**

A causa del empleo de una herramienta incorrecta en el montaje, mantenimiento o subsanación de averías se pueden originar daños materiales. **Utilizar solamente herramientas conforme al uso previsto.**

#### **¡PELIGRO!**

**A causa de trabajos de instalación, mantenimiento o reparación ejecutados de forma no competente se pueden originar daños y lesiones.**

- Todos los trabajos de instalación, mantenimiento y reparación se deben realizar únicamente por parte de personal especializado autorizado y con formación conforme a las normativas locales vigentes.
- Se deben observar las disposiciones de seguridad y la ropa de protección prescrita en el manejo con productos químicos. Se deben cumplir las indicaciones en la ficha de datos del producto del medio dosificador empleado.
- Antes de los trabajos de instalación, mantenimiento y reparación cortar el suministro del medio dosificador y limpiar el sistema.

# **¡AVISO!**

**En caso de reparaciones, sólo se deben emplear piezas de repuesto originales.**

# **Seguridad**

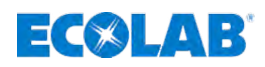

 $\begin{array}{c} 0 \\ 1 \end{array}$ 

*¡Antes de poder realizar mantenimientos en la bomba, hay que llevar la bomba al modo de mantenimiento!*

*¡De ese modo se provoca el restablecimiento del motor y de la membrana con lo que se simplifica el mantenimiento!*

<span id="page-26-0"></span>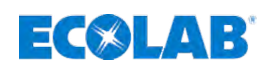

# **3 Conjunto de suministro**

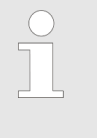

*Las combinaciones de materiales se representan aquí con abreviaturas:*

- *PFC = cabezal: PP, juntas tóricas: FKM, bola álvula: cerámica*
- *PEC = cabezal: PP, juntas tóricas: EPDM, bola válvula: cerámica*
- *DFC = cabezal: PVDF, juntas tóricas: FKM, bola válvula: cerámica*

*DEC = cabezal: PVDF, juntas tóricas: EPDM, bola válvula: cerámica*

#### **Bomba Ecolab Dynamic:** *«EcoAdd»*

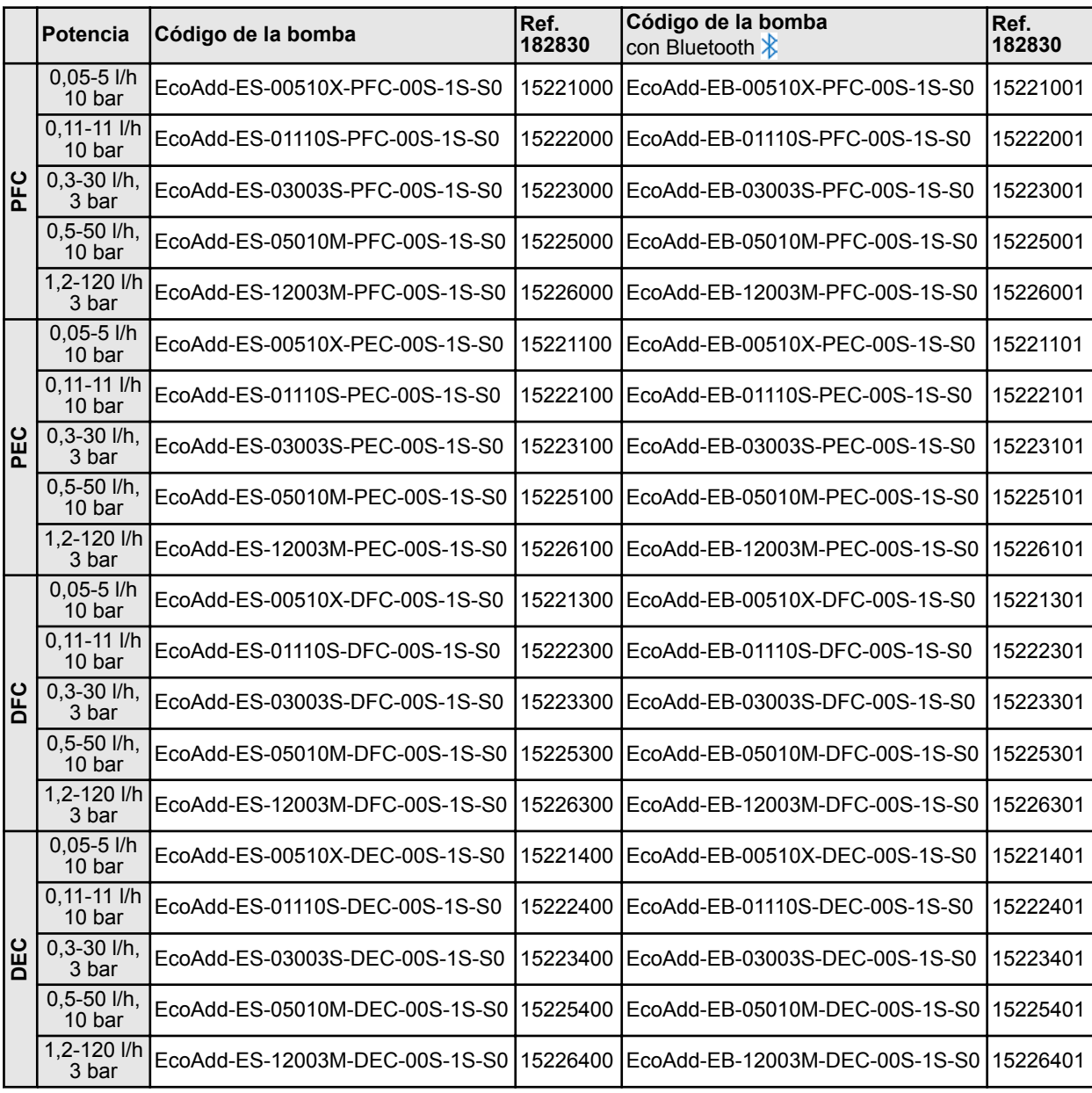

**Y:**

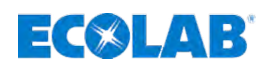

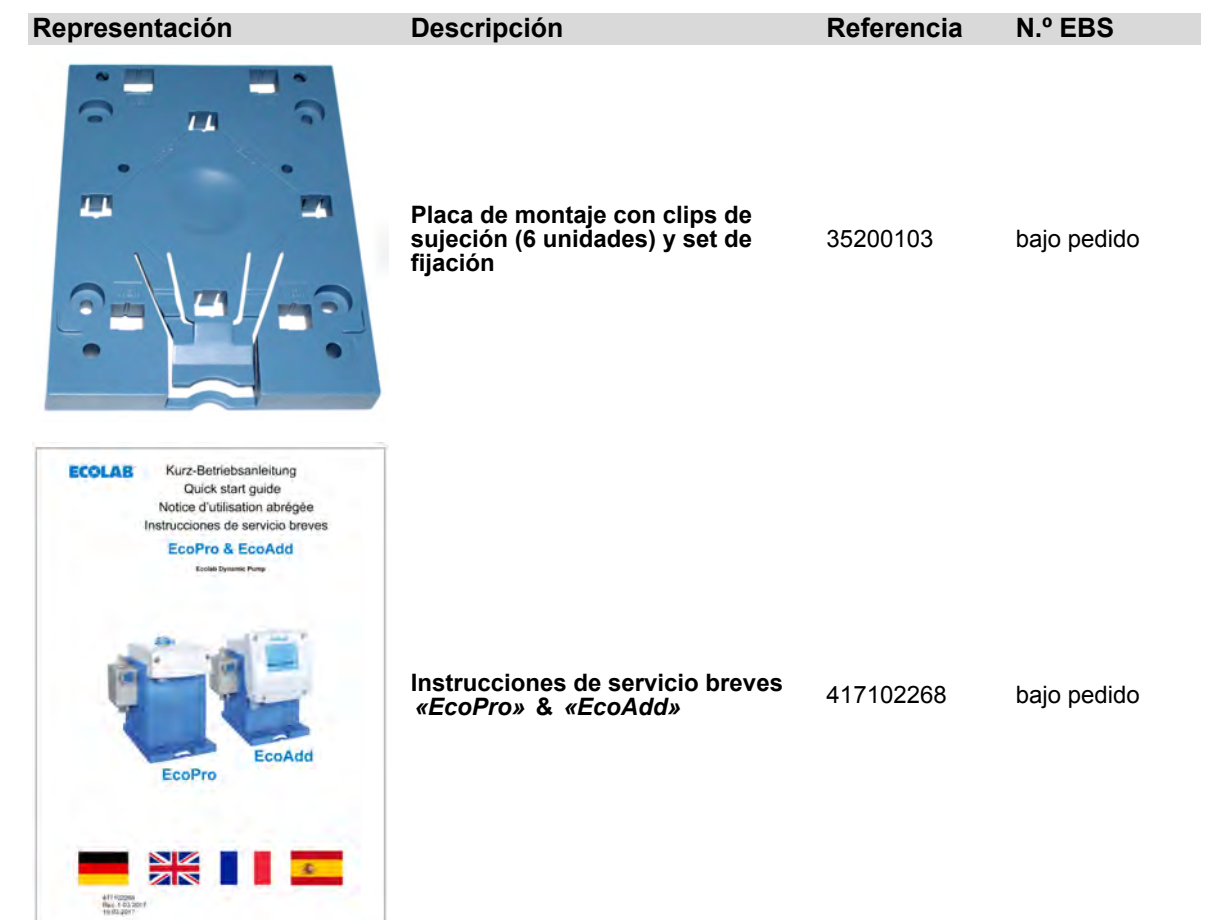

<span id="page-28-0"></span>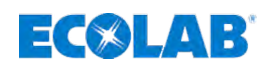

# **3.1 Accesorios**

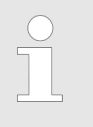

*Para la utilización de la bomba se necesitan las conexiones de manguera correspondientes de los accesorios.*

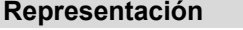

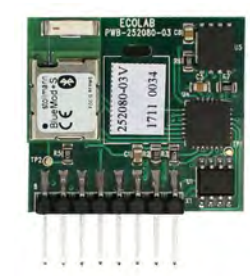

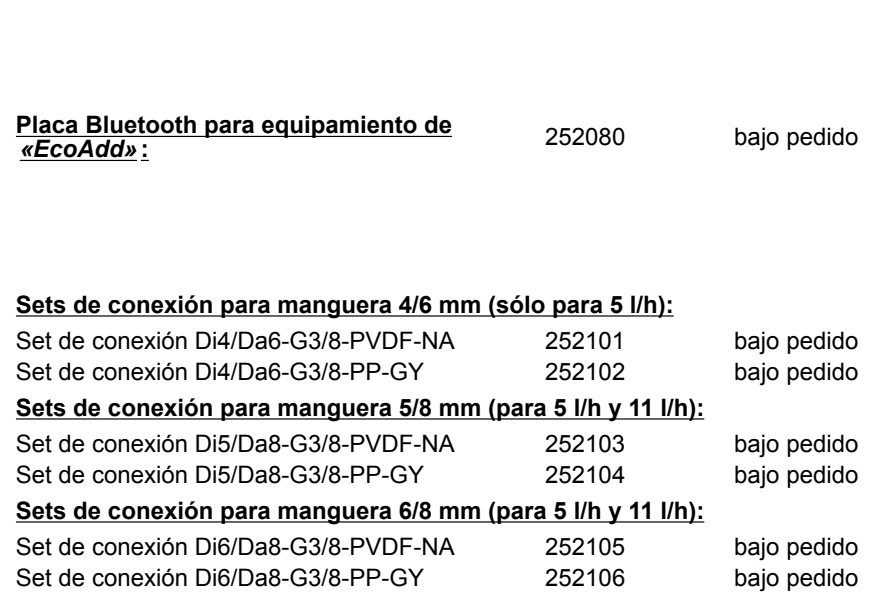

**Representación Descripción N.º artículo N.º EBS**

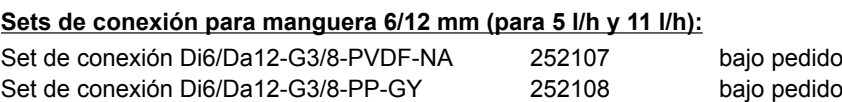

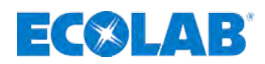

# <span id="page-29-0"></span>**4 Descripción de la función**

En el caso de la bomba dosificadora de membrana *«EcoAdd»* se trata de bombas dosificadoras de membrana accionadas por motor eléctrico para el bombeo de medios dosificadores limpios y no abrasivos.

Gracias a la tecnología de motor paso a paso empleada, se puede ajustar de forma independiente tanto la duración de carrera de aspiración como la duración de carrera de dosificación.

De ese modo resulta una serie de ventajas como, por ejemplo, un amplio rango de ajustes, una dosificación prácticamente continua y con pocas pulsaciones o también la posibilidad de reaccionar ante productos de alta viscosidad o condiciones de aspiración difíciles.

Mediante la selección de un *[modo de dosificación]* correspondiente se puede adaptar la duración de succión por carrera (duración de la carrera de succión) para viscosidades de producto altas o condiciones de succión difíciles.

Esta prolongación de la duración de la carrera de succión conduce simultáneamente a una reducción del rendimiento de dosificación máx..

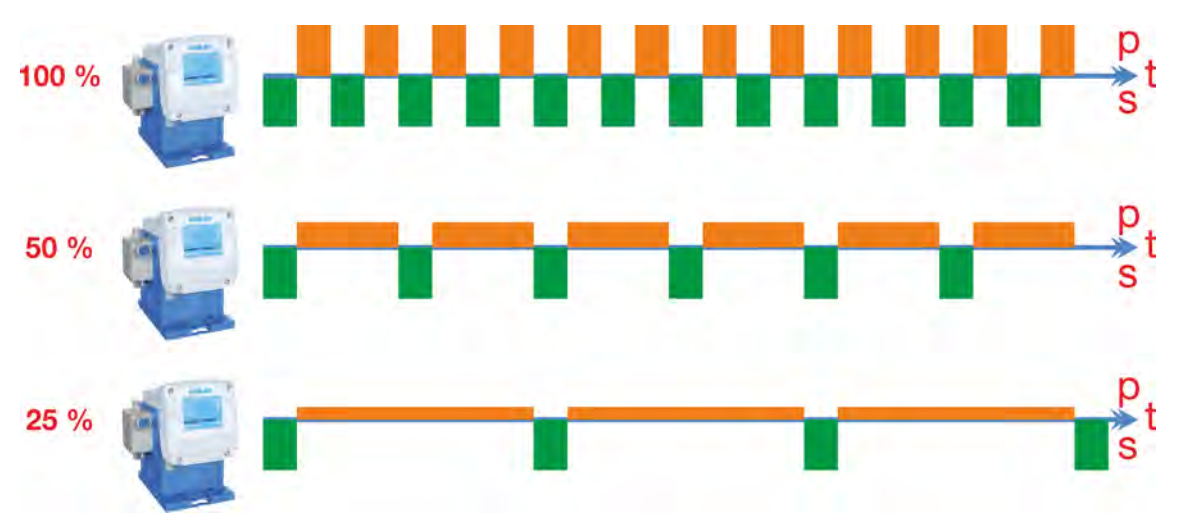

#### **Ajuste de la cantidad de dosificación:**

*Fig. 3: Distribución temporal (t) de la carrera de aspiración (s) y de dosificación (p) con un ajuste de la cantidad de dosificación del 100, 50 y 25%*

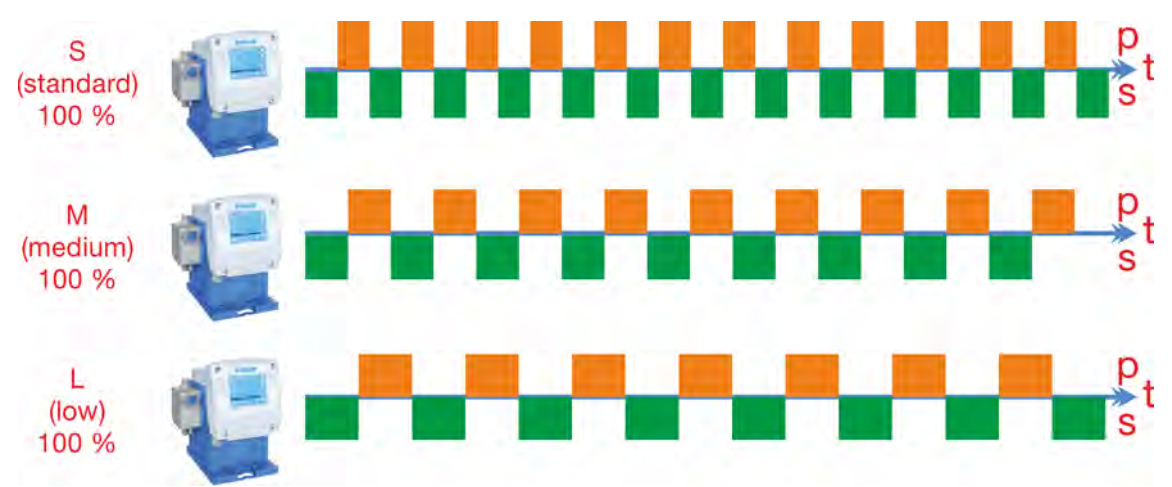

#### **Modo de dosificación S-estándar, M-medio y L-bajo:**

*Fig. 4: Distribución temporal (t) de carrera de aspiración (s) y carrera de dosificación (p) para modo de dosificación Sestándar, M-medio y L-bajo*

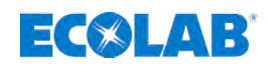

#### **Fórmulas para el cálculo:**

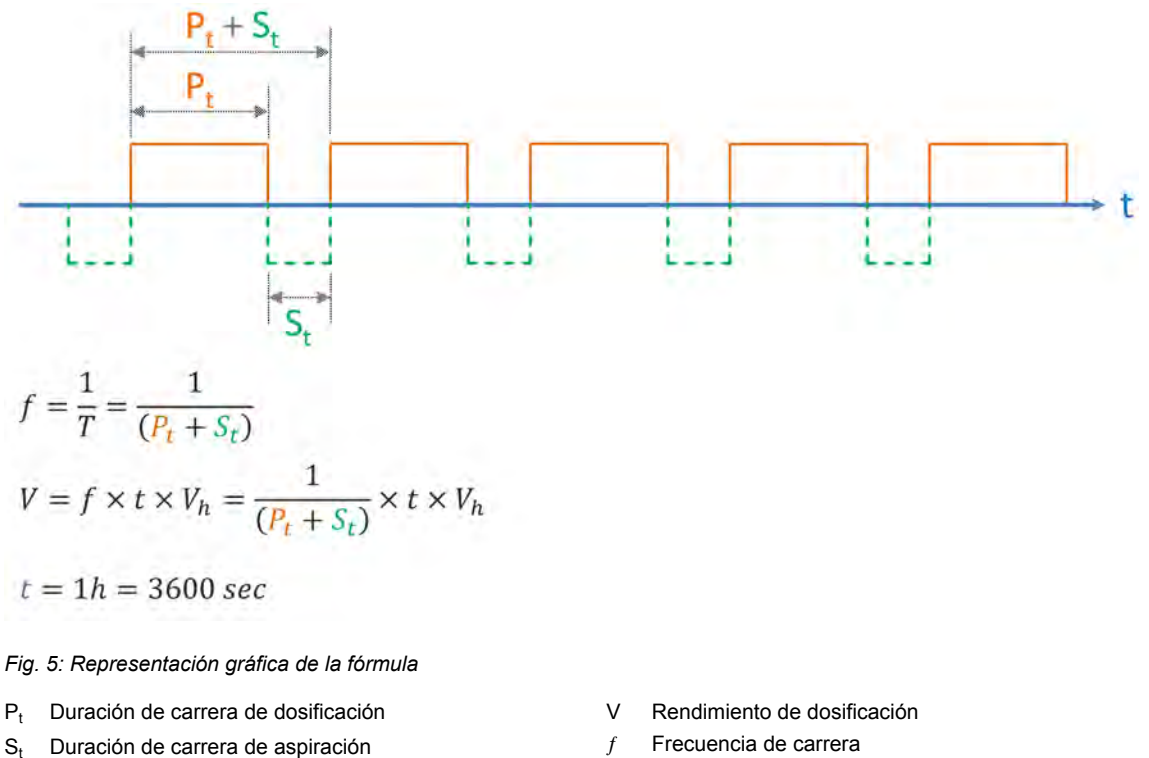

 $t_t$  Tiempo

V<sub>h</sub> Cilindrada

#### **Cálculo de ejemplo con una bomba: Tipo 00510x:**

$$
f = \frac{1}{T} = \frac{1}{(P_t + S_t)}
$$
  
\n
$$
V = f \times t \times V_h = \frac{1}{(P_t + S_t)} \times t \times V_h
$$
  
\n
$$
t = 1h = 3600 \text{ sec}
$$
  
\n
$$
t = 1h = 3600 \text{ sec}
$$
  
\n
$$
f = \frac{1}{T} = \frac{1}{(197 \text{ msec} + 190 \text{ msec})} = \frac{2.58 \text{ sec}^{-1}}{2.58 \text{ sec}^{-1}}
$$
  
\n
$$
V = f \times t \times V_h = 2.58 \text{ sec}^{-1} \times 3600 \text{ sec} \times 0,000531 = \frac{4,93023 \text{ l/h}}{4,93023 \text{ l/h}} \pm 10\%
$$
  
\n
$$
V = \frac{4.93 \text{ l/h}}{2.58 \text{ sec}^{-1} \times 3600 \text{ sec}} = \frac{4,93023 \text{ l/h}}{2.58 \text{ sec}^{-1} \times 3600 \text{ sec}} = \frac{4,93023 \text{ l/h}}{2.58 \text{ sec}^{-1} \times 3600 \text{ sec}}
$$

*Los valores para la fórmula se pueden consultar en las tablas siguientes.*

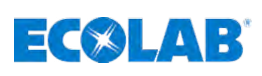

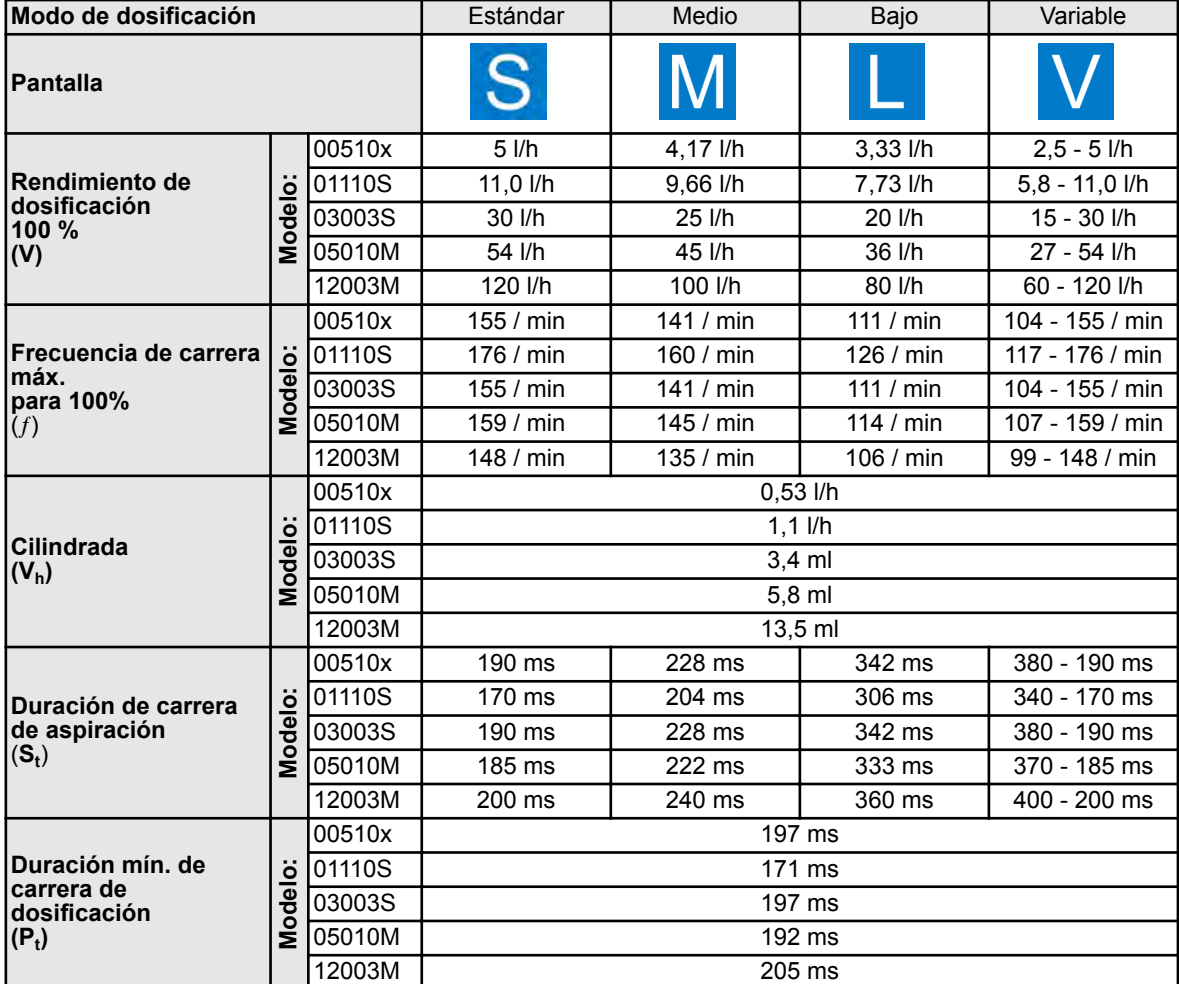

*La frecuencia de carrera varía en función del modo y la calibración.*

 $\begin{array}{c} \square \end{array}$ 

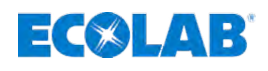

#### **Modo de funcionamiento de la bomba:**

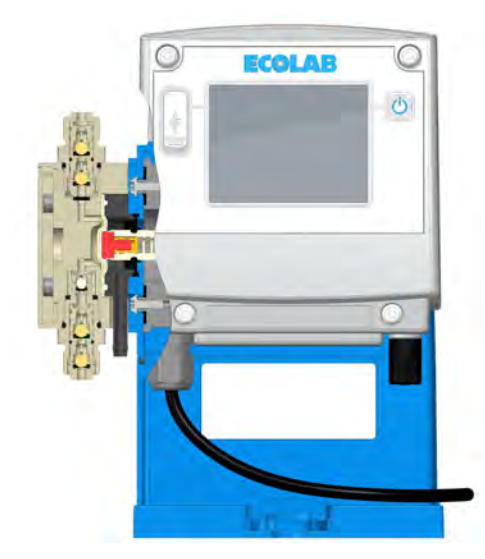

Un motor paso a paso silencioso mueve una membrana de dosificación por medio de un engranaje excéntrico.

Durante la carrera de succión, se crea una depresión debido al movimiento de retorno de la membrana y el medio de dosificación es aspirado por la válvula de succión hacia el cabezal de la bomba.

Durante la carrera de presión, la membrana se desplaza hacia adelante, creando una sobrepresión, y la válvula de presión bombea el medio hacia la tubería de dosificación.

La cantidad transportada se puede regular en la pantalla. Una disminución de la cantidad implica la prolongación de la carrera de dosificación. La duración de la carrera de succión no cambia. Mediante la selección de otro modo de dosificación se puede adaptar también la duración de la carrera de succión para viscosidades más altas o condiciones de succión difíciles.

#### **Las bombas están compuestas de tres módulos principales:**

- Carcasa con accionamiento
- $\Box$  Cabezal de bomba
- $\blacksquare$  Unidad de mando.

La estructura se ha elegido de modo que un cambio entre los dispositivos de mando de *«EcoPro»* y *«EcoAdd»* resulta muy sencillo.

Además, los dispositivos de mando se pueden girar de forma variable sobre la carcasa Ä *[Capítulo 13.1.1 «Giro de la unidad de mando» en la página 167](#page-166-0)*.

Sobre la placa de montaje suministrada conjuntamente se puede fijar la bomba sin herramienta, tanto como montaje en mesa como montaje en pared Ä *[Capítulo 6.2 «Tipos de montaje» en la página 40](#page-39-0)*.

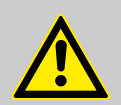

#### **¡ATENCIÓN!**

Con el fin de proteger el dispositivo de dosificación, se recomienda especialmente el uso de una lanza de succión con un dispositivo de aviso de vacío y un colector de impurezas de nuestro programa de accesorios. El dispositivo de aviso de vacío desconecta la bomba cuando el nivel del depósito es insuficiente.

#### **La bomba se ofrece en diferentes variantes:**

- La versión que incluye control de software completo a través de un panel de mando se denomina *«EcoAdd»*.
- Por medio de una ampliación con una platina Bluetooth adicional, se podrá controlar y valorar con la aplicación para teléfono inteligente *«Ecolab EcoAPP»* Ä *[Capítulo 13.2 «Equipamiento de EcoAdd con una interfaz Bluetooth»](#page-168-0) [en la página 169](#page-168-0)*.

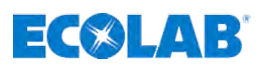

#### <span id="page-33-0"></span>**4.1 Características de equipamiento -** *«EcoAdd»*

- Tecla: Tecla de encendido, apagado
- Viscosidad: 4 modos de viscosidad (estándar S, media M, baja L, variable V)
- Modos de funcionamiento: 5 modos de funcionamiento (manual, impulso, corriente, temporizador, carga)
- Indicación: Pantalla táctil
- Rango de ajuste: 1:100
- Intercambio de datos: Conector hembra USB
- **n** Entradas:
	- Conexión eléctrica
	- Señal de activación
	- Entrada de impulsos
	- Corriente
	- Carga
	- Nivel (nivel de llenado)
	- Caudal de paso
	- Control de rotura de la membrana
	- Entrada USB
- Salidas:
	- Señal de carrera
	- Alarma
	- Sistema de bus CAN
	- Salida USB

#### **4.1.1 Funciones electrónicas adicionales**

- $\blacksquare$  Control de la dosificación (en combinación con contador de ruedas ovaladas *«OGMPLUS»*)
- $\blacksquare$  Regulación de la dosificación (en combinación con contador de ruedas ovaladas *«OGMPLUS»*)
- Módulo Bluetooth para comunicación entre bomba y teléfono inteligente

# **4.2 Evaluación, vigilancia y control con un teléfono inteligente**

Si se amplía la bomba con una platina adicional Bluetooth y en el teléfono inteligente se ha instalado la *«EcoApp»* adecuada para el sistema operativo del teléfono inteligente empleado, será posible un intercambio de datos entre la bomba y *«EcoApp»*: Ä *[Capítulo 1.2 «Evaluación, vigilancia y control con teléfonos inteligentes»](#page-7-0) [en la página 8](#page-7-0)*.

<span id="page-34-0"></span>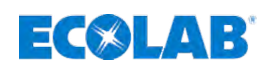

# **5 Descripción de la bomba**

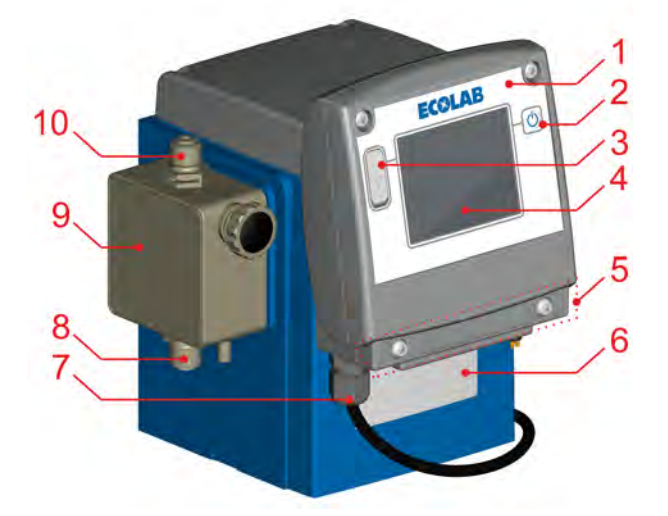

#### *Fig. 6: Estructura de «EcoAdd»*

- 1 Dispositivo de mando giratorio
- 2 Botón de encendido y apagado
- 3 Conector hembra USB
- 4 Pantalla de entrada de datos (pantalla táctil)
- 5 Paso de cables y conexiones detrás de la tapa de la pantalla
- 6 Placa de características
- 7 Paso de cables para el cable de alimentación de red / conexión a la red
- 8 Conexión de succión / válvula de aspiración
- 9 Cabezal de la bomba
- 10 Conexión de presión / válvula de descarga

#### **5.1 Identificación de la bomba: placas de características**

La bomba está equipada con una placa de características (Fig. 6, pos. 6), que facilita los datos específicos de la bomba para su identificación.

La placa de características se encuentra en la parte delantera de la bomba, debajo de la pantalla y se explica detalladamente en  $\frac{1}{2}$  [Capítulo 14.2 «Identificación del equipo /](#page-170-0) *[placa de características» en la página 171](#page-170-0)*.

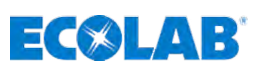

### <span id="page-35-0"></span>**5.2 Hembrillas de conexión / pasos de cables**

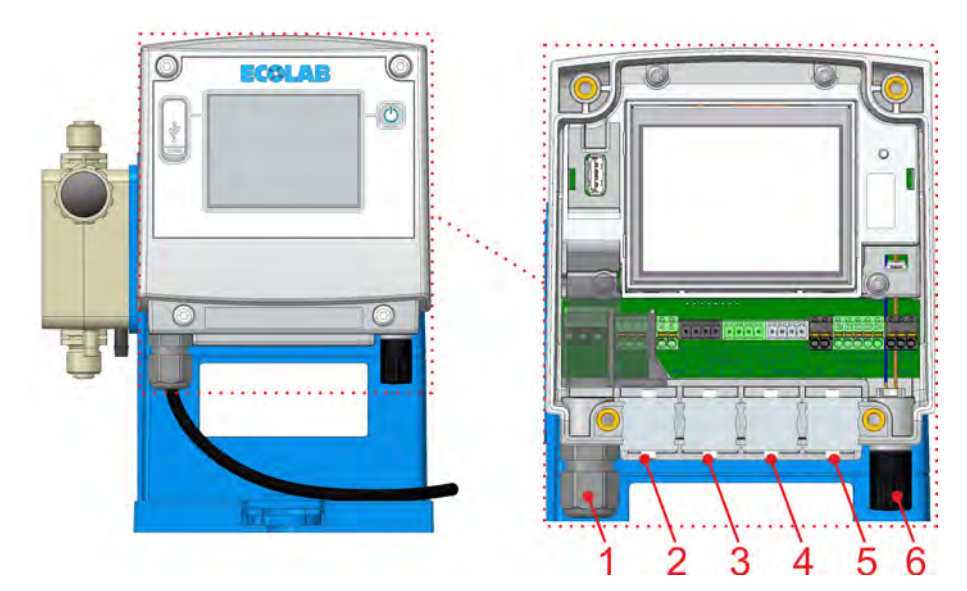

*Fig. 7: Conexiones «EcoAdd»*

- 1 Paso de cables para el cable de alimentación de red / conexión a la red
	- 6 Control de nivel (conexión de la lanza de succión)
- 2-5 Paso de cables hasta la placa principal de circuitos impresos principal con bornes de conexión

*La conexión se describe en* Ä *[Capítulo 6.4 «Instalación eléctrica»](#page-50-0) [en la página 51](#page-50-0).*

*Diámetros exteriores de cable admisibles para la conexión de las entradas/ salutist: AD Ø = 5,1-5,7 mm (pos. 2-5). Cables admisibles: LIYY 4x 0,5; LIYY 5 x 0,34; LYCY 2 x 0,34; Ölflex 4 x 0,5*

*Únicamente en caso de utilización de los cables citados se aplica la clase de protección IP65.*
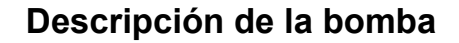

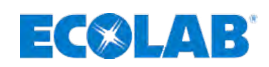

## **5.3 Variantes del cabezal de bomba**

*En función del modelo de cabezal de bomba y de las válvulas dosificadoras se define la potencia de la bomba.*

#### **¡AVISO!**

Los pares de apriete de los tornillos de los cabezales dosificadores se indican mediante una etiqueta en el cabezal dosificador correspondiente y deben respetarse estrictamente.

Después de la primera puesta en servicio y de realizar todos los trabajos de mantenimiento en el cabezal dosificador, los tornillos deben apretarse en diagonal tras 24 horas de funcionamiento con los pares de apriete indicados para garantizar la estanqueidad del sistema.

Respete también los intervalos de mantenimiento.

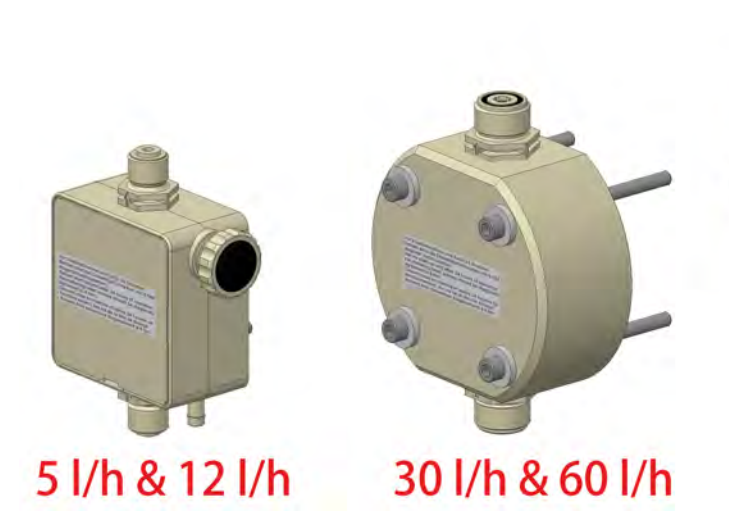

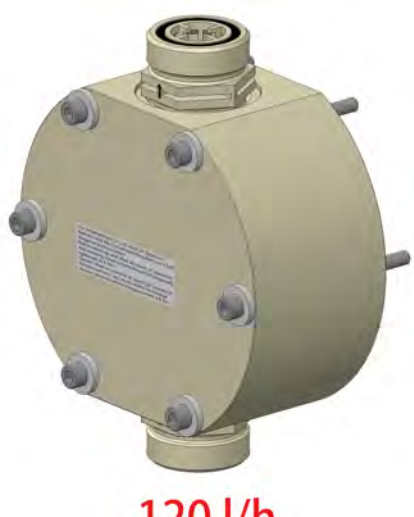

120 l/h

*Fig. 8: Variantes del cabezal de bomba*

## ECXLAR

## **6 Montaje e instalación**

Personal: Fabricante

- - Mecánico
	- $\blacksquare$  Personal de servicio
	- **n** Especialista

## **6.1 Consideraciones generales y seguridad**

## **¡AVISO!**

## **Indicaciones generales para la instalación y montaje:**

- La bomba debe montarse en un lugar accesible y protegido contra congelaciones.
- Deben respetarse las condiciones del entorno especificadas en los «Datos técnicos».
- La posición de montaje de la bomba debe ser horizontal.

## **¡AVISO!**

#### **Daños materiales a causa del empleo de herramientas incorrectas.**

A causa del empleo de una herramienta incorrecta en el montaje, mantenimiento o subsanación de averías se pueden originar daños materiales. **Utilizar solamente herramientas conforme al uso previsto.**

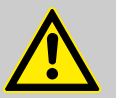

## **¡PELIGRO!**

**A causa de trabajos de instalación, mantenimiento o reparación ejecutados de forma no competente se pueden originar daños y lesiones.**

- Todos los trabajos de instalación, mantenimiento y reparación deben realizarse únicamente por personal especializado autorizado y con formación conforme a las normativas locales vigentes.
- Se deben observar las disposiciones de seguridad y la ropa de protección prescrita en el manejo de productos químicos. Se deben cumplir las indicaciones en la ficha de datos del producto del medio dosificador empleado.
- Antes de los trabajos de instalación, mantenimiento y reparación cortar el suministro del medio dosificador y limpiar el sistema.

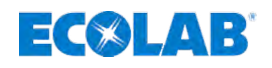

## **Peligros por energía eléctrica.**

# **¡PELIGRO!**

## **¡Peligro de muerte por descarga eléctrica!**

En caso de contacto con partes conductoras de tensión existe peligro de muerte inminente por descarga eléctrica. El deterioro del aislamiento o de los diferentes componentes puede conllevar peligro de muerte.

- Antes de iniciar los trabajos, establecer el estado sin tensión eléctrica y asegurarlo mientras duren los trabajos.
- Encargar los trabajos en componentes eléctricos únicamente a técnicos electricistas.
- En caso de deterioros en el aislamiento, desconectar inmediatamente el suministro de tensión y ordenar la reparación.
- No puentear nunca los fusibles, ni ponerlos fuera de servicio.
- Al sustituir los fusiles, respetar la indicación correcta de la intensidad de corriente.
- Mantener alejada la humedad de las partes conductoras de tensión, puesto que podría provocar un cortocircuito.

#### **Peligros eléctricos**

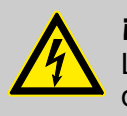

#### **¡PELIGRO!**

Los peligros por la corriente eléctrica se encuentran señalados con el símbolo que aparece al lado. Los trabajos en dichos puntos deben llevarse a cabo exclusivamente por personal técnico autorizado y cualificado.

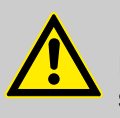

#### **¡PELIGRO!**

El equipamiento de protección personal, en lo sucesivo denominado PSA, sirve para proteger al personal. El personal que ensamble e instale la bomba deberá utilizar el PSA adecuado a fin de protegerse contra cualquier lesión.

# **¡ATENCIÓN!**

- Los trabajos de ensamblaje, instalación y montaje deberán ser realizados exclusivamente por personal especializado autorizado y cualificado conforme a las directivas de aplicación general y a las prescripciones locales.
- Las medidas y dispositivos de protección especiales para la dosificación de productos químicos peligrosos y/o agresivos no se describen aquí.
- Si se utilizan, tener en cuenta en todo caso las prescripciones legales y la hoja de datos de producto correspondiente del medio de dosificación empleado.

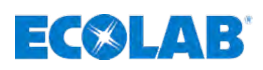

## **6.2 Tipos de montaje**

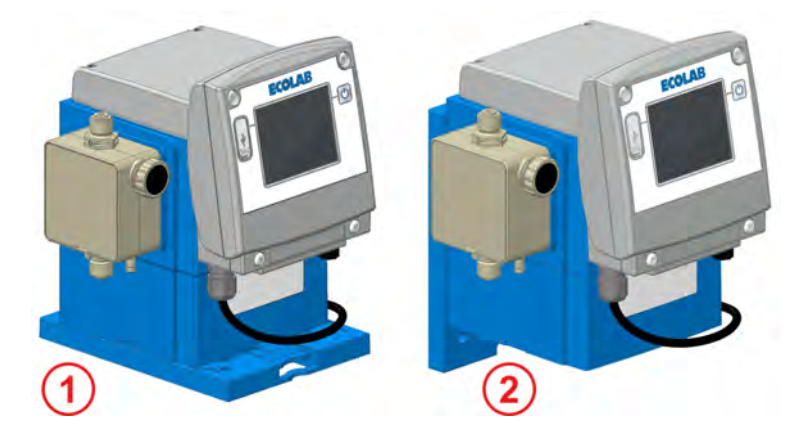

*Fig. 9: Montaje de pie (pos.1) y montaje en pared (pos.2)*

La bomba puede montarse con una placa de montaje tanto de pie (p. ej. sobre una consola o sobre el depósito de dosificación, pos. 1), como en una pared (suspendida, pos. 2).

Para el uso de otras variables se puede girar el dispositivo de mando de manera que se generan opciones de conexión variables. Las dimensiones de la bomba y de la placa de montaje se pueden deducir en Ä *[Capítulo 14.8 «Dimensiones» en la página 176](#page-175-0)*.

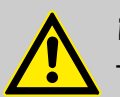

## **¡ATENCIÓN!**

- La placa de montaje deberá estar unida firmemente a la base, y la bomba deberá estar encajada en la placa de montaje.
- Montar la placa de montaje solamente sobre una base adecuada que cumpla los requisitos relacionados con las posibles vibraciones existentes.
- ¡Deberá garantizarse en todo caso la estabilidad de la bomba!
- La bomba no debe soportar pesos adicionales.
- No se permite el montaje ni el soporte de componentes adicionales, ni pisar ni añadir nada a la bomba montada.
- Los elementos de sujeción están marcados con los números 1 y 2 y encajan en una sola dirección en la entalladura de la placa de montaje.

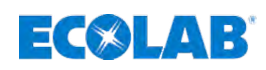

#### **6.2.1 Montaje de pie o montaje en el suelo**

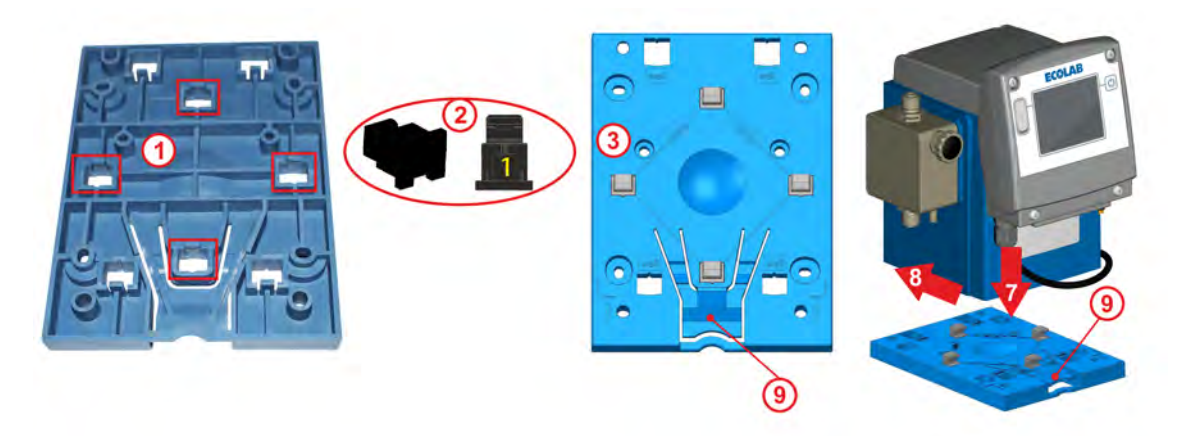

*Fig. 10: Preparaciones para el montaje de pie*

**1.** Voltear la placa de montaje

**2.**

*Para el montaje de pie se emplean únicamente los elementos de sujeción con el índice 1 (Fig. 10, pos. 2).*

Introducir los elementos de sujeción desde detrás en los cuatro orificios con la denominación «table» (= montaje en mesa / de pie) y encajar.

- **3.** Voltear de nuevo la placa de montaje y fijarla en el lugar de montaje deseado.
- **4.** Utilizar la placa de montaje de plantilla y marcar con un lápiz afilado los puntos de perforación deseados.
- **5.** Realizar las perforaciones.
- **6.** Para el montaje sobre una base de piedra, utilizar tacos y tornillos adecuados para la fijación de la placa de montaje. Para el montaje de mesa fijar la placa de montaje con tornillos Ø 5 mm.
- 
- **7.** Colocar la bomba sobre la placa de montaje.
- **8.** Empujar hacia atrás la bomba sobre la placa de montaje hasta que encaje con un «clic» audible.
- **9.**

*Presionando hacia abajo la pestaña de sujeción (Fig. 10, pos. 9) es posible soltar de nuevo la bomba desde la placa de montaje.*

- **10.** Realizar el montaje de las líneas de conexión (hidráulicas y eléctricas):
	- Ä *[Capítulo 6.3 «Instalación hidráulica» en la página 43](#page-42-0)*
	- Ä *[Capítulo 6.4 «Instalación eléctrica» en la página 51](#page-50-0)*.

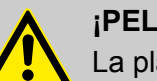

#### **¡PELIGRO!**

La placa de montaje puede montarse también sobre un depósito adecuado y, en ningún caso, realizando nuevas perforaciones con el fin de evitar la desgasificación del medio dosificador. Solo deben utilizarse depósitos que estén prefabricados para el montaje de la bomba mediante casquillos roscados.

# ECXLAR

#### **6.2.2 Montaje en pared**

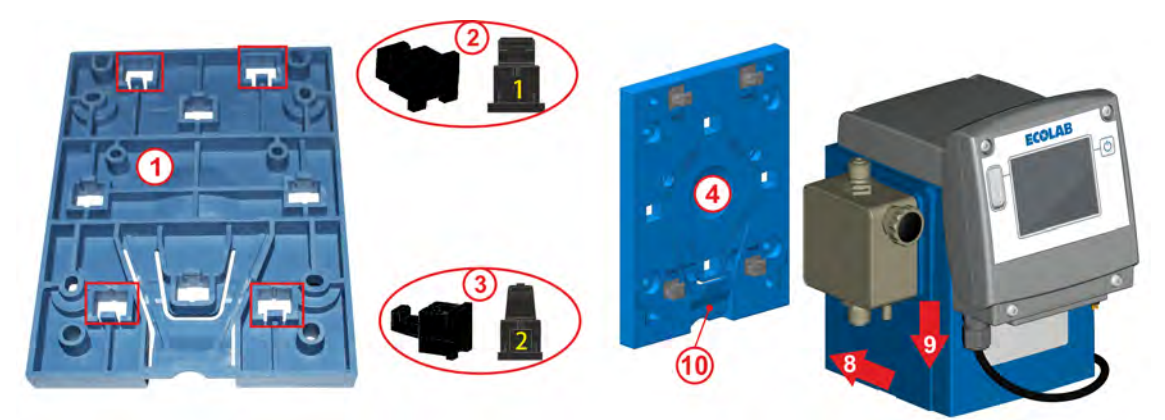

*Fig. 11: Preparaciones para el montaje en pared*

- **1.** Voltear la placa de montaje.
- **2.**

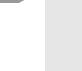

*Para el montaje en pared se emplean elementos de sujeción con el índice 2 (Fig. 11, pos. 3) y con el índice 1 (Fig. 11, pos. 2).*

Introducir los elementos de sujeción (indicación: **1**, Fig. 11, pos. 2) por detrás en los dos orificios superiores con la denominación «wal» (= montaje en pared)y encajar.

- **3.** Introducir los elementos de sujeción (indicación: **2**, Fig. 11, pos. 3 ) por detrás en los dos orificios inferiores con la denominación «wall» y encajarlos.
- **4.** Voltear de nuevo la placa de montaje y fijarla en el lugar de montaje deseado.
- **5.** Utilizar la placa de montaje de plantilla y marcar con un lápiz afilado los puntos de perforación deseados.
- **6.** Realizar las perforaciones.
- **7.** Fijar con seguridad la placa de montaje a la pared.

*Los ganchos de los elementos de sujeción deberán apuntar hacia arriba.*

- **8.** Colocar la bomba desde arriba en los ganchos de la placa de montaje.
- **9.** Empujar hacia abajo la bomba sobre la placa de montaje hasta que encaje con un «clic» audible.

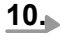

*Presionando hacia abajo la pestaña de sujeción (Fig. 11, pos. 10) es posible soltar de nuevo la bomba desde la placa de montaje.*

- **11.** Realizar el montaje de las líneas de conexión (hidráulicas y eléctricas):
	- Ä *[Capítulo 6.3 «Instalación hidráulica» en la página 43](#page-42-0)*
	- Ä *[Capítulo 6.4 «Instalación eléctrica» en la página 51](#page-50-0)*.

<span id="page-42-0"></span>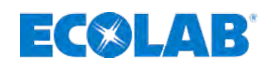

### **6.3 Instalación hidráulica**

*Algunos de los gráficos que se presentan en este capítulo son esquemas de principio que representan la instalación general.*

*Los ejemplos de instalación y las aplicaciones que se muestran aquí tienen un carácter funcional. Aportan una visión general sobre los tipos de instalación correctos o aquellos a evitar para un funcionamiento correcto.*

- Personal: Mecánico
	- $\blacksquare$  Personal de servicio
	- $\blacksquare$  Especialista

#### **Esquema de instalación:**

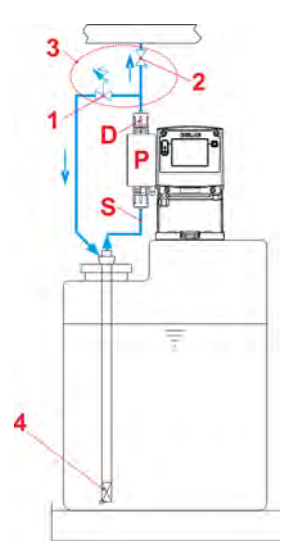

- *1 Válvula de derivación*
- *2 Válvula de mantenimiento de presión*
- *3 Opción: válvula multifunción (MFV)*
- *4 Lanza de succión o válvula de aspiración de suelo*
- *D Válvula de descarga*
- *P Cabezal de la bomba*
- *S Válvula de aspiración*

#### **Utilización de una válvula multifunción (MFV):**

*Las válvulas de dosificación, de mantenimiento de presión y de sobrepresión (pos. 1 y pos. 2) pueden sustituirse por una válvula multifunción (MFV) (pos. 3) de nuestro programa de suministros, que reúne todas esas funciones. Si se utiliza una válvula multifunción, deben respetarse estrictamente las instrucciones correspondientes .*

Si se utiliza una válvula dosificadora, pueden producirse picos de dosificación de < 1,2 mPa (12 bar). Estos provocan que la bomba muestre un error y se detenga.

#### **Solución de problemas:**

- **1.** Comprueba la contrapresión.
- **2.** Compruebe todas las válvulas de las tuberías de dosificación, ya que es posible que una de las válvulas que están montadas en la tubería de dosificación no está bien abierta o que esté cerrada
- **3.** Compruebe la presión del sistema y redúzcala si es necesario.

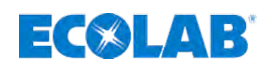

## **6.3.1 Ejemplos de instalación**

## **Instalación hidráulica**

*En medios con tendencia a la sedimentación, la válvula de aspiración de suelo o válvula de pie de la tubería de aspiración o de la lanza de succión deberá estar montada por encima de la capa de lodo prevista.*

#### *Definición de términos: Elevadores de vacío*

*Se habla de elevadores de vacío siempre que el nivel máximo de líquido (en este caso, el recipiente de extracción) se sitúa por encima del punto más inferior de la tubería dosificadora. Para ello el líquido fluye sin potencia de bombeo solo por medio de la denominada «compensación de presión hidrostática» fuera de la tubería dosificadora.*

#### **Ejemplo de instalación 1**

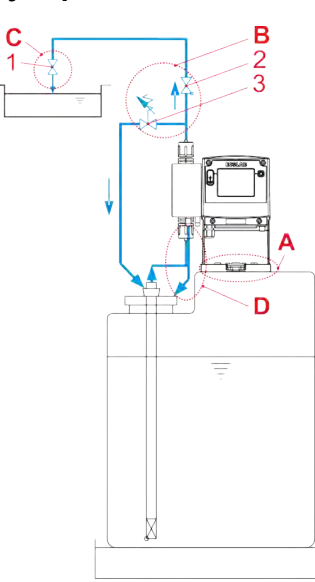

La disposición de la bomba dosificadora debería realizarse preferentemente sobre el depósito de dosificación (pos. A).

Entre la contrapresión del punto de inoculación y la presión existente en la bomba dosificadora (pos. B) deberá existir una diferencia de presión positiva de 0,1 MPa (1 bar) como mínimo. Si este no es el caso, se tendrá que montar una válvula de mantenimiento de presión (pos. 2) en la tubería dosificadora.

además, para evitar presiones inadmisiblemente altas en la tubería dosificadora tiene que haber instalada una válvula de derivación de seguridad (pos. 3).

El conducto de derivación de esta válvula debería conducirse sin presión de vuelta al depósito.

En el punto de inoculación (pos. C), debería estar montada básicamente una válvula de inyección o dosificadora (pos. 1), también en caso de dosificación en sistemas libres de presión.

Para una fácil purga de aire de la bomba dosificadora, la conexión de purga de aire debería conducirse de vuelta al depósito del medio dosificador (pos. D) a través de un conducto separado.

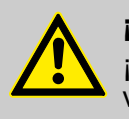

## **¡ATENCIÓN!**

¡Ni el conducto de derivación ni la tubería de descarga deberán conducirse de vuelta al conducto de succión de la bomba dosificadora!

#### **Ejemplo de instalación 2**

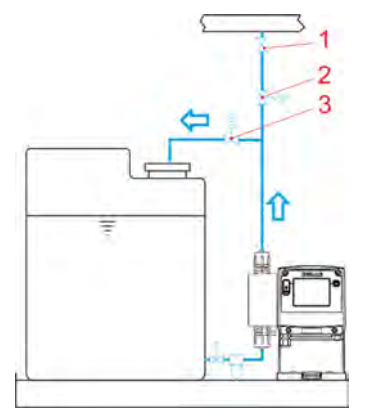

- *1 Válvula de inyección / Válvula dosificadora*
- *2 Válvula de mantenimiento de presión*
- *3 Válvula de derivación*

En caso de medios que liberen gas o de productos con una viscosidad > 100 mPas se recomienda la disposición en funcionamiento de alimentación. Pero para ello hay que fijarse en que el punto de inoculación (pos. 1) esté dispuesto por encima del recipiente de extracción y/o se monte una válvula de mantenimiento de presión correspondiente (pos. 2).

Por medio de estas medidas se evitará un elevador de vacío del recipiente de extracción.

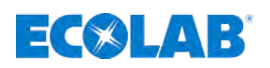

#### **Ejemplo de instalación 3**

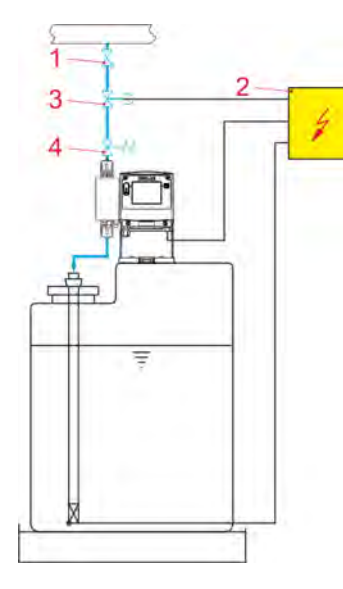

*1 Válvula de inyección / Válvula dosificadora 2 Liberación externa 3 Válvula magnética*

*4 Válvula de mantenimiento de presión*

Para la dosificación en tuberías con presión negativa se deberá montar una válvula de mantenimiento de presión (pos. 4) en la tubería dosificadora.

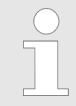

*Una válvula de mantenimiento de presión o dosificadora no es un órgano de cierre estanco.*

*A fin de evitar la salida del medio de dosificación en caso de parada de la bomba, recomendamos además el montaje de una válvula magnética (pos. 3), activada con la bomba.*

#### **Ejemplo de instalación 4**

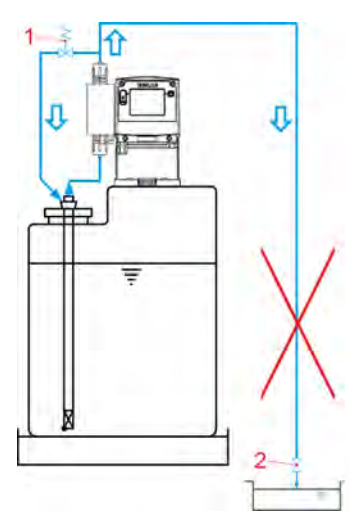

*1 Válvula de derivación 2 Válvula de inyección / Válvula dosificadora*

Deberá evitarse la disposición del punto de dosificación por debajo del depósito de extracción, ya que con esta configuración existe el peligro del elevador de vacío de dicho depósito.

**Ejemplo de instalación 5**

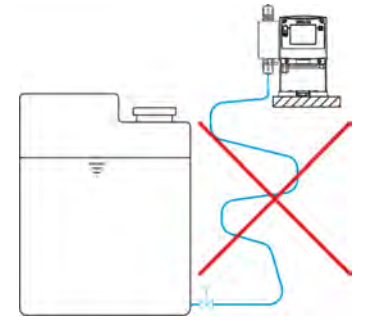

Las tuberías de aspiración deberán ser lo más cortas posible.

Las tuberías de aspiración largas e intrincadas pueden provocar acumulaciones de aire en el sistema.

¡La altura de succión deberá ser de 2 m como máximo, y la velocidad de flujo de 0,3 m/s como máximo!

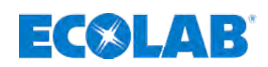

### **Ejemplo de instalación 6**

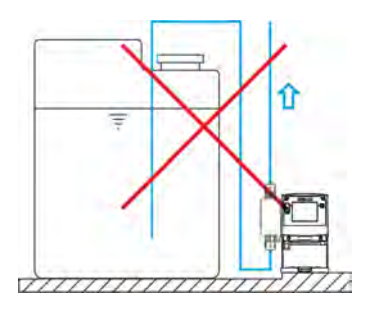

Las tuberías de aspiración deberán tenderse siempre de forma ascendente hacia la válvula de aspiración de la bomba dosificadora.

**Ejemplo de instalación 7**

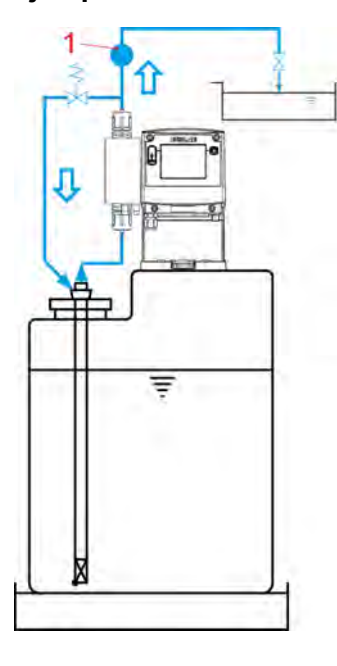

Deberá montarse un dispositivo de control de la dosificación, por ejemplo, un contador de ruedas ovaladas (pos. 1), o un controlador de corriente en la tubería dosificadora tras la válvula de derivación y antes de una válvula de mantenimiento de presión o dosificadora.

**6.3.2 Conexión de las tuberías de presión y aspiración (tuberías de dosificación)**

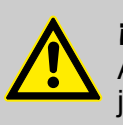

#### **¡ATENCIÓN!**

Al conectar las tuberías de aspiración y de presión, asegúrese de que las juntas tóricas estén montadas sobre las conexiones para conseguir el sellado necesario.

*Con el fin de proteger el dispositivo de dosificación, se recomienda especialmente el uso de una lanza de succión con un dispositivo de aviso de vacío y un colector de impurezas de nuestro programa de accesorios. El dispositivo de aviso de vacío desconecta la bomba cuando el nivel del depósito es insuficiente.*

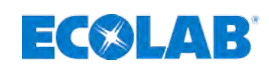

**6.3.2.1 Conexión de manguera con manguito de apoyo y anillo de fijación**

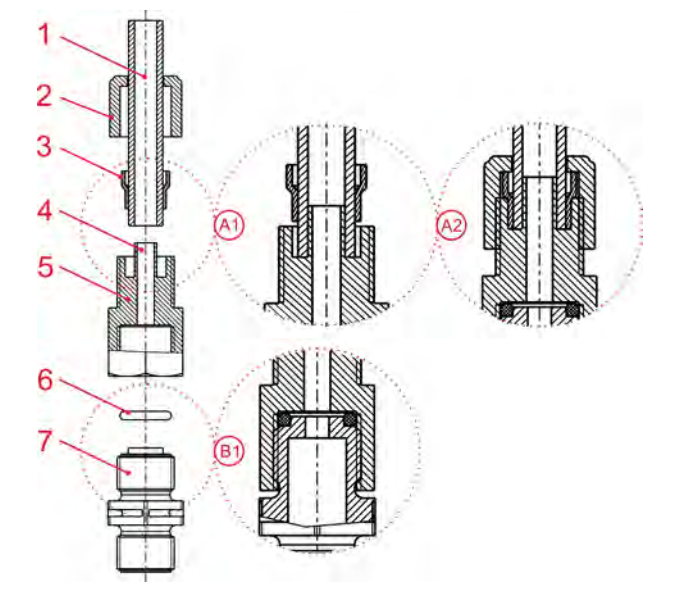

*Fig. 12: Conexión para manguera y tubo con manguito de apoyo integrado*

- 1 Conexión para manguera o tubo
- 2 Tuerca de unión
- 3 Anillo de apriete
- 4 Manguito encajable
- 5 Unión roscada
- 6 Junta tórica
- 7 Válvula de aspiración y descarga
- A1 Tubo o manguera encajados
- A2 Estado teórico tras el ensamblaje
- B1 Conexión de válvula: Estado teórico tras el ensamblaje
- **1.** Colocar la junta tórica (pos. 6) en la ranura de la válvula de descarga o aspiración (pos. 7).
- **2.** Fijar la unión roscada (pos. 5) (detalle B1).
- **3.** Realizar un corte recto en la manguera (pos. 1).
- **4.** Empujar la tuerca de unión (pos. 2) sobre la manguera (pos. 1).
- **5.** Empujar el anillo de apriete (pos. 3) sobre la manguera (pos. 1).
- **6.** Empujar la manguera (pos. 1) hasta el tope del manguito de apoyo (pos. 4) (detalle: A1).
- **7.** Fijar la unión roscada (pos. 5) (detalle A2).

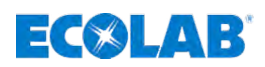

#### **6.3.2.2 Conexión para manguera y tubo con pieza cónica**

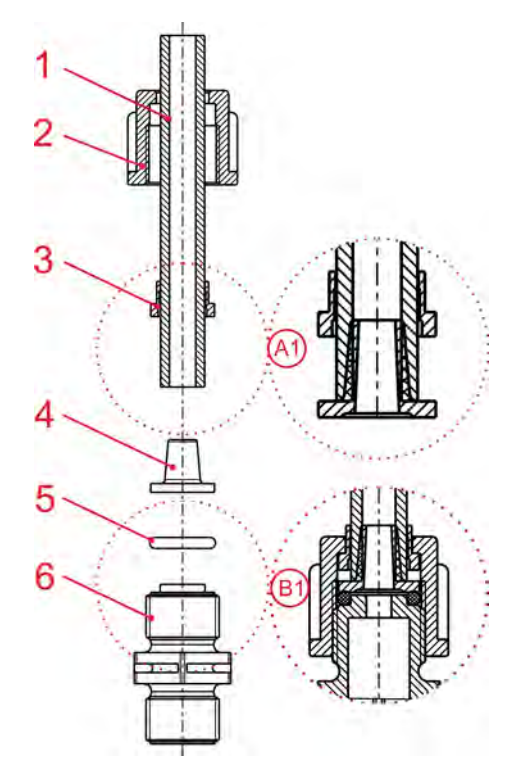

*Fig. 13: Conexión de manguera y conexión de tubo con pieza cónica*

- 1 Manguera
- 2 Tuerca de unión
- 3 Pieza de sujeción
- 4 Pieza cónica
- 5 Junta tórica
- 6 Válvula de aspiración y de descarga
- A1 Tubo o manguera encajados
- B1 Conexión de válvula: Estado teórico tras el ensamblaje
- **1.** Realizar un corte recto en la manguera (pos. 1)
- **2.** Empujar la tuerca de unión (pos. 2) sobre la manguera (pos. 1).
- **3.** Empujar la pieza de sujeción (pos. 3) sobre la manguera (pos. 1).
- **4.** Empujar la manguera (pos. 1) hasta el anillo de tope de la pieza cónica (pos. 4) (detalle A1).
- **5.** Empujar la pieza de sujeción (pos. 3) en dirección a la pieza cónica (pos. 4) hasta notar resistencia.
- **6.** Colocar la junta tórica (pos. 5) en la ranura de la válvula de descarga o aspiración (pos. 6).
- **7.** Fijar la tuerca de unión (pos. 2) (detalle B1).

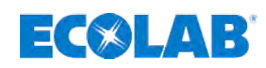

**6.3.2.3 Conexión para manguera y tubo con boquilla encajable y abrazadera de manguera**

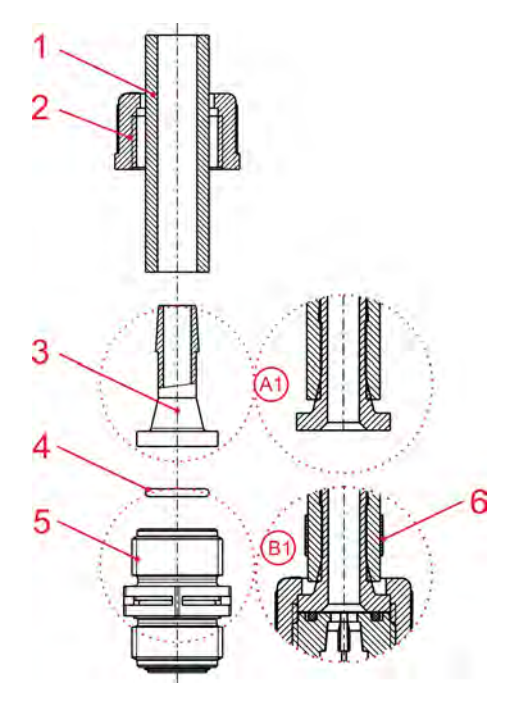

*Fig. 14: Conexión para manguera y tubo con boquilla encajable y abrazadera de manguera*

- A Detalle/sección: presentación de piezas
- 1 Manguera
- 2 Tuerca de unión
- 3 Pieza cónica
- 4 Junta tórica
- 5 Válvula de aspiración y descarga
- 6 Abrazadera de la manguera
- A1 Tubo o manguera encajados
- B1 Conexión de válvula: Estado teórico tras el ensamblaje
- **1.** Realizar un corte recto en la manguera (pos. 1)
- **2.** Empujar la tuerca de unión (pos. 2) sobre la manguera (pos. 1).
- **3.** Empujar la abrazadera de manguera (pos. 6) sobre la manguera (pos. 1).
- **4.** Empujar la manguera (pos. 1) hasta el anillo de tope de la pieza cónica (pos. 3) (detalle A1).
- **5.** Colocar la junta tórica (pos. 4) en la ranura de la válvula de descarga o aspiración (pos. 5).
- **6.** Fijar la tuerca de unión (pos. 2) (detalle B1).
- **7.** Deslizar la abrazadera de manguera (pos. 6) hacia abajo y apretarla (detalle B1).

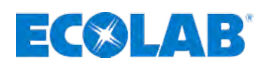

#### **6.3.2.4 Conexión de tubo con unión soldada**

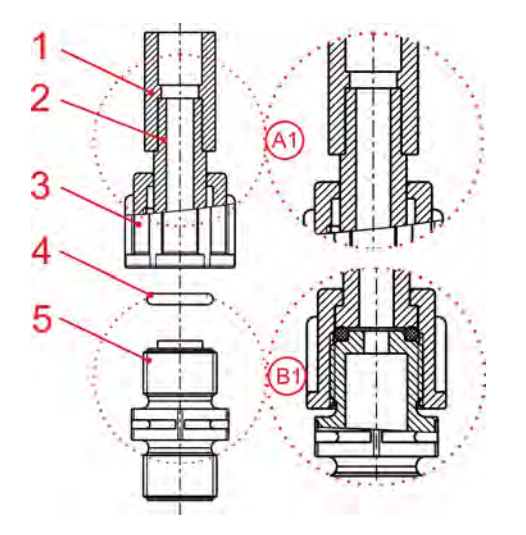

*Fig. 15: Conexión para manguera y tubo con unión roscada*

- 1 Unión soldada
- 2 Tubo o manguera
- 3 Tuerca de unión
- 4 Junta tórica
- 5 Válvula de aspiración y descarga
- A1 Tubo o manguera en la unión soldada
- B1 Conexión de válvula: Estado teórico tras el ensamblaje
- **1.** Soldar la unión soldada (pos. 1) con la conexión de manguera.
- **2.** Colocar la junta tórica (pos. 4) en la ranura de la válvula de descarga o aspiración (pos. 5).
- **3.** Fijar la tuerca de unión (pos. 3) (detalle B1).

<span id="page-50-0"></span>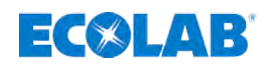

#### **6.4 Instalación eléctrica**

Personal: Técnico electricista

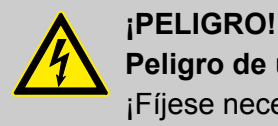

#### **Peligro de una descarga eléctrica**

¡Fíjese necesariamente en cortar la alimentación de tensión y asegurar contra un nuevo encendido!

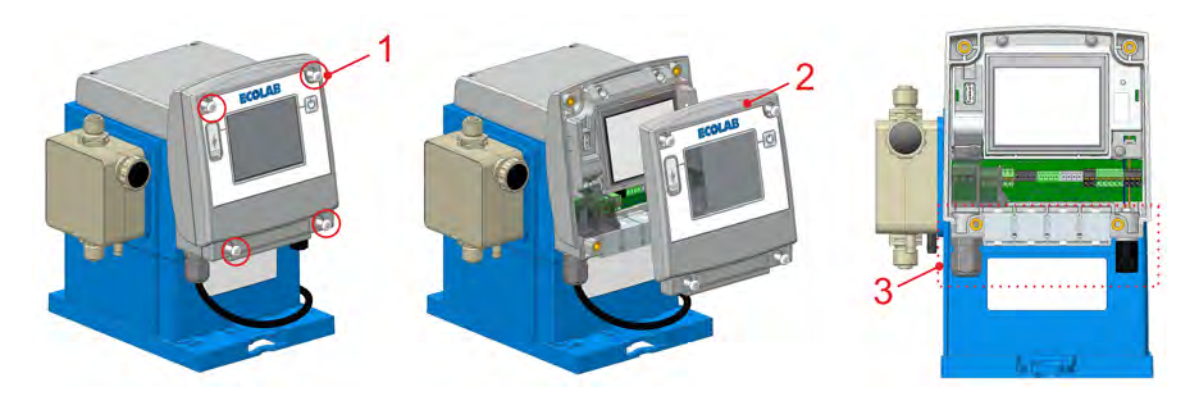

*Fig. 16: Instalación eléctrica «EcoAdd»*

- **1.** Aflojar los cuatro tornillos de la carcasa.
- **2.** Retirar la tapa frontal.
- **3.** Para la conexión ampliada de señales externas, hacer pasar las líneas de conexión a través del cubo de fijación.

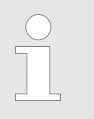

*El cable de red ya está montado de fábrica.*

**4.** Realizar la instalación eléctrica

Ä *Capítulo 6.4 «Instalación eléctrica» en la página 51*.

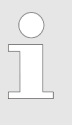

*Diámetros exteriores de cable admisibles para la conexión de las entradas/salutist: AD Ø = 5,1-5,7 mm. LIYY 4 x 0,5; LIYY 5 x 0,34; LYCY 2 x 0,34*

*Cables admisibles: Ölflex 4 x 0,5 Únicamente en caso de utilización de los cables citados se aplica la clase de protección IP65.*

**5.** Una vez finalizada la instalación eléctrica, volver a colocar la tapa en la carcasa.

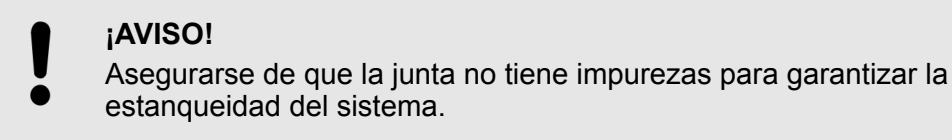

**6.**

#### **¡AVISO!**

Apretar **«con la mano»** los cuatro tornillos de la carcasa (pos. 1).

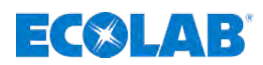

#### **6.4.1 Vista general de la asignación de bornes**

Tras desmontar la tapa frontal, (ver Ä *[Capítulo 6.4 «Instalación eléctrica»](#page-50-0) [en la página 51](#page-50-0)*, [Fig. 16](#page-50-0), pos. 2), los bornes quedarán accesibles.

El cliente puede realizar modificaciones en las entradas de control de acuerdo con la asignación de bornes que se describe a continuación.

#### **¡AVISO!**

Solo está permitido realizar modificaciones de la asignación de bornes por parte de personal cualificado. Si tiene alguna pregunta o necesita ayuda, póngase en contacto con nuestro servicio de atención al cliente.

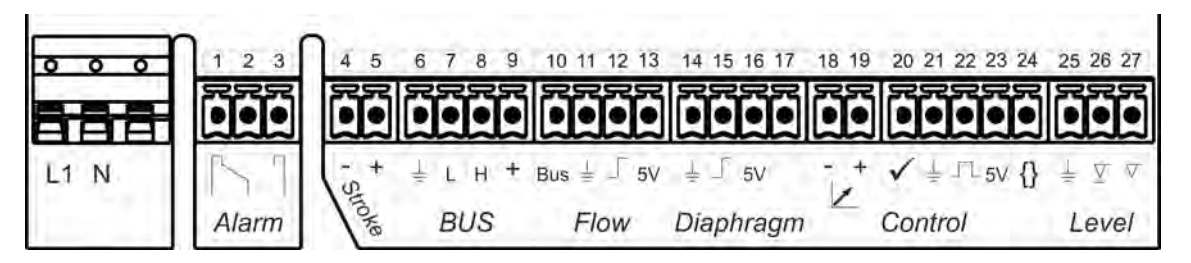

*Fig. 17: Asignación de bornes «EcoAdd»*

- L1 Fase de alimentación (conductores de corriente eléctrica)
- N Conductor neutro
- 1 Salida de alarma: NC
- 2 Salida de alarma: Común
- 3 Salida de alarma: NO
- 4 Señal de salida de carrera: -
- 5 Señal de salida de carrera: +
- 6 Bus interno: GND  $\perp$
- 7 Bus interno: CAN L
- 8 Bus interno: CAN H
- 9 Bus interno: 24 V
- 10 Control de la dosificación: bus (contadores de ruedas ovaladas)
- 11 Control de la dosificación: GND  $\perp$
- 12 Control de la dosificación: control de flujo
- 13 Control de la dosificación: 5 voltios
- 14 Control de la membrana: GND  $\perp$
- 15 Control de la membrana: Membrana
- 16 Control de la membrana: 5 voltios
- 17 Control de la membrana: ánodo
- 18 Entrada de control: señal estándar mA (-)
- 19 Entrada de control: señal estándar mA (+)
- 20 Entrada de control: señal de activación ✓
- 21 Entrada de control: GND  $\perp$
- 22 Entrada de control: Impulso |
- 23 Entrada de control: salida de 5 voltios
- 24 Entrada de control: señal de inicio lote { }
- 25 Control del nivel: GND $\perp$
- 26 Control del nivel: preaviso de nivel  $\nabla$
- 27 Control del nivel: aviso de vacío  $\sqrt{\ }$  (conexión de la lanza de succión)

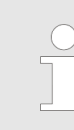

*Diámetros exteriores de cable admisibles para la conexión de las entradas/ salutist: AD Ø = 5,1-5,7 mm. LIYY 4 x 0,5; LIYY 5 x 0,34; LYCY 2 x 0,34 Cables admisibles: Ölflex 4 x 0,5*

*Únicamente en caso de utilización de los cables citados se aplica la clase de protección IP65.*

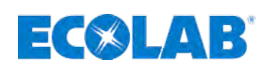

#### **6.4.2 Alimentación eléctrica**

La alimentación eléctrica viene premontada de fábrica. Si es necesario cambiar el cable de conexión a la alimentación eléctrica debido a las circunstancias locales, es imprescindible seguir las siguientes descripciones e **instrucciones** 

## **¡ATENCIÓN!**

– Los trabajos en la alimentación eléctrica pueden deben ser realizados únicamente por personal técnico formado y autorizado.

- En el ámbito de la UE, la conexión eléctrica debe realizarse de acuerdo con las directivas CE vigentes.
- Además, deben tenerse en cuenta la legislación de los países correspondientes y las normativas locales de suministro eléctrico.
- El valor de tensión de red debe corresponder al valor que se indica en la placa de características.

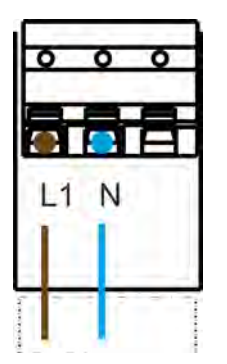

**L1** = Fase de alimentación (conductores de corriente eléctrica) *Color: marrón*

**N** = Conductor neutro *Color: azul*

#### **6.4.3 [Alarm] Salida de alarma**

Cuando se produce una alarma o un aviso de vacío en la bomba, se activa el relé de alarma y se cierra el contacto entre los pines 2 + 3.

Es posible invertir esta función, consulte Ä *[Capítulo 7.10.9 «Relé de alarma»](#page-101-0) [en la página 102](#page-101-0)*.

#### *Para la conexión, deberá tenerse en cuenta lo siguiente:*

- *Contacto exento de tensión (relé)*
	- *Tensión externa máxima: 230 V, AC/DC, a máx. 3 A*
	- *Aviso de reserva: contacto cerrado / abierto aprox. 500 ms*

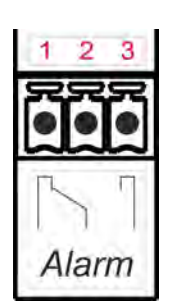

- **1** = NC (contacto normalmente cerrado)
- **2** = común
- **3** = NO (contacto normalmente abierto)

## **Montaje e instalación**

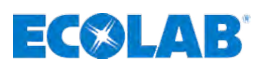

#### **6.4.4 [Stroke] Salida de señal de carrera**

La salida de conmutación se cierra una vez con cada carrera de la bomba. Salida de conmutación = salida de transistor libre de potencial, carga 24 V, DC, 300 mA

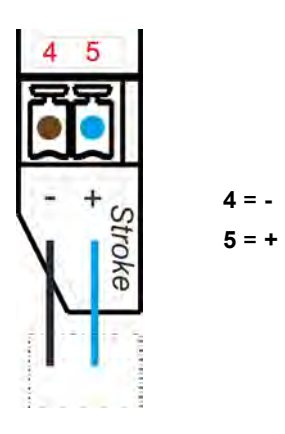

#### **6.4.5 [BUS] Conexión interna del BUS**

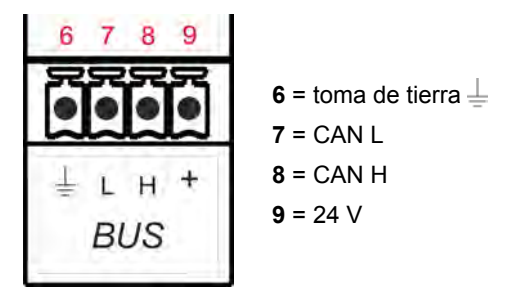

**6.4.6 [Flow] Control de la dosificación (p. Ej., con contadores de ruedas ovaladas)**

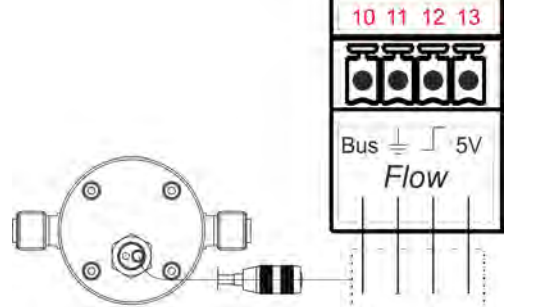

**10** = bus (contadores de ruedas ovaladas) Color: blanco

**11** = toma de tierra  $\perp$ Color: azul

**12** = control de flujo  $\Box$ Color: negro

**13** = 5 voltios Color: marrón

#### **6.4.7 [Diaphragm] Control de rotura de membrana**

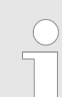

*Para la configuración del software, consulte* Ä *[Capítulo 7.10.15 «Rotura de](#page-118-0) [membrana» en la página 119](#page-118-0)*

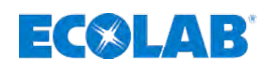

## **6.4.7.1 Entrada con contacto libre de potencial**

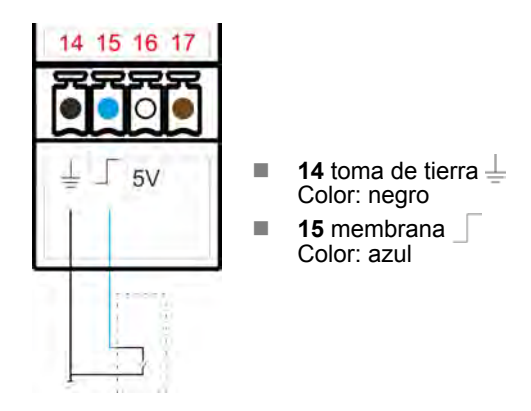

## **6.4.7.2 Entrada con interruptor electrónico (NPN)**

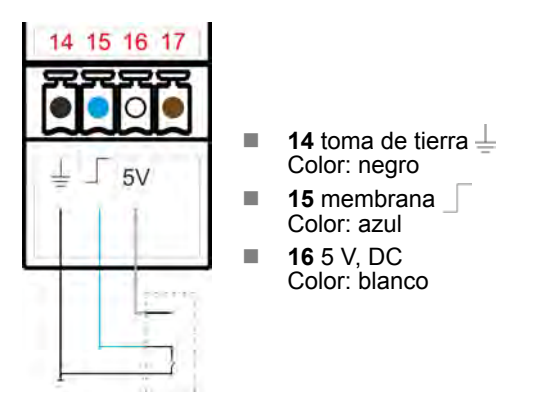

## **6.4.8 [Control] Entrada de control**

#### **6.4.8.1 Entrada de señal estándar** *[Modo operativo]* **/** *[Corriente]*

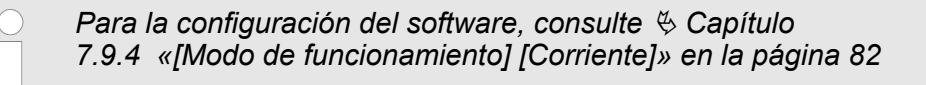

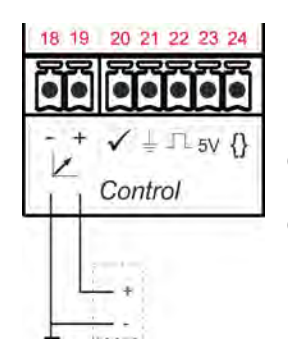

**18** = señal estándar mA (-) Color:

**19** = señal estándar mA (+) Color:

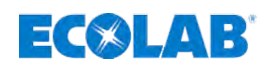

#### **6.4.8.2 Entrada con liberación de dosificación** *[Modo operativo]* **/** *[Manual]*

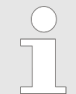

*Para la configuración del software, consulte* Ä *[Capítulo 7.9.2 «Modo de](#page-73-0) [funcionamiento \[Manual\] \(con «liberación de dosificación»\)» en la página 74](#page-73-0)*

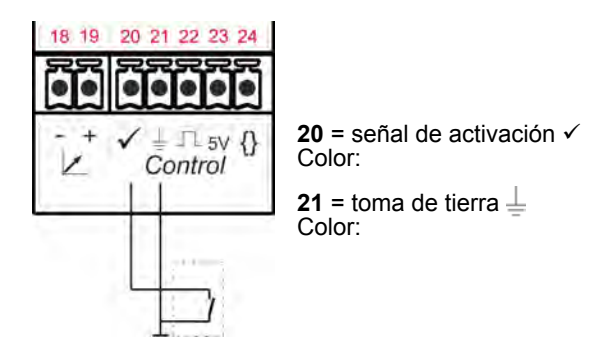

#### **6.4.8.3 Asignación de bornes si se utiliza un contador de agua**

#### **6.4.8.3.1 «Contacto libre de potencial»**

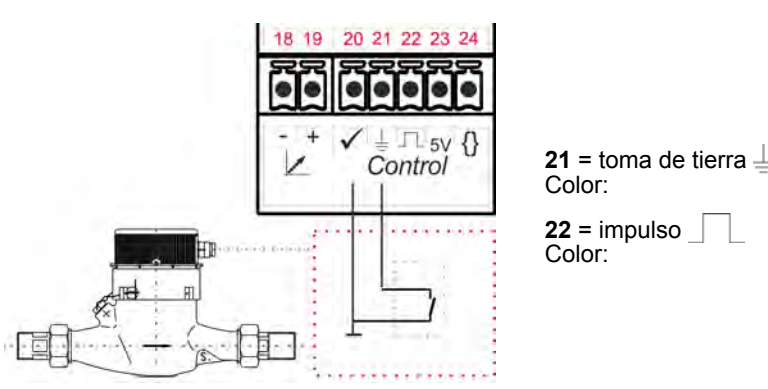

#### **6.4.8.3.2 «Interruptor electrónico»**

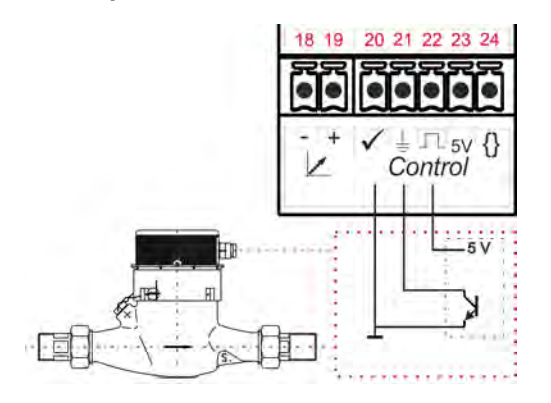

 $20$  = señal de activación  $\checkmark$ Color:

**21** = toma de tierra  $\perp$ Color:

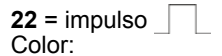

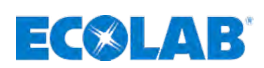

- **6.4.9 [Level] Control del nivel (lanza de succión)**
- **6.4.9.1 Instalación de la lanza de succión con preaviso de nivel y aviso de vacío**

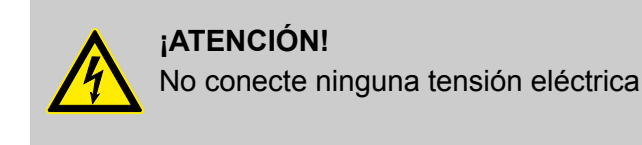

#### **6.4.9.2 Preaviso de nivel de entrada: Contacto de conmutación abierto**

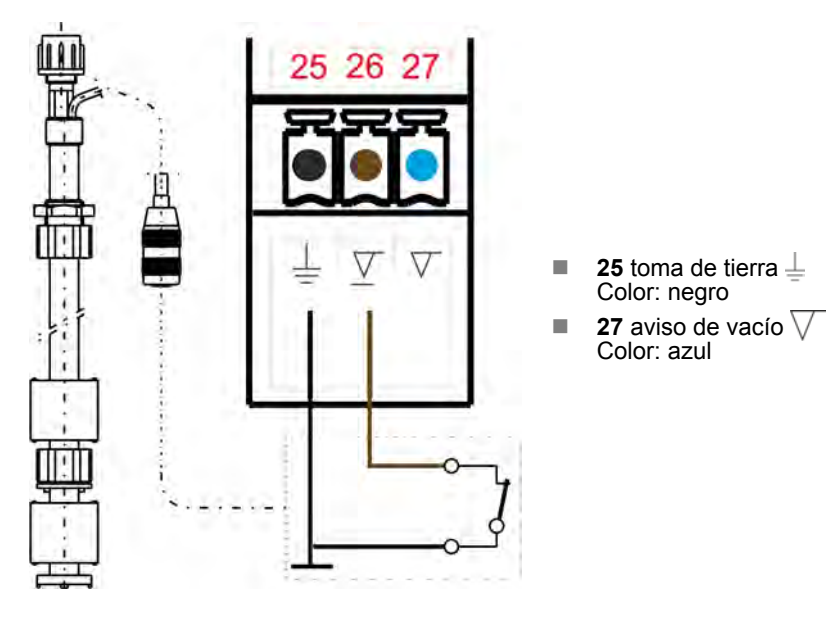

**6.4.9.3 Entrada de aviso de vacío: Contacto de conmutación abierto**

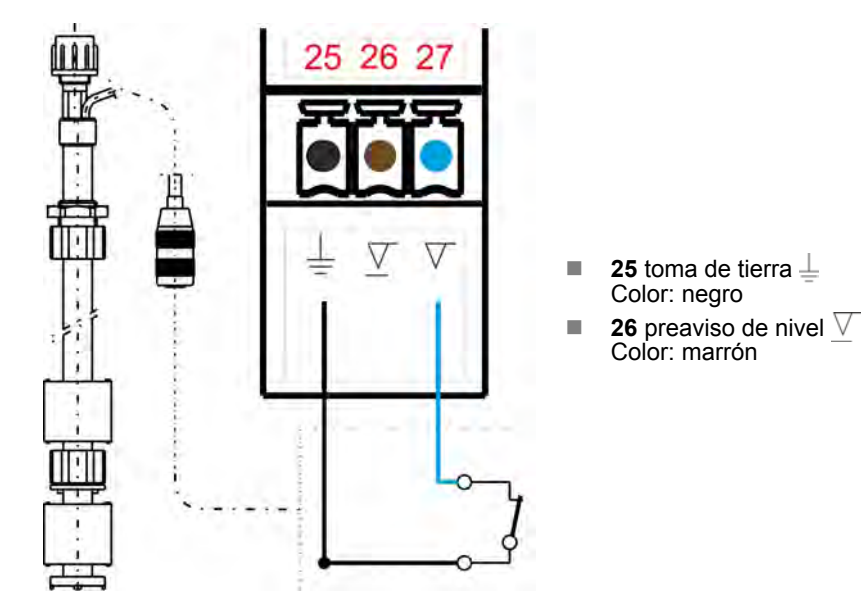

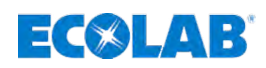

## **7 Sistema de mando / software**

- Personal: **Net Guía de producción** 
	- $\blacksquare$  Usuario

#### *Indicaciones generales:*

- *El sistema de mando / software descrito en este capítulo se refiere exclusivamente al modelo de bomba «EcoAdd».*
- *Las vistas generales representadas de los niveles de los menús únicamente se muestran en el primer nivel de ajuste.*
- *En las pantallas siguientes las visualizaciones se mostrarán/indicarán de forma ejemplar para una bomba con 11 l/h. En el caso de tamaños de bomba distintos, las representaciones y datos diferirán entre sí.*

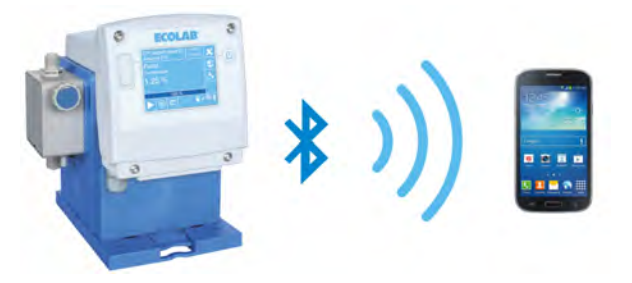

Para el sistema de mando y control de la bomba es posible comunicarse con la bomba con un teléfono inteligente mediante la *EcoAPP* de Ecolab (sistema operativo Android a partir de la versión 4.4.3 y sistema operativo IOS (Apple) a partir de la versión 6).

No obstante, no se incidirá más sobre estas funciones en estas instrucciones.

Encontrará más información en la descripción del software de la *EcoAPP* (n.º de artículo 417102266)

#### **7.1 Ajustes de seguridad importantes**

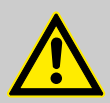

## **¡ATENCIÓN!**

#### *¡Durante el primer arranque de la bomba no hay NINGÚN CÓDIGO DE ACCESO activado!*

Recomendamos imperiosamente durante la primera configuración de la bomba activar el *[código de acceso]* y poner las contraseñas ajustadas exclusivamente a disposición de las personas autorizadas:

Ä *[Capítulo 7.10.4 «Código de acceso» en la página 93](#page-92-0)* Para excluir un uso abusivo de la bomba y/o un desajuste involuntario de los parámetros del sistema, se debe proteger el software de la bomba mediante el *[código de acceso]* integrado de varios niveles.

**Mediante el ajuste del código de acceso se protege también la bomba de un acceso no permitido a través de un teléfono inteligente conectado por Bluetooth. ¡A una bomba sin protección se puede acceder a través de la** *EcoAPP* **de forma ilimitada!**

Si se ha definido un código de acceso en la bomba, la bomba no estará visible en la *EcoAPP* hasta que en los ajustes de la *EcoAPP* se haya introducido el código de acceso correcto de la bomba.

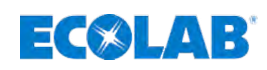

**Cuando se enciende la bomba, se muestra lo siguiente durante aprox. cinco segundos:**

#### **7.2 Pantalla de inicio**

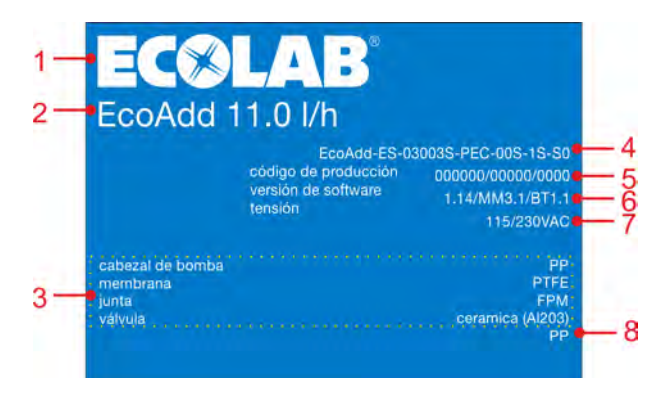

*Fig. 18: Pantalla de inicio*

- 1 Logotipo del fabricante
- 2 Tamaño de la bomba (capacidad en litros)
- 3 Materiales de los componentes de la bomba
- 4 Datos específicos de la bomba
- 5 Código de bomba específico
- 6 Versiones de software: Sistema/motor/Bluetooth

■ Tensión de alimentación de la bomba ■ Materiales utilizados para el cabezal de la bomba, la membrana, la junta, las válvulas y

7 Tensión de alimentación de la bomba

la bola de la válvula

8 Material de la bola de la válvula

Puesto que la bomba dispone de una detección de hardware, que verifica por software los dispositivos conectados, dicha visualización puede prolongarse, bajo determinadas circunstancias, durante más de 5 segundos, hasta que la verificación haya concluido. A continuación la pantalla cambia al modo operativo.

A través del menú se puede acceder en todo momento a la pantalla *«Información»*: Ä *[Capítulo 7.13 «Información» en la página 123](#page-122-0)*.

## **7.3 Empleo de la pantalla de entrada de datos (pantalla táctil)**

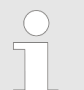

*En este capítulo se describen las teclas, símbolos y posibilidades de entrada de datos en la pantalla (en lo sucesivo denominada «pantalla táctil»).*

*Algunos elementos de mando representados en la pantalla táctil se pueden seleccionar tocando con el dedo.*

*En el capítulo siguiente se representan las indicaciones para los pasos de ajuste respectivos por medio de una mano o en las representaciones gráficas.*

La representación **señaliza una acción. La representación señaliza el** *camino de vuelta al nivel de menú anterior.*

#### **¡PELIGRO!**

**Destrucción de la pantalla táctil por un manejo incorrecto.**

La pantalla táctil está diseñada para el manejo con el dedo.

**NO utilizar objetos punzantes (por ejemplo, herramientas, lápices, bolígrafos, etc.) para manejar la pantalla táctil.**

 $\Box$  Código de bomba específico ■ Código de producción específico ■ Versión del software utilizado

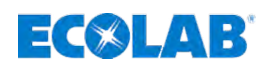

#### **7.3.1 Limpieza de la consola de mando sensible al tacto**

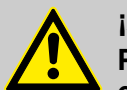

#### **¡ATENCIÓN!**

**Para la limpieza de la consola de mando sensible al tacto se recomienda el empleo de un paño de microfibra.**

- No utilizar productos de limpieza inadecuados, con el fin de no deteriorar la superficie de la consola de mando.
- Durante la limpieza no ejercer una presión excesiva sobre la consola de mando, con el fin de impedir un deterioro en el sensor de presión.
- No limpiar nunca la consola de mando «escupiendo y frotando». De ese modo se crea una película grasienta en la consola de mando, que tendrá que volver a limpiarse de nuevo.
- No aplicar nunca métodos o medios agresivos o corrosivos.
- No utilizar nunca productos que contengan amoníaco. El amoníaco puede dañar la consola de mando.
- No rociar líquidos o agua directamente sobre la consola de mando. En caso contrario existe el peligro de que ésta penetre en el interior del aparato y lo dañe. En su lugar, rociar el líquido en el paño de microfibra y estrujarlo para que se vaya el líquido sobrante antes de utilizarlo para limpiar.
- No emplear nunca pañuelos de papel o papel higiénico. Contienen fibras de madera que pueden arañar la superficie de plástico. Es posible que los arañazos no se hagan visibles la primera vez, pero con el tiempo la superficie recobra un aspecto mate y desdibujado.

#### **Para la limpieza proceda de la siguiente manera:**

- **1.** Desconectar el sistema antes de empezar con la limpieza. Las suciedades se ven mejor en estado desconectado y se impide que se efectúen ajustes no intencionados por el proceso de limpieza.
- **2.** Frotar la consola de mando con el paño de microfibra realizando pequeños movimientos en círculo.

De ese modo deberían poder eliminarse las suciedades más fáciles.

- **3.** Si no se quitan las suciedades persistentes, humedezca un paño de algodón con agua destilada y repita la limpieza asimismo con pequeños movimientos circulares.
- **4.** Para terminar, frote de nuevo con el paño de microfibra hasta que no se distinga ninguna suciedad.

## **¡MEDIO AMBIENTE!**

**Peligro para el medio ambiente a causa de una eliminación incorrecta. Debido a una eliminación incorrecta se pueden originar peligros para el medio ambiente.**

Los productos de limpieza, así como las herramientas de limpieza (pincel, bayeta, etc.) deben ser eliminados conforme a las disposiciones locales y teniendo en cuenta las indicaciones en los recipientes de limpieza y en las fichas de datos de seguridad de los fabricantes.

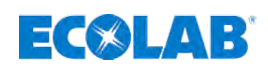

#### **7.3.2 Teclas de funcionamiento**

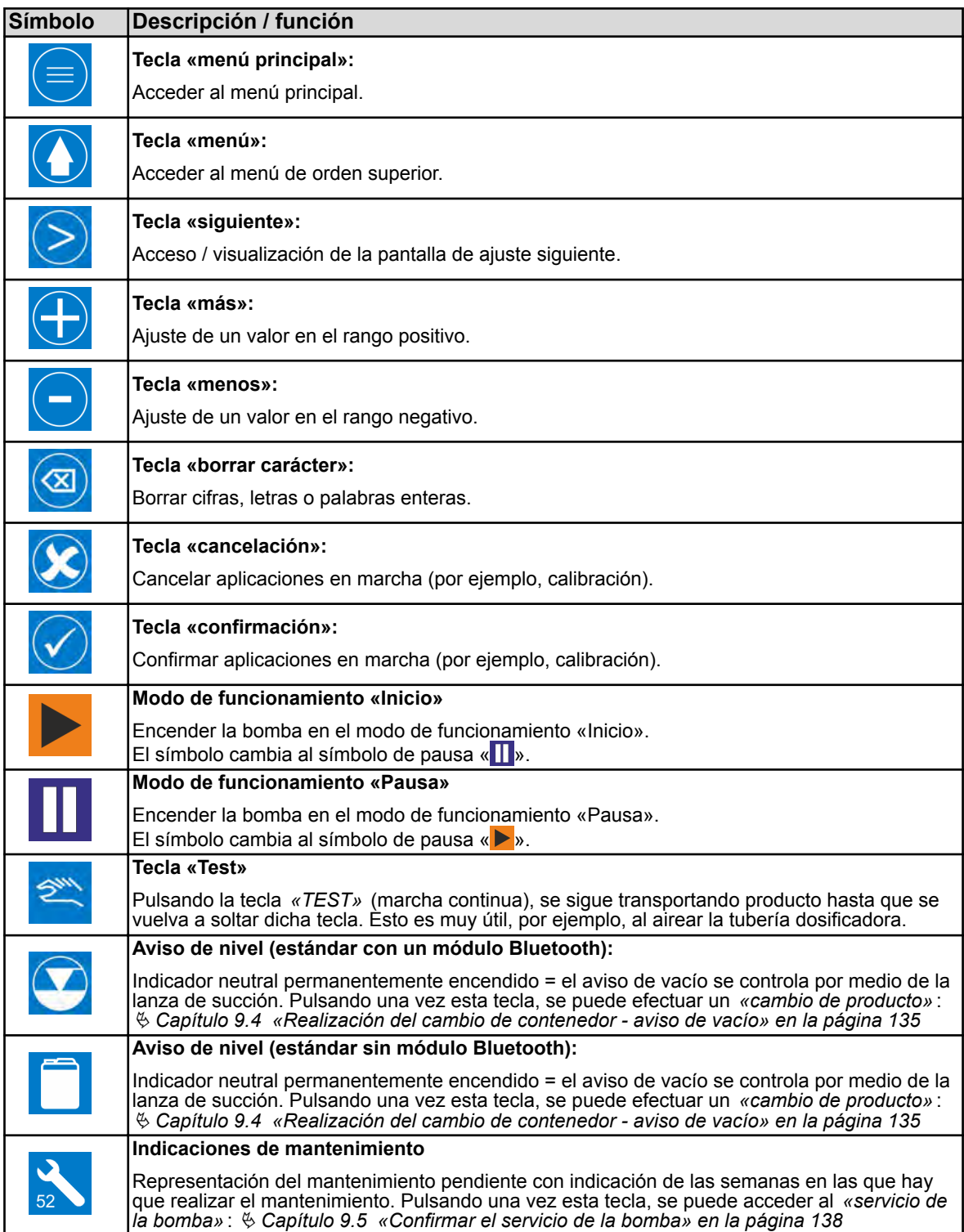

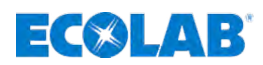

**7.3.3 Barras de desplazamiento en las imágenes, campos de opciones, campos de selección, entrada de cifras y texto**

**Hojear las pantallas con la barra de desplazamiento en las imágenes:**

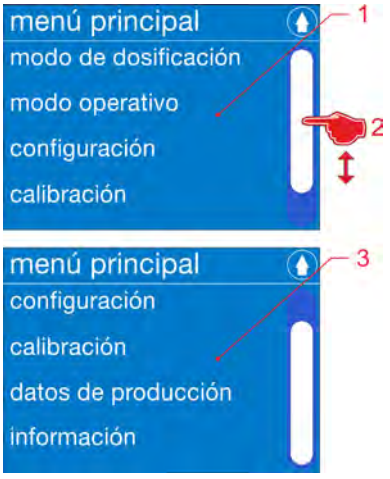

*Fig. 19: Ejemplo: Barras de desplazamiento en las imágenes*

Con la barra de desplazamiento en las imágenes (pos. 2) se puede representar una pantalla que contenga muchas informaciones en varias páginas.

Mediante el desplazamiento de la barra de desplazamiento en las imágenes (pos. 2) desde arriba (pos. 1) hacia abajo (pos. 3) se puede cambiar la página.

#### **Campo de opciones:**

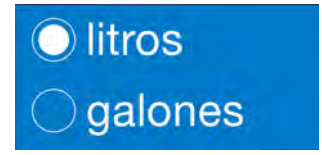

*Fig. 20: Ejemplo: Campo de opciones*

En los campos de opciones se pueden ajustar o modificar diferentes ajustes. En la figura representada en la parte superior se puede seleccionar entre las opciones «litros» / «kilogramos».

#### **Campo de selección:**

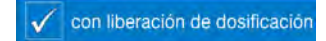

*Fig. 21: Ejemplo: Campo de selección*

En los campos de selección se puede efectuar una selección determinada.

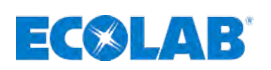

#### **Introducir números:**

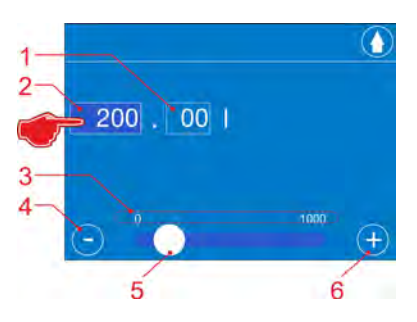

*Fig. 22: Ejemplo: Campo de entrada de datos*

Los números pueden introducirse en los campos resaltados en color oscuro (pos. 2).

Para seleccionar un campo para la entrada de datos, toque el campo de entrada de datos deseado. Los campos no seleccionados (pos. 1) están representados con el mismo fondo que el de la pantalla.

Desplazando el regulador con la barra de desplazamiento (pos. 5) se puede modificar el valor numérico. Un desplazamiento en la dirección menos  $\bigodot$  (pos. 4) disminuye el valor, en la dirección más (+) (pos. 6) lo aumenta. La entrada posible se indica encima de la barra de desplazamiento (pos. 3) (aquí entre 0 y 1000 l).

Si se ha ajustado el primer campo, se podrá continuar allí el proceso de ajuste tocando el campo siguiente (pos. 1).

#### **Entrada de texto:**

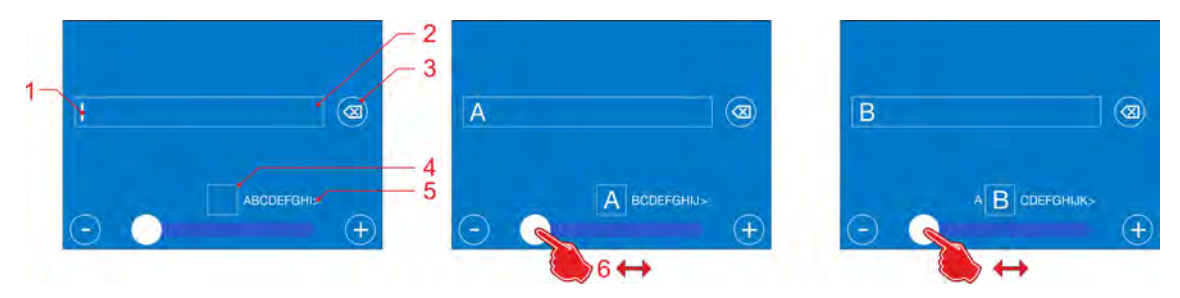

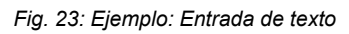

Para introducir un texto en el cursor parpadeante (pos. 1), se muestra la letra deseada aumentada de tamaño en la ventana de selección (pos. 4) desplazando con el dedo el regulador en la barra de desplazamiento (pos. 6). Detrás de la ventana de selección (pos. 4) aparece la selección de letras posible (pos. 5).

En el caso de la selección de productos químicos de la base de datos interna de la bomba, la selección de letras (pos. 5) acelera la introducción de palabras, puesto que que únicamente se muestran las letras utilizables.

Si se hubiera producido una entrada errónea, se puede eliminar siempre la última letra respectiva con la tecla de borrado (pos. 3). Pulsando prolongadamente la tecla se vacía por completo el campo de entrada de datos (pos. 2).

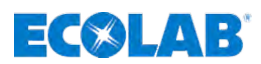

<span id="page-63-0"></span>**7.4 Vista de la pantalla durante el funcionamiento en marcha (ejemplo)**

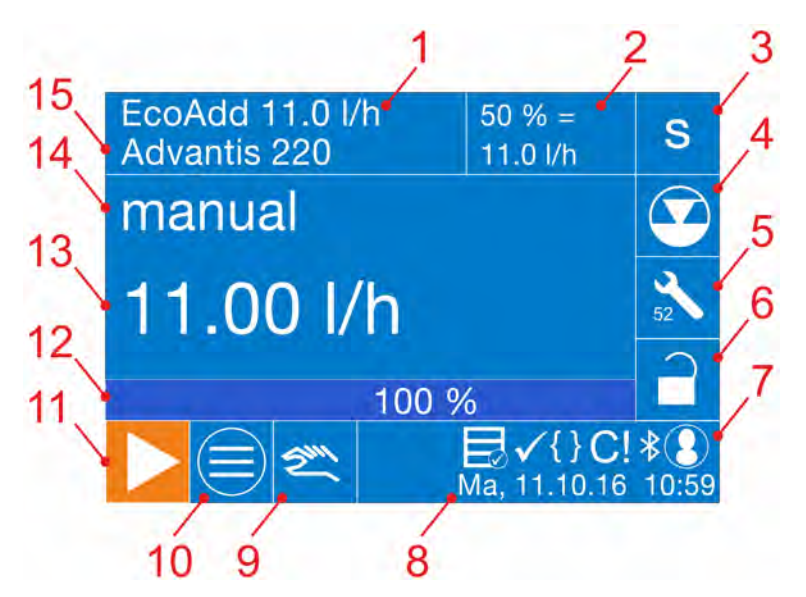

*Fig. 24: Indicador de funcionamiento (ejemplo)*

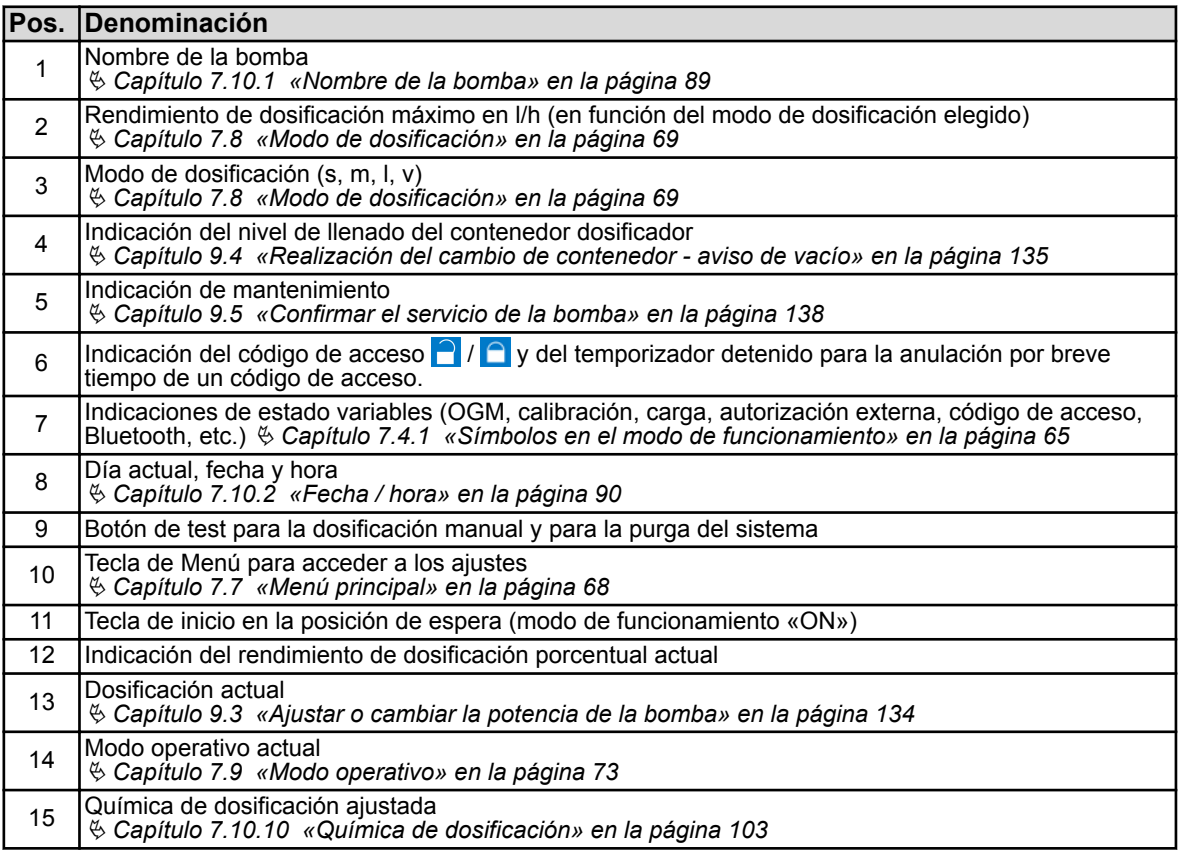

El funcionamiento de la bomba se realiza por medio de la tecla de inicio  $\blacktriangleright$  (pos. 11). Si la bomba está en funcionamiento, parpadeará el fondo del *[modo de dosificación]* (pos. 3) y la tecla de inicio  $\blacktriangleright$  (pos. 11) cambia a la tecla de pausa  $\blacksquare$ .

<span id="page-64-0"></span>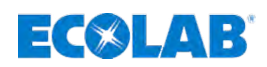

#### **7.4.1 Símbolos en el modo de funcionamiento**

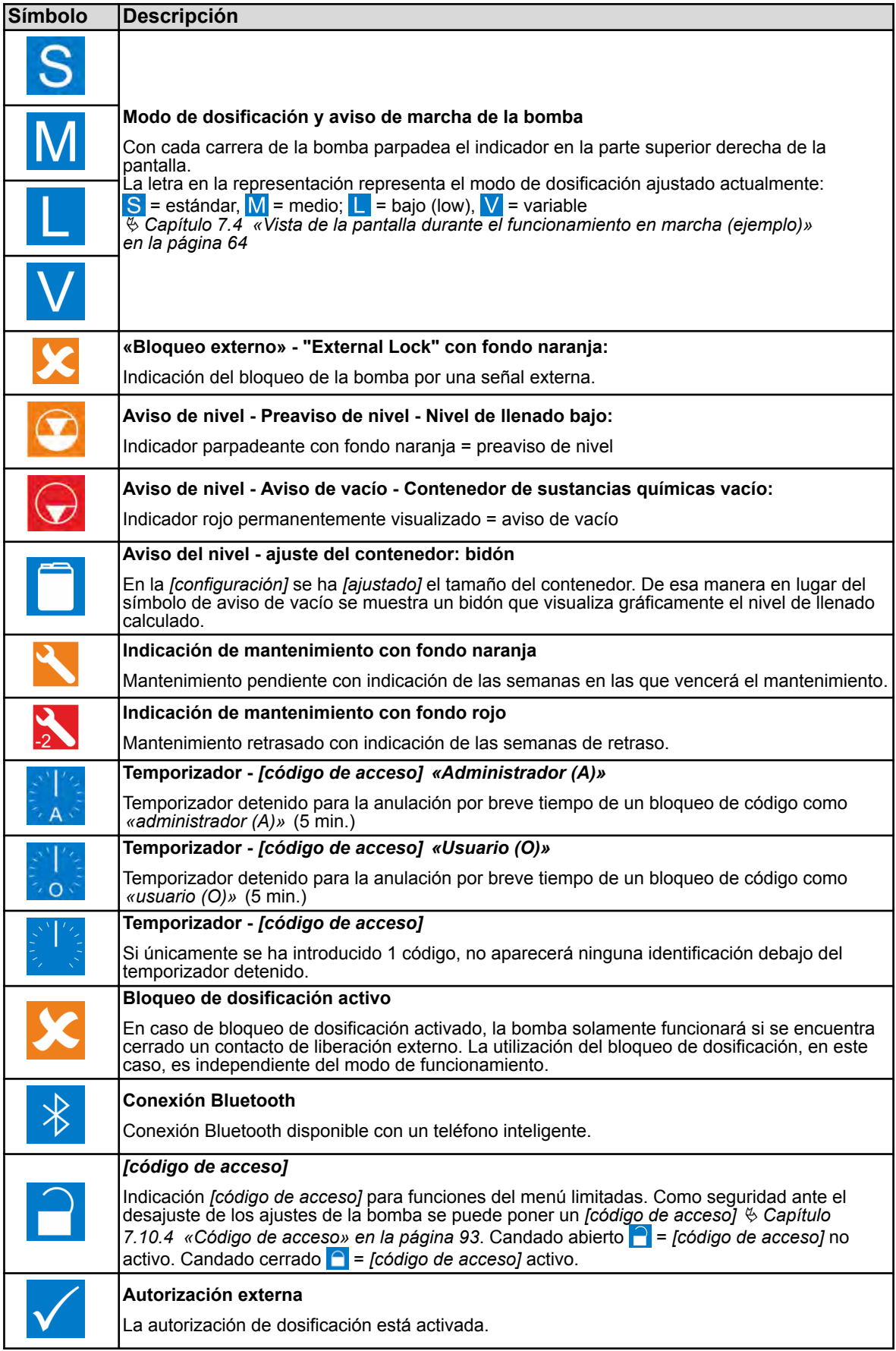

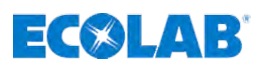

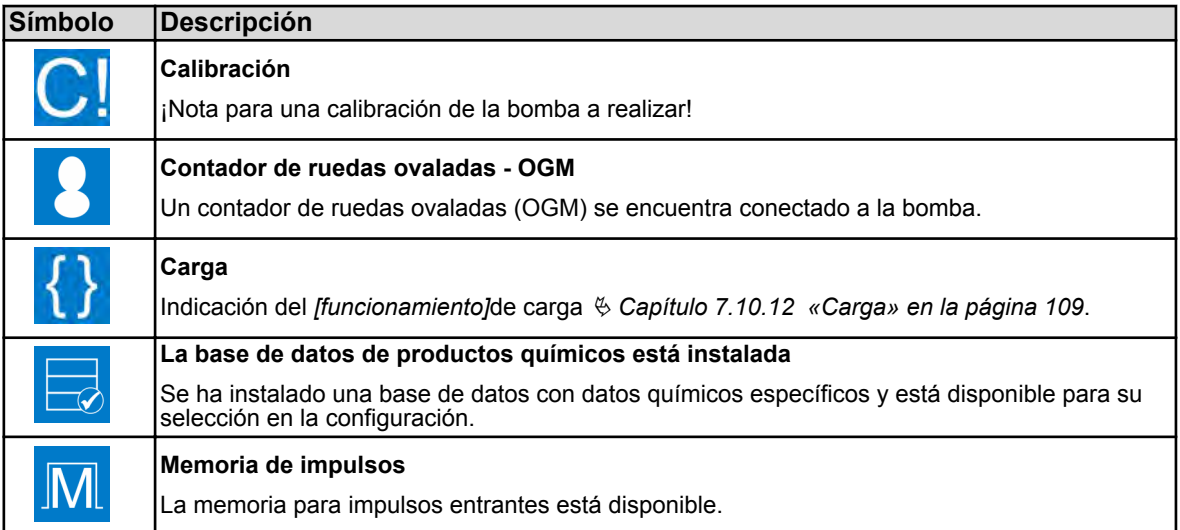

#### **7.5 memoria interna**

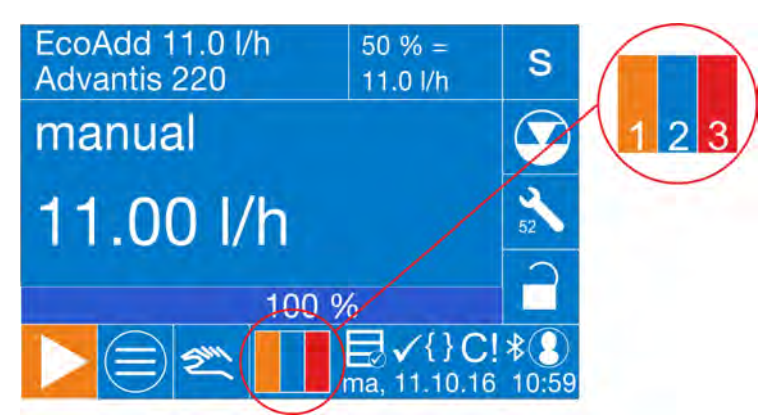

La bomba está equipada con una memoria interna que guarda los datos de registro, los datos de funcionamiento y los datos de alarma. Todos estos datos se pueden descargar y asegurar a través de la función de exportación de la bomba con un lápiz USB apropiado.

Puesto que la memoria de la bomba no es infinita, poco antes de alcanzar el límite de memoria se representará el estado de la memoria gráficamente en el nivel de funcionamiento.

*Fig. 25: Administración de memoria interna de EcoAdd*

El estado de la memoria no se hará visible hasta que uno de los tres tipos de memoria esté lleno como mínimo al 75 %. A continuación, al menos uno de los tres campos será de color naranja (pos. 1). A partir de un 95 % del nivel de llenado, el color del segmento correspondiente cambia a rojo (pos. 3).

Como muy tarde en ese momento se debería extraer la memoria correspondiente a través del lápiz USB y restablecerla (borrarla) seguidamente, con el fin de no perder ninguna entrada. Si los datos no se guardan a tiempo, entonces se sobrescribirán siempre las entradas más antiguas. El orden de la visualización está fijado del modo siguiente (de izquierda a derecha): memoria de datos de registro (pos. 1), memoria de datos de funcionamiento (pos. 2), memoria de datos de alarma (pos. 3).

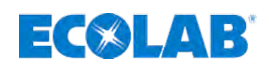

#### **7.6 Estructura del menú**

Si el *[código de acceso] estuviera activado* **el** *tener en cuenta*: Ä *[Capítulo 7.7.2 «Acceder al menú principal en caso de código de acceso](#page-68-0) [conectado» en la página 69.](#page-68-0)*

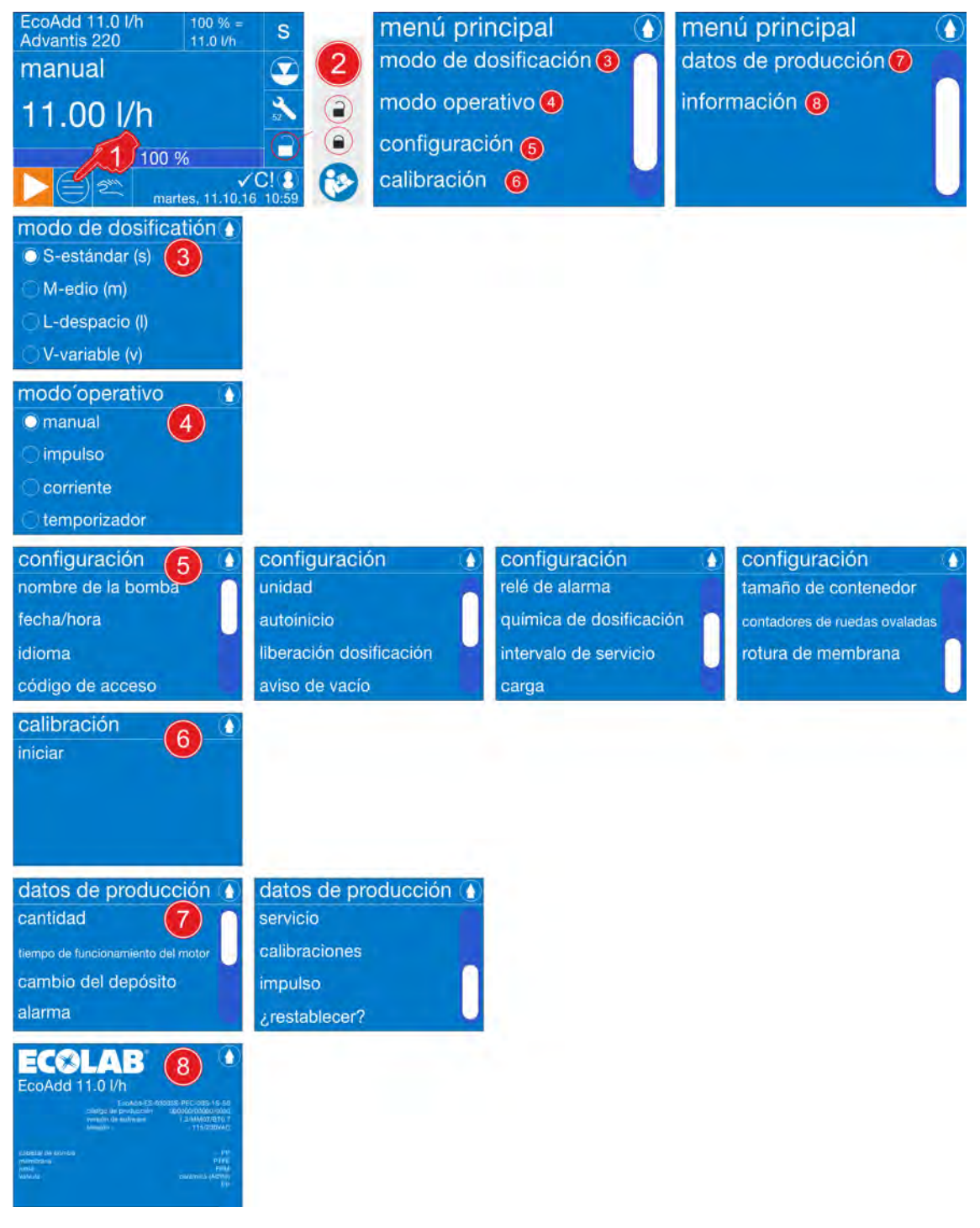

*Fig. 26: Estructura del menú*

## <span id="page-67-0"></span>**Sistema de mando / software**

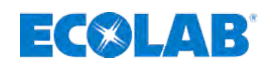

#### **7.7 Menú principal**

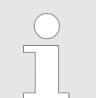

Si el *[código de acceso] estuviera activado* **el ententa**: Ä *Capítulo 7.7 «Menú principal» en la página 68.*

#### **7.7.1 Acceder al menú principal**

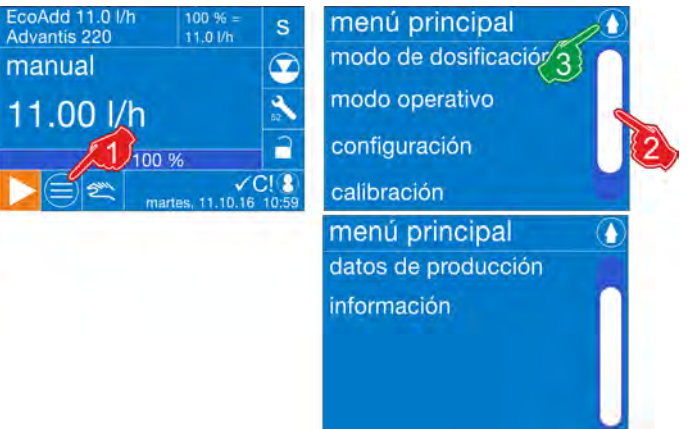

*Fig. 27: Acceder al menú principal sin código de acceso*

- **1.** *[Acceder al menú principal]* pulsando la *[tecla menú]* . ð La pantalla cambia al *[menú principal]*.
- **2.** Con la *[barra de desplazamiento]* situada en el borde derecho de la pantalla, desplazarse hasta llegar al ajuste deseado y seleccionar.
- **3.** Pulsando la tecla  $\bullet$  se vuelve a salir del *[menú principal]* y la bomba vuelve a la pantalla de servicio.

#### **Se puede acceder a los siguientes puntos del menú:**

- Modo de dosificación: Ä *[Capítulo 7.8 «Modo de dosificación» en la página 69](#page-68-0)* ■ Modo operativo: Ä *[Capítulo 7.9 «Modo operativo» en la página 73](#page-72-0)* ■ Configuración: Ä *[Capítulo 7.10 «Vista general - configuración» en la página 88](#page-87-0)* n **Calibración:** Ä *[Capítulo 7.11 «Calibración» en la página 120](#page-119-0)* ■ Datos de producción:
	- Ä *[Capítulo 7.12 «Datos de funcionamiento» en la página 122](#page-121-0)*
- **n** Información: Ä *[Capítulo 7.13 «Información» en la página 123](#page-122-0)*

<span id="page-68-0"></span>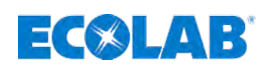

#### **7.7.2 Acceder al menú principal en caso de código de acceso conectado**

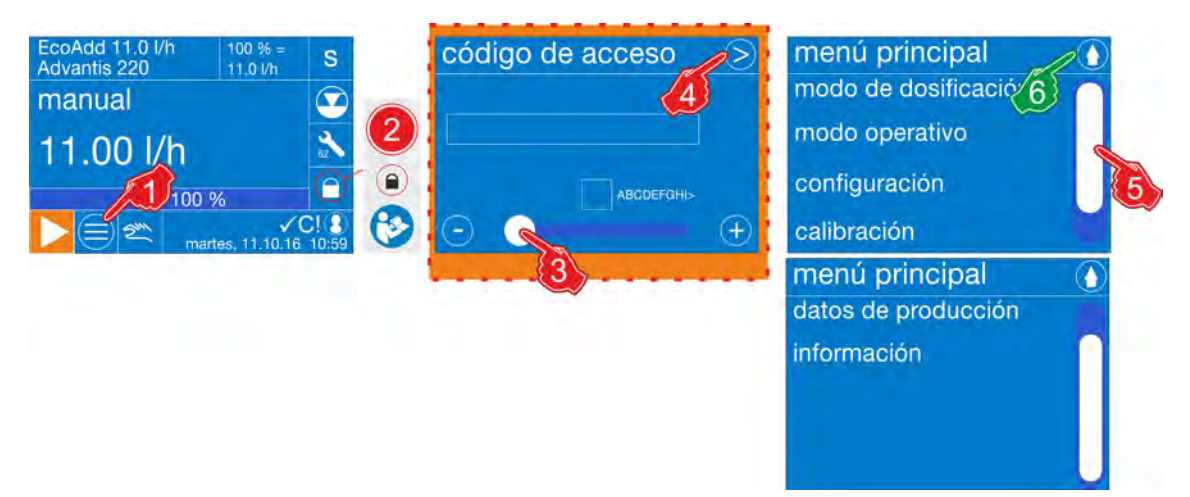

*Fig. 28: Acceder al menú principal con código de acceso*

**1.** *[Acceder al menú principal]* pulsando la *[tecla menú]* . ð La pantalla cambia a la consulta del *[código de acceso]*.

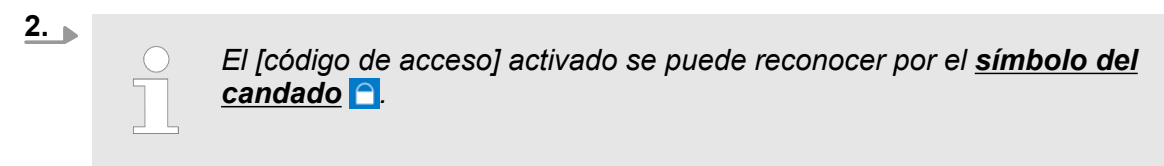

- **3.** *[Introducir código de acceso]* con la barra de desplazamiento (rango: A-Z, 0-9, así como diversos caracteres especiales).
- 4. Pulsar la tecla **S** Continuar. ð La pantalla cambia a la vista general: *[Menú principal]*.
- **5.** Con la *[barra de desplazamiento]* situada en el borde derecho de la pantalla, desplazarse hasta llegar al ajuste deseado y seleccionar.
- **6.** Pulsando la tecla **(e)** se vuelve a salir del *[menú principal]* y la bomba regresa a la pantalla de servicio.

*Si se ha introducido un código de acceso erróneo, la entrada de menú bloqueada permanecerá inactiva y se representará «ensombrecida». Hasta que no se introduzca el código de acceso con éxito no se activará el punto del menú ni se podrá seleccionar. Si hubiera olvidado el código de acceso, se podrá restablecer tal como se describe en* Ä *[Capítulo](#page-94-0) [7.10.4.2 «¿Qué debe hacerse en caso de código de acceso olvidado?»](#page-94-0) [en la página 95.](#page-94-0)*

#### **7.8 Modo de dosificación**

Por medio de la selección de un *[Modo de dosificación]* (**S/M/L/V**) correspondiente se puede adaptar la duración de succión por carrera (duración de la carrera de succión) para viscosidades de producto altas o condiciones de succión difíciles.

Esta prolongación de la duración de la carrera de succión conduce simultáneamente a una reducción del rendimiento de dosificación máx. (véanse las tablas siguientes).

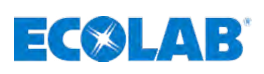

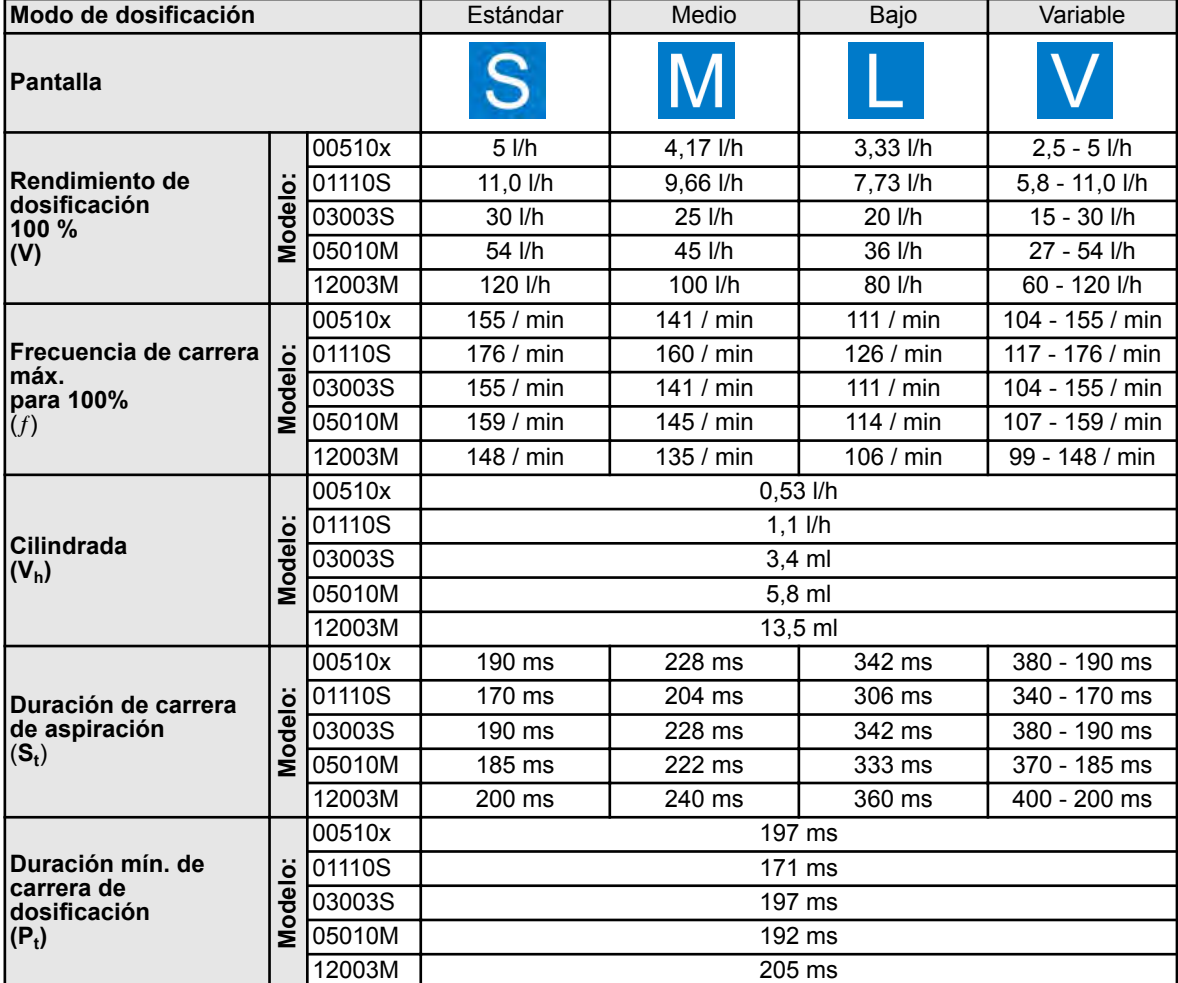

*La frecuencia de carrera varía en función del modo y la calibración.*

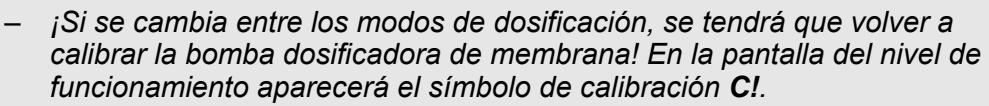

- *Tras la realización debida de la [calibración] automática, se vuelve a ocultar el símbolo C! en el nivel de funcionamiento.*
- *Los valores mostrados en la tabla para la frecuencia de carrera máx. (rendimiento de dosificación máximo) dependen del tamaño de la bomba y de la calibración.*
- *Los datos de los tiempos de carrera de succión y de dosificación son valores teóricos. Estos pueden variar en base a las tolerancias de calibración, longitudes del conducto de succión, contrapresión, etc.*

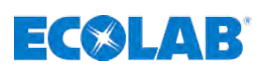

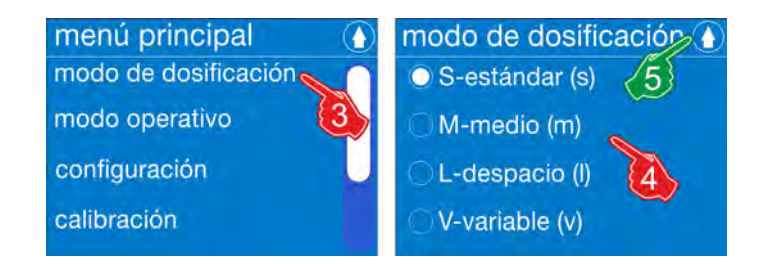

*Fig. 29: Vista general: modo de dosificación*

#### **Ajuste de fábrica: Estándar**

#### **Selección del modo de dosificación:**

- **1.** *[Abra el menú principal]* pulsando la *[tecla menú]* : Ä *[Capítulo 7.7 «Menú principal» en la página 68](#page-67-0)*.
- **2.** *[Selección de]* configuración: Ä *[Capítulo 7.10 «Vista general configuración»](#page-87-0) [en la página 88](#page-87-0)*
- **3.** *[Seleccione el]* modo de dosificación. ð La pantalla cambia al *[modo de dosificación]*.
- **4.** Seleccionar ajuste del *[modo de dosificación]* configuración: **Los siguientes ajustes son seleccionables:**
	- **S-estándar**
	- M-medio
	- L-lento
	- V-variable  $\&$  [Capítulo 7.8.1 «\[Modo de dosificación\] \[V-variable\]»](#page-71-0) *[en la página 72](#page-71-0)*
- **5.** Al pulsar la tecla **O** se guardan los ajustes. ð La pantalla cambia a: *[menú principal]*.
- **6.** Pulsar la tecla **0**.
	- ð La pantalla cambia al *[indicador de funcionamiento]* .

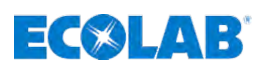

## <span id="page-71-0"></span>**7.8.1** *[Modo de dosificación] [V-variable]*

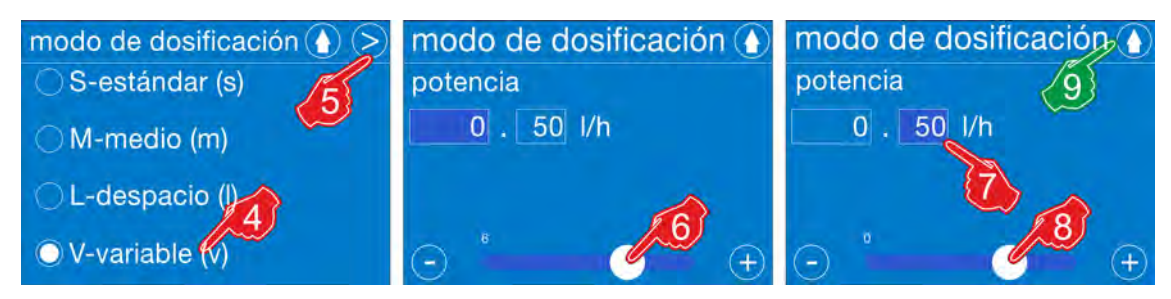

*Fig. 30: Modo de dosificación: «V-variabel»*

#### *[Modo de dosificación]* **-** *[Ajuste de]* **V-variable:**

- **1.** *[Abra el menú principal]* pulsando la *[tecla menú]* : Ä *[Capítulo 7.7 «Menú principal» en la página 68](#page-67-0)*.
- **2.** *[Selección de]* configuración: Ä *[Capítulo 7.10 «Vista general configuración»](#page-87-0) [en la página 88](#page-87-0)*
- **3.** *[Seleccione el]* modo de dosificación. ð La pantalla cambia al *[modo de dosificación]*.
- **4.** *[Seleccione el modo de dosificación] [V-variable]* .
- **5.** *[ Pulse]* la tecla Continuar. ð La pantalla cambia al ajuste de la *«potencia»*.
- **6.** *«Ajuste la Potencia»* en la cifra antes de la coma con la barra de duración.
- **7.** Seleccionar el campo para introducir las cifras decimales.
	- $\Rightarrow$  Si el color del campo cambia a azul oscuro, el campo estará listo para la entrada de datos.
- **8.** *«Ajuste la potencia»* en la cifra después de la coma con la barra de duración.
- **9.** Al pulsar la tecla **O** se guarda el ajuste. ð La pantalla cambia a la vista general del *[Seleccione el modo de dosificación]*.
- **10.** Al pulsar otra vez la tecla  $\bullet$  se provoca el regreso al *[menú principal]*.
- **11.** Pulsar la tecla **0**.
	- ð La pantalla cambia al *[indicador de funcionamiento]* .
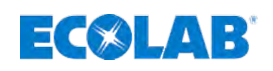

# **7.9 Modo operativo**

Con la selección del modo de funcionamiento se establece si la bomba se acciona con valores ajustados internamente (manual, temporizador) o si una señal externa determina la cantidad de dosificación (impulso, corriente).

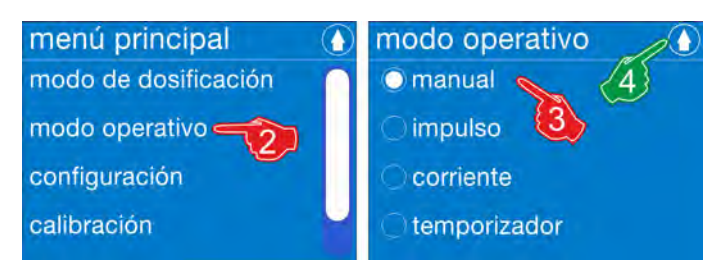

*Fig. 31: Vista general: Modo operativo*

# **Ajuste de fábrica: Selección del**

# *[modo operativo]* **manual:**

- **1.** *[Abra]* el menú principal: Ä *[Capítulo 7.7 «Menú principal» en la página 68](#page-67-0)*
- **2.** *[modo operativo]* .

ð La pantalla cambia al nivel de selección *[modo operativo]*.

- **3.** Seleccione ajuste del *[modo operativo]* :
	- **n** Manual
		- Ä *[Capítulo 7.9.1 « \[Modo operativo\] \[Manual\]» en la página 74](#page-73-0)*
	- $\blacksquare$  Impulso
		- Ä *[Capítulo 7.9.3 «Modo de funcionamiento \[Impulso\]» en la página 76](#page-75-0)*
	- **Corriente**

Ä *[Capítulo 7.9.4 «\[Modo de funcionamiento\] \[Corriente\]» en la página 82](#page-81-0)*

- **n Temporizador** 
	- Ä *[Capítulo 7.9.5 «\[Modo de funcionamiento\] \[Temporizador\]» en la página 85](#page-84-0)*
	- **Programa semanal**
		- Ä *[Capítulo 7.9.5.1 «\[Modo de funcionamiento\] \[Temporizador\]](#page-84-0) [\[Programa semanal\]» en la página 85](#page-84-0)*
	- **Programa de intervalos**
		- Ä *[Capítulo 7.9.5.2 «\[Modo de funcionamiento\] \[Temporizador\]](#page-86-0) [\[Programa de intervalos\]» en la página 87](#page-86-0)*
- **4.** Al pulsar la tecla **O** se guarda el ajuste.

ð La pantalla cambia a la vista general: *[Abra]*.

- **5.** Pulse la tecla **0**.
	- ð La pantalla cambia al *[indicador de funcionamiento]* .

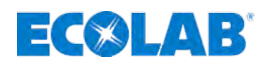

### <span id="page-73-0"></span>**7.9.1** *[Modo operativo] [Manual]*

En el *[modo de funcionamiento] [manual]* se ajusta manualmente la cantidad de dosificación deseada. Después de conectar, la bomba funciona con la frecuencia de dosificación que se corresponde con la cantidad de dosificación elegida.

La cantidad de dosificación también se puede modificar durante el funcionamiento en marcha: Ä *[Capítulo 9.3 «Ajustar o cambiar la potencia de la bomba» en la página 134](#page-133-0)*.

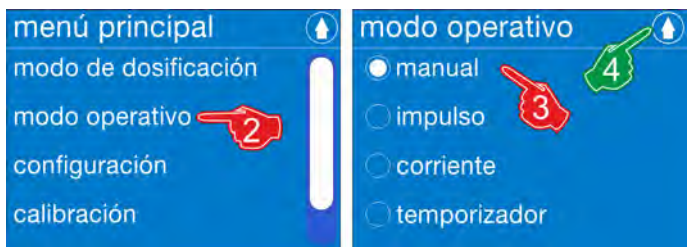

*Fig. 32: Modo operativo: Manual*

### *[Seleccionar]* **manual:**

- **1.** *[Acceder]* al menú principal: Ä *[Capítulo 7.7 «Menú principal» en la página 68](#page-67-0)*
- **2.** *[Seleccionar]* modo de funcionamiento. ð La pantalla cambia al nivel de selección *[Seleccionar]*.
- **3.** *«modo de funcionamiento manual»*.
- **4.** Al pulsar la tecla **O** se guarda el ajuste. ð La pantalla cambia a la vista general: *[Menú principal]*.
- **5.** Pulsar la tecla **.** ð La pantalla cambia al *[indicador de funcionamiento]* .

# **7.9.2 Modo de funcionamiento** *[Manual]* **(con** *«liberación de dosificación»***) Asignación de bornes:**

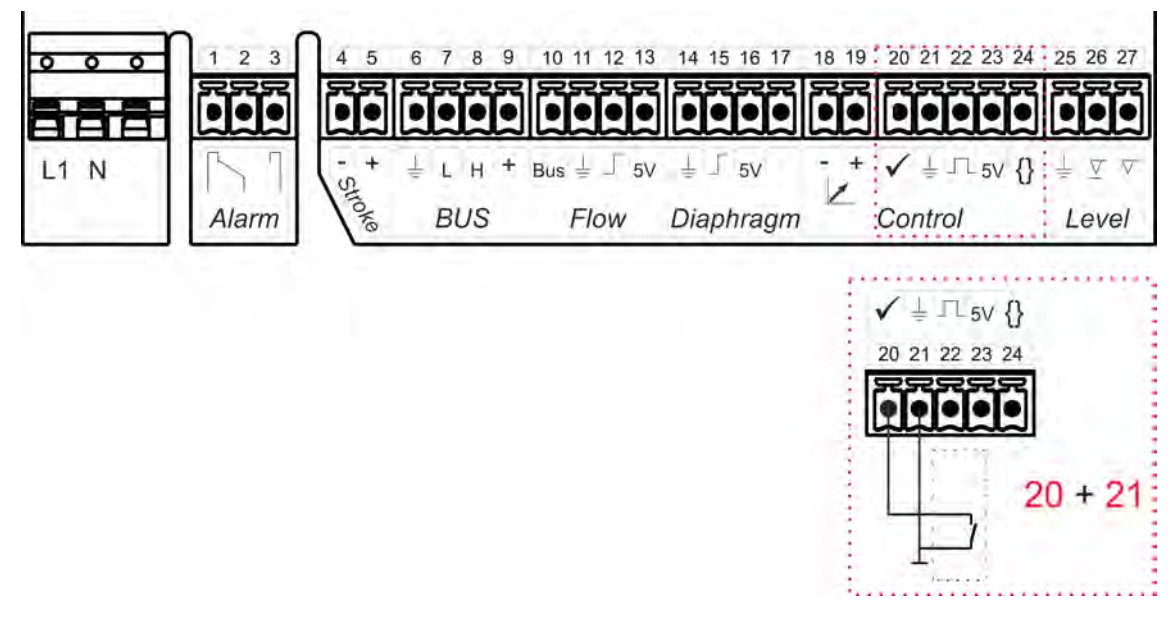

*Fig. 33: Asignación de bornes: contacto sin potencial*

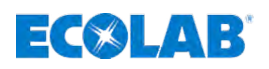

# **Paso 1: Seleccionar modo de funcionamiento en el software:**

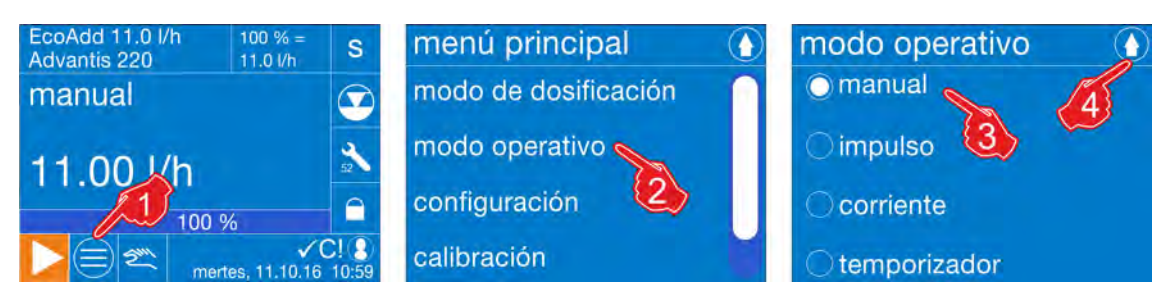

*Fig. 34: Seleccionar el modo de funcionamiento*

- **1.** *Menú principal]* Pulsar la tecla **.** ð Se muestra la pantalla *«Menú principal»*.
- **2.** *[Seleccionar]* modo de funcionamiento. ð Se muestra la selección *«Modo de funcionamiento»*.
- **3.** *«Seleccionar manual»*.
- **4.** Al pulsar la tecla **O** se provoca el almacenamiento y el regreso al *[menú principal]*.
- **5.** Al pulsar la tecla  $\odot$  se provoca el regreso al *[Indicador de funcionamiento]*.

### **Paso 2: Activación de la liberación de la dosificación**

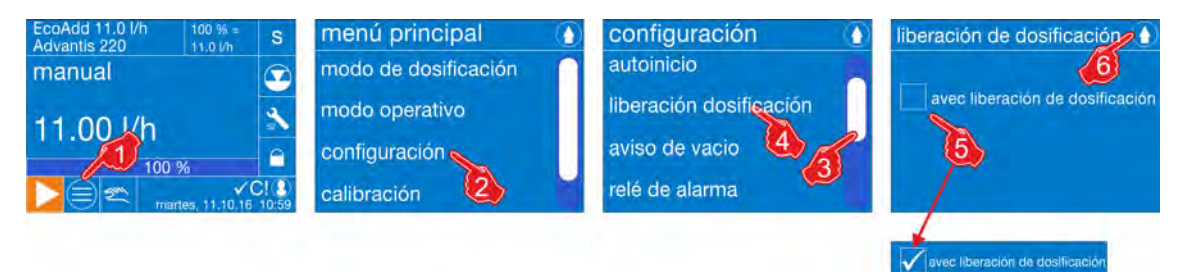

*Fig. 35: Ajuste de software: «liberación de la dosificación»*

- **1.** *Menú principal]* Pulsar la tecla  $\textcircled{\ }$ ð Se muestra la pantalla *«Menú principal»*.
- **2.** *[Seleccionar]* configuración. ð Se muestra el menú *[configuración]* .
- **3.** Desplazarse hasta el apartado de menú *[liberación de la dosificación]* con la barra de desplazamiento.
- **4.** *[Seleccionar]* liberación de la dosificación. ð Se muestra la pantalla para ajustar la *[liberación de la dosificación]* .
- **5.** *[Seleccionar]* liberación de la dosificación. ð Si la *[liberación de la dosificación]* está activada (contacto cerrado), se mostrará una  $\checkmark$  en el campo de selección.
- **6.** Al pulsar la tecla **O** se provoca el almacenamiento y el regreso al menú *[configuración]*.
- **7.** Al pulsar la tecla **⊙** se provoca el regreso al *[Menú principal]*.
- **8.** Al pulsar la tecla **(1)** se provoca el regreso al *[Indicador de funcionamiento]*.

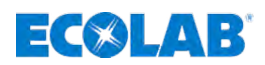

# <span id="page-75-0"></span>**Paso 3: Ajuste de cantidad de dosificación / potencia**

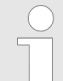

*En las siguientes pantallas, las indicaciones se mostrarán a modo de ejemplo para una bomba con 11 l/h. ¡Con otros tamaños de bomba varían las representaciones e indicaciones!*

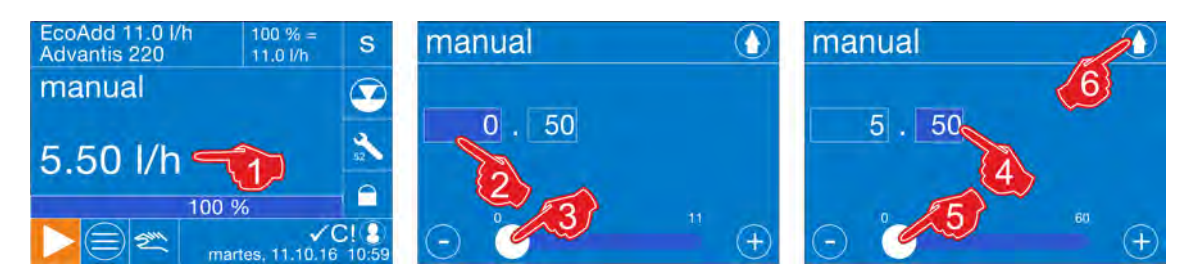

*Fig. 36: Ajuste de cantidad de dosificación / potencia*

**1.** En el *[indicador de funcionamiento]* pulsar sobre la *«potencia»* mostrada.

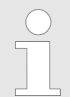

*Para acceder a los ajustes, mantener durante 3 segundos aprox. la presión sobre la «potencia» mostrada en la pantalla.*

- ð La pantalla cambia al ajuste de la *«potencia»*.
- **2.** *«Ajustar la potencia»* en la cifra antes de la coma con la barra de duración.
- **3.** Seleccionar el campo para introducir las cifras decimales.  $\Rightarrow$  Si el color del campo cambia a azul oscuro, el campo estará listo para la entrada de datos.
- **4.** *«Ajustar la potencia»* en la cifra después de la coma con la barra de duración.
- **5.** Al pulsar la tecla se provoca el almacenamiento y el regreso al *[indicador de funcionamiento]*.
	- ð En la pantalla de servicio aparece la nueva *«potencia»* ajustada.

### **7.9.3 Modo de funcionamiento** *[Impulso]*

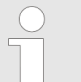

*En el modo de funcionamiento impulso existen dos posibilidades para el ajuste:*

- *Concentración:*
	- Ä *[Capítulo 7.9.3.1 «\[Modo operativo\] \[Impulso\] concentración»](#page-78-0) [en la página 79](#page-78-0)*
- *Cantidad:* Ä *[Capítulo 7.9.3.2 «\[Modo operativo\] \[Impulso\] - cantidad»](#page-80-0) [en la página 81](#page-80-0)*

### *A este respecto hay que observar siguiente:*

- *¡No conectar tensiones externas!*
- *Conectar un contacto libre de potencial en la entrada de impulsos y GND.*
- *Tiempo de conexión y desconexión mínimo = 15 ms.*

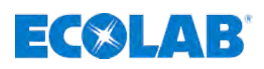

# **Asignación de bornes si se utiliza un contador de agua:**

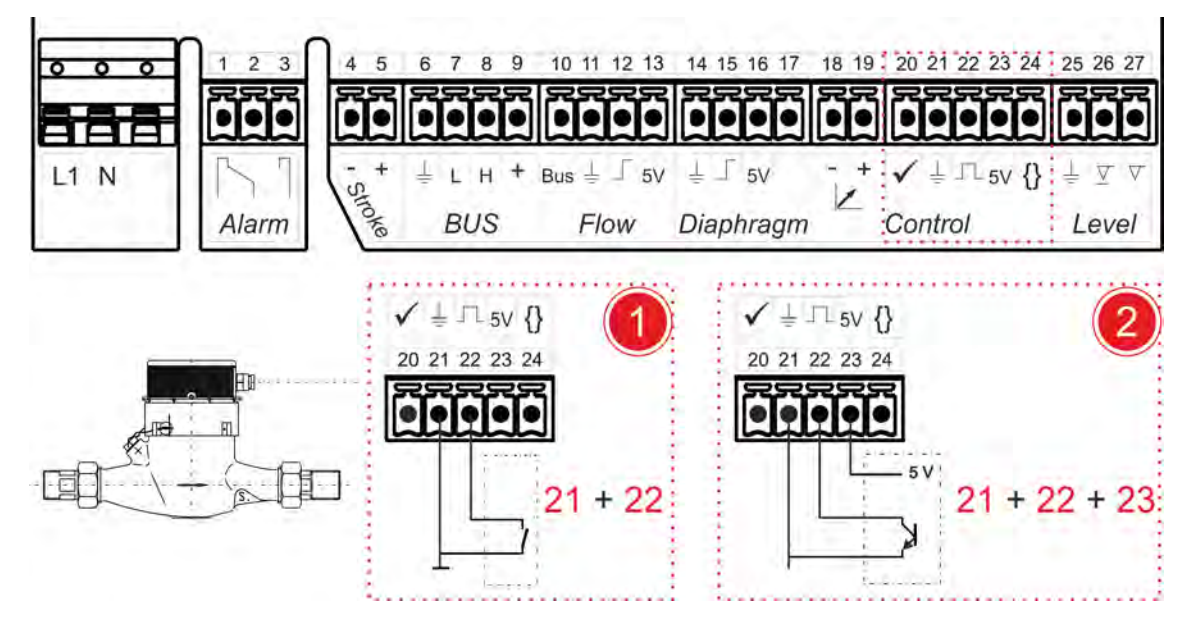

*Fig. 37: Asignación de bornes: «impulso»*

**Ajuste de software:**

1 Asignación de bornes: «contacto sin potencial» 2 Asignación de bornes: «interruptor electrónico»

### EcoAdd 11.0<br>Advantis 220  $1.01/1$  $100% = 11.0/h$ menú principal modo operativo  $\mathbf S$ manual modo de dosificación manual  $\bullet$ · impulso modo operativo 5.50 l/h corriente configuración  $\epsilon$  $\sqrt{C/2}$ temporizador calibración modo operativo impulso impulso impulso  $\mathcal{S}$  $\{8\}_s$ seperación entre impulsos seperación entre imp 10) 10 . 50 litros 0 . 50 litros memoria de impulsos 9  $\overline{+}$ ஈ operativo impulso impulso memoria de impulsos concentración solución concentración solución 14  $\frac{9}{6}$  $50$  $0.50%$  $10$  . nivel ஈ ₽

*Fig. 38: Ajuste de software: «impulso»*

# **Sistema de mando / software**

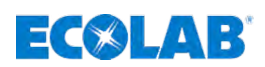

- **1.**  *[Menú principal]* Pulsar la tecla **.** ð Se muestra la pantalla *«Menú principal»*.
- **2.** *[Seleccionar]* modo de funcionamiento. ð Se muestra la pantalla para ajustar el *[modo de funcionamiento]* .
- **3.** *[Seleccionar]* impulso.
- **4.** *[ Pulsar la]* tecla Continuar. ð Se muestra la pantalla para ajustar la *«separación entre impulsos»*.
- **5.** Introducir la cantidad en litros (antes de la coma) con la barra de desplazamiento.
- **6.** *«Seleccionar la cantidad en la cifra después de la coma»*.
- **7.** Introducir la cantidad en litros (después de la coma) con la barra de desplazamiento.
- **8.** *[Pulsar la]* tecla Continuar.
	- ð Se muestra pantalla para la selección de la *«memoria de impulsos»*.
- **9.** *«Seleccionar»* memoria de impulsos.
	- ð Si está activada la *«memoria de impulsos»*, se mostrará una ü en el campo de selección.
- **10.** *[Pulsar la]* tecla Continuar. ð Se muestra la pantalla para ajustar la *«concentración de la solución»*.
- **11.** Introducir la concentración en % (antes de la coma) con la barra de desplazamiento.
- **12.** *«Seleccionar la concentración en la cifra después de la coma»*.
- **13.** Introducir la concentración en % (después de la coma) con la barra de desplazamiento.
- **14.** Al pulsar la tecla **(a)** se provoca el almacenamiento y el regreso al menú*[Modo de funcionamiento]*.
- **15.** Al pulsar la tecla **()** se provoca el regreso al *[menú principal]*.
- **16.** Al pulsar la tecla  $\bullet$  se provoca el regreso al *[Indicador de funcionamiento]*.

<span id="page-78-0"></span>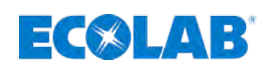

## **7.9.3.1** *[Modo operativo] [Impulso]* **- concentración**

Aquí se tiene que introducir en primer lugar la distancia de impulso (ml, l / impulso) del indicador volumétrico empleado y la concentración de la solución dosificadora en %. A continuación, se podrá seleccionar en el nivel de funcionamiento la concentración de sustancias reactivas deseada en % o bien la cantidad de dosificación por impulso [l/Imp, ml/Imp, G/Imp].

El software de la bomba calcula a partir de dichos parámetros automáticamente la velocidad necesaria de la carrera de dosificación o la cantidad de dosificación y ajusta la bomba de acuerdo con ello.

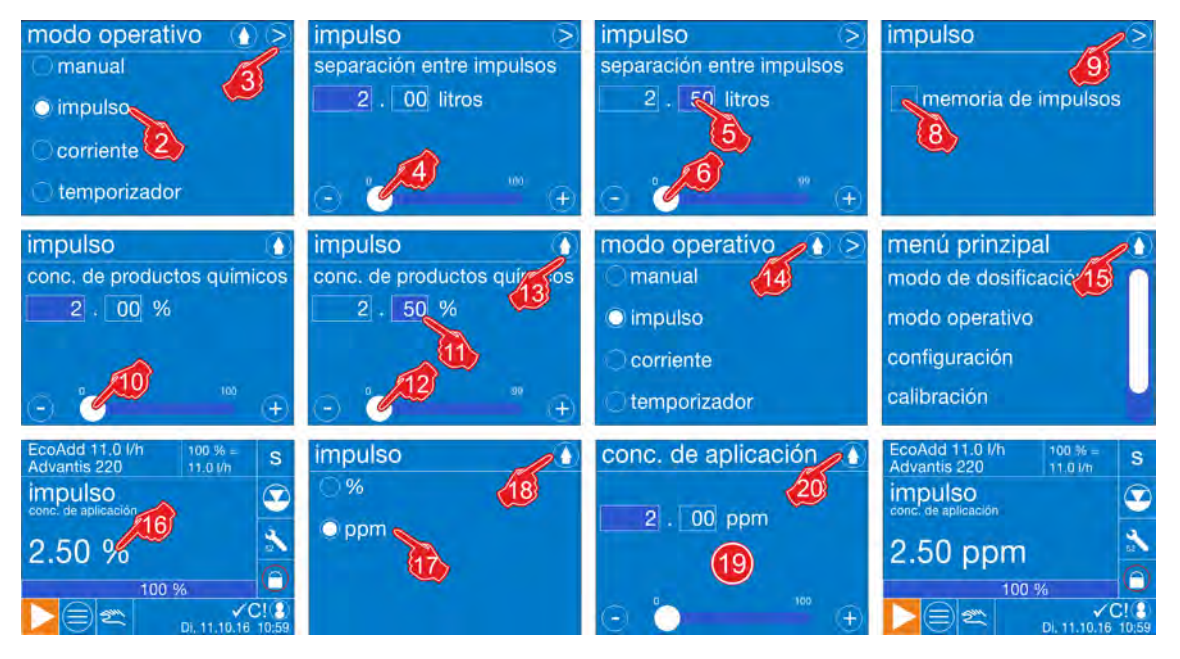

*Fig. 39: Modo operativo: Impulso*

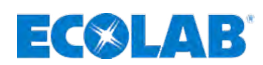

- **1.** *[Abra]* el menú principal: Ä *[Capítulo 7.7 «Menú principal» en la página 68](#page-67-0)*
- **2.** *[Modo operativo] [Impulso]* .
- **3.** *[Pulse]* la tecla Continuar. ð Cambio de pantalla para el ajuste: *«Separación entre impulsos»*.
- **4.** Introducir la separación entre impulsos (ml, l / impulso) del indicador volumétrico empleado.
- **5.** Seleccionar el campo para introducir las cifras decimales.
	- $\Rightarrow$  Si el color del campo cambia a azul oscuro, el campo estará listo para la entrada de datos.
- **6.** Ajuste la cifra después de la coma con la barra de duración.
- **7.** Pulse la tecla **Continuar.** 
	- ð Cambio de pantalla para la consulta de la *«memoria de impulsos»*.
- **8.** Seleccione si se debe emplear la *«memoria de impulsos»*.
	- ð Si se ha seleccionado la *«memoria de impulsos»*, en el cuadro de selección aparece una **colocada**.
- 9. Pulse la tecla **S** Continuar.
	- ð Cambio de pantalla para el ajuste de la *«concentración»*.
- **10.** Introducir la concentración de la solución (% / ppm) del indicador volumétrico empleado.
- **11.** Seleccionar el campo para introducir las cifras decimales.
	- $\Rightarrow$  Si el color del campo cambia a azul oscuro, el campo estará listo para la entrada de datos.
- **12.** Ajuste la cifra después de la coma con la barra de duración.
- **13.** Pulse la tecla **(A)**.
	- $\Rightarrow$  Los ajustes se guardan y la pantalla vuelve a la vista general del *[Modo operativo]* .
- **14.** Pulse la tecla **.**

ð La pantalla vuelve a la vista general *[menú principal]* .

- **15.** Pulse la tecla **0**.
	- ð La pantalla cambia al *[indicador de funcionamiento]* .
- **16.** Mantener pulsado el valor mostrado (% / ppm) de la concentración aprox. 3 segundos.
	- $\Rightarrow$  Se muestra la página de configuración para el cambio de la unidad (% / ppm)
- **17.** Tocar brevemente la unidad deseada (% / ppm) del ajuste de la concentración y seleccionar la unidad deseada.
- **18.** Pulse la tecla **(A)**.

 $\Rightarrow$  La pantalla vuelve al ajuste de la concentración.

- **19.** En caso necesario, reajustar una vez más el valor de concentración con la nueva unidad configurada.
- **20.** Pulse la tecla **(A)** 
	- ð La pantalla cambia al *[indicador de funcionamiento]* y muestra la nueva unidad configurada.

<span id="page-80-0"></span>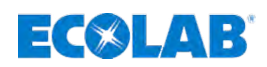

# **7.9.3.2** *[Modo operativo] [Impulso]* **- cantidad**

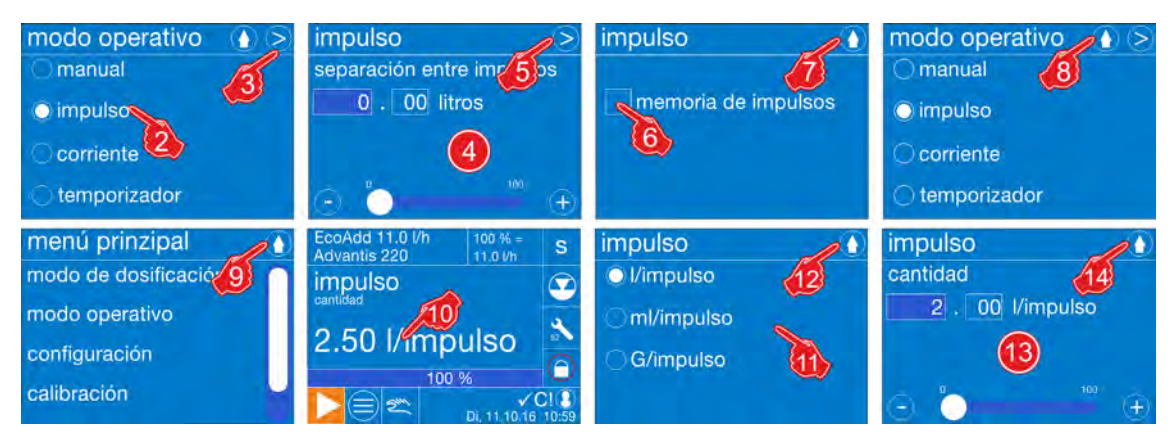

*Fig. 40: Modo operativo: Impulso*

- **1.** *[Abra]* el menú principal: Ä *[Capítulo 7.7 «Menú principal» en la página 68](#page-67-0)*
- **2.** *[Modo operativo] [Impulso]* .
- **3.** *[Pulse]* la tecla Continuar. ð Cambio de pantalla para el ajuste: *«Separación entre impulsos»*.
- **4. ¡No introducir NINGUNA separación entre impulsos, ni fijar la separación entre pulsos a 0!**

Para ello ajustar a 0 la cifra antes de la coma con la barra de duración. Seguidamente seleccionar el campo para la entrada de la cifra después de la coma y ajustar la cifra después de la coma igualmente a 0 con la barra de duración.

**5.** *[ Pulse]* la tecla Continuar.

ð Cambio de pantalla para la consulta de la *«memoria de impulsos»*.

- **6.** Seleccione si se debe emplear la *«memoria de impulsos»*.
	- ð Si se ha seleccionado la *«memoria de impulsos»*, en el cuadro de selección aparece una  $\sqrt{\text{colocada}}$ .
- **7.** Pulse la tecla  $\bullet$ .
	- $\Rightarrow$  Los ajustes se guardan y la pantalla vuelve a la vista general del *[Modo operativo]* .
- 8. Pulse la tecla **.**

ð La pantalla vuelve a la vista general *[menú principal]* .

**9.** Pulse la tecla n.

ð La pantalla cambia al *[indicador de funcionamiento]* .

- **10.** Mantener pulsado el valor mostrado (l/impulso) de la cantidad aprox. 3 segundos.  $\Rightarrow$  Se muestra la página de configuración para el cambio de la unidad (l/impulso)
- **11.** Tocar brevemente la unidad deseada (l/impulso, ml/impulso, G/impulso) del ajuste de la concentración y seleccionar la unidad deseada.
- **12.** Pulse la tecla **(A)**.  $\Rightarrow$  La pantalla vuelve al ajuste de la concentración.
- **13.** En caso necesario, reajustar una vez más el valor de concentración con la nueva unidad configurada.
- **14.** Pulse la tecla **0**.
	- ð La pantalla cambia al *[indicador de funcionamiento]* .

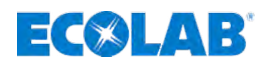

# <span id="page-81-0"></span>**7.9.4** *[Modo de funcionamiento] [Corriente]*

En el modo de funcionamiento *«Corriente»* se determina el rendimiento de dosificación de la bomba desde la altura de una señal de corriente normalizada entrante (0/4-20 mA).

### **Ejemplo:**

Señal de entrada 4 - 20 mA = rendimiento de dosificación 0 - 100%

### **Asignación de bornes:**

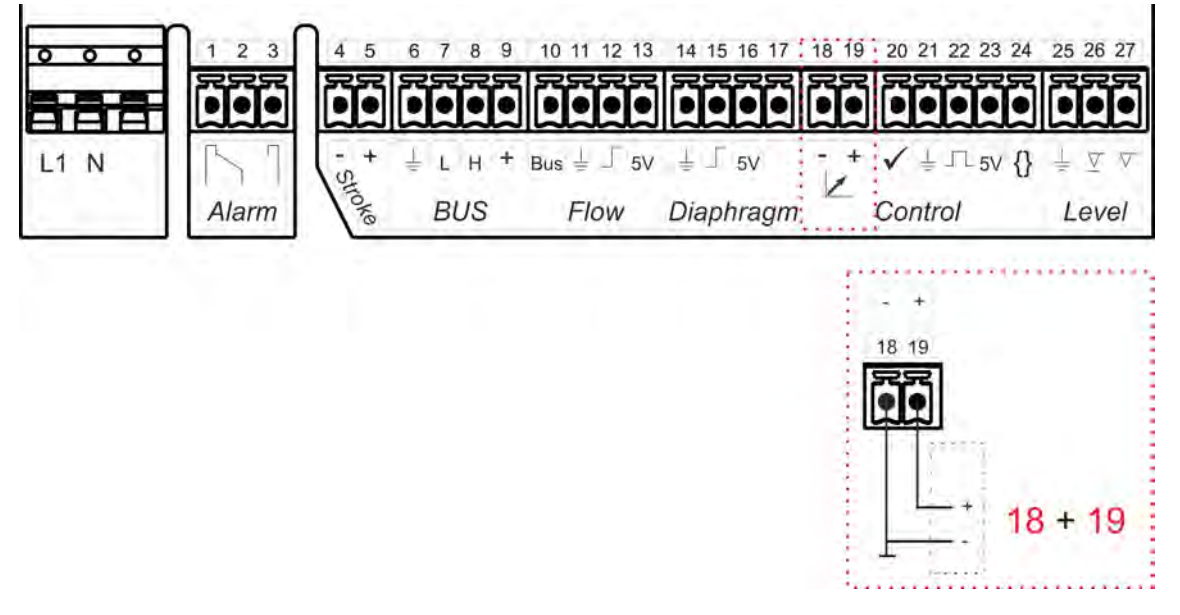

*Fig. 41: Asignación de bornes: «Corriente»*

### *A este respecto hay que observar siguiente:*

- *Carga aprox. 50 ohmios.*
- *Entrada no libre de tensión.*
- *¡Observar la polaridad de la señal conectada!*

# **Sistema de mando / software**

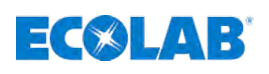

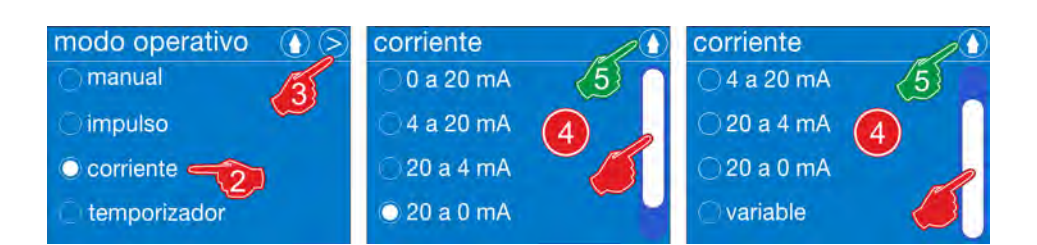

*Fig. 42: Modo de funcionamiento: Corriente*

### *[Ajustar]* **-** *[modo de funcionamiento]* **corriente:**

- **1.** *[Acceder]* al menú principal: Ä *[Capítulo 7.7 «Menú principal» en la página 68](#page-67-0)*
- **2.** *[Seleccionar] [modo de funcionamiento]* corriente.
- **3.** *[ Pulsar]* la tecla continuar.  $\Rightarrow$  Cambio de pantalla para el ajuste de la corriente.
- **4.** *«Seleccionar el rango de corriente»*: **Los siguientes rangos son seleccionables:**
	- 0 hasta 20 mA
	- 4 hasta 20 mA
	- 20 a 4 mA
	- 20 hasta 0 mA
	- **n** variable Ä *[Capítulo 7.9.4.1 «\[Modo de funcionamiento\] \[Corriente\] \[variable\]»](#page-83-0) [en la página 84](#page-83-0)*
- **5.** Pulsar la tecla **0**.

 $\Rightarrow$  Los ajustes se guardan y la pantalla retrocede a la vista general: *[Modo de funcionamiento]*.

- **6.** Al pulsar la tecla **()** se provoca el regreso al *[menú principal]*.
- **7.** Al pulsar la tecla  $\bullet$  se provoca el regreso al *findicador de funcionamiento*].

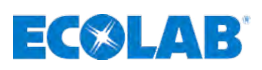

<span id="page-83-0"></span>**7.9.4.1** *[Modo de funcionamiento] [Corriente] [variable]*

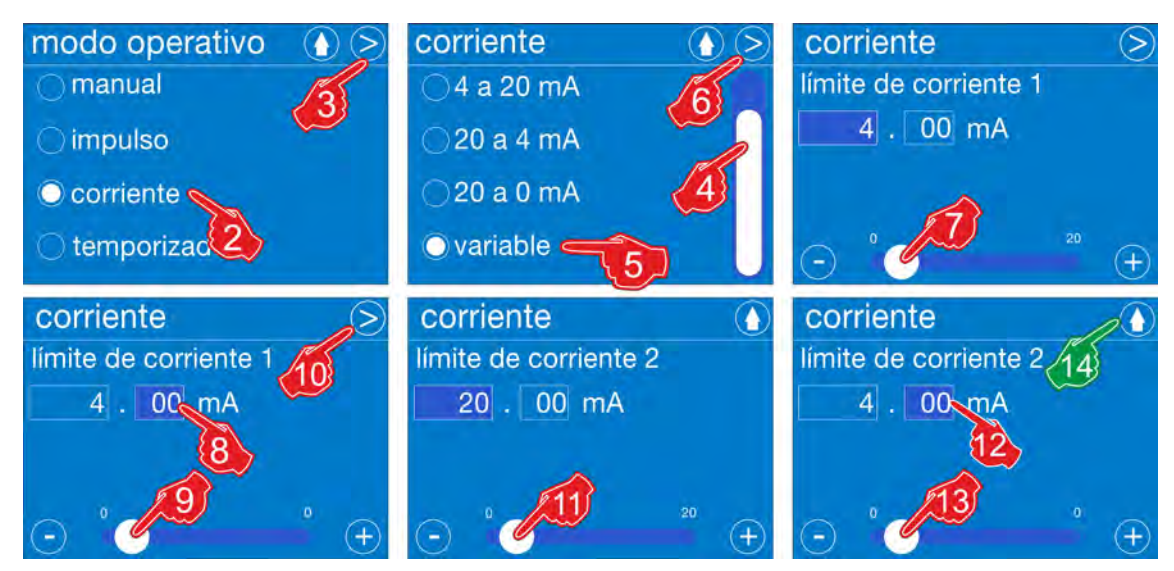

*Fig. 43: [Modo de funcionamiento] [Corriente] [variable]*

# *[Modo de funcionamiento]* **-** *[Ajustar]* **corriente:**

- **1.** *[Acceder]* al menú principal: Ä *[Capítulo 7.7 «Menú principal» en la página 68](#page-67-0)*
- **2.** *[Seleccionar] [modo de funcionamiento]* corriente.
- **3.** *<i>[ Pulsar]* **<b>⊘** la tecla Continuar.
	- $\Rightarrow$  Cambio de pantalla para el ajuste de la corriente.
- **4.** Con la barra de desplazamiento acceder a los siguientes puntos del menú.
- **5.** Seleccionar *[la opción]* variable.
- **6.** Pulsar la tecla **S** Continuar.
	- $\Rightarrow$  Cambio de pantalla para el ajuste de la corriente. *[Ajustar el límite de la intensidad de corriente 1]*.
- **7.** *«mA»* en la cifra antes de la coma con la barra de duración.
- **8.** Seleccionar el campo para introducir las cifras decimales.  $\Rightarrow$  Si el color del campo cambia a azul oscuro, el campo estará listo para la entrada de datos.
- **9.** Ajustar la cifra después de la coma con la barra de duración.
- **10.** Pulsar la tecla **C** Continuar.
	- $\Rightarrow$  Cambio de pantalla para el ajuste de la corriente. *[Ajustar el límite de corriente la intensidad de corriente 2]*.
- **11.** *«mA»* en la cifra antes de la coma con la barra de duración.
- **12.** Seleccionar el campo para introducir las cifras decimales.
	- $\Rightarrow$  Si el color del campo cambia a azul oscuro, el campo estará listo para la entrada de datos.
- **13.** Ajustar la cifra después de la coma con la barra de duración.
- **14.** Pulsar la tecla **(A)**.
	- ð Los ajustes se guardan y la pantalla retrocede a la vista general: *[Corriente]*.
- **15.** Al pulsar la tecla  $\bullet$  se provoca el regreso al menú: *[Modo de funcionamiento]*.
- **16.** Al pulsar la tecla **(e** se provoca el regreso al *[Menú principal]*.
- **17.** Al pulsar la tecla **o** se provoca el regreso al *[Indicador de funcionamiento]*.

<span id="page-84-0"></span>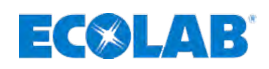

## **7.9.5** *[Modo de funcionamiento] [Temporizador]*

En el modo de funcionamiento Temporizador se definen el tiempo de marcha y el tiempo de parada de la bomba desde intervalos de tiempo ajustables. Para ello se pueden seleccionar dos tipos de programa distintos.

En el programa semanal se pueden establecer hasta siete tiempos de dosificación por día de la semana. En este caso se puede seleccionar individualmente el tiempo de conexión, la duración de dosificación y el rendimiento de dosificación para cada momento de dosificación.

En el programa de intervalos la bomba trabaja con una secuencia que se repite constantemente de duración de conexión y duración de desconexión ajustadas.

**Se pueden seleccionar los siguientes ajustes para el temporizador:**

### n *«Programa semanal»***:**

Ä *Capítulo 7.9.5.1 «[Modo de funcionamiento] - [Temporizador] [Programa semanal]» en la página 85*.

*En el «programa semanal» se inicia la dosificación en los momentos de dosificación seleccionados. A este respecto se pueden seleccionar por separado siete momentos de dosificación por día de la semana / duración de dosificación y rendimiento de dosificación para cada dosificación.*

### ■ *«Programa de intervalos»*:

Ä *[Capítulo 7.9.5.2 «\[Modo de funcionamiento\] \[Temporizador\]](#page-86-0) [\[Programa de intervalos\]» en la página 87](#page-86-0)*.

*En el «programa de intervalos» la bomba se pone en marcha y se pausa durante los tiempos de encendido y apagado ajustados. El proceso se repite constantemente, con lo que se puede seleccionar la duración de conexión, la duración de desconexión y el rendimiento de dosificación.*

# **7.9.5.1** *[Modo de funcionamiento]* **-** *[Temporizador] [Programa semanal]*

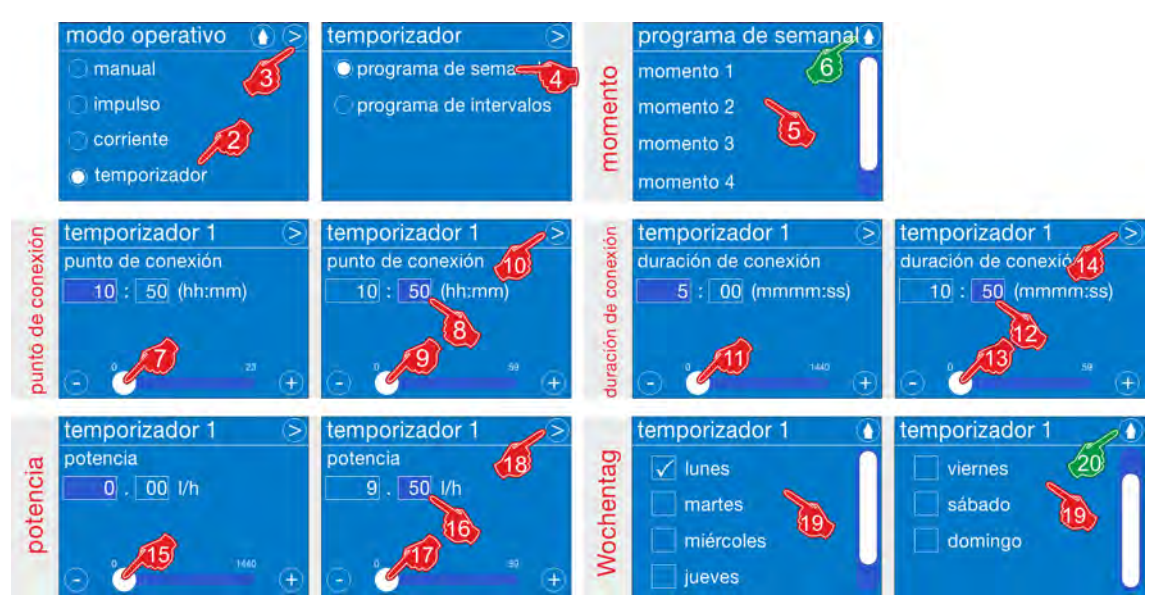

*Fig. 44: [Temporizador] [Programa semanal]*

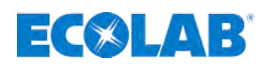

- **1.** *[Acceder]* al menú principal: Ä *[Capítulo 7.7 «Menú principal» en la página 68](#page-67-0)*
- **2.** *[Seleccionar] [modo de funcionamiento]* Temporizador.
- **3.** *[Pulsar la]* tecla Continuar.
	- $\Rightarrow$  Cambio de pantalla para la selección del intervalo del temporizador (programa semanal).
- **4.** *[Programa semanal]* Calibración.
	- ð Cambio de pantalla para la selección: *«Momento» [Programa semanal]*
- **5.** Seleccionar el momento (son posibles hasta siete programas semanales distintos). ð Cambio de pantalla para el ajuste del *«temporizador 1»*: *«Punto de conexión»*
- **6.** Al pulsar la tecla **(e)** se cierra el programa semanal sin guardarlo. ð La pantalla cambia a la vista general: *[Modo de funcionamiento]* .
- **7.** Ajustar la hora / horas con la barra de duración.
- **8.** Seleccionar hora / minutos.
- **9.** Ajustar la hora / minutos con la barra de duración.
- **10.** Pulsar la tecla **S** Continuar. ð Cambio de pantalla para el ajuste: *«Duración de conexión»*
- **11.** Ajustar los minutos con la barra de duración.
- **12.** Seleccionar los segundos.
- **13.** Ajustar los segundos con la barra de duración.
- **14.** Pulsar la tecla **S** Continuar. ð Cambio de pantalla para el ajuste: *«Potencia»*
- **15.** *«Ajustar la potencia»* en la cifra antes de la coma con la barra de duración.
- **16.** Seleccionar el campo para introducir las cifras decimales.
	- $\Rightarrow$  Si el color del campo cambia a azul oscuro, el campo estará listo para la entrada de datos.
- **17.** *«Ajustar la potencia»* en la cifra después de la coma con la barra de duración.
- **18.** Pulsar la tecla **S** Continuar.
	- ð Cambio de pantalla para el ajuste: *«Día de la semana»*
- **19.** *«Seleccionar los días de la semana»*  $\Rightarrow$  Tras la selección se coloca una marca de verificación en el campo de selección.
- **20.** Pulsar la tecla **(A**.
	- $\Rightarrow$  Los ajustes se guardan y la bomba regresa hacia atrás.
- **21.** Al pulsar la tecla **O** se provoca el regreso al *[Menú principal]*.
- **22.** Al pulsar la tecla  $\bullet$  se provoca el regreso al *[Indicador de funcionamiento]*.

<span id="page-86-0"></span>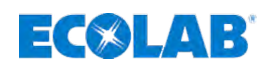

# **7.9.5.2** *[Modo de funcionamiento] [Temporizador] [Programa de intervalos]*

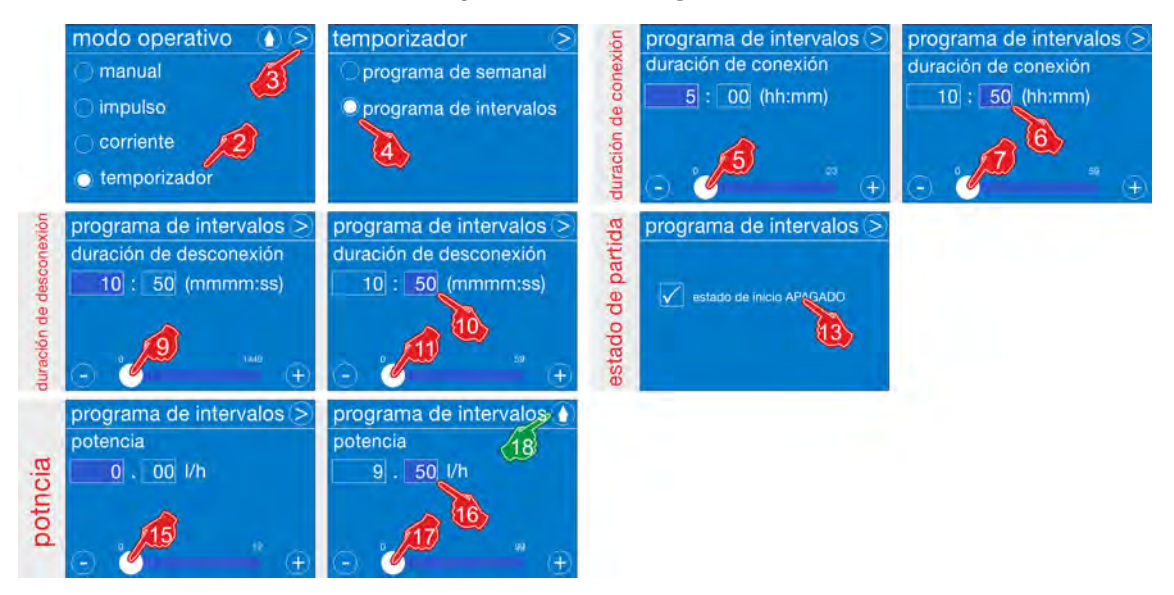

*Fig. 45: Modo de funcionamiento: [Temporizador] [Programa de intervalos]*

### *[Modo de funcionamiento]* **-** *[Temporizador] [Ajustar]***programa de intervalos:**

- **1.** *[Acceder]* al menú principal: Ä *[Capítulo 7.7 «Menú principal» en la página 68](#page-67-0)*
- **2.** *[Temporizador] [Seleccionar]* programa de intervalos.
- **3.** *[Pulsar]* la tecla Continuar.  $\Rightarrow$  Cambio de pantalla para la selección del intervalo del temporizador (programa de intervalos).
- **4.** *[Programa de intervalos]* Calibración.
	- ð Cambio de pantalla para el ajuste: *«Programa de intervalos» «duración de conexión»*
- **5.** Ajustar la hora / horas con la barra de duración.
- **6.** Seleccionar hora / minutos.
- **7.** Ajustar la hora / minutos con la barra de duración.
- **8.** Pulsar la tecla **S** Continuar. ð Cambio de pantalla para el ajuste: *«duración de desconexión»*
- **9.** Ajustar los minutos con la barra de duración.
- **10.** Seleccionar los segundos.
- **11.** Ajustar los segundos con la barra de duración.
- **12.** Pulsar la tecla **Continuar.** ð Cambio de pantalla para el ajuste: *«Estado de inicio»*
- **13.** Si se desea, seleccionar *«estado de inicio APAGADO»*
- 14. Pulsar la tecla **S** Continuar.
	- ð Cambio de pantalla para el ajuste: *«Potencia»*
- **15.** Ajustar los litros con la barra de duración.
- **16.** Seleccionar rango ml.
- **17.** Ajustar los ml con la barra de duración.

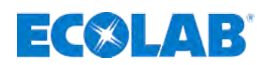

- <span id="page-87-0"></span>**18.** Pulsar la tecla **0**.
	- ð Los ajustes se guardan y la bomba regresa a la pantalla de selección del *«modo de funcionamiento»*.
- **19.** Al pulsar la tecla  $\bullet$  se provoca el regreso al *«menú principal»*.
- **20.** Al pulsar la tecla **(b)** se provoca el regreso al *[Indicador de funcionamiento]*.

# **7.10 Vista general - configuración**

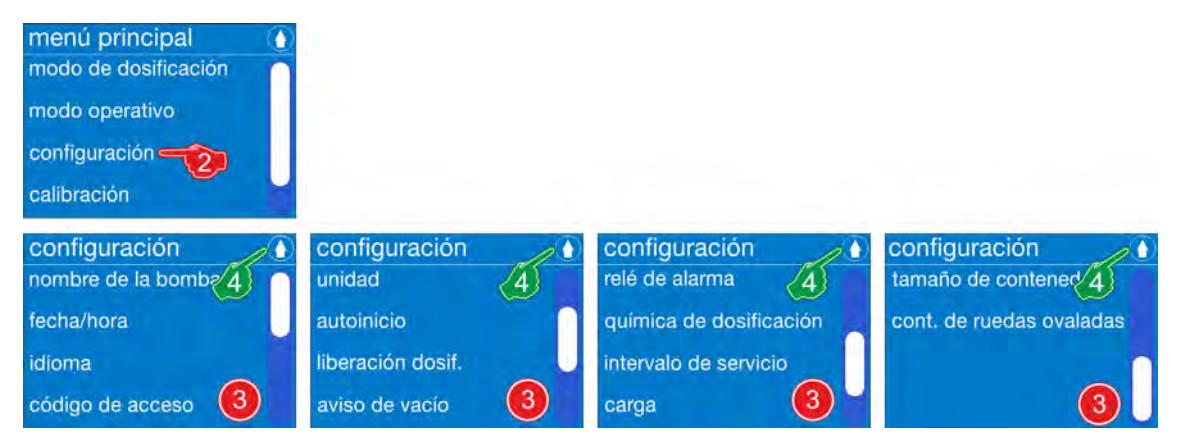

*Fig. 46: Vista general: configuración*

# **Seleccionar la configuración:**

- **1.** *[Acceder al]* menú principal: Ä *[Capítulo 6.4 «Instalación eléctrica» en la página 51](#page-50-0)*
- **2.** *[Seleccionar]* configuración. ð La pantalla cambia a la vista general: *[configuración]*.
- **3.** Seleccionar el ajuste de la configuración (parámetros del sistema).
- **4.** Al pulsar la tecla **O** se provoca el regreso al *[menú principal]*.

### **Se pueden ajustar los parámetros del sistema siguientes:**

- $\&$  [Capítulo 7.10.1 «Nombre de la bomba» en la página 89](#page-88-0)
- $\&$  [Capítulo 7.10.2 «Fecha / hora» en la página 90](#page-89-0)
- $%$  [Capítulo 7.10.3 «Idioma» en la página 91](#page-90-0)
- $\&$  [Capítulo 7.10.4 «Código de acceso» en la página 93](#page-92-0)
- $%$  [Capítulo 7.10.5 «Unidad » en la página 96](#page-95-0)
- $\&$  [Capítulo 7.10.6 «Autoinicio» en la página 97](#page-96-0)
- $\Diamond$  [Capítulo 7.10.7 «Liberación de la dosificación» en la página 98](#page-97-0)
- $%$  [Capítulo 7.10.8 «Aviso de vacío» en la página 99](#page-98-0)
- $%$  [Capítulo 7.10.9 «Relé de alarma» en la página 102](#page-101-0)
- $\&$  [Capítulo 7.10.10 «Química de dosificación» en la página 103](#page-102-0)
- $\&$  [Capítulo 7.10.11 «Intervalo de servicio» en la página 107](#page-106-0)
- $%$  [Capítulo 7.10.12 «Carga» en la página 109](#page-108-0)
- $\&$  [Capítulo 7.10.13 «Tamaño del contenedor» en la página 113](#page-112-0)
- $\&$  [Capítulo 7.10.14 «Contadores de ruedas ovaladas» en la página 114](#page-113-0)
- $\&$  [Capítulo 7.10.15 «Rotura de membrana» en la página 119](#page-118-0)

<span id="page-88-0"></span>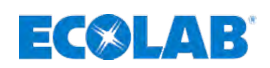

### **7.10.1 Nombre de la bomba**

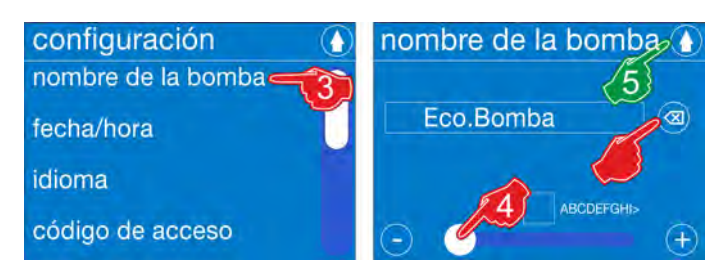

*Fig. 47: Configuración: Nombre de la bomba*

### **Ajuste de fábrica: Ningún nombre otorgado.**

### **Ajustar el** *[nombre de la bomba]***:**

- **1.** Acceder al menú principal: Ä *[Capítulo 7.7 «Menú principal» en la página 68](#page-67-0)*
- **2.** Seleccionar *[configuración]*: Ä *[Capítulo 7.10 «Vista general configuración»](#page-87-0) [en la página 88](#page-87-0)*
- **3.** Seleccionar *[nombre de la bomba]*.  $\Rightarrow$  El visualizador cambia a la pantalla para mostrar o modificar el nombre de la bomba.
- **4.** Efectuar la entrada de texto con la barra de desplazamiento según se describe en Ä *[Capítulo 7.3.3 «Barras de desplazamiento en las imágenes, campos de](#page-61-0) [opciones, campos de selección, entrada de cifras y texto» en la página 62](#page-61-0)*.

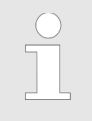

*Un nombre ya existente que deba ser modificado se puede eliminar con la tecla de borrado .*

- **5.** Al pulsar la tecla  $\odot$  se guarda el *[nombre de la bomba]*. ð La pantalla cambia a la vista general: *[Configuración]*.
- **6.** Al pulsar otra vez la tecla **(a)** se provoca el regreso al *[Menú principal]*.

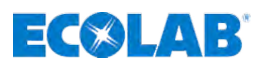

## <span id="page-89-0"></span>**7.10.2 Fecha / hora**

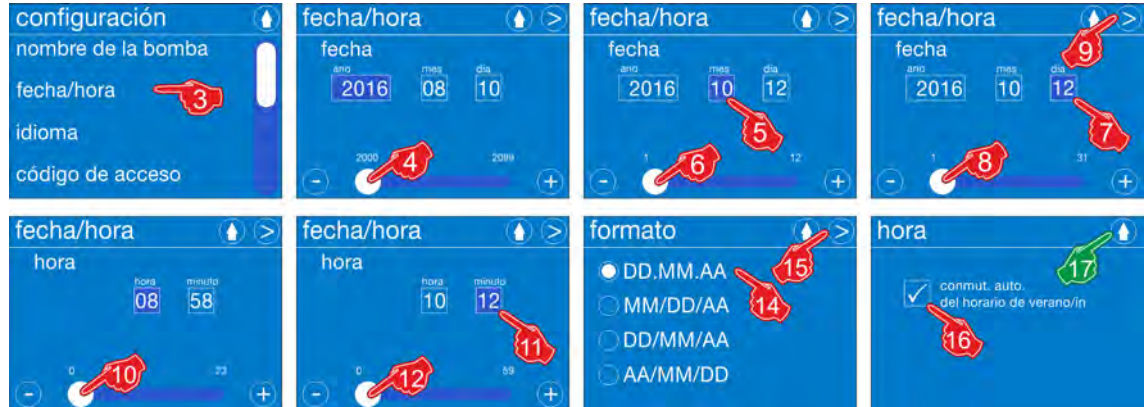

*Fig. 48: Configuración: Fecha/hora*

### *[Ajustar]* **fecha/hora:**

- **1.** *[Acceder]* al menú principal: Ä *[Capítulo 7.7 «Menú principal» en la página 68](#page-67-0)*
- **2.** *[Seleccionar]* configuración: Ä *[Capítulo 7.10 «Vista general configuración»](#page-87-0) [en la página 88](#page-87-0)*
- **3.** *[Seleccionar]* fecha/hora. ð Cambio de pantalla para el ajuste: *«Fecha»*.
- **4.** *«Ajustar el año»* con la barra de duración (rango: 2000 -2099).
- **5.** *«Seleccionar el mes»*.
- **6.** Ajustar el mes con la barra de duración (rango: 1 -12).
- **7.** *«Seleccionar el día»*.
- **8.** Ajustar el día con la barra de duración (rango: 1 -31).
- **9.** *[ Pulsar]* la tecla Continuar. ð Cambio de pantalla para el ajuste: *«Hora»*.
- **10.** *«Ajustar las horas»* con la barra de duración (rango: 0 -23).
- **11.** *«Seleccionar los minutos»*.
- **12.** *«Ajustar los minutos»* con la barra de duración (rango: 0 -59).
- **13.** *[ Pulsar]* la tecla Continuar.
- **14.** Seleccionar el formato de fecha:
- **15.** *[ Pulsar]* la tecla Continuar. ð Cambio de pantalla para el ajuste: *«Horario de verano»*.
- **16.** Si se desea, seleccionar el *«cambio automático del horario de verano-horario de invierno»*
	- $\Rightarrow$  Tras la selección se coloca una marca de verificación  $\sqrt{\ }$  en el campo de selección.
- **17.** Al pulsar la tecla **O** se guarda el ajuste.
	- ð La pantalla cambia a la vista general: *[Configuración]*.
- **18.** Al pulsar la tecla **O** se provoca el regreso al *[Menú principal]*.
- **19.** Al pulsar la tecla **o** se provoca el regreso al *[Indicador de funcionamiento]*.

<span id="page-90-0"></span>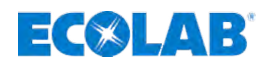

## **7.10.3 Idioma**

### **7.10.3.1 Selección del idioma**

*La «EcoAdd» está ajustada de modo que tras la primera conexión aparece una selección del idioma para garantizar que la lengua de uso se corresponda con el personal de servicio local.*

*La pantalla para la selección de idioma se representa en lengua inglesa, ya que la selección de los idiomas disponibles será la más sencilla y comprensible para casi todos.*

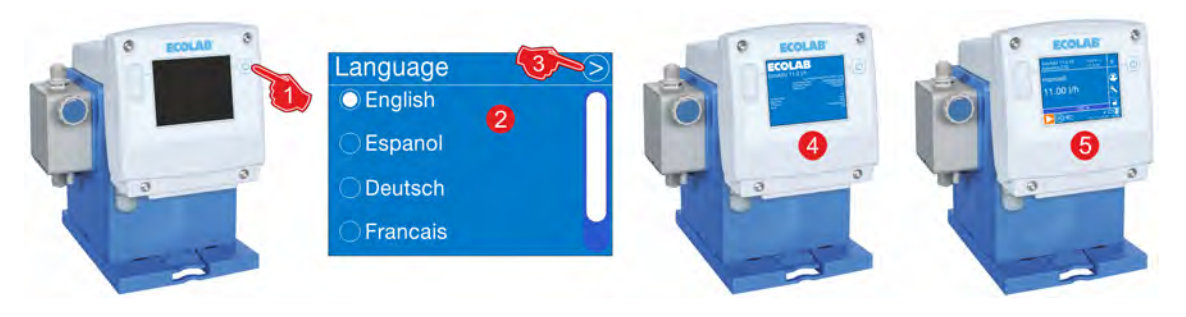

*Fig. 49: Selección del idioma tras el primer arranque de la bomba «EcoAdd»*

### **Selección del idioma tras la primera conexión:**

- **1.** *«Pulsar el botón de encendido y apagado»* ( $\circledcirc$ ) de la bomba.  $\Rightarrow$  La bomba se enciende. Se visualiza la pantalla para la selección de idioma *«Language»* .
- **2.** Seleccionar el idioma deseado para el sistema.  $\Rightarrow$  El campo de opción del idioma seleccionado se representará marcado.
- **3.** Pulsar la tecla Continuar ...
	- $\Rightarrow$  El idioma seleccionado se guardará y la bomba se apagará automáticamente (pos. 4). Tras un reinicio automático de la bomba se visualizará la pantalla de inicio con todos los parámetros (pos. 5). La bomba estará entonces lista para el uso y pasará a la *«Pantalla de servicio»* (pos. 6).

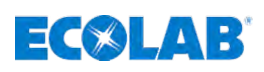

# **7.10.3.2 Cambiar el idioma a español o a otro idioma**

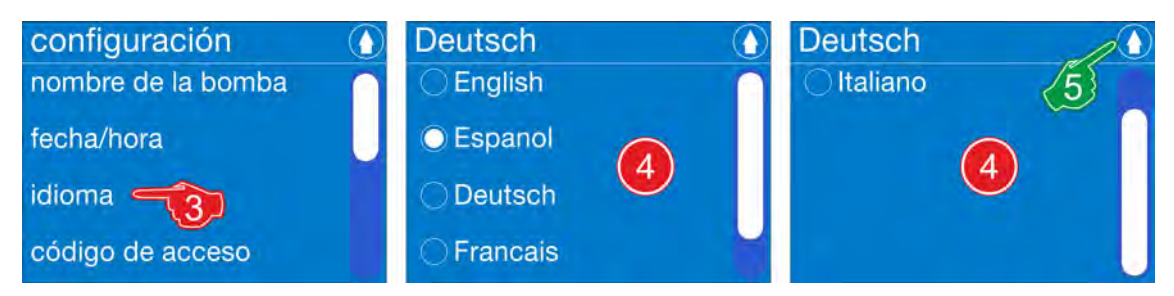

*Fig. 50: Vista general del idioma*

# *[Ajustar]* **idioma:**

- **1.** *[Acceder]* al menú principal: Ä *[Capítulo 7.7 «Menú principal» en la página 68](#page-67-0)*
- **2.** *[Seleccionar]* configuración: Ä *[Capítulo 7.10 «Vista general configuración»](#page-87-0) [en la página 88](#page-87-0)*
- **3.** Punto del menú *[Seleccionar]* idioma ð Se muestra *[la página]* para el cambio de idioma
- **4.** *[Seleccionar]* idioma.
	- $\Rightarrow$  La marca en el campo de opciones se encuentra en el círculo delante del idioma seleccionado.
- **5.** Al pulsar la tecla **O** se guarda el ajuste.
	- ð La pantalla cambia a la vista general: *[Configuración]* en idioma español.
- **6.** Al pulsar la tecla **O** se provoca el regreso al *[Menú principal]*.
- **7.** Al pulsar la tecla  $\bullet$  se provoca el regreso al *[Indicador de funcionamiento]*.

<span id="page-92-0"></span>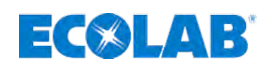

### **7.10.4 Código de acceso**

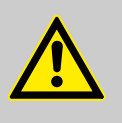

### **¡ATENCIÓN!**

Para excluir un uso abusivo de la bomba y/o un desajuste involuntario de los parámetros del sistema, se puede y se debería proteger el software de la bomba mediante el *[código de acceso]* integrado de varios niveles.

### *Los ajustes de seguridad de la bomba no están activados durante el primer arranque de la bomba.*

**Al realizar la primera configuración de la bomba, recomendamos encarecidamente activar el** *[código de acceso] «administrador (A)»* **y** *«usuario (O)»* **y poner a disposición el** *[código de acceso]* **exclusivamente a disposición del círculo de personas autorizadas.**

Los usuarios con el *[código de acceso] «usuario (O)»* tienen menos autorizaciones en las posibilidades de ajuste. El *[código de acceso]* para *«administrador (A)»* tiene pleno acceso a todas las funciones habilitadas para los usuarios de la bomba *«EcoAdd»*.

- *En la [configuración] tiene lugar primero la entrada del [código de acceso] del «administrador (A)» niveles, a continuación la entrada del «usuario (O)» niveles.*
	- *Si no se ajusta el [código de acceso] del «administrador (A)», no se mostrará el ajuste del [código de acceso] del «usuario (O)». ¡De esa manera la bomba no recibirá ninguna protección de acceso!*
	- *Tras el [código de acceso] ajustado del «administrador (A)» se podrá ajustar el [código de acceso] del «usuario (O)» o también pasar por alto.*
	- *Si no hay ningún [código de acceso] del «usuario (O)» ensombrecido, será necesario para cada ajuste del [código de acceso] del «administrador (A)».*
	- *Si existen los dos [códigos de acceso] se da una reducción de las autorizaciones por medio de la consulta del [código de acceso] del «usuario (O)».*
	- *En caso de emplear solamente un [código de acceso]se garantiza generalmente un acceso ilimitado («administrador (A)»).*

### **Vista general de las autorizaciones de acceso:**

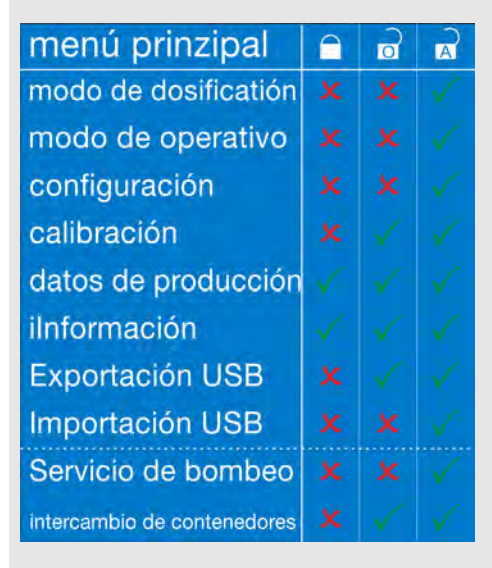

 $\sigma$  = usuario,  $\sigma$  = administrador

**Limitaciones para usuarios con** *[código de acceso] «usuario (O)»* **:**

- Modificación del *[código de acceso]* no posible.
- Modificación del *[modo de dosificación]* no posible.
- Modificación del *Imodo de funcionamiento]* no posible.
- Modificación de la *[configuración]* no posible.
- No es posible la exportación e importación de parámetros vía USB.
- $\blacksquare$  No es posible la modificación del rendimiento de dosificación.
- $\blacksquare$  No es posible la modificación de la concentración.
- n No es posible modificar el rendimiento de dosificación por impulso.
- No es posible la realización de un servicio de la bomba.

# **Sistema de mando / software**

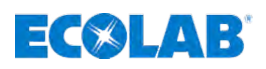

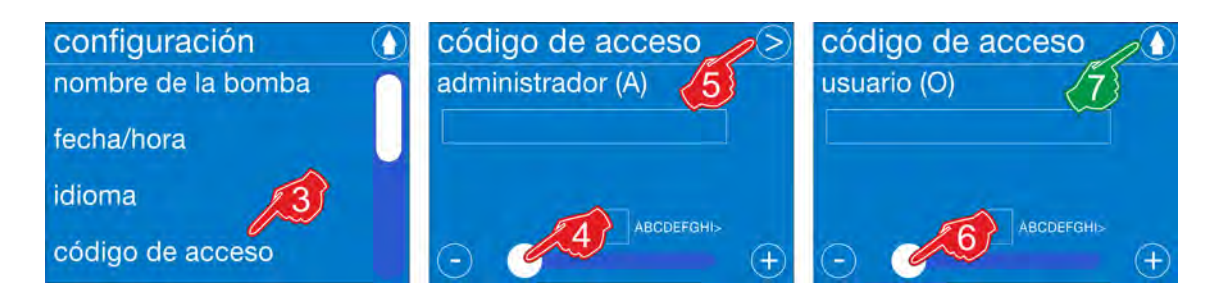

*Fig. 51: Configuración: código de acceso*

**Ajuste de fábrica: Sin código de acceso**

### *[Configurar]* **código de acceso:**

- **1.** *[Acceder al]* menú principal: Ä *[Capítulo 7.7 «Menú principal» en la página 68](#page-67-0)*
- **2.** *[Seleccionar]* configuración: Ä *[Capítulo 7.10 «Vista general configuración»](#page-87-0) [en la página 88](#page-87-0)*
- **3.** *[Seleccionar]* código de acceso ð Cambio de pantalla: *«Código de acceso» «administrador (A)»*
- **4.** *[Introducir código de acceso]* con la barra de desplazamiento.
- **5.** *[Pulsar]* la tecla Continuar. ð Cambio de pantalla: *«Código de acceso» «usuario (O)»*
- **6.** *[Introducir código de acceso]* con la barra de desplazamiento.
- **7.** Al pulsar la tecla **O** se guarda el ajuste. ð La pantalla cambia a la vista general: *[configuración]*.
- **8.** Al pulsar la tecla **O** se provoca el regreso al *[menú principal]*.
- **9.** Al pulsar la tecla  $\bullet$  se provoca el regreso al *[indicador de funcionamiento]*.

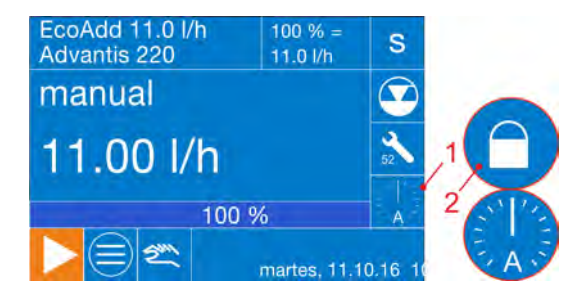

### **Si se ha ajustado un** *[código de acceso]* **esto se podrá ver en la pantalla durante el funcionamiento de la bomba.**

El *[código de acceso]* se muestra mediante un símbolo de candado cerrado  $\bigcap$  en la pantalla de servicio (pos. 2).

*Si se ha introducido el [código de acceso] para efectuar ajustes en la bomba, se visualizará el símbolo de un reloj en el indicador de funcionamiento (pos. 1). Este funcionará 15 minutos hacia atrás y, a continuación, bloqueará de nuevo la bomba automáticamente. Si durante el tiempo en marcha se cambia repetidamente al menú, dicho intervalo temporal comenzará desde el principio. La bomba se puede bloquear inmediatamente tocando en el «símbolo del reloj» sin que el tiempo transcurra.*

*Si solamente está ajustado el [código de acceso] del administrador (A), no se visualizará ninguna letra indicadora en el símbolo del reloj. Si están ajustados ambos códigos de acceso, aparecerá siempre la letra indicadora que pertenece al login actual (administrador (A) o usuario (O)) .*

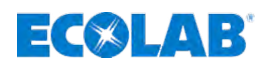

## **7.10.4.1 Código de acceso** *[erróneo]*

El *[código de acceso]* se muestra mediante un símbolo de candado cerrado **e** en la pantalla de servicio.

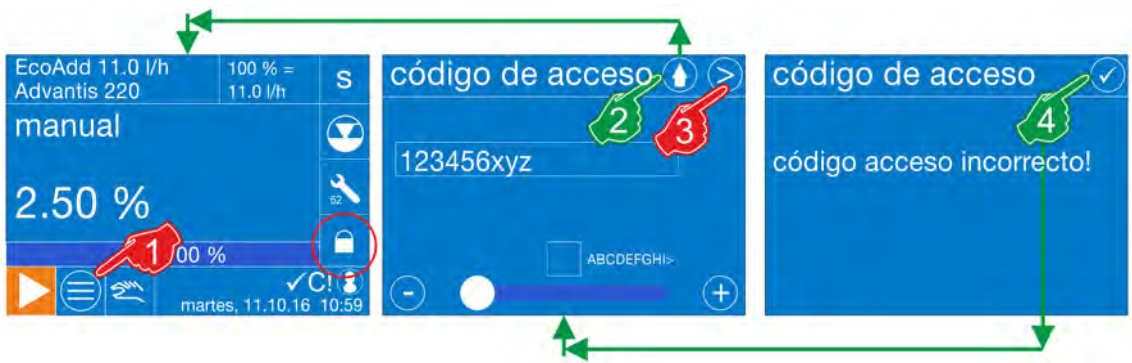

*Fig. 52: Introducción de contraseña incorrecta*

- **1.** En el intento *[de acceder]* al menú principal: Ä *[Capítulo 7.7 «Menú principal»](#page-67-0) [en la página 68](#page-67-0)* se iniciará la solicitud de *[código de acceso]* con el símbolo de candado cerrado
- **2.** Pulsando la tecla **O** conduce a abandonar la entrada para el *[código de acceso]*.  $\Rightarrow$  La pantalla regresa a la pantalla de servicio.
- **3.** Tras la entrada del *[código de acceso]* pulsar *[la tecla]* Continuar.
	- ð Si el *[código de acceso]* es incorrecto, se producirá un cambio de pantalla: *«¡Código de acceso erróneo!»* Si la contraseña es correcta, la pantalla regresará a la pantalla de servicio
- **4.** Seleccionar la tecla **.** 
	- ð La pantalla *«¡Código de acceso erróneo!»* se cierra y aparecerá nuevamente la petición por el *[código de acceso]*. Este proceso puede repetirse discrecionalmente o interrumpirse según se describe en la posición 2.

### **7.10.4.2 ¿Qué debe hacerse en caso de código de acceso olvidado?**

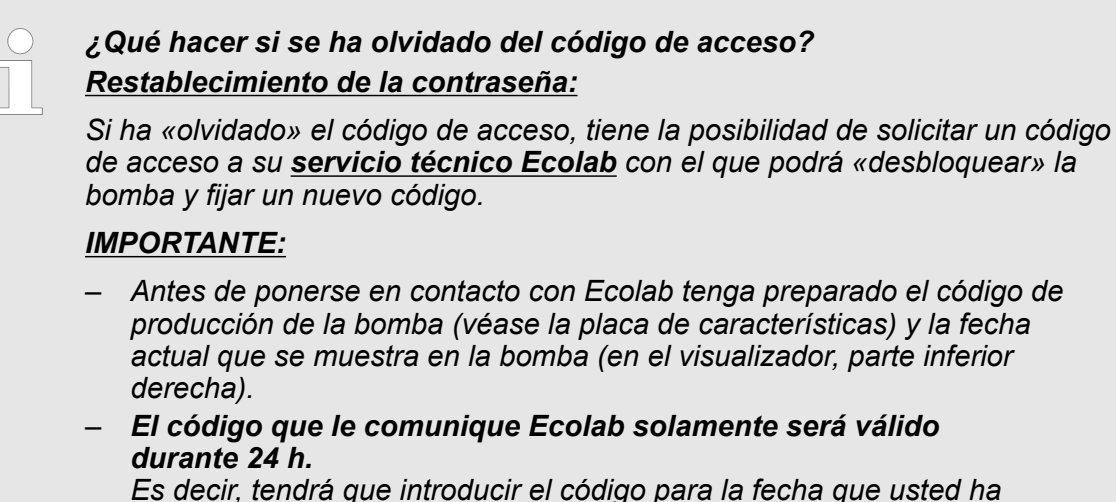

*Es decir, tendrá que introducir el código para la fecha que usted ha indicado a Ecolab. Solamente en ese día el código será aceptado por la bomba.*

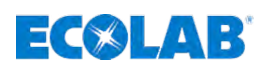

# <span id="page-95-0"></span>**7.10.5 Unidad**

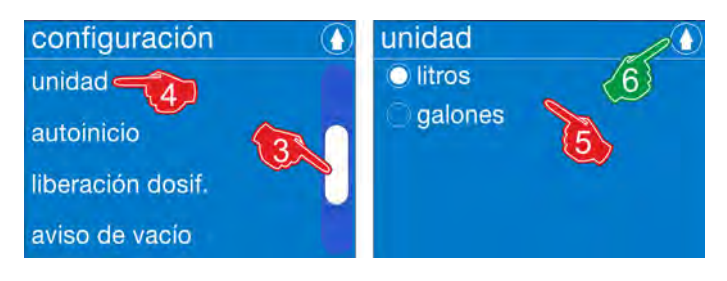

*Fig. 53: Configuración: Unidad*

# **Ajuste de fábrica: Litros**

# *[Ajustar]* **unidad:**

- **1.** *[Acceder al]* menú principal: Ä *[Capítulo 7.7 «Menú principal» en la página 68](#page-67-0)*
- **2.** *[Seleccionar]* configuración: Ä *[Capítulo 7.10 «Vista general configuración»](#page-87-0) [en la página 88](#page-87-0)*
- **3.** Con ayuda de la barra de desplazamiento en el borde derecho de la pantalla desplazarse hasta *[Unidad]* .
- **4.** *[Seleccionar]* unidad. ð Cambio de pantalla para el ajuste: *[Unidad]*
- **5.** Seleccionar campo de selección*«litros»* o *«galones»*.  $\Rightarrow$  Se marca la selección deseada.
- **6.** Al pulsar la tecla **O** se provoca el regreso al menú *[Configuración]*.
- **7.** ▶ Al pulsar la tecla **⊙** se provoca el regreso al *[Menú principal]*.
- 8. Al pulsar la tecla  $\bullet$  se provoca el regreso al *[Indicador de funcionamiento]*.

<span id="page-96-0"></span>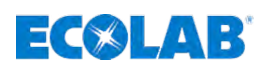

### **7.10.6 Autoinicio**

La función *[autoinicio]* determina si la bomba pasa al estado de funcionamiento «Pausa» al volver a establecerse la tensión de red tras una caída de tensión o si la bomba debe seguir funcionando de inmediato en el modo de funcionamiento ajustado.

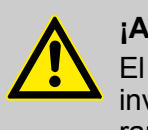

# **¡ATENCIÓN!**

El explotador de la bomba es responsable de impedir el riesgo de un arranque involuntario de la bomba tras el retorno de la red por medio de una medida de rango superior adecuada.

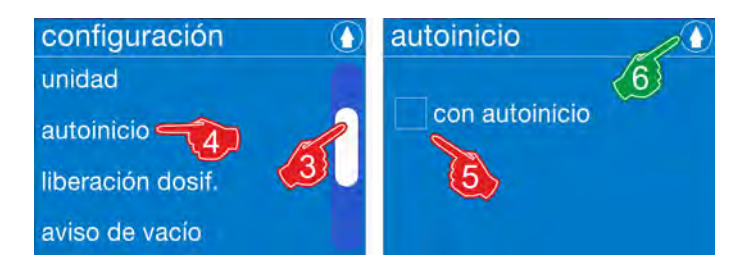

*Fig. 54: Configuración: Autoinicio*

### **Ajuste de fábrica: sin autoinicio**

### *[Ajustar]* **autoinicio:**

- **1.** *[Acceder al]* menú principal: Ä *[Capítulo 7.7 «Menú principal» en la página 68](#page-67-0)*
- **2.** *[Seleccionar]* configuración: Ä *[Capítulo 7.10 «Vista general configuración»](#page-87-0) [en la página 88](#page-87-0)*
- **3.** Con la barra de desplazamiento ir hasta el punto de menú *[autoinicio]* .
- **4.** *[Seleccionar]* autoinicio ð La pantalla cambia a la selección *[autoinicio]*.
- **5.** Si se desea, seleccionar el campo de selección *«Con autoinicio»*.  $\Rightarrow$  Tras la selección se coloca una marca de verificación en el campo de selección.
- **6.** Pulsar la tecla **0**.  $\Rightarrow$  Se guardan los ajustes y la pantalla vuelve a la vista general de la configuración.
- **7.** Al pulsar la tecla  $\bigcirc$  se provoca el regreso al *[Menú principal]*.
- 8. Al pulsar la tecla **O** se provoca el regreso al *[Indicador de funcionamiento]*.

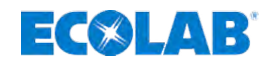

### <span id="page-97-0"></span>**7.10.7 Liberación de la dosificación**

En caso de liberación de dosificación activada, la bomba solamente funcionará si en el borne 20 y borne 21 (véase Ä *[Capítulo 6.4 «Instalación eléctrica» en la página 51](#page-50-0)* y Ä *[Capítulo 7.9.2 «Modo de funcionamiento \[Manual\] \(con «liberación de dosificación»\)»](#page-73-0) [en la página 74](#page-73-0)*) se encuentra cerrado un contacto de liberación externo. La utilización de la liberación de dosificación es, en este caso, independiente del modo de funcionamiento elegido.

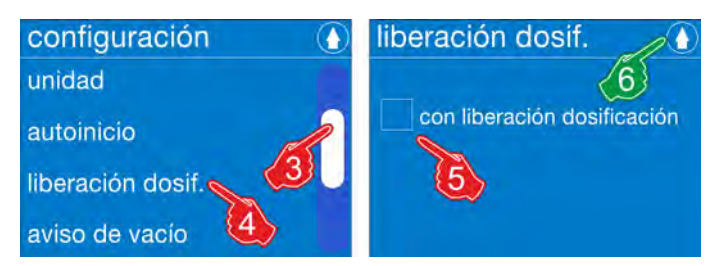

*Fig. 55: Configuración: Liberación de la dosificación*

### **Ajuste de fábrica: Sin liberación dosif.**

### *[Ajustar la]* **liberación de la dosificación:**

- **1.** *[Seleccionar el]* menú principal: Ä *[Capítulo 7.7 «Menú principal» en la página 68](#page-67-0)*
- **2.** *[Seleccionar]* configuración: Ä *[Capítulo 7.10 «Vista general configuración»](#page-87-0) [en la página 88](#page-87-0)*
- **3.** Con la barra de desplazamiento ir hasta el punto de menú *[liberación de la dosificación]* .
- **4.** *[Seleccionar]* liberación de la dosificación ð La pantalla cambia a la selección *[liberación de la dosificación]*.
- **5.** Si se desea, seleccionar el campo de selección *«Con liberación de la dosificación»*.  $\Rightarrow$  Tras la selección se coloca una marca de verificación en el campo de selección.
- **6.** Pulsar la tecla **n**.  $\Rightarrow$  Se guardan los ajustes y la pantalla vuelve a la vista general de la configuración.
- **7.** ▶ Al pulsar la tecla **⊙** se provoca el regreso al *[Menú principal]*.
- 8. Al pulsar la tecla **O** se provoca el regreso al *[Indicador de funcionamiento]*.

<span id="page-98-0"></span>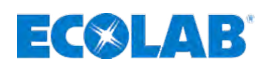

### **7.10.8 Aviso de vacío**

El aviso de vacío describe el tipo de aviso de vacío. La selección «Contacto de aviso de vacío» define en este caso si el mensaje de vacío se activa con el contacto abierto o con el contacto cerrado.

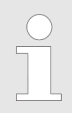

*Deberá conectarse una lanza de succión apropiada con la entrada de aviso de vacío de la bomba en los bornes 25, borne 26 y borne 27*Ä *[Capítulo](#page-56-0) [6.4.9 «\[Level\] Control del nivel \(lanza de succión\)» en la página 57](#page-56-0).*

### *A este respecto hay que observar siguiente:*

- *Conectar un contacto libre de potencial en la entrada de impulsos y GND.*
- *¡No conectar tensiones externas!*
- *Tiempo de conexión y desconexión mínimo = 15 ms.*

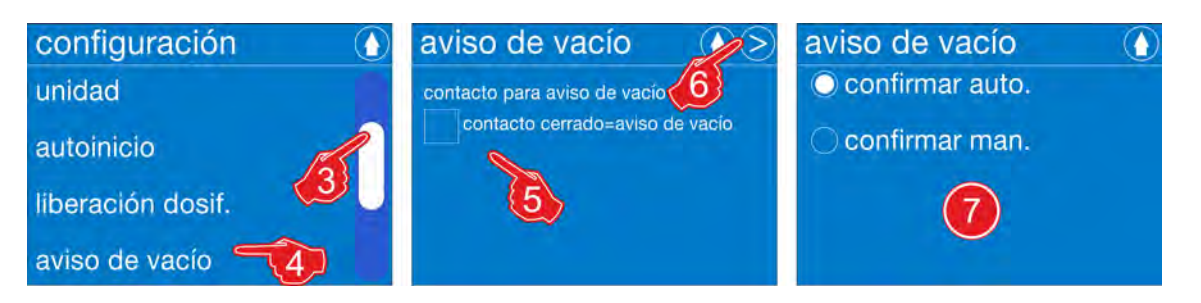

*Fig. 56: Configuración: Confirmación del aviso de vacío*

### **Ajuste de fábrica: confirmación auto. (confirmar automáticamente)**

### **Selección de la** *[configuración]* **-** *[Aviso de vacío]***:**

- **1.** *[Seleccionar]* menú principal: Ä *[Capítulo 7.7 «Menú principal» en la página 68](#page-67-0)*
- **2.** *[Seleccionar]* configuración: Ä *[Capítulo 7.10 «Vista general configuración»](#page-87-0) [en la página 88](#page-87-0)*
- **3.** Con la barra de desplazamiento ir hasta el punto de menú *[aviso de vacío]* .
- **4.** *[Seleccionar]* aviso de vacío.
- **5.** Si se desea, seleccionar *«contacto de aviso de vacío»*: *«contacto cerrado = aviso de vacío»*
	- $\Rightarrow$  Tras la selección se coloca una marca de verificación  $\sqrt{\ }$ en el campo de selección.
- **6.** *[Pulsar la]* tecla Continuar. ð La pantalla cambia a la consulta de confirmación del *«aviso de vacío»*.
- **7.** Seleccionar la opción deseada: **Se pueden elegir las opciones siguientes:**
	- $\&$  [Capítulo 7.10.8.1 «Confirmar automáticamente» en la página 100](#page-99-0)
	- n Ä *[Capítulo 7.10.8.2 «Confirmar manualmente» en la página 101](#page-100-0)*
- **8.** Al pulsar la tecla **O** se guarda el ajuste. ð La pantalla cambia a la vista general: *[configuración]*.
- **9.** Al pulsar la tecla **O** se provoca el regreso al *[Menú principal]*.
- **10.** Al pulsar la tecla **O** se provoca el regreso al *[Indicador de funcionamiento]*.

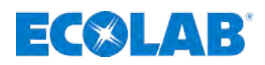

### <span id="page-99-0"></span>**7.10.8.1 Confirmar automáticamente**

En caso de aviso de vacío, la bomba cambia a pausa y el símbolo de aviso de vacío aparece en rojo  $\odot$ . La lanza de succión emite una señal «Lleno» a la bomba tras un cambio de contenedor y el cambio de contenedor se reconoce y acepta sin una confirmación adicional.

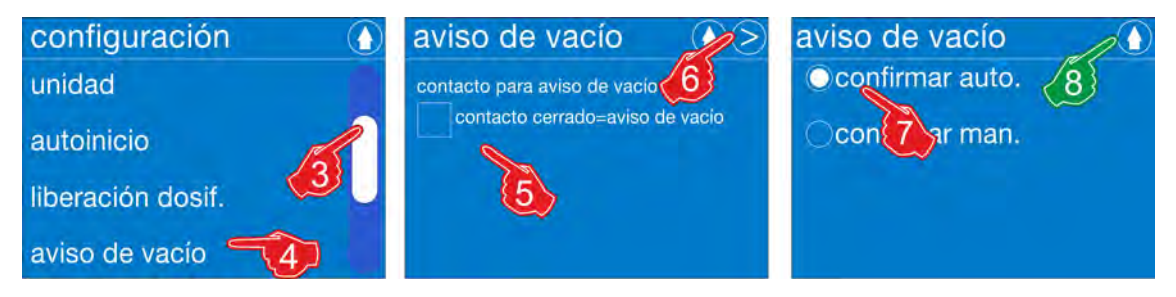

*Fig. 57: Confirmar automáticamente*

# *[Ajustar]* **Confirmar automáticamente:**

- **1.** *[Acceder al]* menú principal: Ä *[Capítulo 7.7 «Menú principal» en la página 68](#page-67-0)*
- **2.** *[Seleccionar]* configuración: Ä *[Capítulo 7.10 «Vista general configuración»](#page-87-0) [en la página 88](#page-87-0)*
- **3.** Con la barra de desplazamiento ir hasta el punto de menú *[aviso de vacío]* .
- **4.** *[Seleccionar]* aviso de vacío.
- **5.** Si se desea, seleccionar *«contacto de aviso de vacío»*: *«contacto cerrado = aviso de vacío»*
	- $\Rightarrow$  Tras la selección se coloca una marca de verificación  $\sqrt{\ }$ en el campo de selección.
- **6.** *[ Pulsar la]* tecla Continuar. ð La pantalla cambia a la consulta de confirmación del *«aviso de vacío»*.
- **7.** *[Confirmar automáticamente]* Calibración.
- **8.** Al pulsar la tecla **e** se guarda el ajuste. ð La pantalla cambia a la vista general: *[configuración]*.
- **9.** Al pulsar la tecla **O** se provoca el regreso al *[Menú principal]*.
- **10.** Al pulsar la tecla  $\bigcirc$  se provoca el regreso al *[Indicador de funcionamiento]*.

<span id="page-100-0"></span>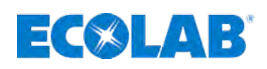

### **7.10.8.2 Confirmar manualmente**

En caso de aviso de vacío, la bomba cambia a pausa y el símbolo de aviso de vacío aparece en rojo  $\odot$ . Tras pulsar en el símbolo de aviso de vacío de color rojo, se tendrá que autorizar el cambio de contenedor primero en la pantalla y, a continuación, se podrá dirigir la lanza de succión a un nuevo contenedor.

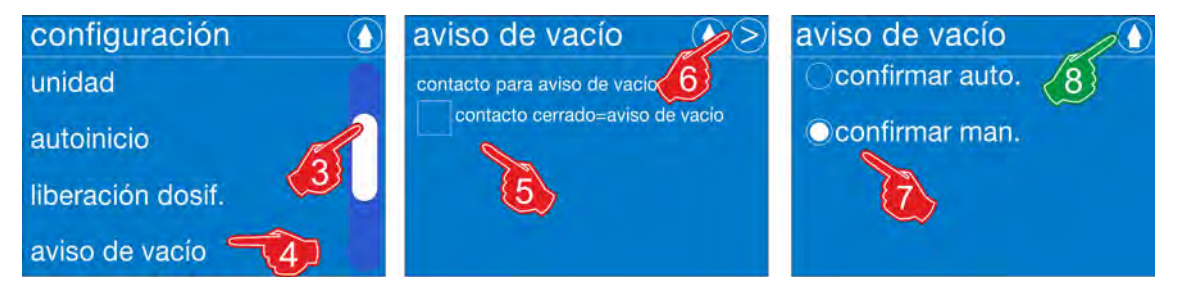

*Fig. 58: Confirmar manualmente*

### *[Ajustar]* **Confirmar automáticamente:**

- **1.** *[Acceder al]* menú principal: Ä *[Capítulo 7.7 «Menú principal» en la página 68](#page-67-0)*
- **2.** *[Seleccionar]* configuración: Ä *[Capítulo 7.10 «Vista general configuración»](#page-87-0) [en la página 88](#page-87-0)*
- **3.** Con la barra de desplazamiento ir hasta el punto de menú *[aviso de vacío]* .
- **4.** *[Seleccionar]* aviso de vacío.
- **5.** Si se desea, seleccionar *«contacto de aviso de vacío»*: *«contacto cerrado = aviso de vacío»*
	- $\Rightarrow$  Tras la selección se coloca una marca de verificación  $\checkmark$  en el campo de selección.
- **6.** *[ Pulsar la]* tecla Continuar. ð La pantalla cambia a la consulta de confirmación del *«aviso de vacío»*.
- **7.** *[Confirmar manualmente]* Calibración.
- **8.** Al pulsar la tecla **O** se guarda el ajuste. ð La pantalla cambia a la vista general: *[configuración]*.
- **9.** Al pulsar la tecla **O** se provoca el regreso al *[Menú principal]*.
- **10.** Al pulsar la tecla  $\bigcirc$  se provoca el regreso al *[Indicador de funcionamiento]*.

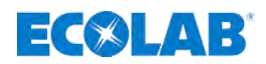

### <span id="page-101-0"></span>**7.10.9 Relé de alarma**

Alarm

Aquí se puede definir el modo de acción de la salida de alarma y el comportamiento de la bomba en caso de alarma. Por medio del relé de alarma se puede visualizar si la bomba pasa a Stop, es decir se desconectará involuntariamente a través de la interfaz de la pantalla. Con esta función se puede visualizar la disponibilidad de funcionamiento de la bomba en una unidad de vigilancia situada lejos.

o La entrada de alarma externa se conecta al borne 1, borne 2 y borne 3, según se representa en Ä *[Capítulo 6.4 «Instalación eléctrica» en la página 51](#page-50-0)*. **A este respecto hay que observar siguiente:**

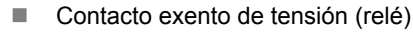

- Tensión externa máxima: 230 V, AC/DC, máx. 3 A.
- Aviso de reserva: contacto cerrado / abierto aprox. 500 ms

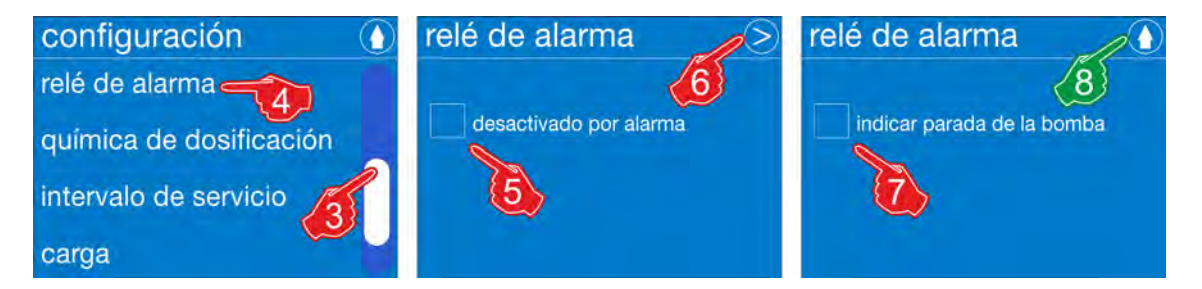

*Fig. 59: Configuración: relé de alarma*

# **Ajuste de fábrica: Desactivado por alarma**

# *[Ajustar]* **relé de alarma:**

- **1.** *[Acceder al]* menú principal: Ä *[Capítulo 7.7 «Menú principal» en la página 68](#page-67-0)*
- **2.** *[Seleccionar]* configuración: Ä *[Capítulo 7.10 «Vista general configuración»](#page-87-0) [en la página 88](#page-87-0)*
- **3.** Con ayuda de la barra de desplazamiento en el borde derecho de la pantalla desplazarse hasta *[relé de alarma]* .
- **4.** *[Seleccionar]* relé de alarma. ð Cambio de pantalla para el ajuste: *[relé de alarma]*
- **5.** Si se desea, seleccionar el campo de selección *«desactivado por alarma»*. (en caso de alarma, la salida de alarma estará «abierta») ð El campo de selección *«desactivado por alarma»* se marca ü.
- **6.** *[ Pulsar la]* tecla Continuar. ð La pantalla cambia a la consulta *«Mostrar parada de la bomba»*.
- **7.** Si se desea, seleccionar el campo de selección *«Mostrar parada de la bomba»*. ð El campo de selección *«desactivado por alarma»* se marca ü.
- **8.** Pulsar la tecla **(A)**.
	- $\Rightarrow$  Se guardan los ajustes y la pantalla vuelve a la vista general de la configuración.
- **9.** Al pulsar la tecla **O** se provoca el regreso al *[Menú principal]*.
- **10.** Al pulsar la tecla **O** se provoca el regreso al *[Indicador de funcionamiento]*.

<span id="page-102-0"></span>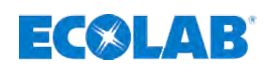

## **7.10.10 Química de dosificación**

Este ajuste ofrece la posibilidad de definir una química de dosificación empleada.

# **Vista general**

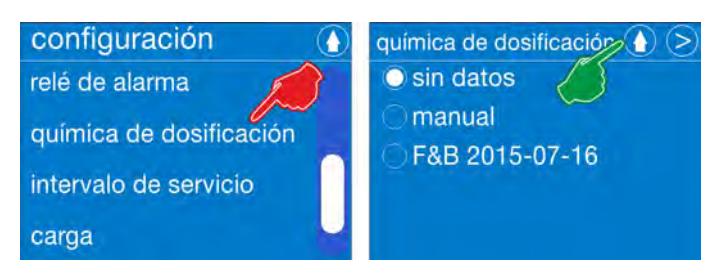

*Fig. 60: Configuración: química de dosificación*

### **Ajuste de fábrica: Sin datos**

### **Está disponible la selección siguiente:**

- $%$  Capítulo 7.10.10.1 «Sin datos» en la página 103
- $%$  [Capítulo 7.10.10.2 «Entrada manual \(manualmente\)» en la página 104](#page-103-0)
- n Ä *[Capítulo 7.10.10.3 «Selección de productos químicos de una base de datos](#page-104-0) [integrada» en la página 105](#page-104-0)*

### **7.10.10.1 Sin datos**

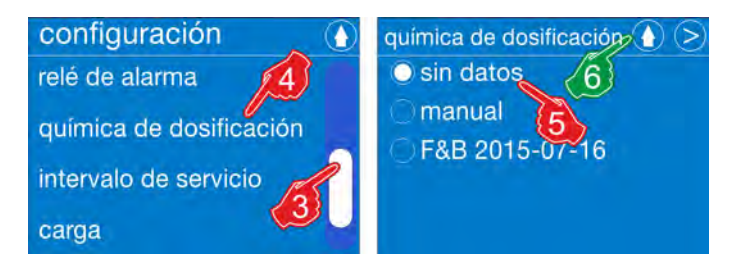

*Fig. 61: Configuración: Química de dosificación: sin datos*

### **Ajustar** *[sin datos]***:**

- **1.** Acceder al menú principal: Ä *[Capítulo 7.7 «Menú principal» en la página 68](#page-67-0)*
- **2.** Seleccionar *[configuración]*: Ä *[Capítulo 7.10 «Vista general configuración»](#page-87-0) [en la página 88](#page-87-0)*
- **3.** Con ayuda de la barra de desplazamiento en el borde derecho de la pantalladesplazarse hasta *[química de dosificación]*.
- **4.** Seleccionar *[química de dosificación]* en el menú de configuración.  $\Rightarrow$  La pantalla cambia al ajuste de la química de dosificación.
- **5.** Opción: Seleccionar *[sin datos]*
- **6.** Pulsar la tecla **(A)**.
	- $\Rightarrow$  Se guardan los ajustes y la pantalla cambia a la vista general de la configuración.
- **7.** Pulsar la tecla **(A)**. ð La pantalla cambia al *[menú principal]*.
- **8.** Pulsar la tecla **O**.
	- $\Rightarrow$  La bomba regresa a la Pantalla de servicio.

# <span id="page-103-0"></span>**Sistema de mando / software**

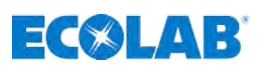

### **7.10.10.2 Entrada manual (manualmente)**

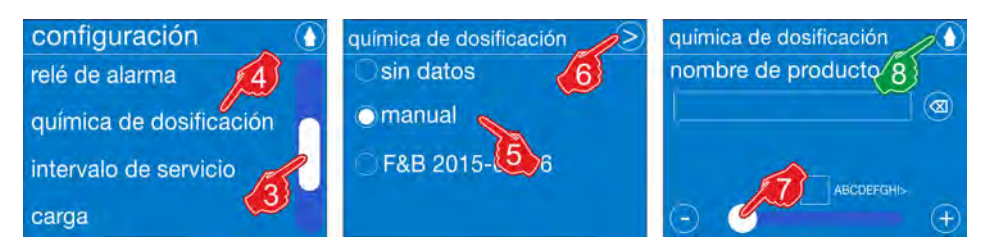

*Fig. 62: Configuración: Química de dosificación: manualmente*

### **Ajustar** *[Manualmente]***:**

- **1.** Acceder al menú principal: Ä *[Capítulo 7.7 «Menú principal» en la página 68](#page-67-0)*
- **2.** Seleccionar *[configuración]*: Ä *[Capítulo 7.10 «Vista general configuración»](#page-87-0) [en la página 88](#page-87-0)*
- **3.** Con ayuda de la barra de desplazamiento en el borde derecho de la pantalladesplazarse hasta *[química de dosificación]*.
- **4.** Seleccionar *[química de dosificación]*. ð La pantalla cambia al ajuste de la *[química de dosificación]*.
- **5.** Opción: Seleccionar *«Manualmente»*
- **6.** Pulsar la tecla Continuar  $\odot$ ð La pantalla cambia al ajuste del *[nombre del producto]*.
- **7.** Introducir el nombre de la química de dosificación con la barra de desplazamiento según se describe en Ä *[Capítulo 7.3.3 «Barras de desplazamiento en las](#page-61-0) [imágenes, campos de opciones, campos de selección, entrada de cifras y texto»](#page-61-0) [en la página 62](#page-61-0)*.
- 8. Pulsar la tecla **.**  $\Rightarrow$  Se guardan los ajustes y la pantalla cambia a la vista general de la configuración.
- **9.** Pulsar la tecla **(A**). ð La pantalla cambia al *[menú principal]*.
- **10.** Pulsar la tecla **0**.
	- $\Rightarrow$  La bomba regresa a la pantalla de servicio.

<span id="page-104-0"></span>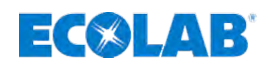

### **7.10.10.3 Selección de productos químicos de una base de datos integrada**

*Esta función únicamente está disponible si se ha cargado una base de datos en la bomba. Una base de datos cargada se reconoce en la pantalla de servicio en el sistema de símbolos correspondiente .*

*Si quiere instalar una base de datos, póngase en contacto con el servicio de atención al cliente de la firma Ecolab.*

*Si hay instalada una base de datos, se podrá configurar la química de dosificación utilizada. Esto también tiene influencia en los intervalos de servicio, entre otros.*

*Cuanto más agresivo sea un producto químico en combinación con los materiales empleados de la bomba (resistencia), antes se fijarán los intervalos de servicio.*

*Si se selecciona una química de dosificación de la base de datos integrada, los intervalos de servicio se ajustarán automáticamente* Ä *[Capítulo 7.10.11 «Intervalo de servicio» en la página 107.](#page-106-0)*

### **¡AVISO!**

**Si una química de dosificación no es compatible con la combinación de materiales de la bomba, aparecerá el nombre de la química representado en letra roja en la pantalla de servicio.**

Si en la bomba no apareciera ninguna selección al lado de *«Sin datos»* y *«Manual»*, pero debe aprovecharse la utilización de una base de datos, póngase en contacto con el servicio de atención al cliente de Ecolab. En esta descripción se representa la variante posible con base de datos.

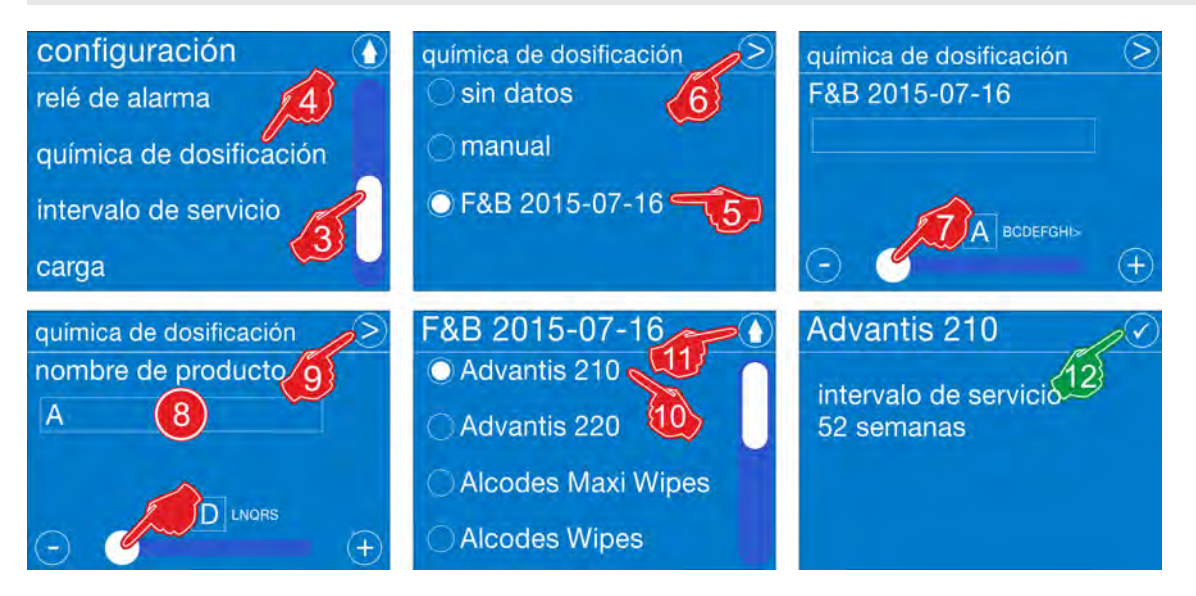

*Fig. 63: Configuración: Química de dosificación: selección de la base de datos*

**Ajuste de fábrica: Ninguna base de datos instalada**

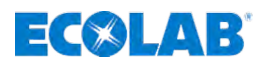

### **Seleccionar la química de la base de datos:**

- **1.** *[Acceder al]* menú principal: Ä *[Capítulo 7.7 «Menú principal» en la página 68](#page-67-0)*
- **2.** *[Seleccionar]* configuración: Ä *[Capítulo 7.10 «Vista general configuración»](#page-87-0) [en la página 88](#page-87-0)*
- **3.** Con ayuda de la barra de desplazamiento situada en el borde derecho de la pantalla, desplazarse hasta *[química de dosificación]* .
- **4.** *[Seleccionar]* química de dosificación. ð La pantalla cambia al ajuste de la *[química de dosificación]*.
- **5.** Opción / registro: Aquí en el ejemplo seleccionar *«F&B 2015-07-16»*
- **6.** *[ Pulsar la]* stecla Continuar.
	- $\Rightarrow$  La visualización cambia a la pantalla con el último *[nombre de producto ajustado.]* . Aquí en el ejemplo *«F&B 2015-07-16»*
- **7.** Introducir la *[química de dosificación]* buscada.

*Tras la entrada de la primera letra, el software empieza a buscar los nombres adecuados en segundo plano y solo ofrece las letras más cercanas para seleccionar.*

- **9.** Pulsar la tecla **Continuar.** 
	- $\Rightarrow$  La visualización cambia a la pantalla con el último *[nombre de producto ajustado.]*.
- 10. Pulsar la tecla > Continuar.
	- ð La pantalla cambia al ajuste del *[nombre del producto]*
- **11.** Introducir las primeras letras de la química de dosificación con la barra de desplazamiento según se describe en Ä *[Capítulo 7.3.3 «Barras de desplazamiento](#page-61-0) [en las imágenes, campos de opciones, campos de selección, entrada de cifras y](#page-61-0) [texto» en la página 62](#page-61-0)*.

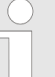

*Aquí es suficiente con introducir solamente las primeras letras del nombre de producto deseado, puesto que en los pasos siguientes se buscará una selección adecuada en la base de datos integrada.*

- **12.** Pulsar la tecla Scontinuar.
	- $\Rightarrow$  La pantalla cambia a una selección de la base de datos que sea idéntica con las letras introducidas.
- **13.** Seleccionar el registro apropiado.
- **14.** Pulsar la tecla **(A)**.
	- $\Rightarrow$  Se guardan los ajustes y la pantalla cambia a la información de servicio.

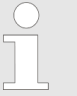

*Si se selecciona una química de dosificación de la base de datos integrada, los intervalos de servicio se ajustarán automáticamente* Ä *[Capítulo 7.10.11 «Intervalo de servicio» en la página 107](#page-106-0).*

- **15.** Seleccionar la tecla ...
	- $\Rightarrow$  Se guardan todos ajustes y la pantalla cambia a la vista general de la configuración.
- **16.** Al pulsar la tecla **(a)** se provoca el regreso al *[Menú principal]*.
- **17.** Al pulsar la tecla **o** se provoca el regreso al *[Indicador de funcionamiento]*.

**<sup>8.</sup>**

<span id="page-106-0"></span>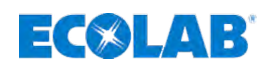

### **7.10.11 Intervalo de servicio**

Aquí se puede ajustar o desajustar el intervalo de servicio de una bomba.

# **¡AVISO!**

Si se selecciona una química de dosificación de la base de datos, habrá consignada una verificación de la resistencia de los materiales de la bomba en combinación con la química y se ajustará automáticamente el intervalo de servicio correspondiente.

Si se define o se ajusta una química de dosificación propia, se tendrá que verificar la resistencia en base a los materiales de la bomba indicados en la pantalla de información de la bomba y se tendrá que ajustar el intervalo de servicio correspondiente.

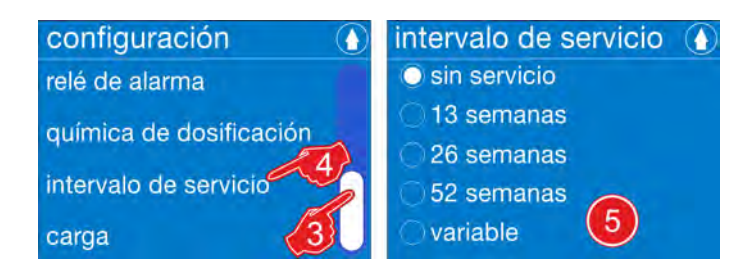

*Fig. 64: Configuración: Intervalo de servicio*

### **Ajuste de fábrica:** sin servicio

### *[Seleccionar]* **intervalo de servicio:**

- **1.** *[Acceder al]* menú principal: Ä *[Capítulo 7.7 «Menú principal» en la página 68](#page-67-0)*
- **2.** *[Seleccionar]* configuración: Ä *[Capítulo 7.10 «Vista general configuración»](#page-87-0) [en la página 88](#page-87-0)*
- **3.** Con la barra de desplazamiento ir hasta el punto de menú *[Intervalo de servicio]* .
- **4.** *[Seleccionar]* intervalo de servicio.
- **5.** Seleccionar el intervalo deseado: **Se pueden ajustar los intervalos siguientes:**
	- $\blacksquare$  sin servicio
	- $\blacksquare$  13 semanas = trimestralmente
	- $\Box$  26 semanas = semestralmente
	- $\blacksquare$  52 semanas = anualmente
	- $\Box$  variable = aiuste libre Ä *[Capítulo 7.10.11.1 «\[Intervalo de servicio\] - \[variable\]» en la página 108](#page-107-0)*
- **6.** Al pulsar la tecla **O** se provoca el regreso al *[Menú principal]*.
- **7.** Al pulsar la tecla **(a)** se provoca el regreso al *[Indicador de funcionamiento]*.

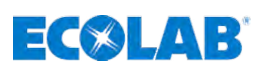

# <span id="page-107-0"></span>**7.10.11.1** *[Intervalo de servicio]* **-** *[variable]*

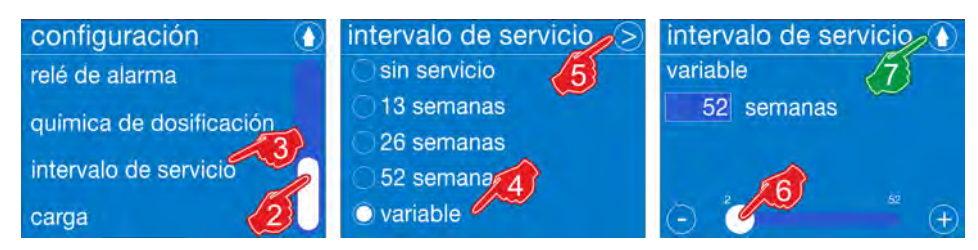

*Fig. 65: Intervalo de servicio: variable*

Tras la selección de *[Intervalo de servicio]* - *[variable]* se guarda el ajuste pulsando la tecla  $\bigcirc$ . La pantalla cambia a la vista general de configuración.

### *[Seleccionar]* **intervalo de servicio:**

- **1.** *[Acceder al]* menú principal: Ä *[Capítulo 7.7 «Menú principal» en la página 68](#page-67-0)*
- **2.** *[Seleccionar]* configuración: Ä *[Capítulo 7.10 «Vista general configuración»](#page-87-0) [en la página 88](#page-87-0)*
- **3.** Con ayuda de la barra de desplazamiento situada en el borde derecho de la pantalla, desplazarse hasta ajuste *[Intervalo de servicio]* y seleccionar.
- **4.** *«Seleccionar variable»*. ð Se marca el campo de selección *«variable»*.
- **5.** *[ Pulsar la]* tecla Continuar. ð Cambio de pantalla para el ajuste: *«Intervalo de servicio»* / *«semanas»*.
- **6.** Introducir la cantidad de semanas con la barra de desplazamiento.
- **7.** Pulsar la tecla **.** 
	- $\Rightarrow$  Se guardan todos ajustes y la pantalla vuelve a la vista general de la configuración.
- **8.** Al pulsar la tecla **O** se provoca el regreso al *[Menú principal]*.
- **9.** Al pulsar la tecla  $\odot$  se provoca el regreso al *[Indicador de funcionamiento]*.
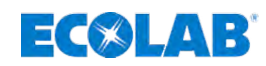

# **7.10.12 Carga**

*Conecte el contacto libre de potencial con la entrada correspondiente y GND.*

- *¡No conectar tensiones externas!*
- *Contacto exento de tensión (relé)*
	- *Tensión externa máxima: 230 V, AC/DC, máx. 3 A.*
	- *Aviso de reserva: contacto cerrado / abierto aprox. 500 ms*

Con el modo de carga activado se dosifica una cantidad definida previamente por medio de una señal de inicio en el borne 24 y 21 (véase Ä *[Capítulo 6.4 «Instalación eléctrica»](#page-50-0) [en la página 51](#page-50-0)*).

La dosificación de la carga se puede interrumpir mediante la desactivación de la liberación de dosificación o mediante desconexión de la bomba.

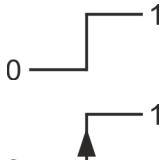

Mientras el contacto se encuentre en posición cerrada (1), se repetirá la carga inicial. La primera carga se puede interrumpir quitando la liberación de dosificación o la alarma en caso de nivel de llenado bajo. Si la liberación de dosificación o la alarma se activa de nuevo en caso de nivel de llenado bajo, se continuará con la dosificación inicial.

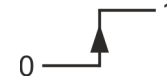

Esto se diferencia del modo de pulso, en el que la bomba reacciona de manera única a una señal que aumenta.

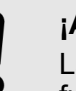

# **¡AVISO!**

La función *[Carga]* tiene preferencia sobre todos los demás modos de funcionamiento.

En caso de activación de la *[Carga]* se borrarán por motivos de seguridad *[los impulsos guardados]* en el modo de funcionamiento Impulso.

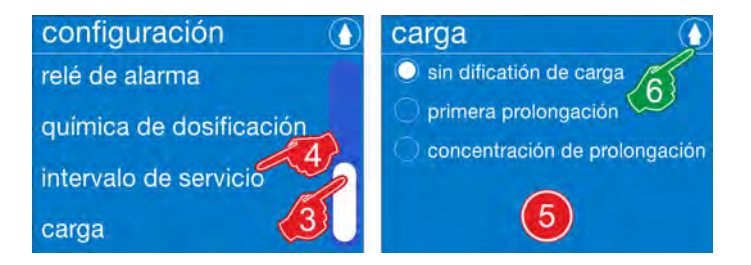

*Fig. 66: Configuración: Carga*

**Ajuste de fábrica: sin dosificación de carga**

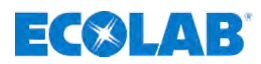

# *[Seleccionar]* **carga:**

- **1.** *[Acceder al]* menú principal: Ä *[Capítulo 7.7 «Menú principal» en la página 68](#page-67-0)*
- **2.** *[Seleccionar]* configuración: Ä *[Capítulo 7.10 «Vista general configuración»](#page-87-0) [en la página 88](#page-87-0)*
- **3.** Con la barra de desplazamiento ir hasta el punto de menú *[Carga]* .
- **4.** *[Seleccionar]* carga.
- **5.** Seleccionar la carga deseada: **Se pueden fijar las cargas siguientes:**
	- $%$  Capítulo 7.10.12.1 «[Carga] [sin dosificación de carga]» en la página 110
	- $\&$  [Capítulo 7.10.12.2 «\[Carga\] \[primer depósito\]» en la página 111](#page-110-0)
	- $\&$  [Capítulo 7.10.12.3 «\[Carga\] \[Concentración de sedimento\]»](#page-111-0) *[en la página 112](#page-111-0)*
- **6.** Al pulsar la tecla **O** se provoca el regreso al menú *[configuración]*.
- **7.** Al pulsar la tecla **⊙** se provoca el regreso al *[Menú principal]*.
- 8. Al pulsar la tecla **O** se provoca el regreso al *[Indicador de funcionamiento]*.

# **7.10.12.1** *[Carga]* **-** *[sin dosificación de carga]*

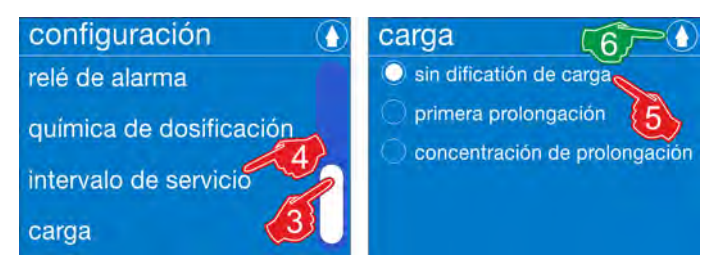

*Fig. 67: Carga - [sin dosificación de carga]*

- **1.** *[Acceder al]* menú principal: Ä *[Capítulo 7.7 «Menú principal» en la página 68](#page-67-0)*
- **2.** *[Seleccionar]* configuración: Ä *[Capítulo 7.10 «Vista general configuración»](#page-87-0) [en la página 88](#page-87-0)*
- **3.** Con la barra de desplazamiento ir hasta el punto de menú *[Carga]* .
- **4.** *[Seleccionar]* carga. ð La pantalla cambia al nivel de selección *[Carga]*
- **5.** *[Seleccionar]* sin dosificación de carga. ð El campo de opciones *«sin dosificación de carga»* se marca.
- **6.** Al pulsar la tecla **(a)** se provoca el regreso al menú *[configuración]*.
- 7. Al pulsar la tecla **()** se provoca el regreso al *[Menú principal]*.
- **8.** Al pulsar la tecla  $\bullet$  se provoca el regreso al *[Indicador de funcionamiento]*.

<span id="page-110-0"></span>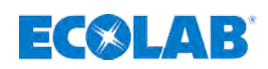

# **7.10.12.2** *[Carga]* **-** *[primer depósito]*

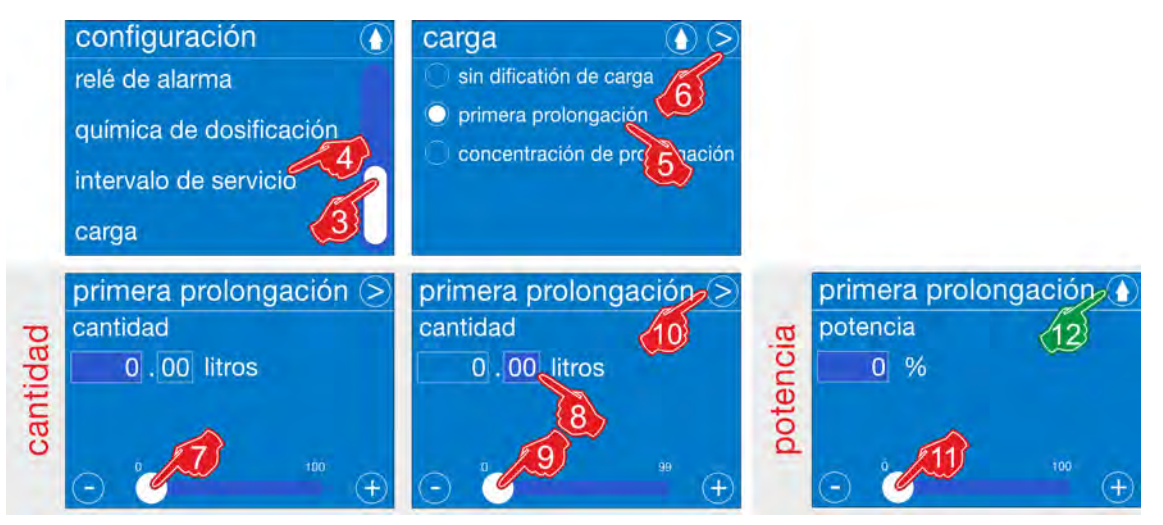

*Fig. 68: Carga - [primer depósito]*

- **1.** *[Acceder al]* menú principal: Ä *[Capítulo 7.7 «Menú principal» en la página 68](#page-67-0)*
- **2.** *[Seleccionar]* configuración: Ä *[Capítulo 7.10 «Vista general configuración»](#page-87-0) [en la página 88](#page-87-0)*
- **3.** Con la barra de desplazamiento ir hasta el punto de menú *[Carga]* .
- **4.** *[Seleccionar]* carga. ð La pantalla cambia al nivel de selección *[Carga]*
- **5.** *«Seleccionar primer depósito»*. ð El campo de opciones *«primer depósito»* se marca.
- **6.** *[ Pulsar la]* tecla Continuar. ð Cambio de pantalla para el ajuste: *«Primer depósito»* / *«cantidad»*.
- **7.** Introducir la cantidad en litros (antes de la coma) con la barra de desplazamiento.
- **8.** *«Seleccionar la cantidad en la cifra después de la coma»*.
- **9.** Introducir la cantidad en litros (después de la coma) con la barra de desplazamiento.
- **10.** Pulsar la tecla **S** Continuar. ð Cambio de pantalla para el ajuste: *«Primer depósito»* / *«potencia»*.
- **11.** Introducir la potencia en porcentaje (%) con la barra de desplazamiento.
- **12.** Pulsar la tecla **(A)**  $\Rightarrow$  Se guardan los ajustes y la pantalla vuelve a la vista general de la carga.
- **13.** Al pulsar la tecla **o** se provoca el regreso al menú *[configuración]*.
- **14.** Al pulsar la tecla **O** se provoca el regreso al *[Menú principal]*.
- **15.** Al pulsar la tecla **O** se provoca el regreso al *[Indicador de funcionamiento]*.

# <span id="page-111-0"></span>**Sistema de mando / software**

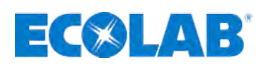

# **7.10.12.3** *[Carga]* **-** *[Concentración de sedimento]*

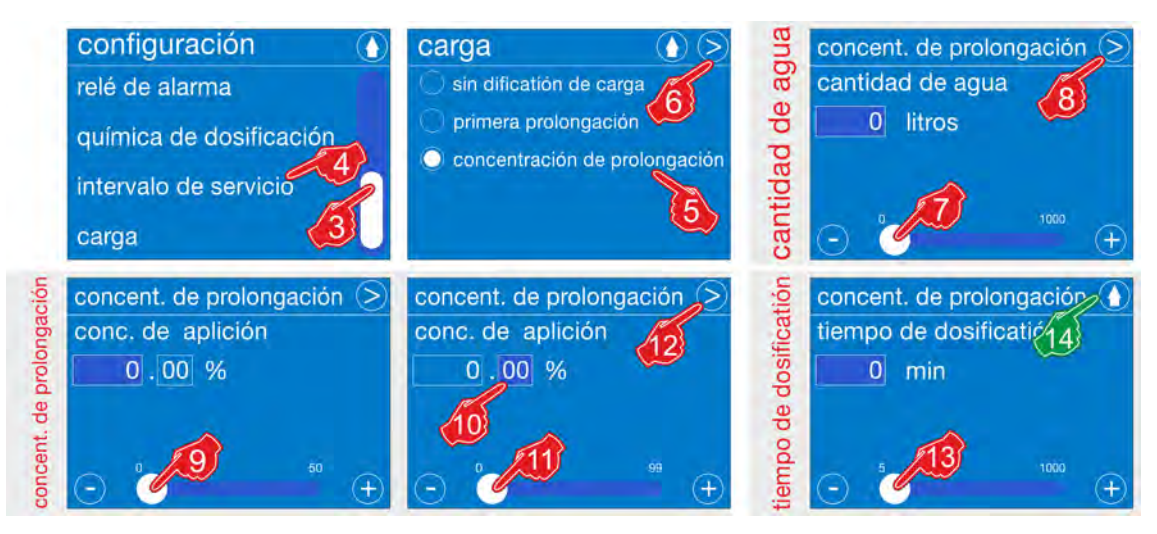

*Fig. 69: Carga - [primer depósito]*

- **1.** *[Acceder al]* menú principal: Ä *[Capítulo 7.7 «Menú principal» en la página 68](#page-67-0)*
- **2.** *[Seleccionar]* configuración: Ä *[Capítulo 7.10 «Vista general configuración»](#page-87-0) [en la página 88](#page-87-0)*
- **3.** Con la barra de desplazamiento ir hasta el punto de menú *[Carga]* .
- **4.** *[Seleccionar]* carga. ð La pantalla cambia al nivel de selección *[Carga]*
- **5.** *«Seleccionar concentración de sedimento»*. ð El campo de opciones *«concentración de sedimento»* se marca.
- **6.** *[ Pulsar la]* tecla Continuar. ð Cambio de pantalla para el ajuste: *«Concentración de sedimento»* / *«cantidad de agua»*.
- **7.** Introducir la cantidad en litros con la barra de desplazamiento.
- **8.** *[ Pulsar la]* tecla Continuar.
	- ð Cambio de pantalla para el ajuste: *«Concentración de sedimento»* / *«concentración»*.
- **9.** Introducir la concentración en porcentaje (%) en la cifra antes de la coma con la barra de desplazamiento.
- **10.** *«Seleccionar la concentración en la cifra después de la coma»*.
- **11.** Introducir la concentración en porcentaje (%) (después de la coma) con la barra de desplazamiento.
- **12.** *[ Pulsar la]* tecla Continuar.
	- ð Cambio de pantalla para el ajuste: *«Concentración de sedimento»* / *«tiempo de dosificación»*.
- **13.** Introducir el tiempo de dosificación en minutos con la barra de desplazamiento.
- **14.** Pulsar la tecla **(A**.
	- $\Rightarrow$  Se guardan los ajustes y la pantalla vuelve a la vista general de la carga.
- **15.** Al pulsar la tecla **(b)** se provoca el regreso al menú *[configuración]*.
- **16.** Al pulsar la tecla se provoca el regreso al *[Menú principal]*.
- **17.** Al pulsar la tecla **O** se provoca el regreso al *[Indicador de funcionamiento]*.

<span id="page-112-0"></span>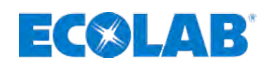

# **7.10.13 Tamaño del contenedor**

En tamaño del contenedor se indica el volumen de llenado del contenedor.

Si aquí se ajusta un valor en las bombas sin platina Bluetooth, aparecerá en la pantalla de servicio en lugar del símbolo de aviso de vacío (Fig. 70, pos. A) un «bidón» (Fig. 70, pos. B). Partiendo del último cambio de contenedor se muestra aquí de manera simbólica un nivel de llenado calculado.

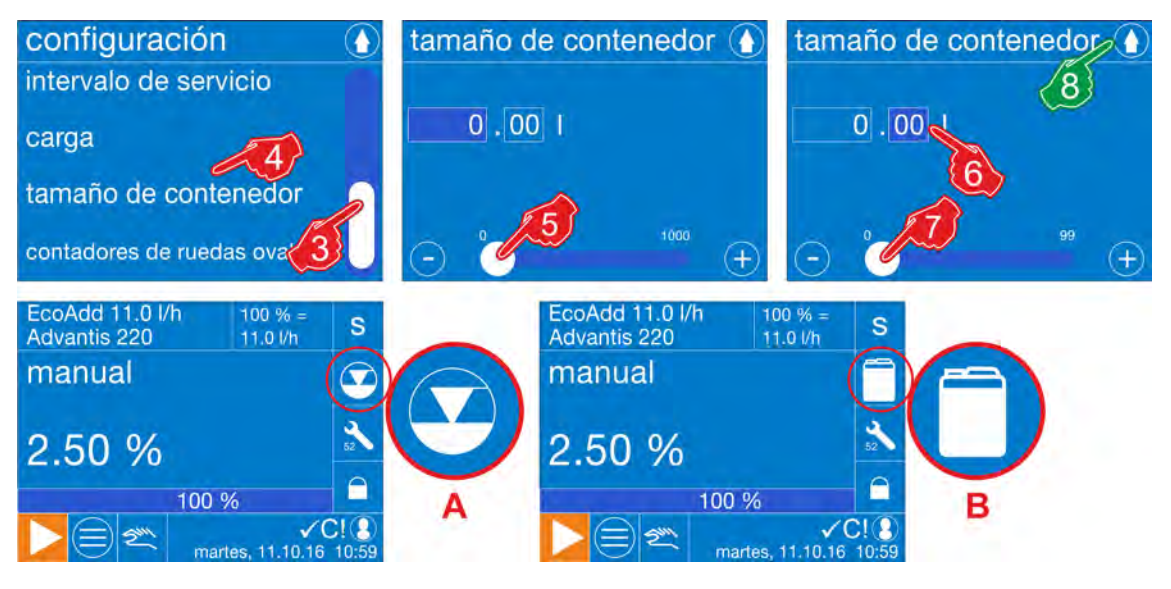

*Fig. 70: Configuración: Tamaño del contenedor*

#### **Ajuste de fábrica: Sin ajuste**

#### *[Ajustar el]* **tamaño del contenedor:**

- **1.** *[Acceder al]* menú principal: Ä *[Capítulo 7.7 «Menú principal» en la página 68](#page-67-0)*
- **2.** *[Seleccionar]* configuración: Ä *[Capítulo 7.10 «Vista general configuración»](#page-87-0) [en la página 88](#page-87-0)*
- **3.** Con la barra de desplazamiento ir hasta el punto de menú *[Tamaño del contenedor]* .
- **4.** *[Seleccionar]* tamaño del contenedor. ð Cambio de pantalla para el ajuste: *[Tamaño del contenedor]*
- **5.** Introducir la cantidad en litros (antes de la coma) con la barra de desplazamiento.
- **6.** Seleccionar la cantidad en mililitros en la cifra decimal.
- **7.** Introducir la cantidad de mililitros con la barra de desplazamiento.
- **8.** Pulsar la tecla **0**.
	- $\Rightarrow$  Se guardan los ajustes y la pantalla vuelve a la vista general de la configuración.
- **9.** Al pulsar la tecla **O** se provoca el regreso al *[Menú principal]*.
- **10.** Al pulsar la tecla **O** se provoca el regreso al *[Indicador de funcionamiento]*.  $\Rightarrow$  El símbolo del bidón (Fig. 70, pos. B) se muestra cómo nuevo símbolo del nivel de llenado.

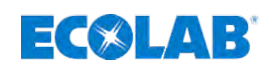

# **7.10.14 Contadores de ruedas ovaladas**

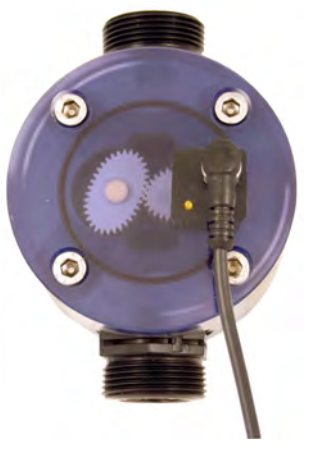

La función contador de ruedas ovaladas posibilita un «auténtico» registro de la cantidad, que se activa si se ha conectado un contador de ruedas ovaladas, tipo: OGM<sup>PLUS</sup> (véanse accesorios).

Para el montaje del OGM<sup>PLUS</sup> corte el suministro de tensión y conéctelo a los bornes 10-13 según se representa en Ä *[Capítulo 6.4.6 «\[Flow\] Control de la](#page-53-0) [dosificación \(p. Ej., con contadores de ruedas ovaladas\)» en la página 54](#page-53-0)*.

**OGMPLUS**

#### **Verificar la unión del contador de ruedas ovaladas:**

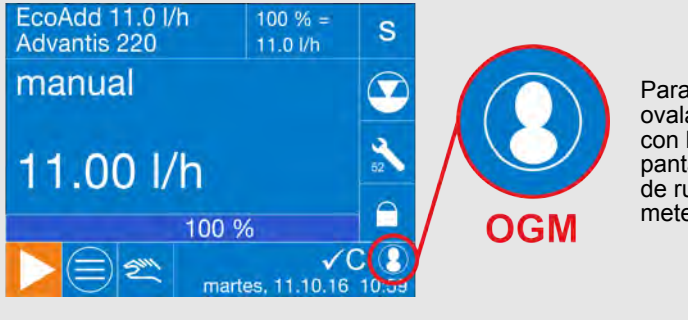

Para comprobar si un contador de ruedas ovaladas adecuado (tipo (OGMPLUS) está unido con la bomba dosificadora, se mostrará en la pantalla de servicio el símbolo para el contador de ruedas ovaladas (OGM<sup>PLUS</sup> = oval gear meter), en cuanto el software lo haya detectado.

*Para el reconocimiento del OGMPLUS, se tiene que quitar la tensión de red tras la unión con la bomba y volver a establecerla para que la bomba se inicialice de nuevo.*

*En el menú de la bomba, dentro de configuración, se autoriza automáticamente la función contador de ruedas ovaladas y ahora se podrá seleccionar la función regulador de dosificación y control de la dosificación.*

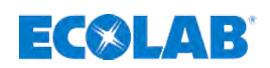

# **7.10.14.1** *[Ajustar]* **contador de ruedas ovaladas**

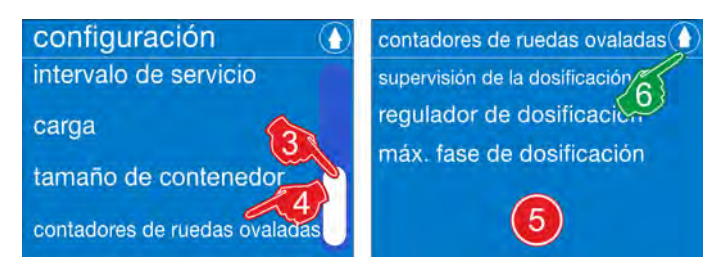

*Fig. 71: «Configuración» «contador de ruedas ovaladas»*

- **1.** *[Acceder al]* menú principal: Ä *[Capítulo 7.7 «Menú principal» en la página 68](#page-67-0)*
- **2.** *[Seleccionar]* configuración: Ä *[Capítulo 7.10 «Vista general configuración»](#page-87-0) [en la página 88](#page-87-0)*
- **3.** Con la barra de desplazamiento ir hasta el punto de menú *[Contador de ruedas ovaladas]* .
- **4.** *[Seleccionar]* contador de ruedas ovaladas. ð Cambio de pantalla para el ajuste: *[Contador de ruedas ovaladas]*
- **5.** *[Seleccionar]* contador de ruedas ovaladas.

#### **Se puede seleccionar:**

- Ä *[Capítulo 7.10.14.1.1 «Control de la dosificación» en la página 116](#page-115-0)*
- Ä *[Capítulo 7.10.14.1.2 «regulador de dosificación» en la página 117](#page-116-0)*
- Ä *[Capítulo 7.10.14.1.3 «máx. fase de dosificación» en la página 118](#page-117-0)*
- ð Cambio de pantalla para el ajuste: *[Contador de ruedas ovaladas]*
- **6.** Pulsar la tecla **.**  $\Rightarrow$  Se guardan los ajustes y la pantalla vuelve a la vista general de la configuración.
- **7.** Al pulsar la tecla **(b** se provoca el regreso al *[Menú principal]*.
- **8.** Al pulsar la tecla **o** se provoca el regreso al *[Indicador de funcionamiento]*.

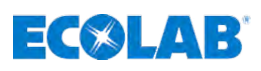

#### <span id="page-115-0"></span>**7.10.14.1.1 Control de la dosificación**

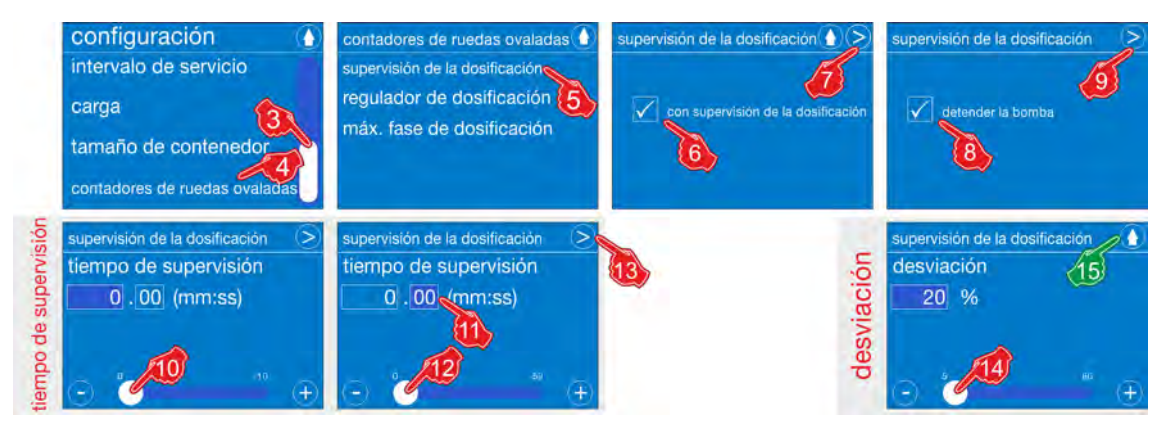

*Fig. 72: Configuración: Control de la dosificación*

# **Ajuste de fábrica: sin control de la dosificación**

#### **Selección del** *[control de la dosificación]***:**

- **1.** *[Acceder al]* menú principal: Ä *[Capítulo 7.7 «Menú principal» en la página 68](#page-67-0)*
- **2.** *[Seleccionar]* configuración: Ä *[Capítulo 7.10 «Vista general configuración»](#page-87-0) [en la página 88](#page-87-0)*
- **3.** Con la barra de desplazamiento ir hasta el punto de menú [contador de ruedas ovaladas].
- **4.** *[Seleccionar]* contador de ruedas ovaladas ð La pantalla cambia a la selección *[contador de ruedas ovaladas]*.
- **5.** *[Seleccionar]* control de la dosificación ð La pantalla cambia a la selección *[Control de la dosificación]*.
- **6.** Si se desea, seleccionar el campo de selección *«con control de la dosificación»*. ð Se marca el campo de selección *«con control de la dosificación»* .
- 7. *[Pulsar la]* lecla Continuar.
	- ð Cambio de pantalla para el ajuste: *«Control de la dosificación»* / *«detener bomba»* / *«cantidad»*.
- **8.** Si se desea, seleccionar el campo de selección *«detener bomba»*.
	- ð Se marca el campo de selección *«detener bomba»* .
- **9.** *[ Pulsar la]* tecla Continuar.
	- ð Cambio de pantalla para el ajuste: *«Control de la dosificación»* / *«tiempo de control»*.
- **10.** Introducir los minutos en la cifra antes de la coma con la barra de desplazamiento.
- **11.** Seleccionar los segundos en la cifra después de la coma.
- **12.** Introducir los segundos con la barra de desplazamiento.
- **13.** *[ Pulsar la]* tecla Continuar. ð Cambio de pantalla para el ajuste: *«Control de la dosificación»* / *«desviación»*.
- **14.** Introducir la desviación en porcentaje (%) con la barra de desplazamiento.
- **15.** Pulsar la tecla **(A)**.
	- $\Rightarrow$  Se guardan los ajustes y la pantalla vuelve a la vista general de la configuración.
- **16.** Al pulsar la tecla **O** se provoca el regreso al *[Menú principal]*.
- **17.** Al pulsar la tecla **O** se provoca el regreso al *[Indicador de funcionamiento]*.

<span id="page-116-0"></span>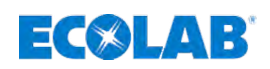

#### **7.10.14.1.2 regulador de dosificación**

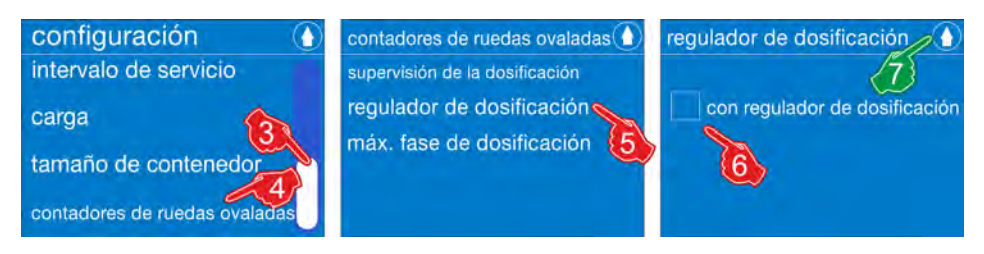

*Fig. 73: Configuración: regulador de dosificación*

#### **Ajuste de fábrica: sin regulador de dosificación**

#### *[Seleccionar]* **regulador de dosificación:**

- **1.** *[Acceder al]* menú principal: Ä *[Capítulo 7.7 «Menú principal» en la página 68](#page-67-0)*
- **2.** *[Seleccionar]* configuración: Ä *[Capítulo 7.10 «Vista general configuración»](#page-87-0) [en la página 88](#page-87-0)*
- **3.** Con la barra de desplazamiento ir hasta el punto de menú [contador de ruedas ovaladas].
- **4.** *[Seleccionar]* contador de ruedas ovaladas ð La pantalla cambia a la selección *[contador de ruedas ovaladas]*.
- **5.** *[Seleccionar]* regulador de dosificación. ð Cambio de pantalla para el ajuste: *[regulador de dosificación]*
- **6.** Si se desea, seleccionar el campo de selección *«Con regulador de dosificación»*. ð Se marca el campo de selección *«con regulador de dosificación»* .
- **7.** Pulsar la tecla **O**  $\Rightarrow$  Se guardan los ajustes y la pantalla vuelve a la vista general de la configuración.
- **8.** Al pulsar la tecla se provoca el regreso al *[Menú principal]*.
- **9.** Al pulsar la tecla  $\bigcirc$  se provoca el regreso al *[Indicador de funcionamiento]*.

# <span id="page-117-0"></span>**Sistema de mando / software**

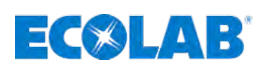

#### **7.10.14.1.3 máx. fase de dosificación**

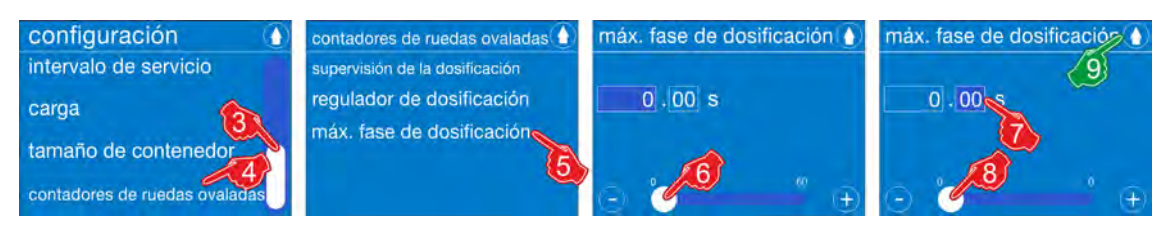

*Fig. 74: Configuración: máx. fase de dosificación*

#### *[Seleccionar]* **máx. fase de dosificación:**

- **1.** *[Acceder al]* menú principal: Ä *[Capítulo 7.7 «Menú principal» en la página 68](#page-67-0)*
- **2.** *[Seleccionar]* configuración: Ä *[Capítulo 7.10 «Vista general configuración»](#page-87-0) [en la página 88](#page-87-0)*
- **3.** Con la barra de desplazamiento ir hasta el punto de menú [contador de ruedas ovaladas].
- **4.** *[Seleccionar]* contador de ruedas ovaladas ð La pantalla cambia a la selección *[contador de ruedas ovaladas]*.
- **5.** *[Seleccionar]* máx. fase de dosificación. ð Cambio de pantalla para el ajuste: *[máx. fase de dosificación]*
- **6.** Introducir los segundos en la cifra antes de la coma con la barra de desplazamiento.
- **7.** Seleccionar los segundos en la cifra después de la coma.
- **8.** Introducir los segundos con la barra de desplazamiento.
- **9.** Pulsar la tecla **0**.
	- $\Rightarrow$  Se guardan los ajustes y la pantalla vuelve al menú *[Contadores de ruedas ovaladas]* .
- 10. Pulsar la tecla **0**.
	- $\Rightarrow$  Se guardan los ajustes y la pantalla vuelve a la vista general de la configuración.
- **11.** Al pulsar la tecla **(b** se provoca el regreso al *[Menú principal]*.
- **12.** Al pulsar la tecla  $\bigcirc$  se provoca el regreso al *[Indicador de funcionamiento]*.

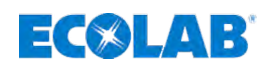

#### **7.10.15 Rotura de membrana**

Dentro de *«Rotura de membrana»* se conecta o desconecta la vigilancia de la membrana de la bomba.

#### **Requisitos:**

- Esta función únicamente puede emplearse si en la bomba se utiliza un cabezal de bomba del tamaño 30 l/h, 50 l/h o 120 l/h con el correspondiente sensor de protección de membrana.
- n Seleccionar y montar el sensor de rotura de membrana correspondiente Ä *[Capítulo](#page-163-0) [12.2.2.3 «Módulo de repuesto: cabezal de la bomba 30 l/h y 50 l/h» en la página 164](#page-163-0)*, pos. 9 o Ä *[Capítulo 12.2.2.4 «Módulo de repuesto: Cabezal de la bomba 120 l/h»](#page-164-0) [en la página 165](#page-164-0)*, pos. 11.

#### **Conexión eléctrica - sensor de rotura de membrana**

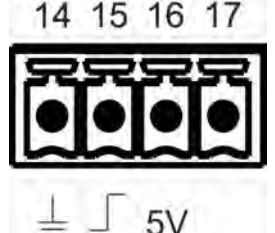

La conexión eléctrica se realiza en la placa principal de circuitos impresos Ä *[Capítulo 6.4.7 «\[Diaphragm\] Control de rotura de membrana » en la página 54](#page-53-0)*

**Las conexiones son las siguientes:**

**14** = GND **15** = membrana **16** = 5 voltios

**17** = ánodo

#### **Conectar el control de rotura de membrana:**

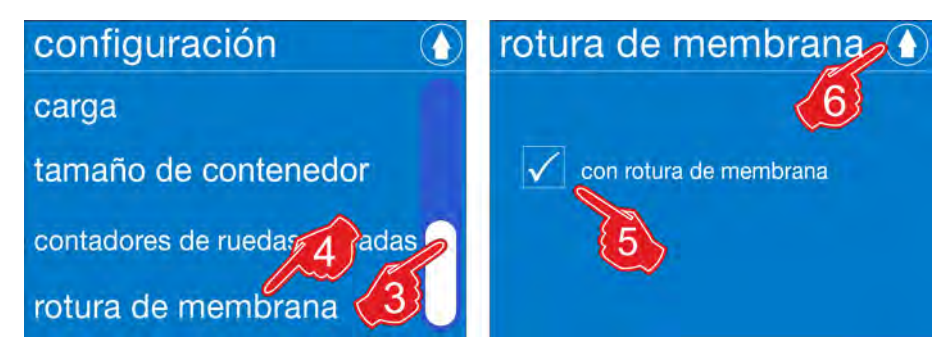

*Fig. 75: Conectar el control de rotura de membrana*

#### **Ajuste de fábrica: control de rotura de membrana desconectado**

- **1.** *[Acceder al]* menú principal: Ä *[Capítulo 7.7 «Menú principal» en la página 68](#page-67-0)*
- **2.** *[Seleccionar]* configuración: Ä *[Capítulo 7.10 «Vista general configuración»](#page-87-0) [en la página 88](#page-87-0)*
- **3.** Con la barra de desplazamiento ir hasta el punto de menú *[Rotura de membrana]* .
- **4.** *[Seleccionar]* Rotura de membrana. ð La pantalla cambia a la consulta *«con rotura de membrana»*.
- **5.** Si se desea, seleccionar *«con rotura de membrana»*
- **6.** Al pulsar la tecla **O** se guarda el ajuste. ð La pantalla cambia a la vista general: *[configuración]*.
- **7.** Al pulsar la tecla **O** se provoca el regreso al *[menú principal]*.
- **8.** Al pulsar la tecla **(b)** se provoca el regreso al *findicador de funcionamiento*].

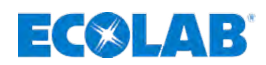

# **7.11 Calibración**

*La bomba dosificadora se calibra de fábrica al caudal del tipo de bomba respectivo a la presión nominal.*

*El caudal respectivo y la presión nominal se indican en los datos técnicos de las instrucciones de servicio.*

*Recomendamos volver a realizar la calibración de la bomba tras la instalación y, con ello, equipararla a las condiciones de funcionamiento y de entorno que hay in situ.*

*De ese modo se corrigen desviaciones de los datos de potencia (por ejemplo, por secciones transversales de tuberías, contrapresión, temperatura).*

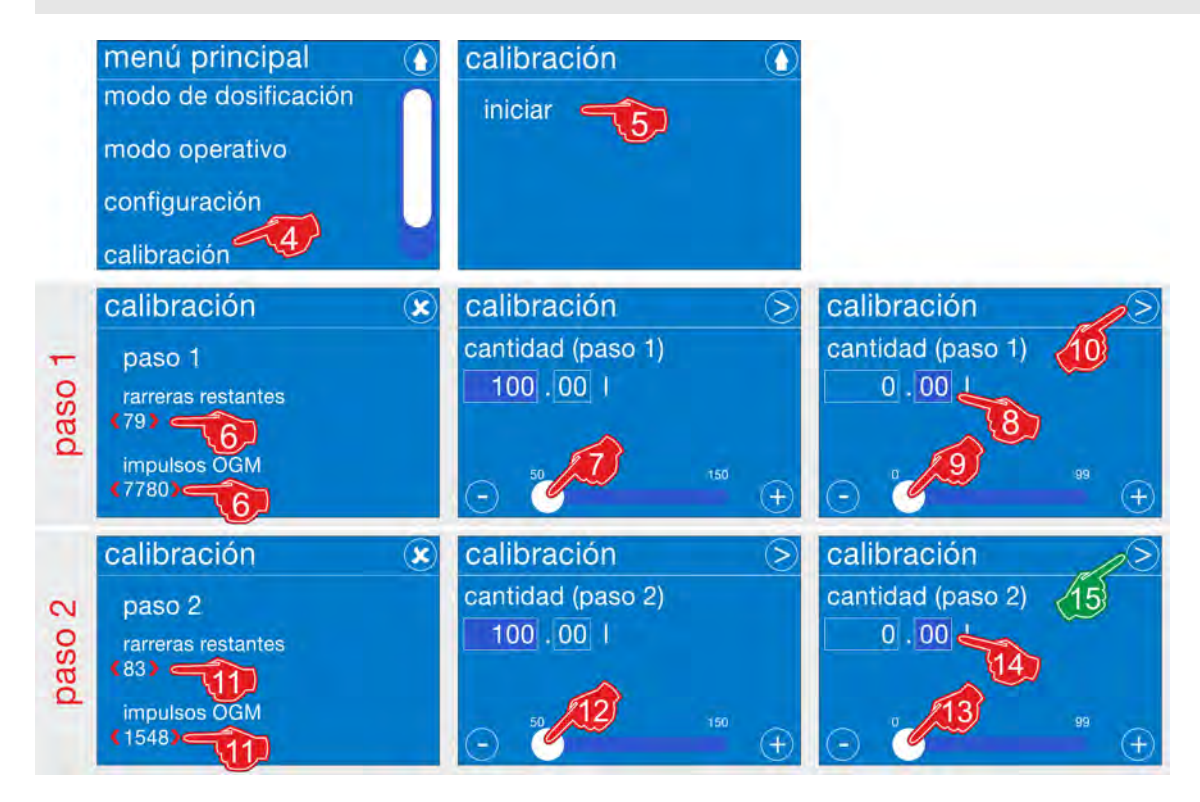

*Fig. 76: Calibración*

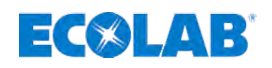

# *[Iniciar]* **calibración:**

- **1.** *[Acceder al]* menú principal: Ä *[Capítulo 7.7 «Menú principal» en la página 68](#page-67-0)*
- **2.** *[Seleccionar]* configuración: Ä *[Capítulo 7.10 «Vista general configuración»](#page-87-0) [en la página 88](#page-87-0)*
- **3.** Con ayuda de la barra de desplazamiento situada en el borde derecho de la pantalla, desplazarse hasta *[Calibración]* .
- **4.** *[Seleccionar]* calibración ð La pantalla cambia a *[calibración]*.
- **5.** *«Pulsar»* iniciar. ð La pantalla cambia a *«calibración paso 1»*.
- **6.** La calibración paso 1 se desarrolla automáticamente.

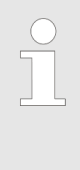

*En este paso la calibración transcurre de forma independiente. La bomba termina una cantidad específica y predefinida de carreras de la bomba y las cuenta hacia atrás hasta 0. Simultáneamente se contabilizan los impulsos del contador de ruedas ovaladas (OGM) transcurridos. Tras la finalización de las carreras, la bomba se detiene.*

- **7.** Se accede a la página de la pantalla *«Calibración paso 1»*. Introducir la cantidad en litros (antes de la coma) con la barra de desplazamiento.
- **8.** Seleccionar la cantidad en mililitros en la cifra decimal.
- **9.** Introducir mililitros (después de la coma) con la barra de desplazamiento.
- **10.** Pulsar la tecla **Continuar.** 
	- ð La pantalla cambia a *«calibración paso 2»*.
- **11.** La *«calibración paso 2»* se desarrolla automáticamente.

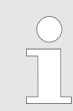

*En este paso la calibración transcurre de nuevo de forma independiente.*

- **12.** Se accede a la página de la pantalla *«Calibración paso 2»*. Introducir la cantidad en litros (antes de la coma) con la barra de desplazamiento.
- **13.** Seleccionar la cantidad en mililitros en la cifra decimal.
- **14.** Introducir mililitros (después de la coma) con la barra de desplazamiento.
- **15.** *[ Pulsar la]* tecla Continuar.
	- $\Rightarrow$  Se guarda el ajuste y la pantalla vuelve a la Pantalla de servicio.

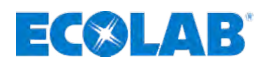

# **7.12 Datos de funcionamiento**

Aquí se pueden obtener todos los datos de funcionamiento desde la puesta en marcha o desde el último restablecimiento de la bomba dosificadora. Todos los datos de funcionamiento se guardan durante 1 año como máximo.

| menu principal<br>configuración<br>calibración<br>datos de producción<br>información |                      | datos de producción (<br>conspecto<br>cantidad<br>tiempo de func. de motor<br>cambio del depósito<br>alarma | 5                    | datos de producción (<br>servicio<br>calibraciones<br><i>impulso</i><br>¿restablecer? | $\left(5\right)$                   |                                       |               |
|--------------------------------------------------------------------------------------|----------------------|----------------------------------------------------------------------------------------------------|----------------------|---------------------------------------------------------------------------------------|------------------------------------|---------------------------------------|---------------|
| candidad                                                                             | ۸                    | tiempo de func. de motor (+                                                                                 |                      | cambio del depósito                                                                   | ٠                                  | alarma                                |               |
| operativos<br>seit 12.10.16 13:08<br>12.10.16 13:08                                  | 0.201<br>0.201       | seit 12.10.16 13:08 0d 00n 01min<br>12.10.16 13:08                                                          | 00h 01min            | seit 12.10.16 13:08<br>12.10.16 13:08                                                 | $\mathbf{0}$<br>$\mathbf{D}$       | seit 12.10.16 13:08<br>12.10.16 13:08 | n<br>$\Omega$ |
| de datos<br>Assistenza                                                               | ٨                    | calibraciones                                                                                               | ٠                    | impulso                                                                               | ٠                                  | datos de producción   x   V           |               |
| seit 12.10.16 13:08<br>nóibaclón<br>12.10.16 13:08                                   | $\Omega$<br>$\Omega$ | seit 12.10.16 13:08<br>12.10.16 13:08                                                                       | Ö.<br>$\overline{0}$ | seit 12.10.16 13:08<br>12.10.16 13:08                                                 | restablece<br>$\Omega$<br>$\Omega$ | ¿restablecer?                         |               |

*Fig. 77: Datos de funcionamiento*

- **1.** *[Acceder al]* menú principal: Ä *[Capítulo 7.7 «Menú principal» en la página 68](#page-67-0)*
- **2.** *[Seleccionar]* configuración: Ä *[Capítulo 7.10 «Vista general configuración»](#page-87-0) [en la página 88](#page-87-0)*
- **3.** Con ayuda de la barra de desplazamiento situada en el borde derecho de la pantalla, desplazarse hasta *[Datos de funcionamiento]* .
- **4.** *[Seleccionar]* datos de funcionamiento ð La pantalla cambia a *[datos de funcionamiento]*.
- **5.** Seleccionar los *«datos de funcionamiento»* deseados:
	- Cantidad
	- Tiempo de funcionamiento de motor
	- $\blacksquare$  Cambio de contenedor
	- $\blacksquare$  Alarmas
	- Servicio técnico
	- $\Box$  Calibración
	- $\blacksquare$  Impulso
	- $\blacksquare$  *i* Restablecer?
	- ð La pantalla cambia a los *«datos de funcionamiento»* deseados.
- **6.** Si se ha seleccionado el punto de menú *«datos de producción» «¿restablecer?»*, se mostrará una pantalla roja.

En el encabezamiento se encuentran dos teclas de función.

Pulsando la tecla  $\Omega$  se provoca una cancelación del restablecimiento. Los datos permanecen guardados.

ð La pantalla regresa a la vista general de los *«datos de producción»*

- **7.** Pulsando la tecla ⊘ se provoca el borrado de todos los datos de producción guardados hasta ese momento.
	- ð La pantalla regresa a la vista general de los *«datos de producción»*
- **8.** Al pulsar la tecla **O** se provoca el regreso al *[Menú principal]*.
- **9.** Al pulsar la tecla  $\bullet$  se provoca el regreso al *[Indicador de funcionamiento]*.

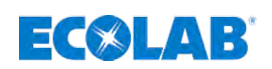

# **7.13 Información**

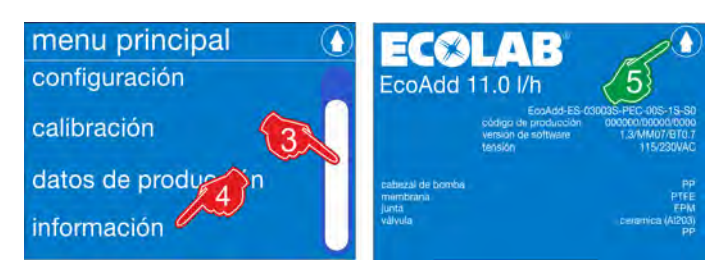

*Fig. 78: Información*

# **Seleccionar la visualización de la** *[Información]***:**

- **1.** Acceder al menú principal: Ä *[Capítulo 7.7 «Menú principal» en la página 68](#page-67-0)*
- **2.** Seleccionar *[configuración]*: Ä *[Capítulo 7.10 «Vista general configuración»](#page-87-0) [en la página 88](#page-87-0)*
	- ð La pantalla cambia al nivel de selección *[configuración]*.
- **3.** Con ayuda de la barra de desplazamiento situada en el borde derecho de la pantalla, desplazarse hasta *[Información]*.
- **4.** Seleccionar *[Información]*
	- ð La pantalla cambia a la pantalla *[Información]* y muestra todos los datos específicos de la bomba.
- **5.** Al pulsar la tecla **O** se provoca el regreso al *[Menú principal]*.
- **6.** Al pulsar la tecla  $\bullet$  se provoca el regreso al *[ Pantalla de servicio]*.

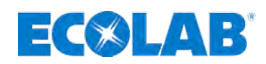

# **7.14 Funciones de importación y exportación**

#### **7.14.1 Importación, exportación de la configuración**

Los datos de configuración se pueden actualizar a través de un lápiz USB para cargarlos, por ejemplo, a otras bombas. De ese modo, en caso de emplear varias bombas de la misma construcción dentro de una línea de dosificación, se facilita el ajuste puesto que no es necesario configurar cada bomba individualmente.

*Exportación a un soporte de datos USB:*

*Recomendamos utilizar un lápiz USB vacío o recién formateado para evitar problemas al guardar los datos.*

*Prepare un lápiz USB adecuado para que las funciones de exportación e importación USB puedan realizarse sin errores.*

*Para ello, utilice un lápiz USB no demasiado grande (hasta 8 GB aprox.) que se haya formateado en formato [FAT32] .*

*Si no es posible acceder a la función deseada, el lápiz USB no se reconoce correctamente y deberá formatearse como se describe a continuación. Si la función sigue sin estar disponible después de formatear, se recomienda cambiar el lápiz USB.*

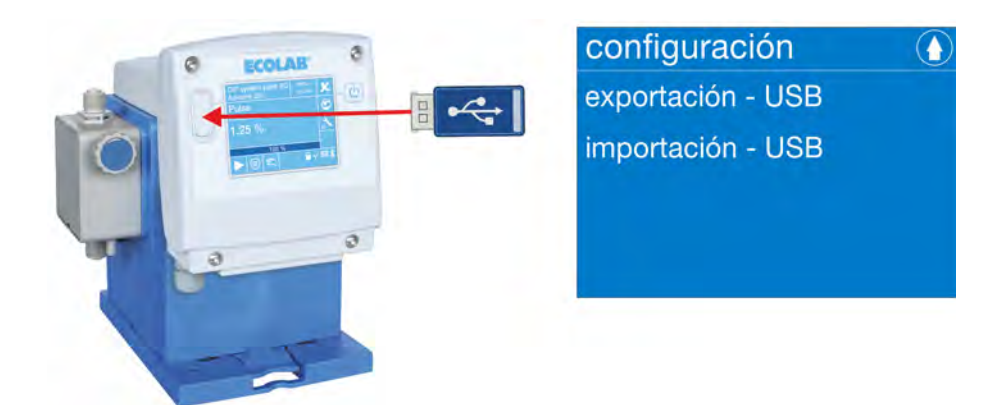

*Fig. 79: Importación, exportación de la configuración*

**Preparaciones para la importación y exportación de bases de datos:**

**1.** Tome un lápiz USB vacío (formateado)

# **¡AVISO!**

Si utiliza un lápiz de memoria USB, este deberá estar formateado con FAT 16 o FAT 32, puesto que en caso contrario no podrá ser reconocido por la bomba. Respecto al tamaño del lápiz de memoria no seleccione uno demasiado grande, puesto que la cantidad de datos no requiere mucha memoria y pueden producirse errores de lectura.

- **2.** Crear el directorio *«ECOADD»* en el lápiz USB.
- **3.** Crear el (sub-) directorio *«EXPORT»* en el directorio *«ECOADD»*.
- **4.** Crear el (sub-) directorio *«IMPORT»* en el directorio *«ECOADD»*.

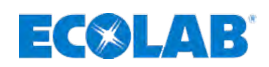

# **Sistema de mando / software**

#### **7.14.1.1 Importación y actualización de la configuración**

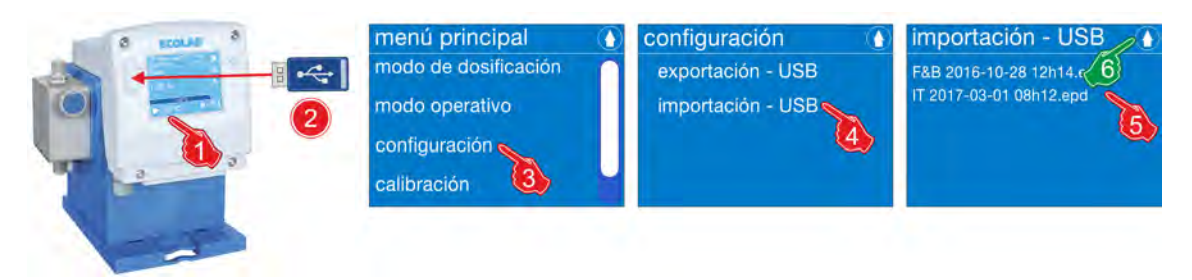

*Fig. 80: Importación y actualización de la configuración*

- **1.** Pulsar la tecla de menú . ð Se abre *[el menú principal]* .
- **2.** Insertar el lápiz USB con la configuración en el puerto USB de la bomba
	- $\Rightarrow$  La bomba detecta el lápiz USB y abre el menú para la importación y exportación de bases de datos.
- **3.** En el *[menú principal] [seleccionar]* configuración.  $\Rightarrow$  La pantalla cambia a la visualización de la configuración.
- **4.** *[Seleccionar]* importación USB.  $\Rightarrow$  La pantalla muestra los archivos de configuración en el lápiz USB.

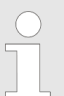

*Únicamente se mostrarán los archivos de configuración que se encuentren en el lápiz USB en la ruta: /ECOADD/IMPORT .*

- **5.** Seleccionar el archivo de configuración deseado.  $\Rightarrow$  El archivo de configuración se cargará en el sistema de mando de la bomba.
- **6.** Pulsar la tecla **0**.
	- $\Rightarrow$  La pantalla cambia al menú de configuración para exportación / importación USB.
- **7.** Al pulsar la tecla **O** se provoca el regreso al *[Menú principal]*.
- **8.** Al pulsar la tecla  $\bigcirc$  se provoca el regreso al *[Indicador de funcionamiento]*.

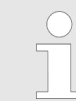

*La base de datos importada se encuentra en el lápiz USB en la ruta: /ECOADD/IMPORT*

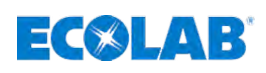

# **7.14.1.2 Exportación de una configuración**

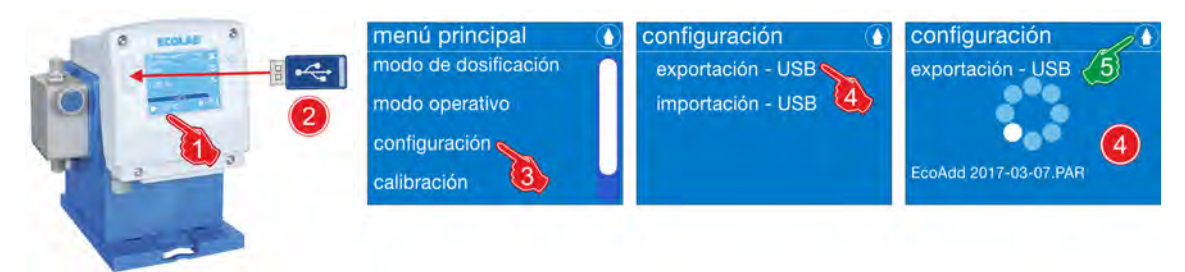

*Fig. 81: Exportación de una configuración*

- **1.** Pulsar la tecla de menú ...
	- ð Se abre *[el menú principal]* .
- **2.** Insertar el lápiz USB con la configuración en el puerto USB de la bomba
	- $\Rightarrow$  La bomba detecta el lápiz USB y abre el menú para la importación y exportación de bases de datos.
- **3.** En el *[menú principal] «seleccionar»* configuración.
- **4.** *[Seleccionar]* exportación USB.
	- $\Rightarrow$  La pantalla muestra el proceso de exportación activo del archivo de configuración por medio de un círculo que da vueltas. Una vez haya finalizado el proceso de exportación, la pantalla cambiará al menú para la importación y exportación de la configuración.
- **5.** Al pulsar la tecla  $\bigcirc$  se provoca el regreso al *[Menú principal]*.
- **6.** Al pulsar la tecla  $\bullet$  se provoca el regreso al *[Indicador de funcionamiento]*.

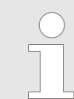

*La configuración exportada se encuentra en el lápiz USB en la ruta: /ECOADD/EXPORT*

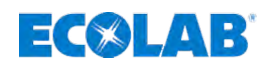

# **8 Puesta en servicio**

- Personal: Fabricante
	- $\blacksquare$  Guía de producción
	- Personal de servicio
	- Especialista
	- **n** Usuario

# **¡PELIGRO!**

- Solo personal autorizado y familiarizado con el manejo del sistema de dosificación puede realizar la primera puesta en servicio.
- Se deberá protocolizar la primera puesta en servicio y registrar en el protocolo los ajustes realizados.
- Antes de la primera puesta en servicio, compruebe el correcto montaje de la instalación (Ä *[Capítulo 6 «Montaje e instalación» en la página 38](#page-37-0)*) para garantizar su estabilidad y asiento firme.
- Compruebe la estanqueidad de todo el sistema de dosificación para descartar la salida de productos químicos y la presencia de riesgos para el personal y el medio ambiente.
- Antes de la primera puesta en servicio, familiarícese con el sistema de mando/software (Ä *[Capítulo 7 «Sistema de mando / software »](#page-57-0) [en la página 58](#page-57-0)*).
- Para cualquier duda sobre la puesta en marcha, le rogamos contacte con nosotros en: Ä *[Capítulo 1.12 «Direcciones de asistencia técnica y datos](#page-13-0) [de contacto del fabricante» en la página 14](#page-13-0)*

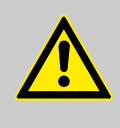

# **¡PELIGRO!**

El equipamiento de protección personal, en lo sucesivo denominado PSA, sirve para proteger al personal. El PSA descrito en la ficha de datos del producto del medio dosificador debe emplearse de forma indispensable.

# **Peligro de resbalamiento**

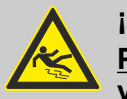

# **¡ADVERTENCIA!**

**Peligro de resbalamiento por el derrame de líquido en la zona de trabajo y preparación.**

- Durante los trabajos llevar calzado antideslizante y resistente a los productos químicos.
- Colocar el recipiente del producto en una cuba para evitar peligros de resbalamiento por derrames de líquidos.

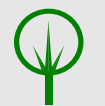

#### **¡MEDIO AMBIENTE!**

Recoger de inmediato los líquidos derramados con un aglutinante adecuado y eliminar de forma reglamentaria.

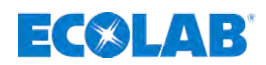

# **Acceso no autorizado**

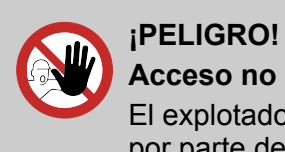

# **Acceso no autorizado**

El explotador deberá asegurar que se impida el acceso al área de operación por parte de personas no autorizadas.

#### **Peligros eléctricos**

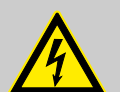

#### **¡PELIGRO!**

Los peligros por la corriente eléctrica se encuentran señalados con el símbolo que aparece al lado. Los trabajos en dichos puntos deben llevarse a cabo exclusivamente por personal técnico autorizado y cualificado.

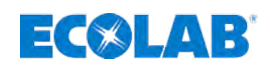

# **8.1 Primera puesta en marcha**

- **1.** Montar la placa de montaje y la bomba en el lugar o la situación de montaje deseados.
	- Ä *[Capítulo 6.2 «Tipos de montaje» en la página 40](#page-39-0)*
- **2.** Establecer la conexión hidráulica. Ä *[Capítulo 6.3 «Instalación hidráulica» en la página 43](#page-42-0)*
- **3.** En caso necesario, establecer las conexiones eléctricas para las entradas de señal. Ä *[Capítulo 6.4 «Instalación eléctrica» en la página 51](#page-50-0)*
- **4.** Conectar el enchufe (premontado de fábrica) al suministro de corriente.
- **5.** Encienda la bomba con el *«botón de ENCENDIDO/APAGADO»* .
- **6.** Realice la selección de idioma: Ä *[Capítulo 8.2 «Selección del idioma» en la página 130](#page-129-0)*

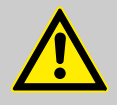

#### **¡ATENCIÓN!** *¡Durante el primer arranque de la bomba no hay NINGÚN CÓDIGO DE ACCESO activado!*

Recomendamos imperiosamente durante la primera configuración de la bomba activar el *[código de acceso]* y poner las contraseñas ajustadas exclusivamente a disposición de las personas autorizadas: Ä *[Capítulo 7.10.4 «Código de acceso» en la página 93](#page-92-0)* Para excluir un uso abusivo de la bomba y/o un desajuste involuntario de los parámetros del sistema, se debe proteger el software de la bomba mediante el *[código de acceso]* integrado de varios niveles.

**Mediante el ajuste del código de acceso se protege también la bomba de un acceso no permitido a través de un teléfono inteligente conectado por Bluetooth. ¡A una bomba sin protección se puede acceder a través de la** *EcoAPP* **de forma ilimitada!**

Si se ha definido un código de acceso en la bomba, la bomba no estará visible en la *EcoAPP* hasta que en los ajustes de la *EcoAPP* se haya introducido el código de acceso correcto de la bomba.

**7.** Ajuste el modo operativo:

Ä *[Capítulo 7.9 «Modo operativo» en la página 73](#page-72-0)*

**8.** Realice la calibración durante la primera puesta en servicio: Ä *[Capítulo 8.3 «Calibración durante la primera puesta en marcha» en la página 131](#page-130-0)*

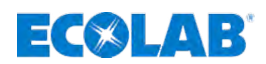

# <span id="page-129-0"></span>**8.2 Selección del idioma**

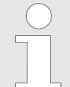

*La bomba está ajustada de modo que tras la primera conexión aparece una selección del idioma para garantizar que la lengua de uso se corresponda con el personal de servicio local.*

*La pantalla para la selección de idioma se representa en lengua inglesa, ya que la selección de los idiomas disponibles será la más sencilla y comprensible para casi todos.*

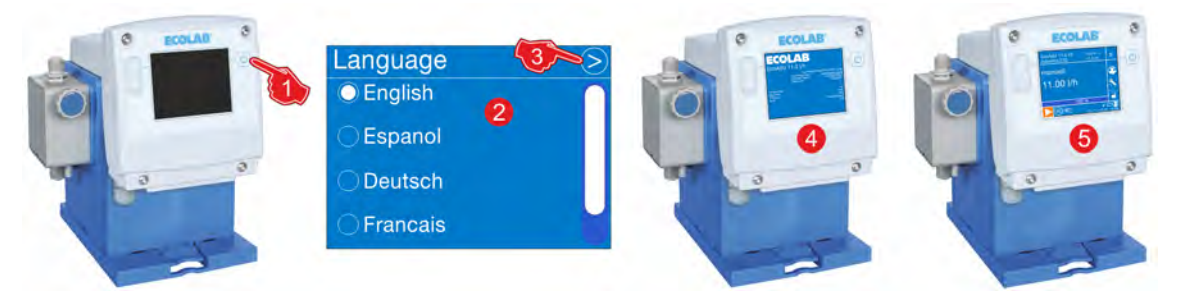

*Fig. 82: Selección del idioma tras el primer arranque de la bomba «EcoAdd»*

#### **Selección del idioma tras la primera conexión:**

- 1. *«Pulse el botón de ENCENDIDO/APAGADO»* (c) de la bomba.
	- $\Rightarrow$  La bomba se enciende.
		- Se muestra la pantalla para la selección de idioma *«Language»*.
- **2.** Seleccionar el idioma deseado para el sistema: Se encuentran disponibles los idiomas siguientes:
	- $\blacksquare$  Inglés
	- **E**spañol
	- $\blacksquare$  Alemán
	- $\blacksquare$  Francés
	- **n** Italiano
	- $\blacksquare$  Checo
- **3.** Pulse la tecla **Continuar.** 
	- $\Rightarrow$  El idioma seleccionado se guarda.
		- La bomba se apaga automáticamente.

Después de un reinicio de la bomba, se muestra la pantalla de inicio con todos los parámetros (pos. 4).

Al cabo de 5 segundos aprox., la bomba está lista para el funcionamiento (pos. 5).

<span id="page-130-0"></span>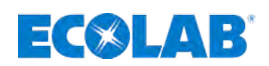

# **8.3 Calibración durante la primera puesta en marcha**

*La bomba dosificadora se calibra de fábrica al caudal del tipo de bomba respectivo a la presión nominal.*

*El caudal respectivo y la presión nominal se indican en los datos técnicos de las instrucciones de servicio.*

*Recomendamos volver a realizar la calibración de la bomba tras la instalación y, con ello, equipararla a las condiciones de funcionamiento y de entorno que hay in situ.*

*De ese modo se corrigen desviaciones de los datos de potencia (por ejemplo, por secciones transversales de tuberías, contrapresión, temperatura).*

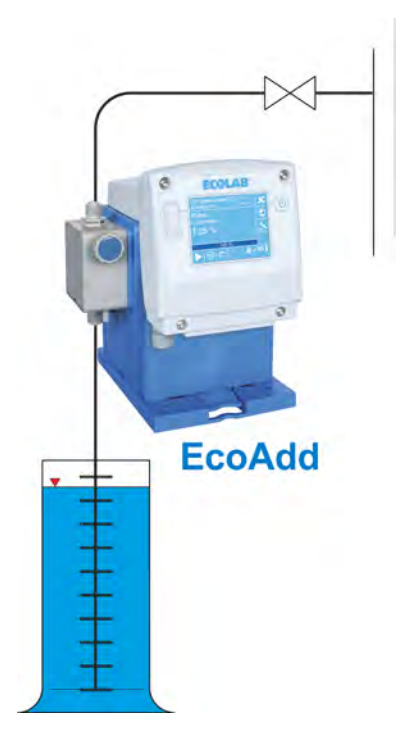

*Fig. 83: Estructura esquemática: calibración*

#### **Variantes de calibración:**

- n Calibración mediante «verificación de la cantidad de litros» de la bomba.
- Calibración mediante «pesaje» del medio dosificado.
- n Calibración con ayuda de un contador de ruedas ovaladas *«OGMPLUS»*.

– *El volumen del cilindro de medición deberá equivaler a 1/50 de la potencia de la bomba dosificadora en litros/h.*

- *Durante el proceso de calibración no se deberá modificar la posición de la manguera de succión.*
	- *La calibración de la bomba dosificadora solo es válida para el ajuste de longitud de carrera actual. Una vez modificada la longitud de carrera, realizar de nuevo la calibración.*
	- *Tras la calibración, la bomba estará lista para el uso.*

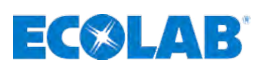

# **Realizar calibración:**

|                | EcoAdd 11.0 I/h<br>$100% =$<br>$\mathbf{s}$<br><b>Advantis 220</b><br>11.0 l/h | menú principal<br>۸  | calibración       |
|----------------|--------------------------------------------------------------------------------|----------------------|-------------------|
|                | manual<br>$\bullet$                                                            | modo de dosificación | iniciar           |
|                | 11.00 l/h                                                                      | modo operativo       |                   |
|                | $\blacksquare$<br>100 %                                                        | configuración        |                   |
|                | $\sqrt{C}$ $2$<br>martes                                                       | calibración          |                   |
|                | calibración<br>$\mathbf x$                                                     | calibración          | calibración       |
| ↽              | paso 1                                                                         | cantidad (paso 1)    | cantidad (paso 1) |
| paso           | rarreras restantes<br>79                                                       | 100.00               | 0.00              |
|                | impulsos OGM<br>7780                                                           | 150                  | 99<br>$^{(+)}$    |
|                | calibración<br>$\mathbf{x}$                                                    | calibración          | calibración       |
| $\sim$<br>paso | paso 2                                                                         | cantidad (paso 2)    | cantidad (paso 2) |
|                | rarreras restantes<br>83                                                       | 100.00               | 0.00              |
|                | impulsos OGM<br>1548                                                           | 150                  | 99                |

*Fig. 84: Ajuste de software: «calibración»*

# *[Iniciar]* **calibración:**

- **1.**  *[Menú principal]* Pulsar la tecla *■*. ð Se muestra la pantalla *[Menú principal]* .
- **2.** *[Seleccionar]* calibración.
	- ð Se muestra la página para el inicio de la *[calibración]* .
- **3.** *[Pulsar]* iniciar.
	- ð La pantalla cambia a *«calibración paso 1»*. La calibración paso 1 se desarrolla automáticamente. Se accede a la página de pantalla *«Calibración paso 1»*.
- **4.** Introducir la cantidad en litros (antes de la coma) con la barra de desplazamiento.
- **5.** Seleccionar la cantidad en mililitros en la cifra decimal.
- **6.** Introducir mililitros (después de la coma) con la barra de desplazamiento.
- **7.** *[Pulsar la]* tecla Continuar.
	- ð La pantalla cambia a *«Calibración paso 2»*. La *«calibración paso 2»* se desarrolla automáticamente. Se accede a la página de pantalla Calibración paso 2.
- **8.** Introducir la cantidad en litros (antes de la coma) con la barra de desplazamiento.
- **9.** Seleccionar la cantidad en mililitros en la cifra decimal.
- **10.** Introducir mililitros (después de la coma) con la barra de desplazamiento.
- **11.** *[Pulsar la]* tecla Continuar.
	- ð Se guardan los ajustes y la pantalla vuelve al *[indicador de funcionamiento]* .

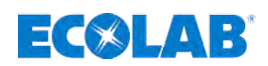

# **9 Funcionamiento**

- Personal: **Net Guía de producción** 
	- **■** Usuario
	- **n** Especialista

# **9.1 Conexión y desconexión de la bomba**

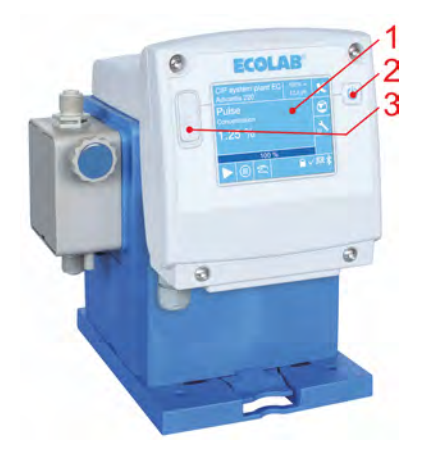

*Fig. 85: «EcoAdd»*

- 1 Pantalla sensible al tacto *«Pantalla táctil»*
- 3 Conexión USB para la transferencia de datos

2 Botón de encendido y apagado

Todas las entradas / ajustes se llevan a cabo mediante la «pantalla sensible al tacto» (Fig. 85, pos. 1).

- **1.** La bomba se enciende mediante el *«botón de encendido/apagado»* (Fig. 85, pos. 2).
- **2. Nova Encendido**, la bomba está lista para el uso.  $\Rightarrow$  Al arrancar, la bomba muestra la pantalla de información indicando los datos
	- técnicos calculados de los componentes conectados.
- **3.** Pulsando la *«tecla de Inicio»* ▶ se pone en marcha el funcionamiento de la bomba.
- **4.** Una pulsación de la «tecla de Pausa» **II** detiene el funcionamiento de la bomba. ð La *«pantalla de servicio»* se detiene y la bomba pasa a estar en espera.
- **5.** Pulsando el *«botón de encendido/apagado»* (Fig. 85, pos. 2) se puede volver a desconectar la bomba.
	- ð La *«pantalla de servicio»* se apaga y la bomba queda desconectada.

# **9.2 Configuración de la bomba**

*La configuración de la bomba deberá llevarse a cabo antes del funcionamiento y se describe en:* Ä *[Capítulo 7.10 «Vista general - configuración»](#page-87-0) [en la página 88.](#page-87-0)*

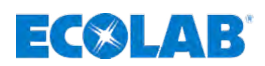

# **9.3 Ajustar o cambiar la potencia de la bomba**

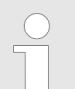

*En las siguientes pantallas, las indicaciones se mostrarán a modo de ejemplo para una bomba con 11 l/h. ¡Con otros tamaños de bomba varían las representaciones e indicaciones!*

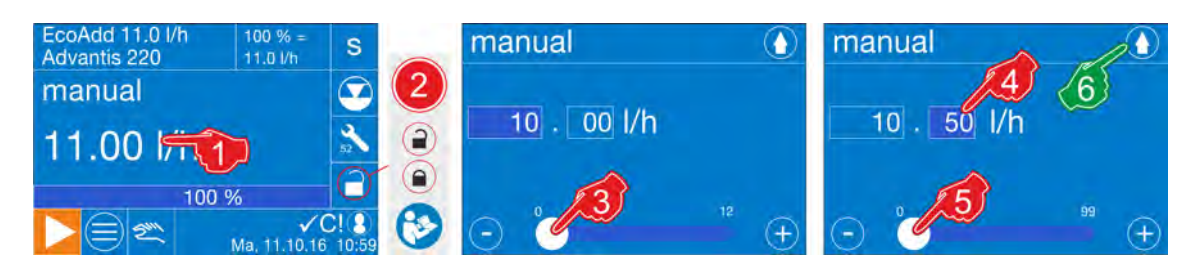

*Fig. 86: Cambio de la potencia durante el funcionamiento*

#### **Ajustar o cambiar la potencia de la bomba:**

**1.** En la pantalla de servicio, pulsar sobre la *«potencia»* mostrada.

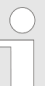

*Para acceder a los ajustes, mantener durante 3 segundos aprox. la presión sobre la «potencia» mostrada.*

**2.** Si no se produce ninguna petición de contraseña, se puede saltar este paso.

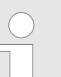

Si el *[código de acceso] estuviera activado* **el ententa**: Ä *[Capítulo 7.7 «Menú principal» en la página 68](#page-67-0).*

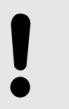

#### **¡AVISO!**

**Recomendamos imperiosamente activar los ajustes de seguridad.** Ä *[Capítulo 7.10.4 «Código de acceso» en la página 93](#page-92-0)*

- ð La pantalla cambia al ajuste de la *«potencia»*.
- **3.** Ajustar la *«potencia»* en la cifra antes de la coma con la barra de duración.
- **4.** Seleccionar el campo para introducir las cifras decimales.
	- $\Rightarrow$  Si el color del campo cambia a azul oscuro, el campo estará listo para la entrada de datos.
- **5.** Ajustar la *«potencia»* en la cifra después de la coma con la barra de duración.
- **6.** Pulsar la tecla **0**.
	- $\Rightarrow$  Los ajustes se quardan y la bomba vuelve a la Pantalla de servicio. En la Pantalla de servicio aparece la nueva *«potencia»* ajustada.

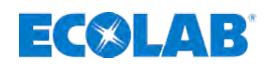

# **9.4 Realización del cambio de contenedor - aviso de vacío Peligros debidos a la química (medio dosificador/sustancia activa)**

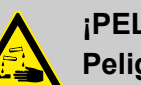

#### **¡PELIGRO!**

**Peligro de lesiones por la química aplicada (medio dosificador) en la piel y en los ojos.**

- Leer atentamente la ficha de datos de seguridad adjunta antes de emplear el medio dosificador.
- Se deben observar las disposiciones de seguridad y la ropa de protección prescrita en el manejo de productos químicos.
- Se deben cumplir las indicaciones en la ficha de datos del producto del medio dosificador empleado.

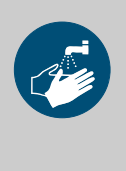

# **¡PELIGRO!**

Lávese las manos sin falta antes de las pausas y al final del trabajo. Se deberán observar y consultar las medidas de precaución habituales en el manejo de productos químicos y el uso del PSA, dispuestos en la ficha de datos de seguridad correspondiente de los productos químicos utilizados.

# **¡MEDIO AMBIENTE!**

#### **El medio dosificador que se ha salido y vertido puede dañar el medio ambiente.**

Recoger y eliminar de forma competente el medio dosificador que se ha salido y vertido según las instrucciones de la ficha de datos de seguridad. Prestar atención sin falta al uso del PSA obligatorio.

#### **Medidas preventivas:**

– Colocar el recipiente del producto en una cuba para recoger los líquidos que puedan derramarse para la protección del medio ambiente.

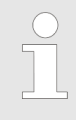

*En las siguientes pantallas, las indicaciones se mostrarán a modo de ejemplo para una bomba con 11 l/h. ¡Con otros tamaños de bomba varían las representaciones e indicaciones!*

El cambio de contenedor se define en función del ajuste previo en la [configuración] / [aviso de vacío] (Ä *[Capítulo 7.10.8 «Aviso de vacío» en la página 99](#page-98-0)*). A este respecto se diferencia el modo de proceder en función de si se ha seleccionado *«confirmación automática»* o *«confirmación manual»*.

El cambio de contenedor se señala por medio de un indicador de aviso de vacío que parpadea en color naranja  $\bullet$ , y que representa un aviso de reserva. Esto significa que habrá que contar con un aviso de vacío en un momento próximo y que ya se debería poner un contenedor a disposición. El aviso de vacío o propiamente dicho se visualiza en rojo. La bomba se detiene y el aviso de vacío se ilumina de manera constante en rojo. Tras el aviso de vacío es necesario un cambio de contenedor.

# **Funcionamiento**

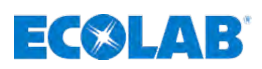

# **9.4.1 Cambio de contenedor con el ajuste previo [confirmar auto.]**

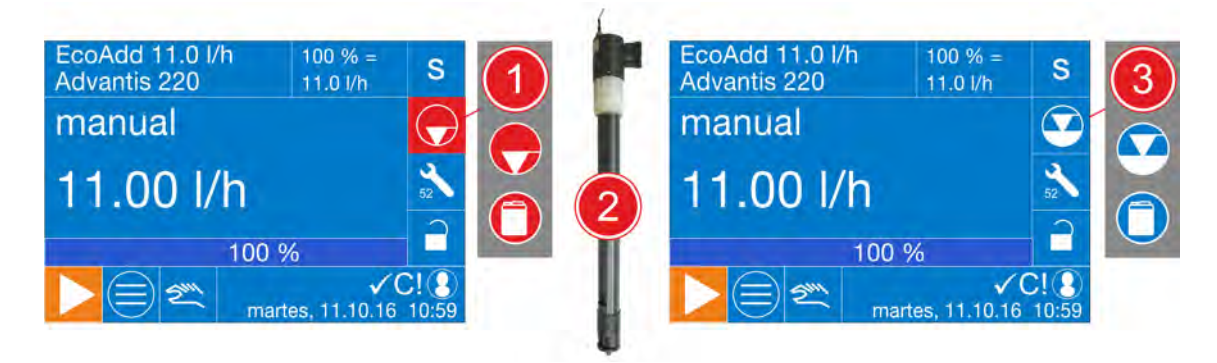

*Fig. 87: Cambio de contenedor en el ajuste previo [confirmar auto.]*

**1.** Si la bomba dosificadora reconoce un contenedor vacío por medio de una lanza de succión conectada con detección de avisos de vacío integrada, esto se mostrará en rojo en base al símbolo de avisos de vacío **Q** 

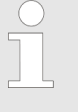

*Si se ha ajustado el tamaño del contenedor como se describe en* Ä *[Capítulo 7.10.13 «Tamaño del contenedor» en la página 113](#page-112-0), en el* caso de bombas SIN platina Bluetooth se visualizará un bidón **como** *símbolo de aviso de vacío en lugar del símbolo de aviso de vacío.*

 $\Rightarrow$  La bomba detiene el funcionamiento.

#### **2. Realizar el cambio de contenedor:**

- sacar la lanza de succión del contenedor vacío.
- reemplazar el contenedor vacío por un contenedor lleno.
- volver a colocar la lanza de succión en el contenedor lleno.

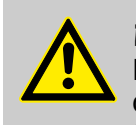

#### **¡PELIGRO!**

El equipo de protección individual (EPI) que se describe en la ficha de datos del producto (ficha de datos de seguridad) del medio dosificador se tiene que emplear necesariamente.

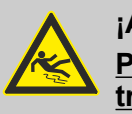

#### **¡ADVERTENCIA!**

**Peligro de resbalamiento por el derrame de líquido en la zona de trabajo y preparación.**

- Durante los trabajos llevar calzado antideslizante y resistente a los productos químicos.
- Colocar el recipiente del producto en una cuba para evitar peligros de resbalamiento por derrames de líquidos.

#### **¡MEDIO AMBIENTE!**

Recoger de inmediato los líquidos derramados con un aglutinante adecuado y eliminar de forma reglamentaria.

- $\Rightarrow$  La bomba reconoce el nuevo nivel de llenado por medio de la lanza de succión conectada.
- **3.** Tras el cambio de contenedor reconocido, la bomba retoma de nuevo el funcionamiento automáticamente con los últimos ajustes.

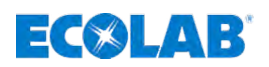

# **9.4.2 Cambio de contenedor con el ajuste previo [confirmar man.]**

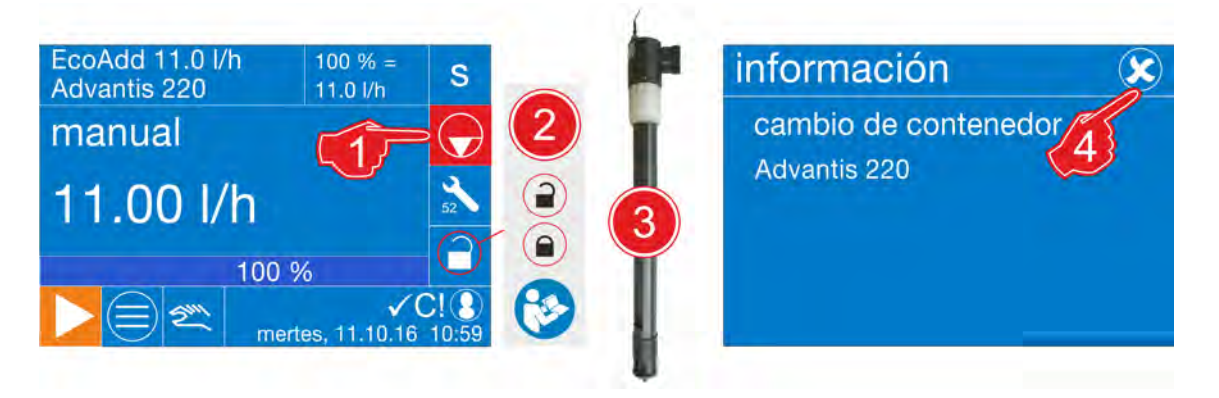

*Fig. 88: Aviso de vacío: realizar el cambio de contenedor*

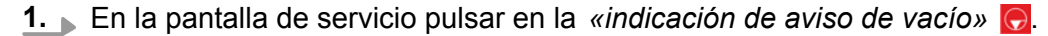

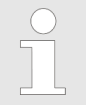

*Para acceder a los ajustes, mantener durante 3 segundos aprox. la presión sobre el «aviso de vacío» mostrado.*

- **2.** Si aquí se produce una solicitud de contraseña, habrá que introducir el código de acceso (Ä *[Capítulo 7.7.2 «Acceder al menú principal en caso de código de acceso](#page-68-0) [conectado» en la página 69](#page-68-0)*).
	- ð La pantalla cambia a la pantalla de información del *«aviso de vacío»*.

#### **3. Realizar el cambio de contenedor:**

- sacar la lanza de succión del contenedor vacío.
- reemplazar el contenedor vacío por un contenedor lleno.
- volver a colocar la lanza de succión en el contenedor lleno.

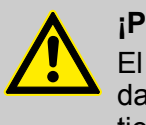

#### **¡PELIGRO!**

El equipo de protección individual (EPI) que se describe en la ficha de datos del producto (ficha de datos de seguridad) del medio dosificador se tiene que emplear necesariamente.

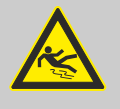

#### **¡ADVERTENCIA!**

#### **Peligro de resbalamiento por el derrame de líquido en la zona de trabajo y preparación.**

- Durante los trabajos llevar calzado antideslizante y resistente a los productos químicos.
- Colocar el recipiente del producto en una cuba para evitar peligros de resbalamiento por derrames de líquidos.

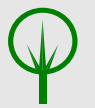

#### **¡MEDIO AMBIENTE!**

Recoger de inmediato los líquidos derramados con un aglutinante adecuado y eliminar de forma reglamentaria.

- $\Rightarrow$  La bomba reconoce el nuevo nivel de llenado por medio de la lanza de succión conectada.
- **4.** Tras el cambio de contenedor reconocido, la bomba retoma de nuevo el funcionamiento automáticamente con los últimos ajustes.

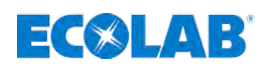

# **9.5 Confirmar el servicio de la bomba**

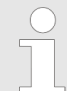

*¡En cuanto se haya ajustado un código de acceso en la bomba, el servicio de la bomba únicamente podrá realizarse con la autorización de acceso «Administrador»!*

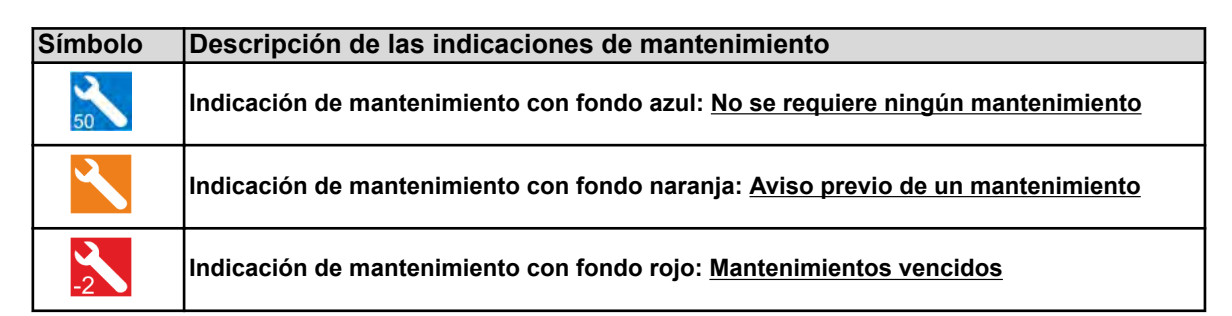

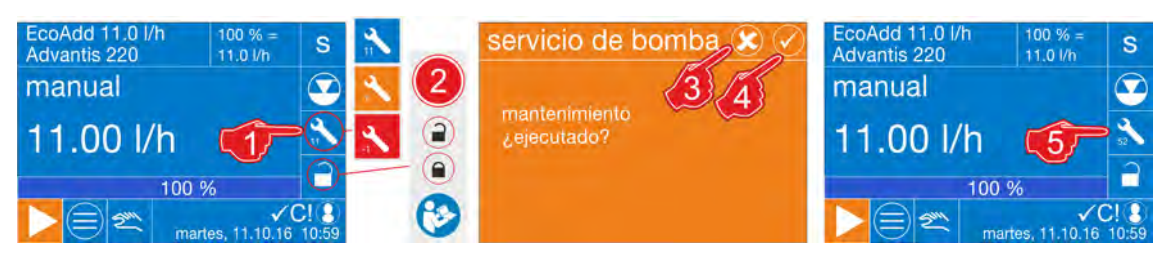

*Fig. 89: Confirmar el servicio de la bomba*

**1.** Para confirmar un mantenimiento, pulsar en la pantalla de servicio en el símbolo *«mantenimiento»*.

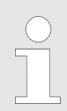

*Para acceder a los ajustes, mantener durante 3 segundos aprox. la presión sobre el símbolo «mantenimiento».*

**2.** Si no se produce ninguna petición de contraseña, se puede saltar este paso.

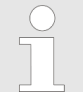

*Si el [código de acceso] estuviera activado , tenga en cuenta:* Ä *[Capítulo 7.7 «Menú principal» en la página 68](#page-67-0).*

- ð La pantalla cambia a la consulta para: *«Servicio de la bomba»*.
- **3.** Pulsando la tecla de cancelación **C** se vuelve a cerrar de nuevo la pantalla de información mostrada.
	- $\Rightarrow$  El mantenimiento no se ha restablecido y se muestra la pantalla de servicio.
- **4.** Pulsando la tecla OK  $\Diamond$  se vuelve a cerrar la pantalla de información mostrada y se visualiza la pantalla de servicio.
- **5.** El indicador de funcionamiento muestra ahora el nuevo período de mantenimiento adecuado para la combinación de material de la bomba Ä *[Capítulo 7.10.11 «Intervalo de servicio» en la página 107](#page-106-0)*.

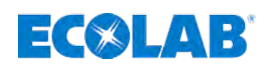

#### **9.6 Cambio**

#### **9.6.1 Modo de dosificación**

Por medio de la selección de un *[Modo de dosificación]* (S/M/L/V) correspondiente se puede adaptar la duración de succión por carrera (duración de la carrera de succión) para viscosidades de producto altas o condiciones de succión difíciles.

Esta prolongación de la duración de la carrera de succión conduce simultáneamente a una reducción del rendimiento de dosificación máx. (véanse las tablas siguientes).

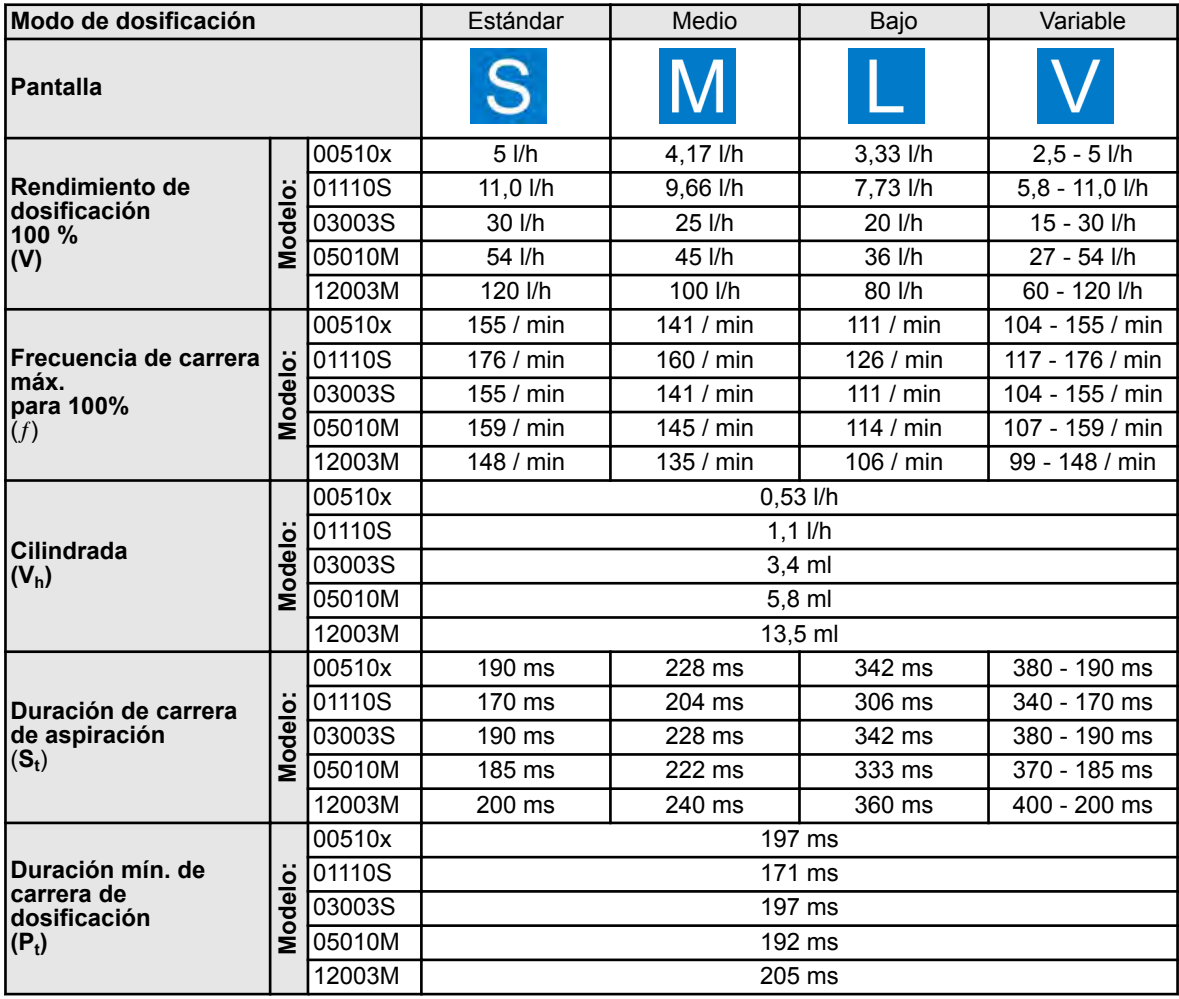

*La frecuencia de carrera varía en función del modo y la calibración.*

- *¡Si se cambia entre los modos de dosificación, se tendrá que volver a calibrar la bomba dosificadora de membrana! En la pantalla del nivel de funcionamiento aparecerá el símbolo de calibración C!.*
	- *Tras la realización debida de la [calibración] automática, se vuelve a ocultar el símbolo C! en el nivel de funcionamiento.*
	- *Los valores mostrados en la tabla para la frecuencia de carrera máx. (rendimiento de dosificación máximo) dependen del tamaño de la bomba y de la calibración.*
	- *Los datos de los tiempos de carrera de succión y de dosificación son valores teóricos. Estos pueden variar en base a las tolerancias de calibración, longitudes del conducto de succión, contrapresión, etc.*

# **Funcionamiento**

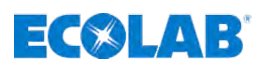

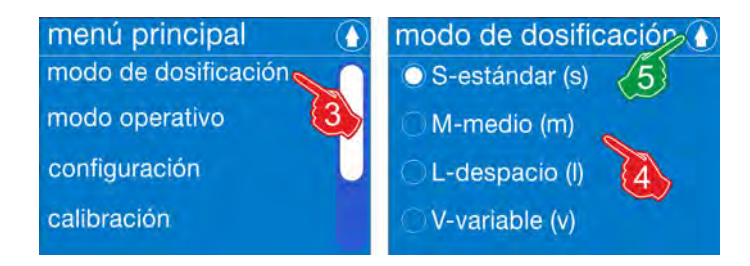

*Fig. 90: Vista general: modo de dosificación*

#### **Ajuste de fábrica: Estándar**

#### **Selección del modo de dosificación:**

- **1.** *[Abra el menú principal]* pulsando la *[tecla menú]* : Ä *[Capítulo 7.7 «Menú principal» en la página 68](#page-67-0)*.
- **2.** *[Selección de]* configuración: Ä *[Capítulo 7.10 «Vista general configuración»](#page-87-0) [en la página 88](#page-87-0)*
- **3.** *[Seleccione el]* modo de dosificación. ð La pantalla cambia al *[modo de dosificación]*.
- **4.** Seleccionar ajuste del *[modo de dosificación]* configuración: **Los siguientes ajustes son seleccionables:**
	- **S-estándar**
	- M-medio
	- L-lento
	- V-variable  $\&$  [Capítulo 9.6.1.1 «\[Modo de dosificación\] \[V-variable\]»](#page-140-0) *[en la página 141](#page-140-0)*
- **5.** Al pulsar la tecla **O** se guardan los ajustes. ð La pantalla cambia a: *[menú principal]*.
- **6.** Pulsar la tecla **0**.
	- ð La pantalla cambia al *[indicador de funcionamiento]* .

<span id="page-140-0"></span>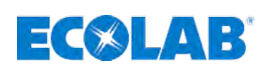

# **9.6.1.1** *[Modo de dosificación] [V-variable]*

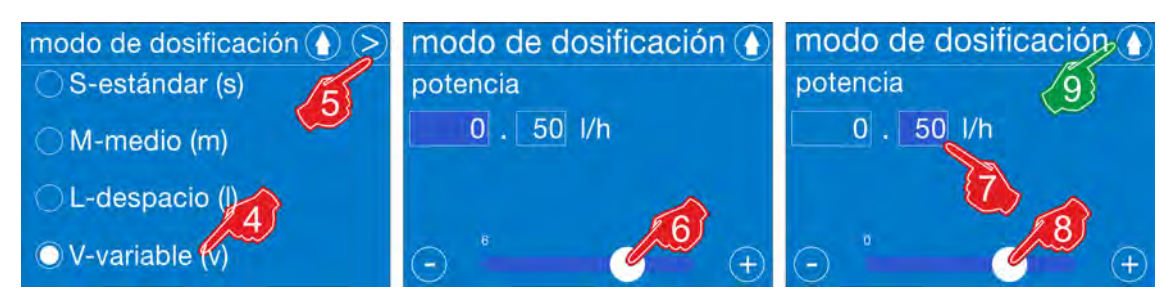

*Fig. 91: Modo de dosificación: «V-variabel»*

#### *[Modo de dosificación]* **-** *[Ajuste de]* **V-variable:**

- **1.** *[Abra el menú principal]* pulsando la *[tecla menú]* : Ä *[Capítulo 7.7 «Menú principal» en la página 68](#page-67-0)*.
- **2.** *[Selección de]* configuración: Ä *[Capítulo 7.10 «Vista general configuración»](#page-87-0) [en la página 88](#page-87-0)*
- **3.** *[Seleccione el]* modo de dosificación. ð La pantalla cambia al *[modo de dosificación]*.
- **4.** *[Seleccione el modo de dosificación] [V-variable]* .
- **5.** *[ Pulse]* la tecla Continuar. ð La pantalla cambia al ajuste de la *«potencia»*.
- **6.** *«Ajuste la Potencia»* en la cifra antes de la coma con la barra de duración.
- **7.** Seleccionar el campo para introducir las cifras decimales.  $\Rightarrow$  Si el color del campo cambia a azul oscuro, el campo estará listo para la entrada de datos.
- **8.** *«Ajuste la potencia»* en la cifra después de la coma con la barra de duración.
- **9.** Al pulsar la tecla **O** se guarda el ajuste. ð La pantalla cambia a la vista general del *[Seleccione el modo de dosificación]*.
- **10.** Al pulsar otra vez la tecla  $\Omega$  se provoca el regreso al *[menú principal]*.
- **11.** Pulsar la tecla **O**.
	- ð La pantalla cambia al *[indicador de funcionamiento]* .

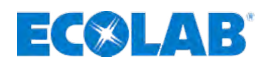

# <span id="page-141-0"></span>**10 Averías de funcionamiento / subsanación de errores**

- Personal: **Net Guía de producción** 
	- $\blacksquare$  Usuario
	- $\blacksquare$  Técnico electricista
	- Mecánico

# **¡AVISO!**

**Daños materiales a causa del empleo de herramientas incorrectas.** A causa del empleo de una herramienta incorrecta en el montaje, mantenimiento o subsanación de averías se pueden originar daños materiales. **Utilizar solamente herramientas conforme al uso previsto.**

# **¡PELIGRO!**

- En todos los trabajos de mantenimiento es necesario utilizar la ropa de protección (PSA) prescrita. Preste atención muy especialmente a la ficha de datos del producto de la química de dosificación utilizada.
- Antes de los trabajos de reparación y mantenimiento, así como de la dosificación de medios peligrosos, enjuagar siempre el cabezal dosificador y descargar la tubería de presión.

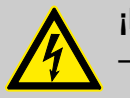

# **¡PELIGRO!**

- Únicamente electricistas cualificados pueden llevar a cabo reparaciones en la instalación eléctrica (normas de seguridad de la asociación de prevención de accidentes laborales VB G 4 y ZH 1/11).
- Antes de una compensación, un mantenimiento, una reparación o un cambio de piezas, el dispositivo debe estar desconectado de todas las fuentes de tensión cuando se requiera abrir el dispositivo.
- Al abrir cubiertas o al retirar piezas, excepto cuando esto se pueda hacer sin usar herramientas, pueden quedar expuestas partes conductoras de electricidad. Incluso los puntos de conexión pueden estar bajo tensión.

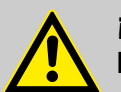

# **¡PELIGRO!**

# **Nota para el envío de las bombas al servicio de atención al cliente.**

- Queremos advertir expresamente de que sólo las piezas y bombas que hayan sido limpiadas, enjuagadas con agua y se encuentren libres de medios de dosificación podrán ser aceptadas por nuestro servicio de atención al cliente.
- Enjuagar siempre todas las piezas a fondo antes del envío de las piezas y bombas.
- Además le pedimos que empaquete el artículo a enviar adicionalmente en una bolsa apropiada que impida el escape de la humedad residual hacia el embalaje exterior.
- Adjunte a la bomba a enviar una copia de la ficha de datos del producto de la química de dosificación utilizada de manera que nuestros empleados de servicio técnico puedan prepararse para el uso del PSA correspondiente al manipular la bomba.

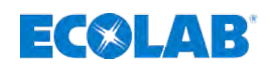

 $\bullet$ 

# **10.1 Localización general de averías y subsanación de errores**

# **¡AVISO!**

En algunos mensajes de error, la bomba hay que enviarla siempre al servicio de atención al cliente, puesto que solamente ahí se puede intervenir en el nivel del sistema de mando al que se refieren dichos mensajes. ¡Hay que observar Ä *[«Nota para el envío de las bombas al servicio de](#page-141-0) [atención al cliente.» en la página 142](#page-141-0)*!

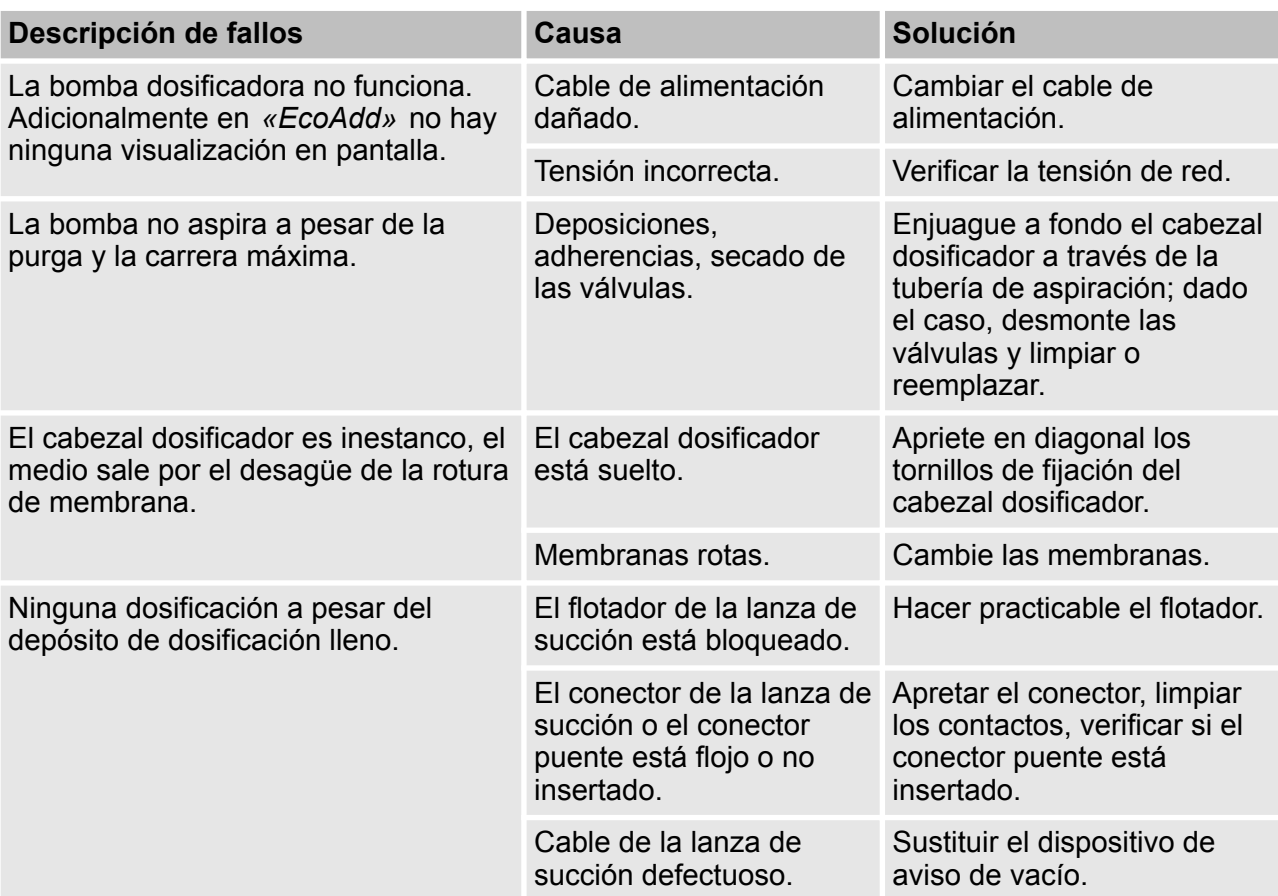

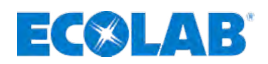

# **10.2 Tabla de fallos para los mensajes de error**

# **10.2.1 Error fila de código 100**

*Si se produjera un mensaje de error, se emitirá una ALARMA en la pantalla de la bomba indicando el código de error y una causa. El fondo de la pantalla aparece en rojo y el mensaje de error tiene que ser confirmado en la parte superior derecha.*

# **¡AVISO!**

En algunos mensajes de error, la bomba hay que enviarla siempre al servicio de atención al cliente, puesto que solamente ahí se puede intervenir en el nivel del sistema de mando al que se refieren dichos mensajes. ¡Hay que observar Ä *[«Nota para el envío de las bombas al servicio de](#page-141-0) [atención al cliente.» en la página 142](#page-141-0)*!

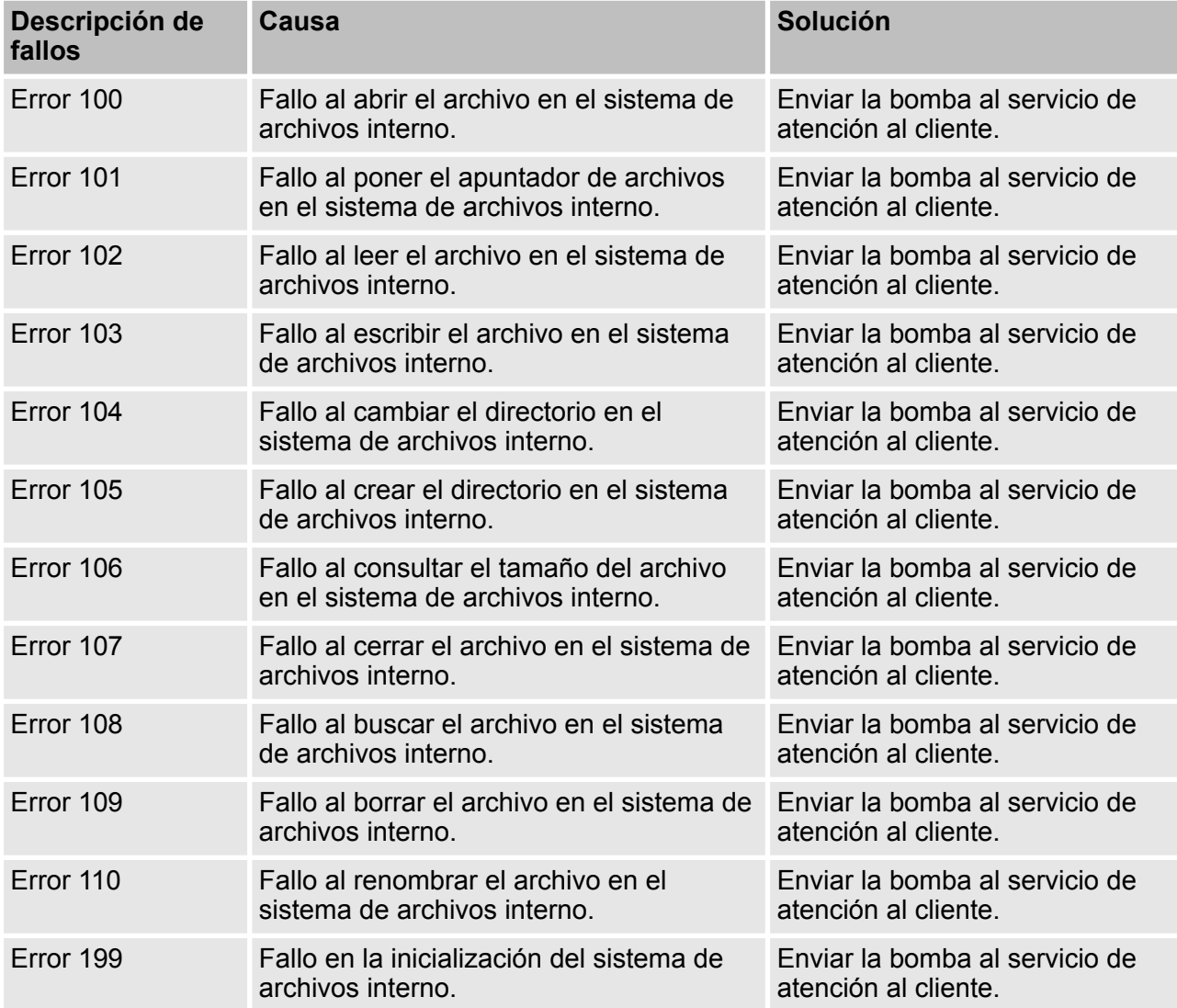
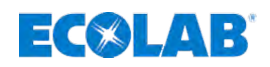

#### **10.2.2 Error fila de código 200**

 $\bullet$ 

### **¡AVISO!**

Si utiliza un lápiz de memoria USB, este deberá estar formateado con FAT 16 o FAT 32, puesto que en caso contrario no podrá ser reconocido por la bomba. Respecto al tamaño del lápiz de memoria no seleccione uno demasiado grande, puesto que la cantidad de datos no requiere mucha memoria y pueden producirse errores de lectura.

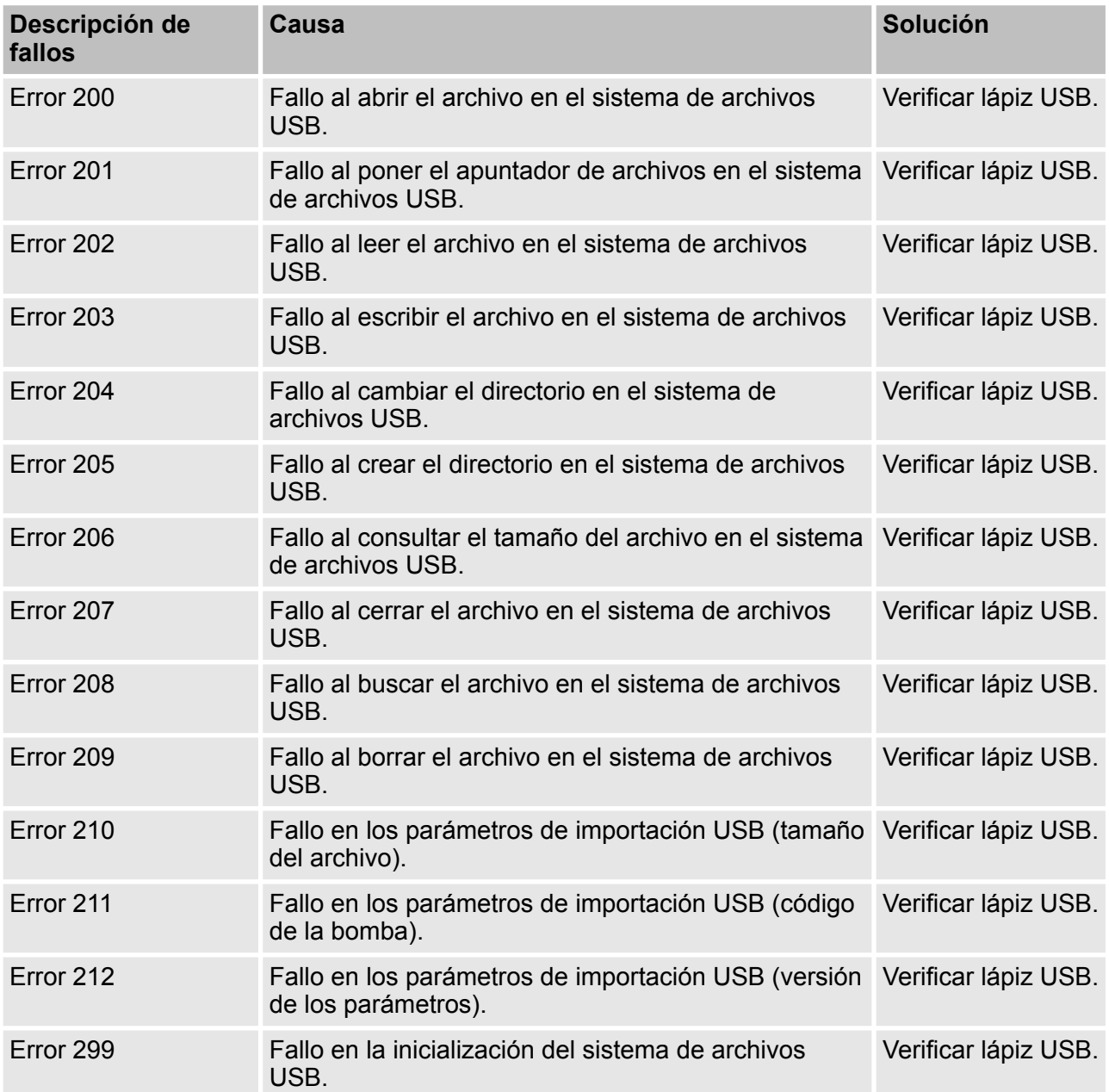

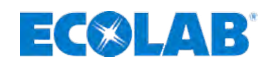

#### **Descripción de fallos Causa Solución** Error 300 Versión del archivo de idioma incorrecta. Realizar actualización del software. Ponerse en contacto con el servicio de atención al cliente. Error 301 Versión del archivo de recursos incorrecta. Realizar actualización del software. Ponerse en contacto con el servicio de atención al cliente. Error 302 Datos de funcionamiento: no hay archivos de totalización. Los datos se restablecen automáticamente. No se necesitan más acciones. Error 303 Datos de funcionamiento: archivos de totalización defectuosos. Los datos se restablecen automáticamente. No se necesitan más acciones. Error 304 Datos de funcionamiento: no se puede determinar el comienzo del registro. Los datos se restablecen automáticamente. No se necesitan más acciones. Error 305 Memoria de impulsos en el funcionamiento de impulsos no ajustada y rendimiento de dosificación por encima del 100%. Ajustar la memoria de impulsos. Bomba subdimensionada. Contacto con el servicio de atención al cliente. Error 306 Control de la dosificación Control del rendimiento de dosificación. Control de las válvulas. Control del caudal. Error 307 Regulador de dosificación Control del rendimiento de dosificación. Control de las válvulas. Control del caudal. Error 308 Datos de alarma: no se puede determinar el comienzo del registro. Los datos se restablecen automáticamente. No se necesitan más acciones. Error 309 Datos de registro: no se puede determinar el comienzo del registro. Los datos se restablecen automáticamente. No se necesitan más acciones. Error 310 Las sumas de comprobación de los archivos de los parámetros ya no coinciden. La bomba será restablecida automáticamente al ajuste de fábrica y se reiniciará. A continuación tendrá que configurarse de nuevo la bomba. Error 311 Si la corriente medida no se mueve dentro de los límites de la convención Namur NE43, se activará el error. Esto se aplica únicamente con el ajuste 4-20 mA y 20-4 mA. Controlar la entrada de corriente y reiniciar la bomba. No se necesitan más acciones. Error 312 El cabezal dosificador está suelto. Reapretar en diagonal los tornillos de fijación del cabezal dosificador (2 Nm). Membranas rotas. Cambie las membranas.

#### **10.2.3 Error fila de código 300**

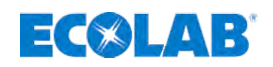

#### **10.2.4 Error fila de código 400**

# **¡AVISO!**

En algunos mensajes de error, la bomba hay que enviarla siempre al servicio de atención al cliente, puesto que solamente ahí se puede intervenir en el nivel del sistema de mando al que se refieren dichos mensajes. ¡Hay que observar Ä *[«Nota para el envío de las bombas al servicio de](#page-141-0) [atención al cliente.» en la página 142](#page-141-0)*!

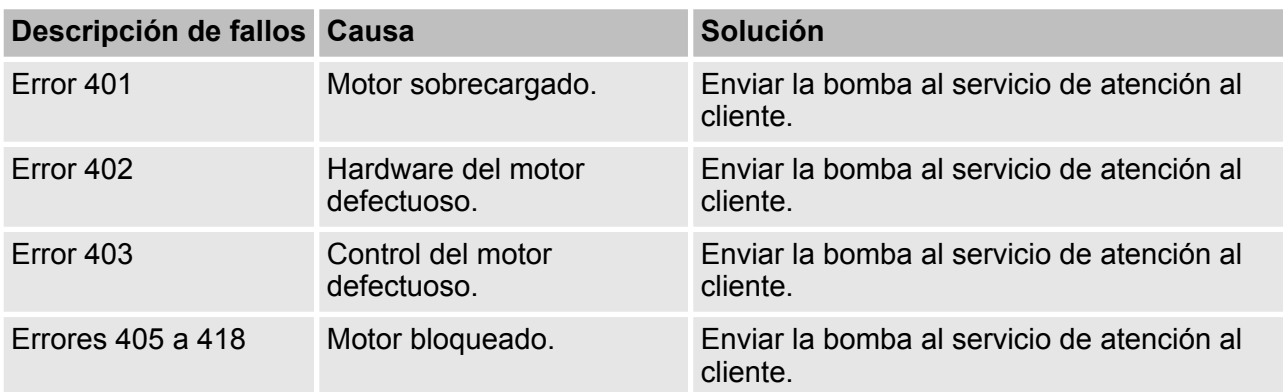

#### **10.2.5 Error fila de código 500**

#### **¡AVISO!**

En algunos mensajes de error, la bomba hay que enviarla siempre al servicio de atención al cliente, puesto que solamente ahí se puede intervenir en el nivel del sistema de mando al que se refieren dichos mensajes. ¡Hay que observar Ä *[«Nota para el envío de las bombas al servicio de](#page-141-0) [atención al cliente.» en la página 142](#page-141-0)*!

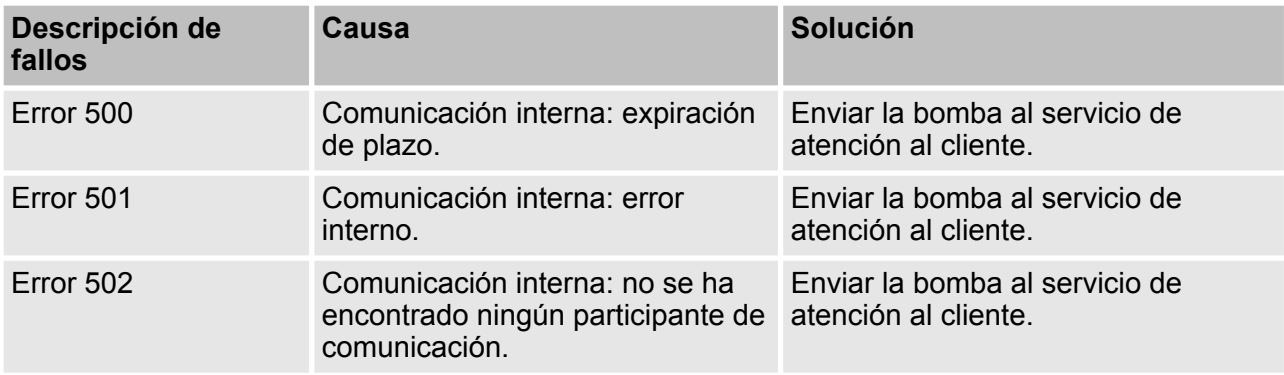

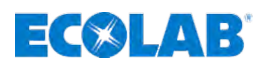

# **11 Mantenimiento**

- Personal: Mecánico
	- $\blacksquare$  Técnico electricista
	- $\blacksquare$  Personal de servicio

*Si es necesario realizar un mantenimiento, se indicará en la pantalla de la bomba. Véase al respecto* Ä *[Capítulo 7.4.1 «Símbolos en el modo de](#page-64-0) [funcionamiento» en la página 65](#page-64-0) y* Ä *[Capítulo 9.5 «Confirmar el servicio de la](#page-137-0) [bomba» en la página 138](#page-137-0).*

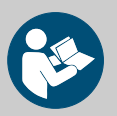

# **¡ATENCIÓN!**

**Información para el personal de servicio autorizado de la empresa Ecolab** Se encuentra disponible un manual de servicio adicional, que se puede solicitar al fabricante en caso de idoneidad correspondiente o autorización, o bien descargarse en *www.ecolab-engineering.com* iniciando sesión.

*Las piezas de desgaste y de repuesto correspondientes al modelo de la bomba pueden identificarse mediante el código de la bomba. El código de la bomba (*Ä *[Capítulo 14.3 «Código de la bomba «EcoAdd»»](#page-171-0) [en la página 172\)](#page-171-0) se encuentra en la placa de características (*Ä *[Capítulo](#page-170-0) [14.2 «Identificación del equipo / placa de características» en la página 171](#page-170-0)) de la bomba y se indica también en la pantalla «INFO» (*Ä *[Capítulo](#page-58-0) [7.2 «Pantalla de inicio» en la página 59](#page-58-0)) de la bomba. Antes de realizar cualquier mantenimiento, debe abastecerse de las piezas de desgaste y de repuesto específicas de la bomba (*Ä *[Capítulo 12 «Piezas de](#page-158-0) [desgaste y de repuesto» en la página 159](#page-158-0))*

*Lo importante para cualquier consulta al fabricante es la correcta indicación de la denominación y del modelo de bomba. Solamente así será posible una tramitación rápida y sin problemas.*

# **¡PELIGRO!**

**A causa de trabajos de instalación, mantenimiento o reparación ejecutados de forma no competente se pueden originar daños y lesiones.**

Los trabajos de mantenimiento y reparación deben ser realizados únicamente por personal especializado autorizado y con formación conforme a las normativas locales vigentes.

Se deben observar las disposiciones de seguridad y la ropa de protección (PSA) prescrita en el manejo de productos químicos. Se deben cumplir las indicaciones en la ficha de datos del producto del medio dosificador empleado.

#### **Durante o antes de los trabajos de mantenimiento y reparación:**

- solo se deben emplear piezas de repuesto originales.
- despresurizar los conductos.
- cortar el suministro del medio dosificador y limpiar a fondo el sistema.
- extraer el enchufe o desconectar la bomba de todas las fuentes de tensión, y asegurarlas contra un nuevo encendido involuntario.

<span id="page-148-0"></span>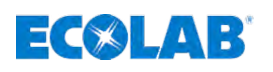

#### **¡AVISO!**

**Daños materiales a causa del empleo de herramientas incorrectas.** A causa del empleo de una herramienta incorrecta en el montaje, mantenimiento o subsanación de averías se pueden originar daños materiales. **Utilizar solamente herramientas conforme al uso previsto.**

#### **11.1 Modo de mantenimiento - Punto de servicio de la bomba -** *[Servicio de la bomba]*

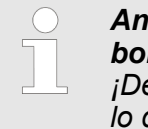

*Antes de poder realizar mantenimientos en la bomba, hay que llevar la bomba al modo de mantenimiento.*

*¡De ese modo se provoca el restablecimiento del motor y de la membrana con lo que se simplifica el mantenimiento!*

#### **11.1.1 Modo de mantenimiento - SIN código de acceso**

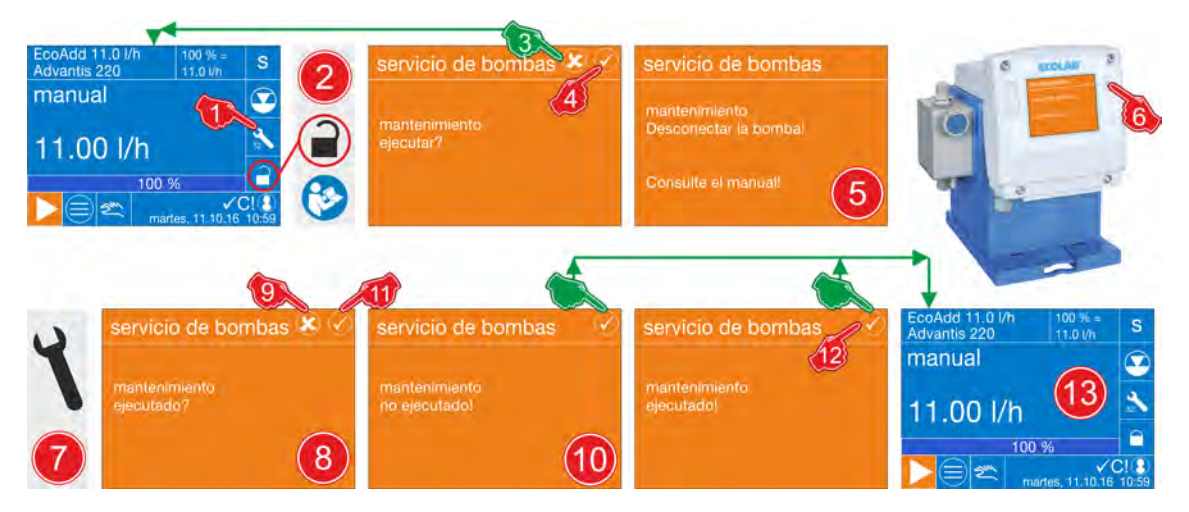

*Fig. 92: Modo de mantenimiento - SIN código de acceso*

#### **Llevar la bomba al modo de mantenimiento:**

**1.** En la pantalla de servicio pulsar en el símbolo de mantenimiento  $(\{ \}, \{ \} \circ \})$ .

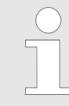

*Para acceder al modo de mantenimiento, mantener durante 3 segundos aprox. la presión sobre el símbolo de mantenimiento mostrado.*

- **2.** Si no está activado el *[código de acceso]* a aparecerá la pantalla de consulta *«servicio de la bomba»* / *«¿realizar mantenimiento?»*
- **3. Cancelar mantenimiento:** pulsar la tecla de cancelación .
	- $\Rightarrow$  La pantalla de consulta se cierra, el modo de mantenimiento no se ha iniciado y se muestra la pantalla de servicio.
- **4. Iniciar mantenimiento:** pulsar la tecla OK **1** 
	- $\Rightarrow$  La bomba traslada ahora el motor y la membrana a la posición de mantenimiento.

### **Mantenimiento**

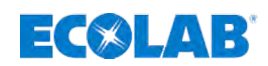

- **5.** Una pantalla de requerimiento *«mantenimiento: Se visualiza ¡Desconectar la bomba!»*.
- **6.** Desconectar la bomba por medio del *«pulsador de ENCENDIDO/APAGADO»* [5].
- **7. ¡Realizar el mantenimiento!**
- **8.** Tras el nuevo encendido de la bomba se visualiza una pantalla de consulta *«¿Mantenimiento realizado?»*.
- **9. No confirmar realización de mantenimiento:** pulsar la tecla de cancelación **8**.
- **10.** Se muestra la pantalla de advertencia *«¡Mantenimiento no realizado!»*. El contador interno de los mantenimientos realizados (Ä *[Capítulo 7.12 «Datos de](#page-121-0) [funcionamiento» en la página 122](#page-121-0)*) no aumenta. Tras confirmar esta pantalla de advertencia, se muestra la pantalla de servicio (pos. 13) y la bomba está lista para el funcionamiento.
- **11.** Confirmar la realización de mantenimiento: pulsar la tecla OK **.**
- **12.** Se muestra la pantalla de advertencia *«¡Mantenimiento realizado!»*. El contador interno de los mantenimientos realizados (Ä *[Capítulo 7.12 «Datos de](#page-121-0) [funcionamiento» en la página 122](#page-121-0)*) aumenta. Tras confirmar esta pantalla de advertencia, se muestra la pantalla de servicio (pos. 13) y la bomba está lista para el funcionamiento.

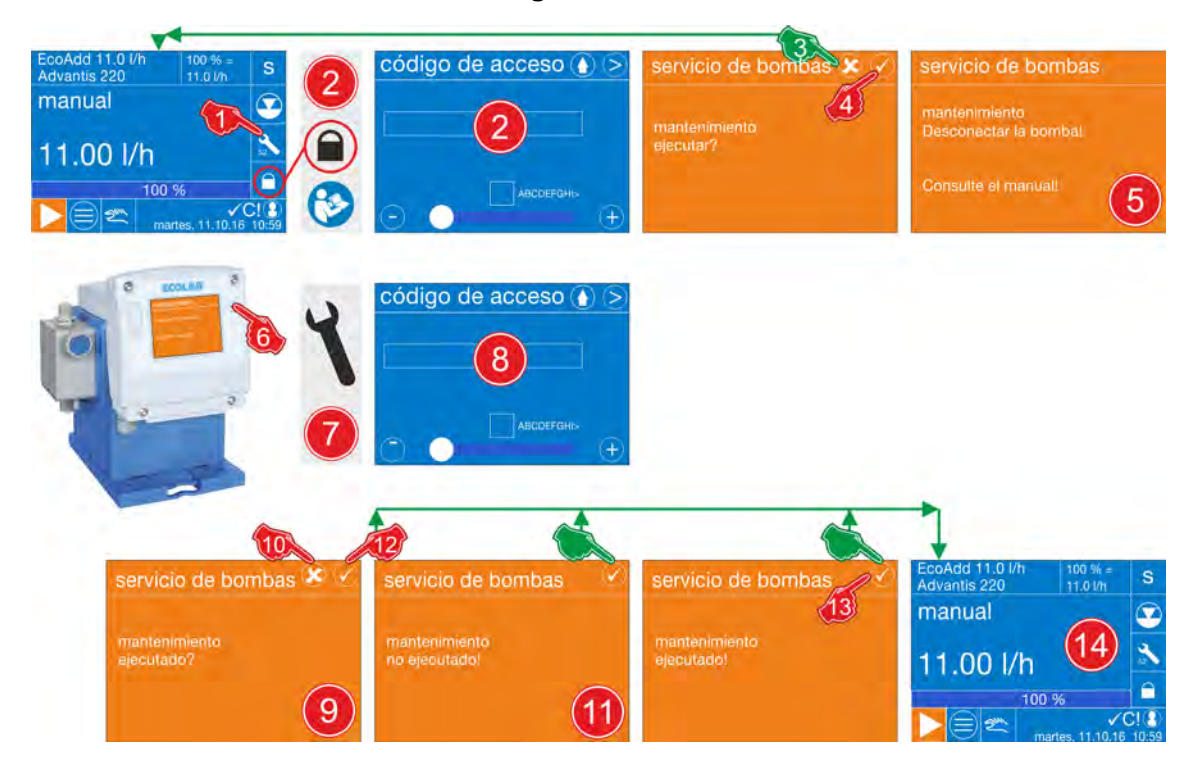

#### **11.1.2 Modo de mantenimiento - CON código de acceso**

*Fig. 93: Modo de mantenimiento - CON código de acceso*

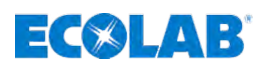

#### **Llevar la bomba al modo de mantenimiento:**

**1.** En la pantalla de servicio pulsar en el símbolo de mantenimiento  $(\mathbf{X}, \mathbf{X})$  o  $(\mathbf{X})$ .

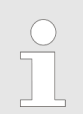

*Para acceder al modo de mantenimiento, mantener durante 3 segundos aprox. la presión sobre el símbolo de mantenimiento mostrado.*

**2.** Si el *[código de acceso]* estuviera activado ∩, se tendrá que introducir ahora el *[código de acceso]* .

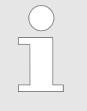

Si el [código de acceso] estuviera activado **∩**, tenga en cuenta: Ä *[Capítulo 7.7 «Menú principal» en la página 68](#page-67-0).*

- **3.** Cancelar mantenimiento: pulsar la tecla de cancelación **&** 
	- $\Rightarrow$  La pantalla de consulta se cierra, el modo de mantenimiento no se ha iniciado y se muestra la pantalla de servicio.
- **4.** Iniciar mantenimiento: pulsar la tecla OK **.** 
	- $\Rightarrow$  La bomba traslada ahora el motor y la membrana a la posición de mantenimiento.
- **5.** Una pantalla de requerimiento *«mantenimiento: Se visualiza ¡Desconectar la bomba!»*.
- **6.** Desconectar la bomba por medio del *«pulsador de ENCENDIDO/APAGADO»*  $\circled{0}$ .

#### **7. ¡Realizar el mantenimiento!**

**8.** Puesto que el *[código de acceso]* todavía está activado **e**, se tiene que volver a introducir ahora el *[código de acceso]* .

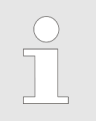

Si el *Icódigo de accesol estuviera activado* **el tenga en cuenta:** Ä *[Capítulo 7.7 «Menú principal» en la página 68](#page-67-0).*

- **9.** Tras el nuevo encendido de la bomba se visualiza una pantalla de consulta *«¿Mantenimiento realizado?»*.
- **10. No confirmar realización de mantenimiento:** pulsar la tecla de cancelación .
- **11.** Se muestra la pantalla de advertencia *«¡Mantenimiento no realizado!»*. El contador interno de los mantenimientos realizados (Ä *[Capítulo 7.12 «Datos de](#page-121-0)* [funcionamiento» en la página 122](#page-121-0)) no aumenta. Tras confirmar esta pantalla de advertencia, se muestra la pantalla de servicio (pos. 14) y la bomba está lista para el funcionamiento.
- **12. Confirmar la realización de mantenimiento:** pulsar la tecla OK **.**
- **13.** Se muestra la pantalla de advertencia *«¡Mantenimiento realizado!»*. El contador interno de los mantenimientos realizados (Ä *[Capítulo 7.12 «Datos de](#page-121-0) [funcionamiento» en la página 122](#page-121-0)*) aumenta. Tras confirmar esta pantalla de advertencia, se muestra la pantalla de servicio (pos. 14) y la bomba está lista para el funcionamiento.

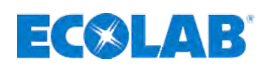

# **11.2 Tabla de mantenimiento**

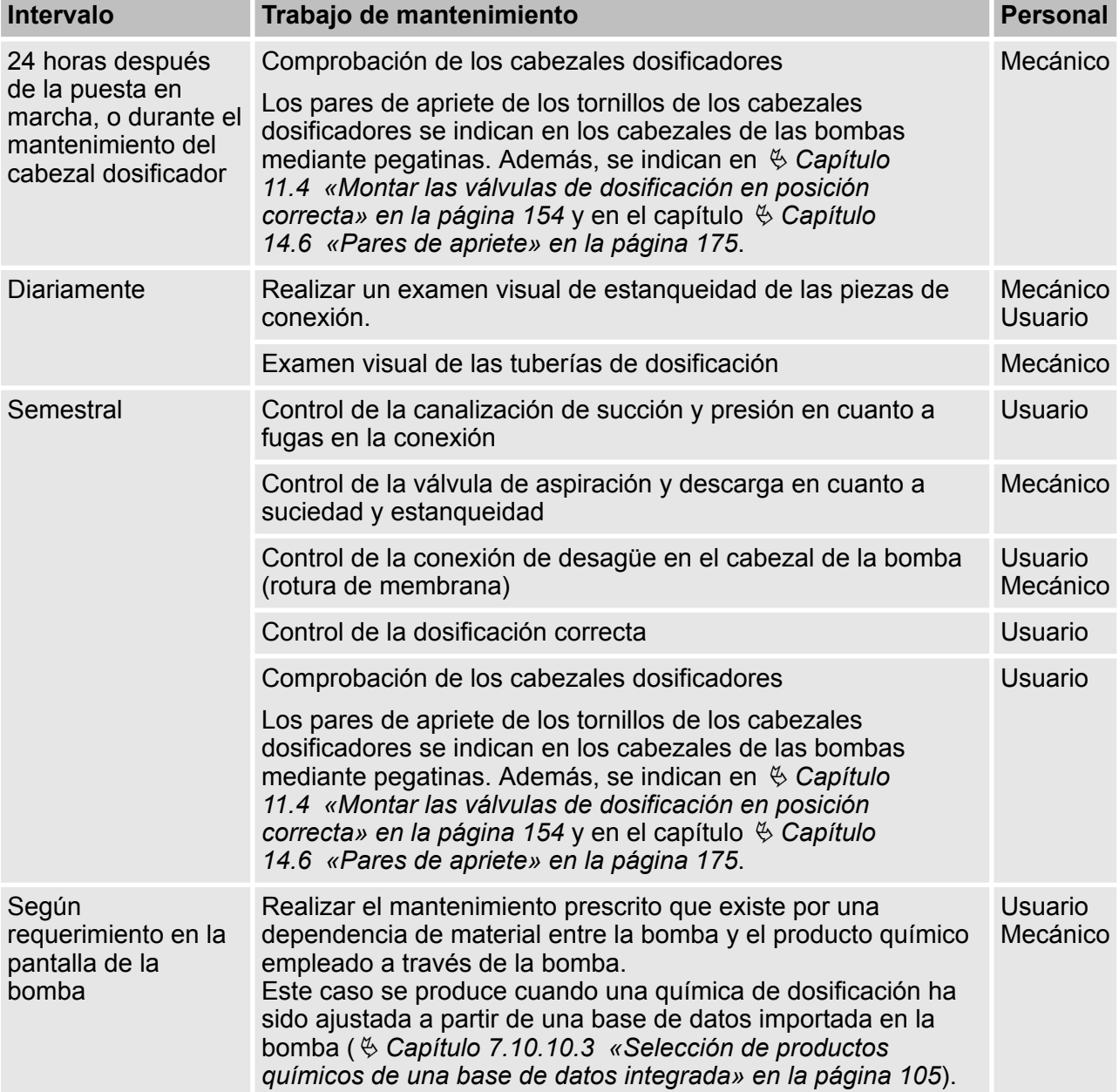

# EC®LAB

# **11.3 Sustitución de la válvula de aspiración / descarga y cartucho de dosificación**

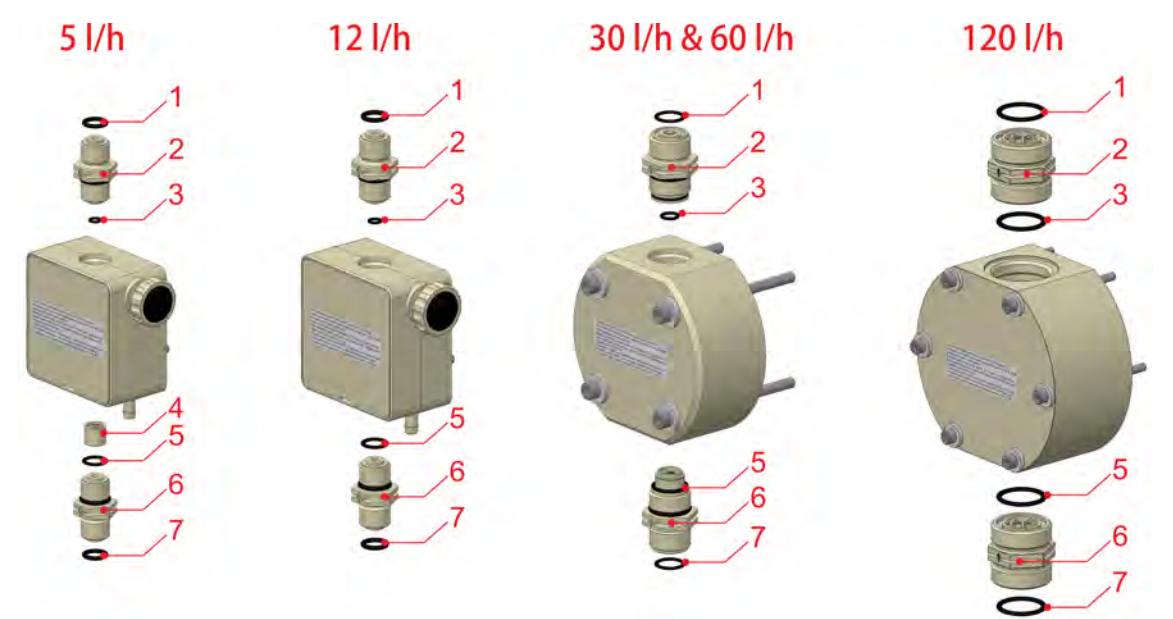

*Fig. 94: Sustitución de la válvula de aspiración / descarga y cartucho de dosificación*

- 1 Conexión para manguera con junta tórica lado de presión
- 2 Válvula de descarga
- 3 Junta tórica: válvula de descarga-cabezal de bomba
- 4 Cartucho de dosificación V3
- 5 Junta tórica: válvula de aspiración-cabezal de bomba 6 Válvula de aspiración
- 7 Conexión para manguera con junta tórica lado de succión
- **1.** Desmontar la válvula de aspiración y descarga con la llave de boca.
- **2.** Montar todas las juntas tóricas
- **3.** Montar los cartuchos de dosificación (con el cabezal de la bomba con 5 l/h) (versión de válvula V3)
- **4.** Enroscar la nueva válvula de aspiración y descarga en la posición correcta (par de apriete 2-3 Nm)

# **¡AVISO!**

Pares de apriete de las válvulas de succión y descarga: consulte Ä *[Capítulo 11.4 «Montar las válvulas de dosificación en posición](#page-153-0) [correcta» en la página 154](#page-153-0)*

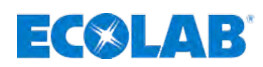

#### <span id="page-153-0"></span>**11.4 Montar las válvulas de dosificación en posición correcta**

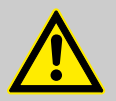

#### **¡ADVERTENCIA!**

¡Durante el montaje se deberá procurar en todo caso que las válvulas se monten conforme al sentido de flujo!

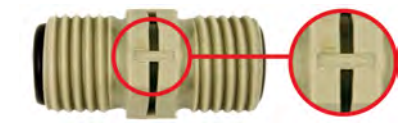

En las válvulas de aspiración/descarga, el sentido de flujo se representa mediante una flecha grabada.

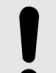

#### **¡AVISO!**

Para garantizar la estanqueidad del sistema y la integridad de las roscas, es fundamental respetar los pares de apriete que se indican a continuación.

Los pares de apriete de los tornillos del cabezal dosificador se indican en una pegatina que va pegada a la cabeza de la bomba.

#### **Par de apriete de las válvulas de succión/descarga:**

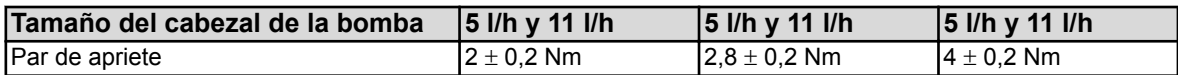

#### **11.5 Cambio de los cartuchos de válvula (modelo V3)**

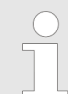

*Para el cambio de los «cartuchos de válvula V3» se debe procurar montarlos en posición correcta.*

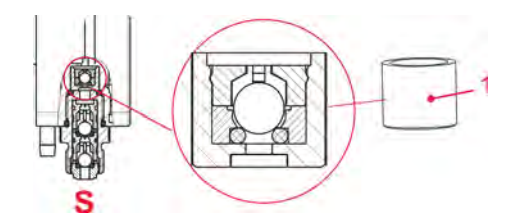

**1.** Cartucho de válvula inferior V3

**S** Lado de succión (Suction) -> válvula de aspiración

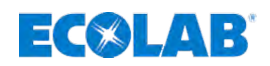

#### **11.6 Sustitución de las membranas y del cabezal de la bomba**

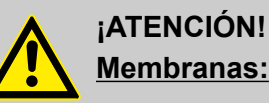

# **Membranas:**

- ¡Antes de cambiar la membrana, trasladar la bomba necesariamente al modo de mantenimiento! Ä *[Capítulo 11.1 «Modo de mantenimiento -](#page-148-0) [Punto de servicio de la bomba - \[Servicio de la bomba\]» en la página 149](#page-148-0)*
- ¡Apretar la membrana solo con **la mano y sin herramienta**!

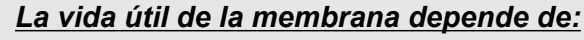

- *la contrapresión*
- *la temperatura de servicio*
- *y el medio de dosificación*

*Para las condiciones extremas y la dosificación de materiales abrasivos se recomienda revisar la membrana con mayor frecuencia.*

#### **¡AVISO!**

Para garantizar la estanqueidad del sistema y la integridad de las roscas, es fundamental respetar los pares de apriete que se indican a continuación.

Los pares de apriete de los tornillos del cabezal dosificador se indican en una pegatina que va pegada a la cabeza de la bomba.

#### **Par de apriete de los tornillos del cabezal dosificador:**

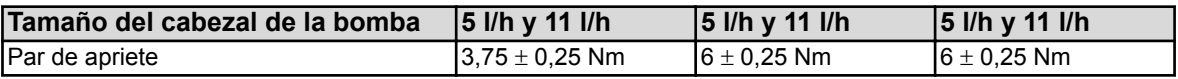

# **Mantenimiento**

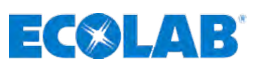

### **11.7 Tamaños del cabezal de la bomba 5 l/h y 11 l/h**

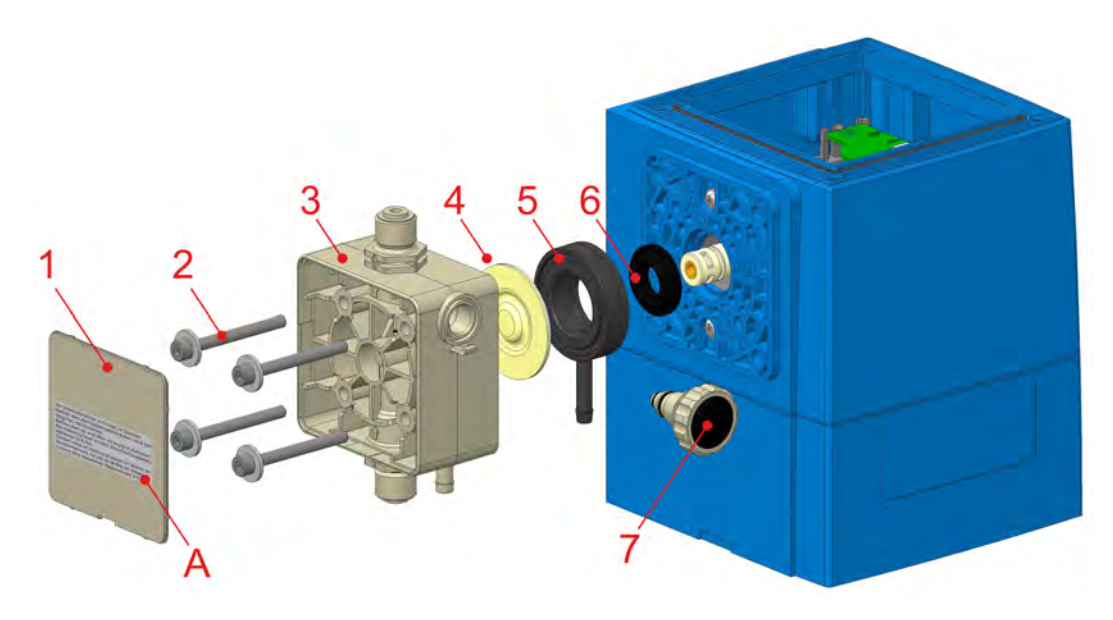

*Fig. 95: Sustitución de las membranas y del cabezal de la bomba*

- A Etiqueta: Par de apriete de los tornillos del cabezal dosificador
- 1 Placa de cubierta
- 2 Tornillos del cabezal dosificador (4 unidades)
- 
- 4 Membranas
- 5 Placa intermedia
- 6 Membranas protectoras
- 7 Tornillo de purga de aire

3 Cabezal de bomba

#### *Para el montaje se debe procurar lo siguiente:*

- *Colocar las nuevas membranas protectoras en la posición correcta.*
- *Colocar la placa intermedia en la posición correcta.*
- *Girar la placa adaptadora en el sentido de las agujas del reloj hasta que la salida de rotura de membrana apunte hacia abajo.*
- *Encajar el cabezal de la bomba y prestar atención al sentido de flujo.*
- *Enroscar a mano los tornillos del cabezal de la bomba y a continuación apretarlos en cruz.*
- *Los tornillos del cabezal dosificador deben apretarse en diagonal antes de la puesta en servicio y tras 24 horas de funcionamiento.*
- *No debe sobrepasarse el par de apriete para no dañar las roscas. Si el par de apriete es inferior al indicado, pueden producirse fugas. Para conocer los pares de apriete, consulte* Ä *[Capítulo 14.6 «Pares de](#page-174-0) [apriete» en la página 175](#page-174-0)*
- **1.** Retirar la placa de cubierta (pos. 1) en el cabezal dosificador.
- **2.** Soltar los tornillos del cabezal dosificador (pos. 2).
- **3.** Retirar el cabezal de la bomba (pos. 3).
- **4.** Extraer las membranas (pos. 4) y la placa intermedia (pos. 5).
- **5.** Retirar las membranas protectoras (pos. 6) del empujador.
- **6.** Colocar las nuevas membranas protectoras en la posición correcta.
- **7.** Nuevo montaje en orden inverso.

# $E(X|A)$

### **11.8 Tamaños del cabezal de la bomba 30 l/h y 50 l/h**

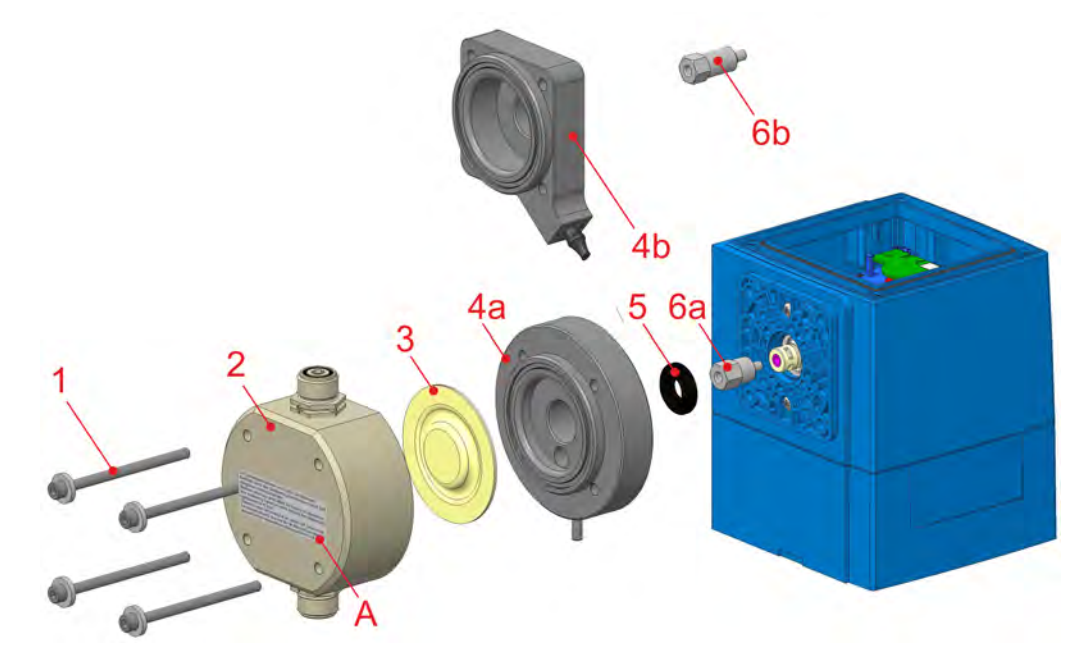

*Fig. 96: Sustitución de las membranas y del cabezal de la bomba*

- A Etiqueta: Par de apriete de los tornillos del cabezal dosificador
- 1 Tornillos del cabezal dosificador (4 unidades)
- 2 Cabezal de bomba
- 3 Membranas
- 4a Placa intermedia sin sensor
- 4b Placa intermedia con sensor
- 5 Membranas protectoras
- 6a Prolongación de membrana para placa intermedia sin sensor
- 6b Prolongación de membrana para placa intermedia sin sensor

#### *Para el montaje se debe procurar lo siguiente:*

- *Colocar las nuevas membranas protectoras en la posición correcta.*
- *Colocar la placa intermedia en la posición correcta.*
- *Girar la placa adaptadora en el sentido de las agujas del reloj hasta que la salida de rotura de membrana apunte hacia abajo.*
- *Encajar el cabezal de la bomba y prestar atención al sentido de flujo.*
- *Enroscar a mano los tornillos del cabezal de la bomba y a continuación apretarlos en cruz.*
- *Los tornillos del cabezal dosificador deben apretarse en diagonal antes de la puesta en servicio y tras 24 horas de funcionamiento.*
- *No debe sobrepasarse el par de apriete para no dañar las roscas. Si el par de apriete es inferior al indicado, pueden producirse fugas. Para conocer los pares de apriete, consulte* Ä *[Capítulo 14.6 «Pares de](#page-174-0) [apriete» en la página 175](#page-174-0)*
- **1.** Soltar los tornillos del cabezal dosificador (pos. 1).
- **2.** Retirar el cabezal de la bomba (pos. 2).
- **3.** Retirar las membranas (pos. 3) y la placa intermedia (pos. 4a o 4b).
- **4.** Retirar las membranas protectoras (pos. 5) de la prolongación de membrana (pos. 6a o 6b).
- **5.** Retirar la prolongación de membrana (pos. 6a o 6b) del empujador.
- **6.** Nuevo montaje en orden inverso.

# **Mantenimiento**

# **11.9 Tamaño del cabezal de la bomba 120 l/h**

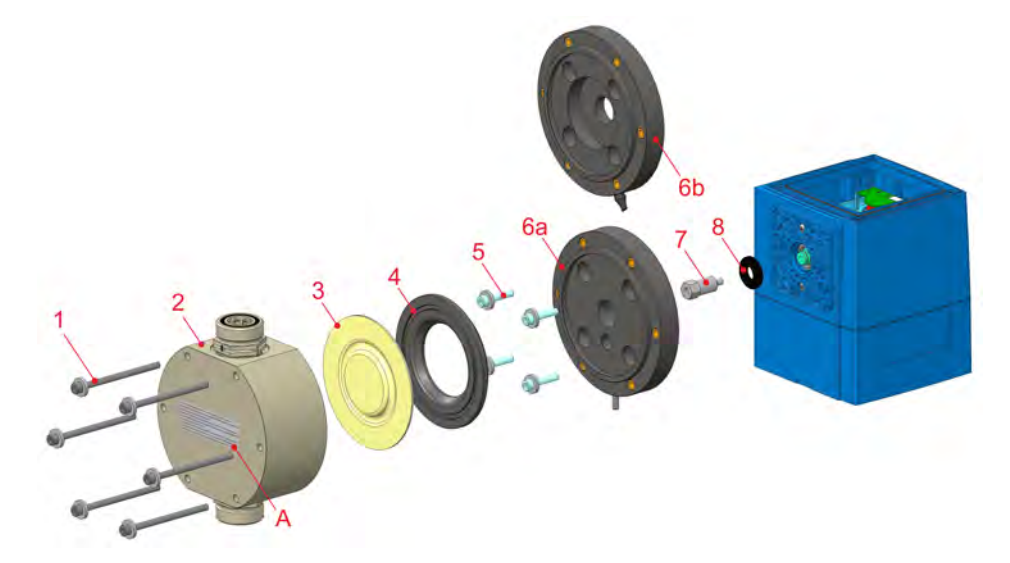

*Fig. 97: Sustitución de las membranas y del cabezal de la bomba*

- A Etiqueta: Par de apriete de los tornillos del cabezal dosificador
- 1 Tornillos del cabezal dosificador (4 unidades)
- 2 Cabezal de bomba
- 3 Membranas
- 4 Placa intermedia
- 5 Tornillos de sujeción para la placa adaptadora (4 unidades)
- 6a Placa adaptadora sin sensor
- 6b Placa adaptadora con sensor
- 7 Prolongación de membrana
- 8 Membranas protectoras

#### *Para el montaje se debe procurar lo siguiente:*

- *Colocar las nuevas membranas protectoras en la posición correcta.*
- *Colocar la placa intermedia en la posición correcta.*
- *Girar la placa adaptadora en el sentido de las agujas del reloj hasta que la salida de rotura de membrana apunte hacia abajo.*
- *Encajar el cabezal de la bomba y prestar atención al sentido de flujo.*
- *Enroscar a mano los tornillos del cabezal de la bomba y a continuación apretarlos en cruz.*
- *Los tornillos del cabezal dosificador deben apretarse en diagonal antes de la puesta en servicio y tras 24 horas de funcionamiento.*
- *No debe sobrepasarse el par de apriete para no dañar las roscas. Si el par de apriete es inferior al indicado, pueden producirse fugas. Para conocer los pares de apriete, consulte* Ä *[Capítulo 14.6 «Pares de](#page-174-0) [apriete» en la página 175](#page-174-0)*
- **1.** Soltar los tornillos del cabezal dosificador (pos. 1).
- **2.** Retirar el cabezal de la bomba (pos. 2).
- **3.** Extraer las membranas (pos. 3) y la placa intermedia (pos. 4).
- **4.** Soltar los tornillos de sujeción para la placa adaptadora (pos. 5).
- **5.** Retirar la placa adaptadora (pos. 6a o 6b).
- **6.** Retirar las membranas protectoras (pos. 8) de la prolongación de membrana (pos. 7).
- **7.** Retirar la prolongación de membrana (pos. 7) del empujador.
- **8.** Nuevo montaje en orden inverso.

<span id="page-158-0"></span>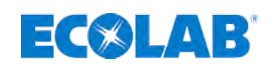

# **12 Piezas de desgaste y de repuesto**

#### **¡AVISO!**

**Daños materiales a causa del empleo de herramientas incorrectas.**

A causa del empleo de una herramienta incorrecta en el montaje, mantenimiento o subsanación de averías se pueden originar daños materiales. **Utilizar solamente herramientas conforme al uso previsto.**

# **¡ATENCIÓN!**

Las remodelaciones o modificaciones por cuenta propia solamente son admisibles previo acuerdo y con la autorización del fabricante.

Las piezas de recambio originales y accesorios autorizados por el fabricante sirven a la seguridad.

**La utilización de otras piezas exime de la responsabilidad por las consecuencias resultantes.**

#### **Medidas de seguridad por el operador**

Se advierte expresamente de que el operador deberá formar, instruir y vigilar a su personal de manejo y mantenimiento en relación con el cumplimiento de todas las medidas de seguridad necesarias.

**La frecuencia de las inspecciones y de las medidas de control deberá cumplirse y documentarse.**

#### **12.1 Piezas de desgaste**

#### **12.1.1 Juego de piezas de desgaste 5 l/h y 11 l/h**

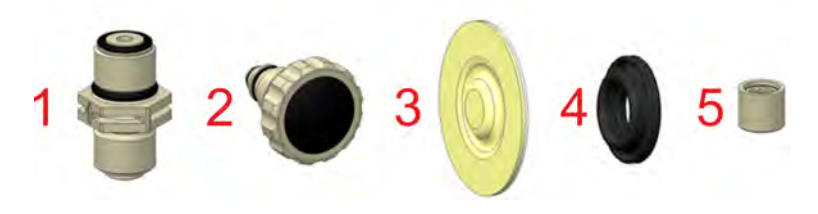

1 2 x válvula de aspiración/descarga

2 1 x tornillo de purga de aire

3 1 x membrana

- 4 1 x membrana protectora
- 5 1 x cartucho de válvula de aspiración, **sólo para 5 l/h**

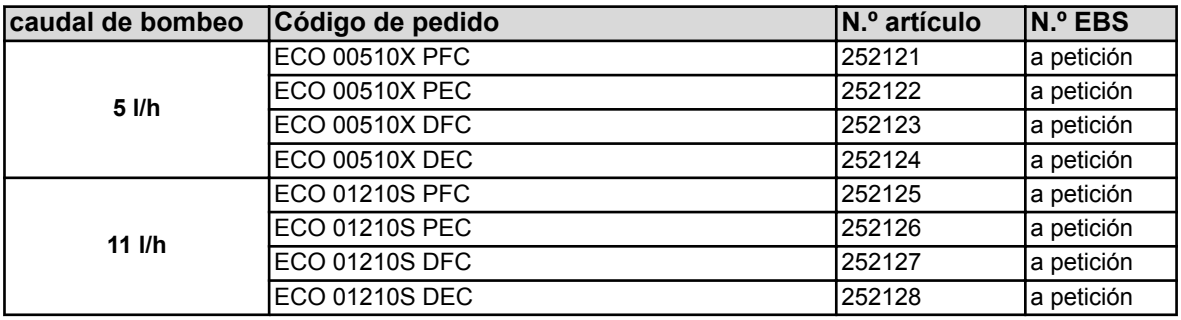

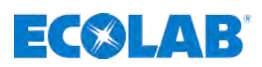

# **12.1.2 Juego de piezas de desgaste 30 l/h, 50 l/h y 120 l/h**

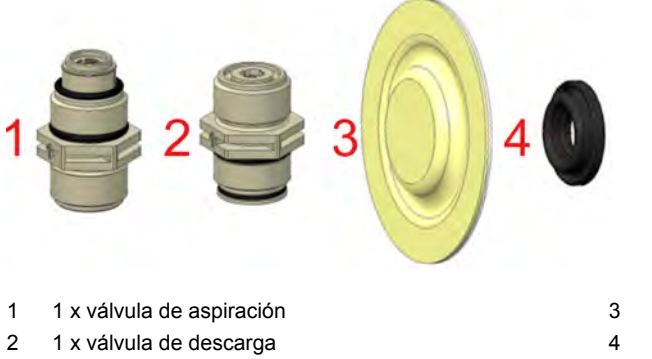

- 3 1 x membrana
- 4 1 x membrana protectora

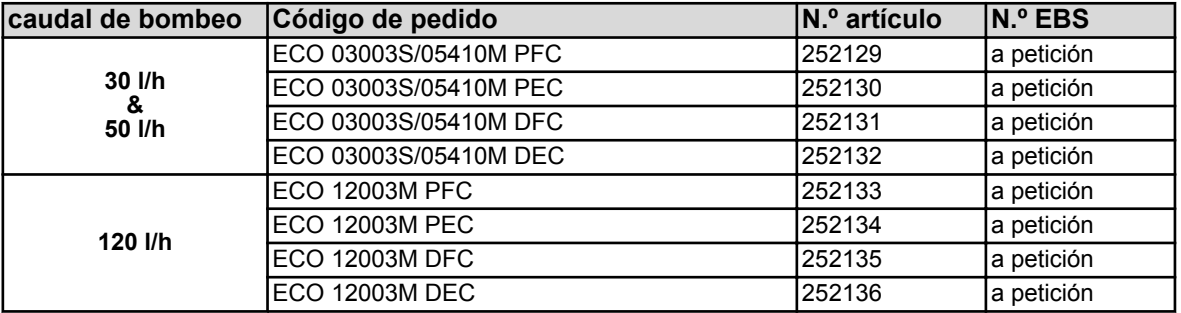

# **12.2 Piezas de repuesto**

#### **12.2.1 Unidad de mando** *«EcoAdd»*

**Módulo de repuesto: Unidad de mando** *«EcoAdd»***, completa**

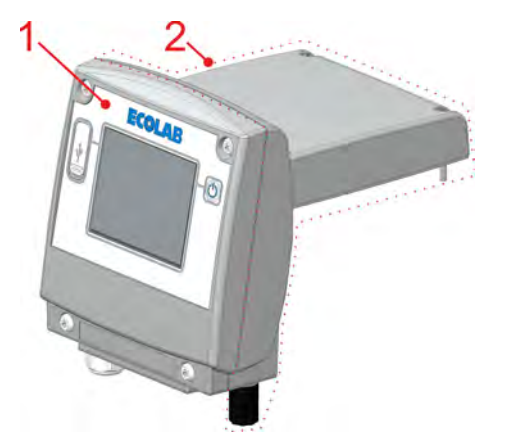

*Fig. 98: Unidad de mando «EcoAdd» , completa*

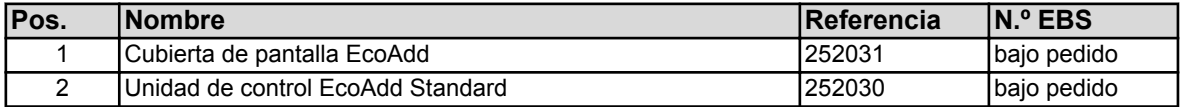

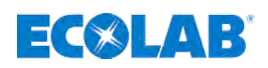

# **Módulo de repuesto: Display Cover - Unidad de mando** *«EcoAdd»*

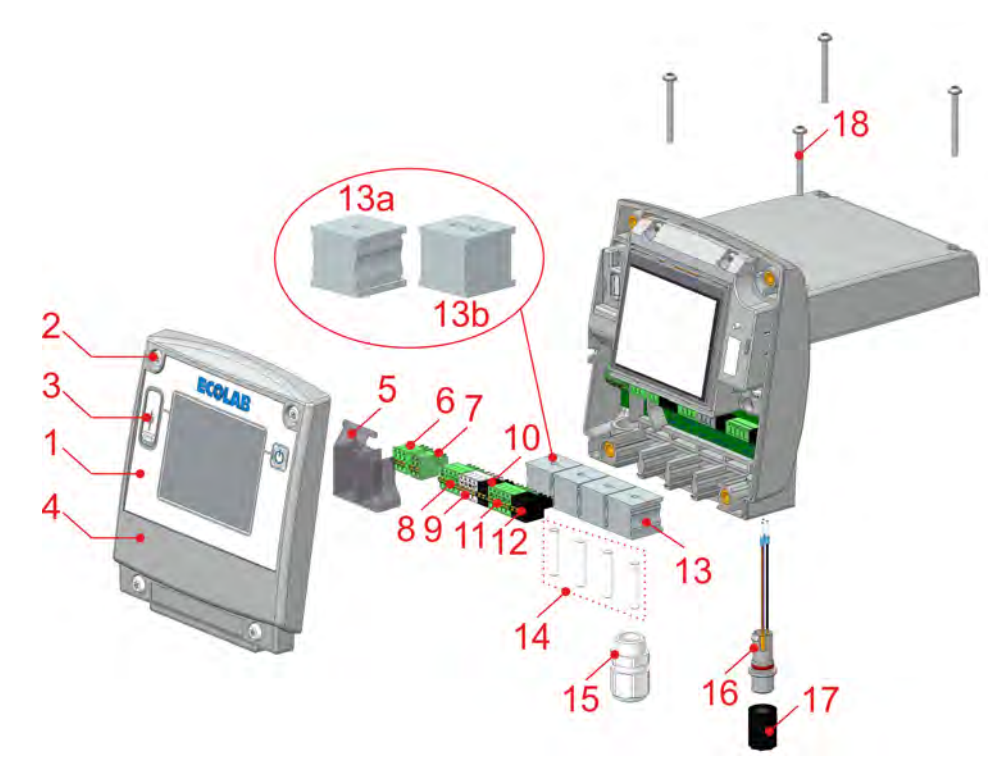

*Fig. 99: Módulo de repuesto: Display Cover - Unidad de mando «EcoAdd»*

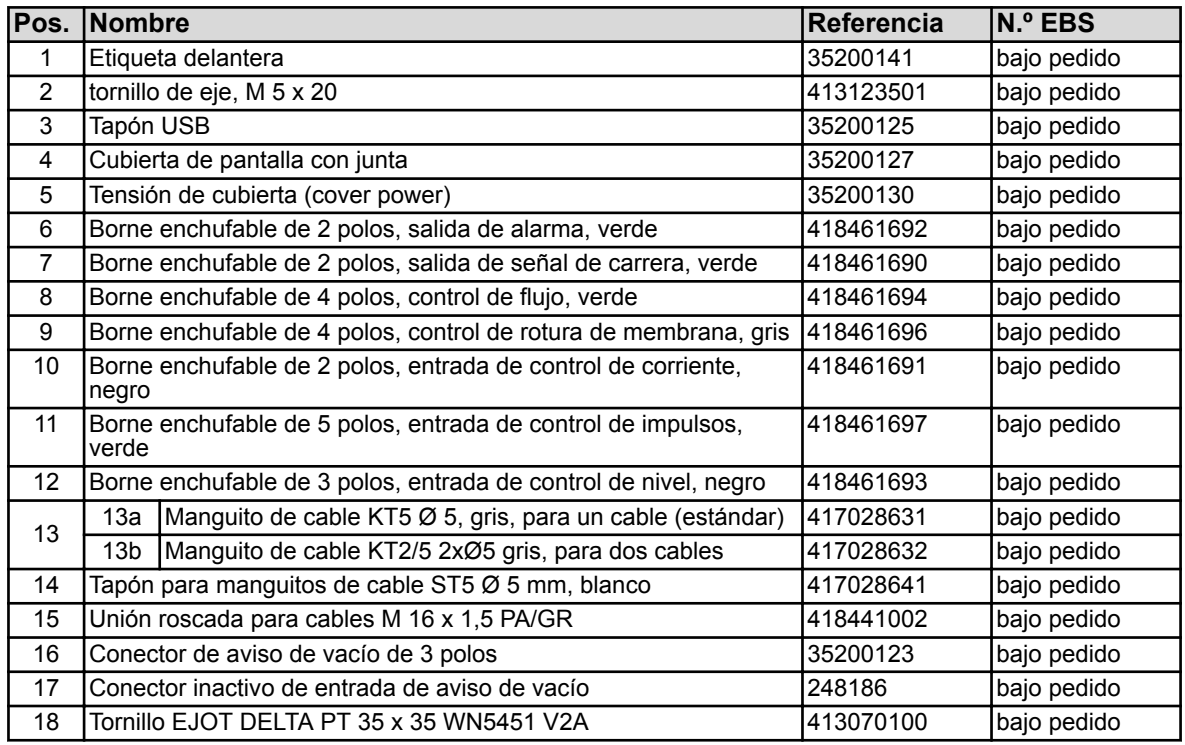

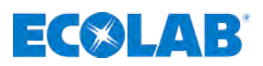

#### **12.2.2 Cabezales de bomba**

#### **12.2.2.1 Módulo de repuesto: cabezal de la bomba 5 l/h**

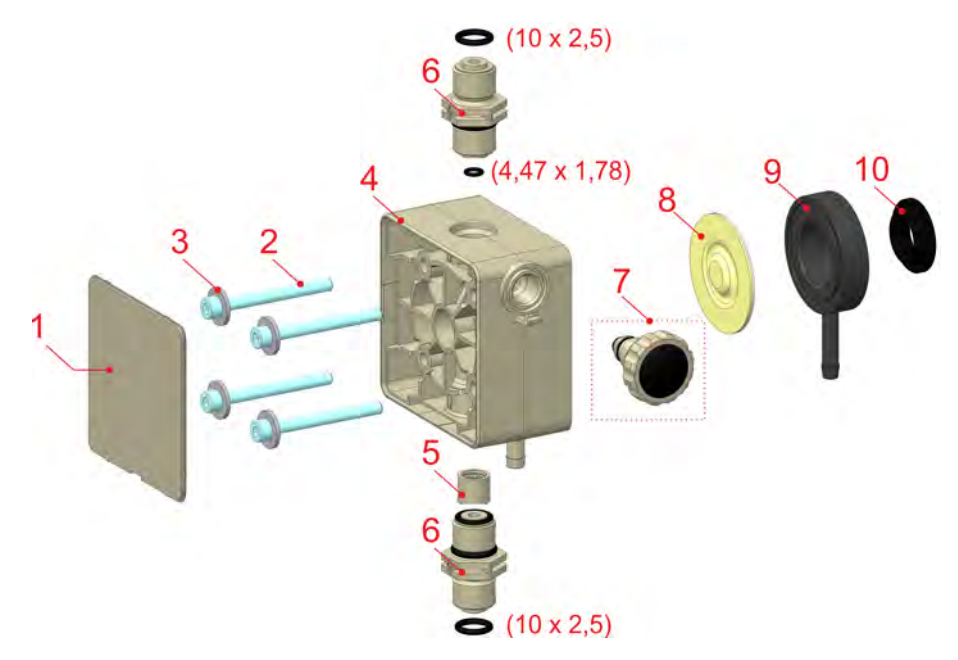

*Fig. 100: Módulo de repuesto: cabezal de la bomba 5 l/h*

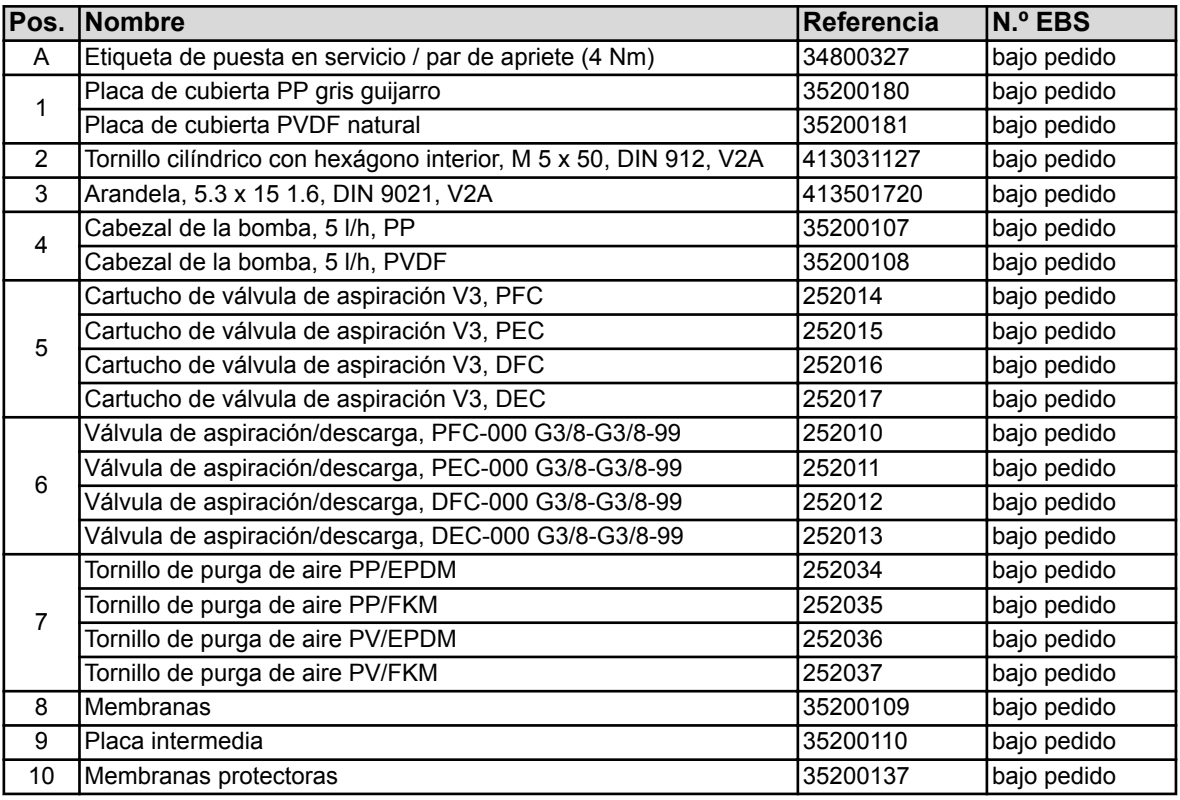

#### **¡AVISO!**

Durante el montaje, respete en todo momento el par de apriete del cabezal de la bomba.

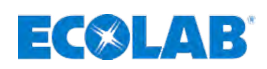

#### **12.2.2.2 Módulo de repuesto: Cabezal de la bomba 11 l/h**

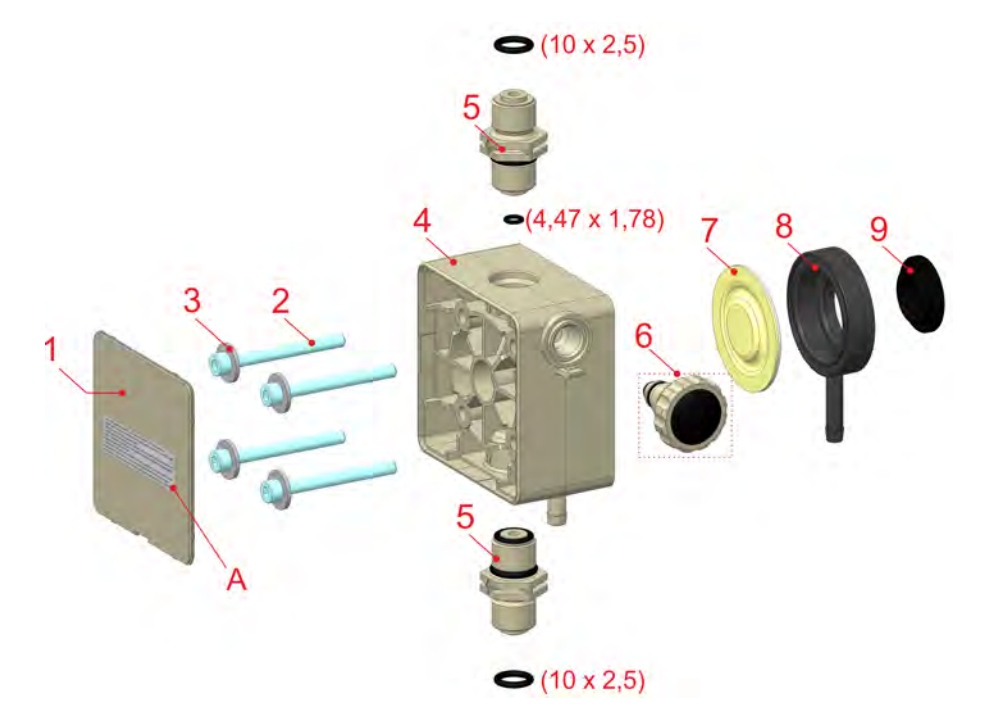

*Fig. 101: Módulo de repuesto: Cabezal de la bomba 11 l/h*

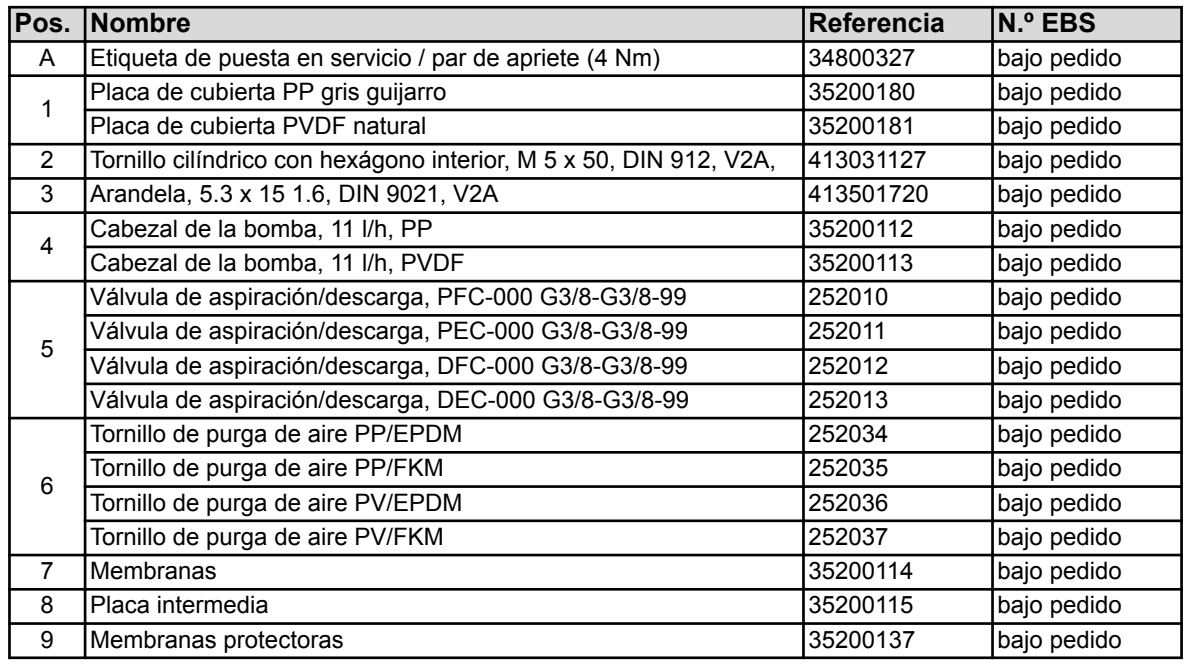

# **¡AVISO!**

Durante el montaje, respete en todo momento el par de apriete del cabezal de la bomba.

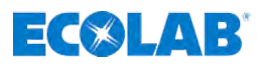

#### **12.2.2.3 Módulo de repuesto: cabezal de la bomba 30 l/h y 50 l/h**

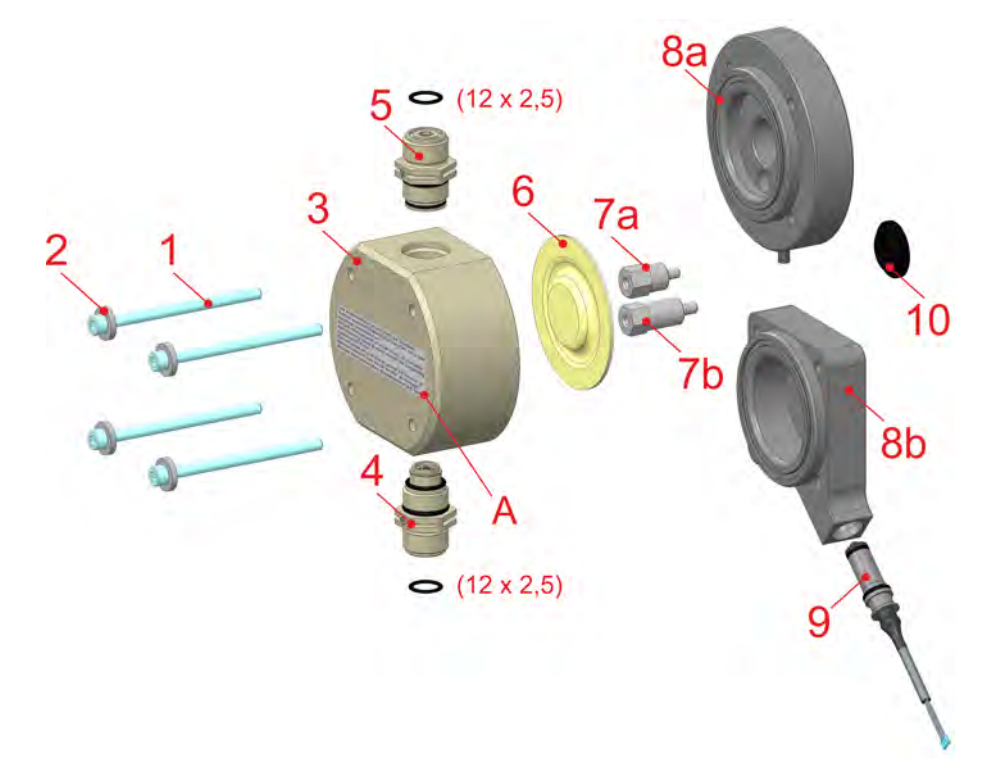

*Fig. 102: Módulo de repuesto: cabezal de la bomba 30 l/h y 50 l/h*

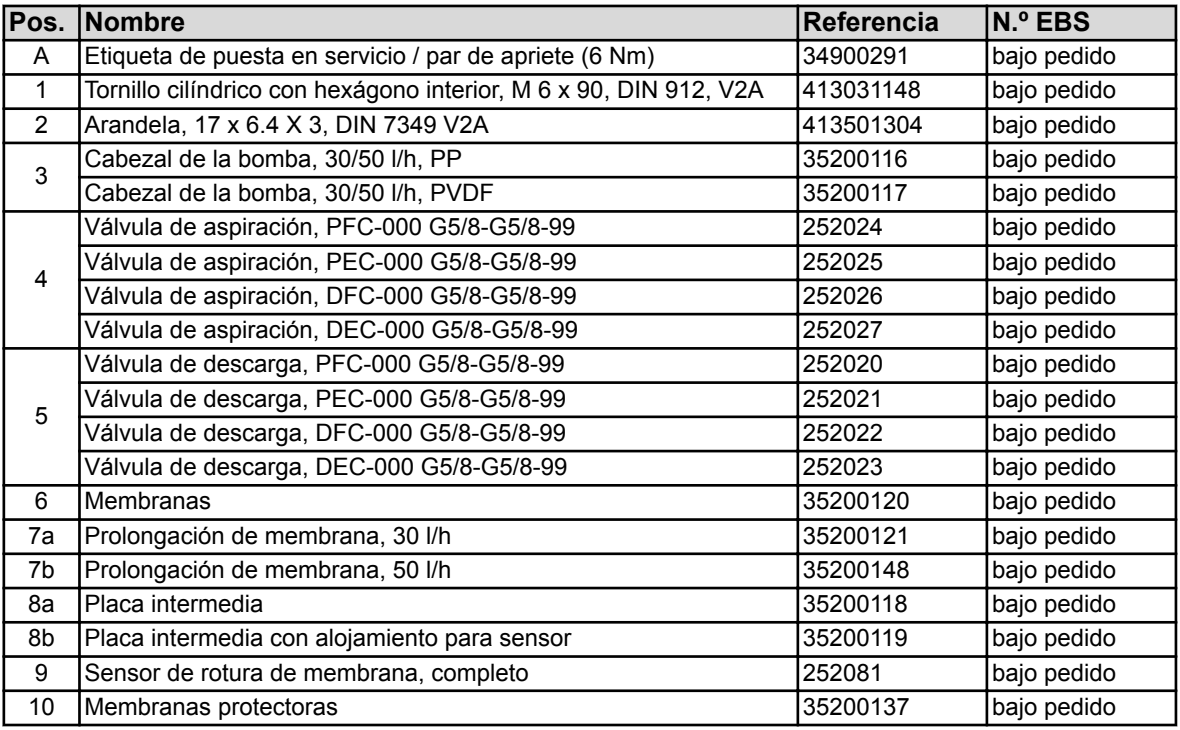

#### **¡AVISO!**

Durante el montaje, respete en todo momento el par de apriete del cabezal de la bomba.

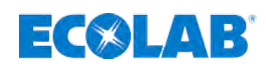

#### **12.2.2.4 Módulo de repuesto: Cabezal de la bomba 120 l/h**

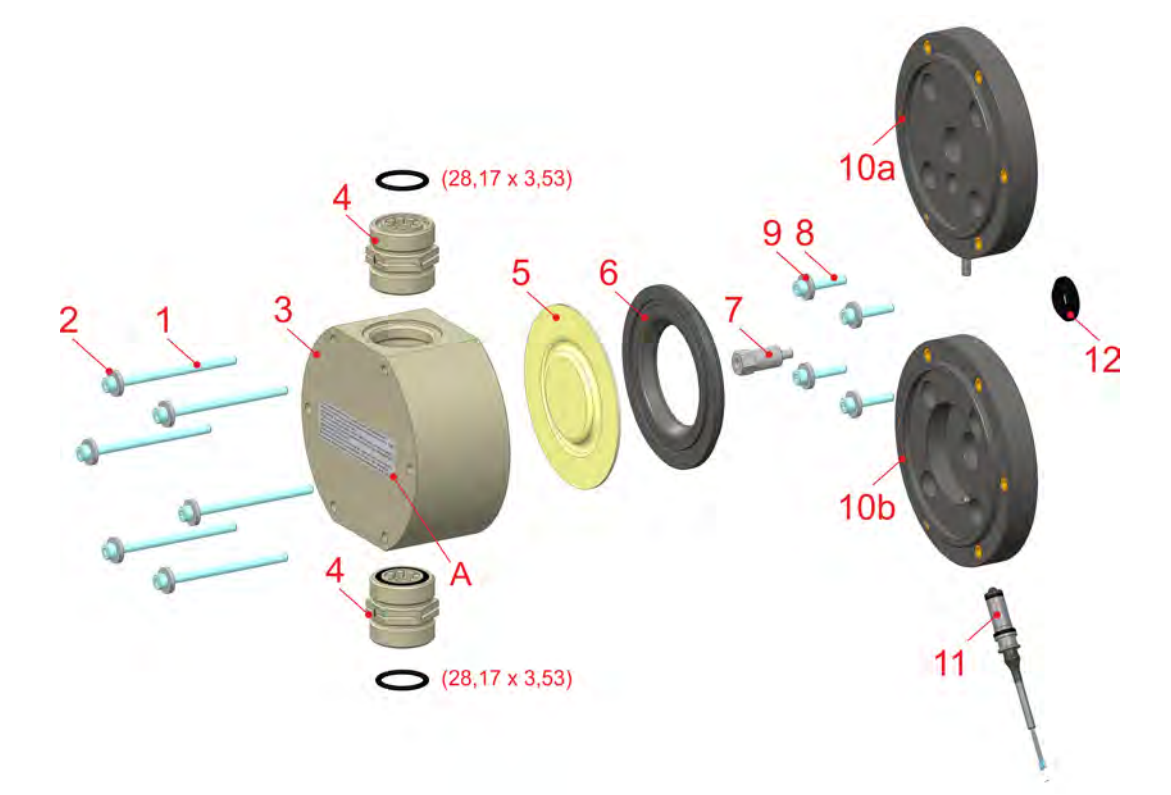

*Fig. 103: Módulo de repuesto: Cabezal de la bomba 120 l/h*

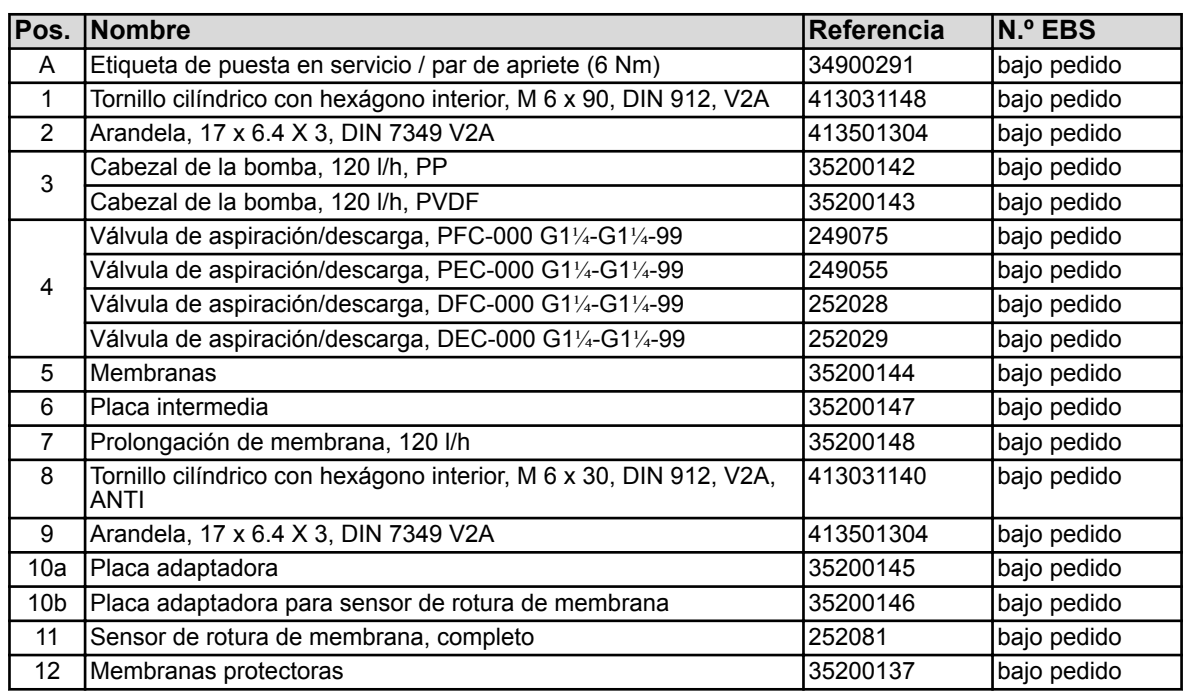

#### **¡AVISO!**

Durante el montaje, respete en todo momento el par de apriete del cabezal de la bomba.

# $\exists$   $\triangleleft$   $\land$   $\bot$   $\rightarrow$   $\Box$

# **13 Modificaciones, actualizaciones, reparaciones**

- Personal: Técnico electricista
	- Personal de servicio
	- **E**specialista

#### **Peligros por energía eléctrica.**

Encargue los trabajos en componentes eléctricos únicamente a técnicos electricistas o a personal técnico con formación específica.

#### **Peligro de muerte por descarga eléctrica**

En caso de contacto con partes conductoras de tensión existe peligro de muerte inminente por descarga eléctrica.

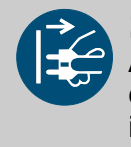

# **¡ATENCIÓN!**

**¡PELIGRO!**

Antes de iniciar los trabajos, desconecte la alimentación eléctrica (desenchufe el cable de alimentación) y asegúrese de que no se produzcan reconexiones involuntarias o no autorizadas durante su realización.

<span id="page-166-0"></span>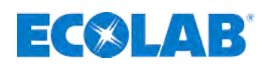

#### **13.1 Modificaciones**

#### **13.1.1 Giro de la unidad de mando**

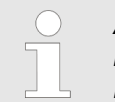

*A fin de poder adaptar la bomba a las circunstancias locales, es posible girar la unidad de mando de la bomba (dispositivo de mando / parte superior de la bomba).*

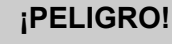

#### **Peligro de una descarga eléctrica**

¡Fíjese necesariamente en cortar la alimentación de tensión y asegurar contra un nuevo encendido!

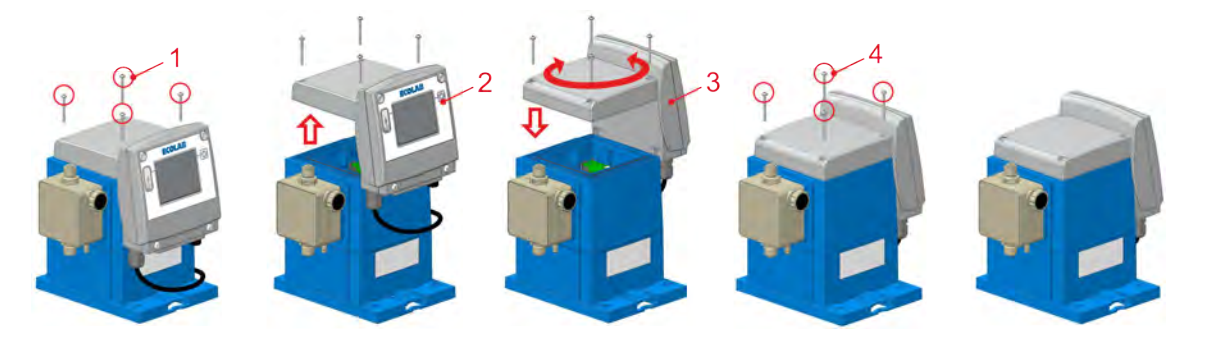

*Fig. 104: Giro del cabezal de la bomba*

**1.** Soltar los tornillos de fijación de la unidad de mando.

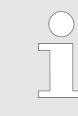

*¡Los tornillos (pos .1) no están protegidos contra caídas! Durante el desmontaje, procurar que no se pierdan los tornillos y no emplear otros distintos de los originales.*

**2.** Elevar la unidad de mando aprox. 5 cm hacia arriba.

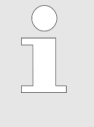

*Entre la unidad de mando de la bomba y la parte inferior de la bomba se encuentran dos cables que transmiten las señales de mando a la bomba. Durante la remodelación, procurar que estos no queden fijados entre la unidad de mando y la parte superior de la bomba.*

**3.** Girar la unidad de mando en la dirección deseada y colocarla sobre la carcasa.

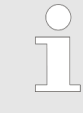

*En la carcasa azul de la bomba se encuentra una junta para la unidad de mando. Durante el montaje, asegurarse de que dicha junta no tiene impurezas para garantizar la estanqueidad.*

**4.** Apretar los tornillos de fijación de la unidad de mando (dispositivo de mando / parte superior de la bomba).

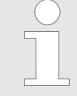

*El par de apriete de los tornillos de fijación de la unidad de mando es de aprox. 1 Nm. A fin de evitar daños en la rosca, se recomienda por eso apretar los tornillos con la mano.*

# **Modificaciones, actualizaciones, reparaciones**

# $\exists$   $\left( \times$   $\right)$   $\bot$   $\rightarrow$   $\exists$

#### **13.1.2 Remodelación: cambio de montaje de pie a montaje en pared**

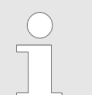

*A fin de poder adaptar la bomba a las circunstancias locales, es posible utilizar la bomba como montaje de pie o en pared.*

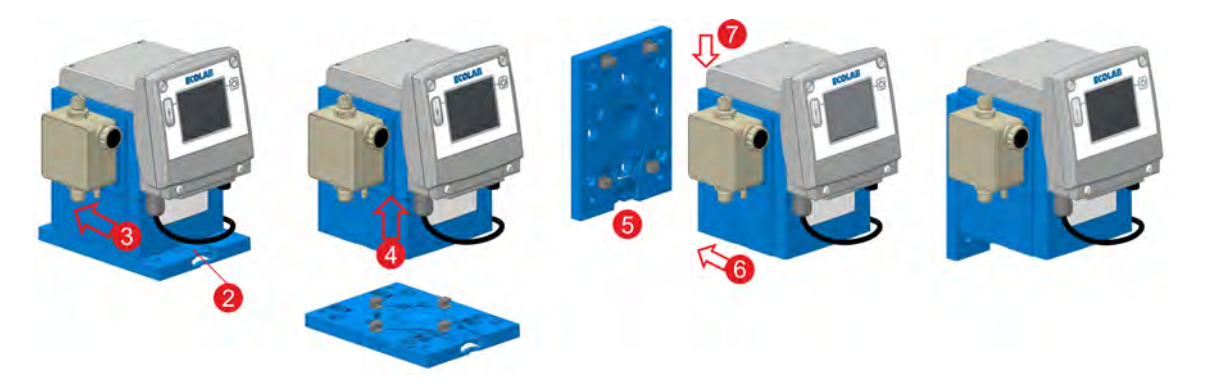

*Fig. 105: Cambio de montaje vertical (de pie, por ejemplo, suelo, consola o bidón) a montaje en pared (colgante)*

- **1.** Desmontar las conexiones eléctricas en la medida en que sea necesario (hidráulicas y eléctricas).
- **2.** Presionar hacia abajo la pestaña de sujeción para soltar el bloqueo de la bomba.
- **3.** Empujar la bomba sobre la placa de montaje hasta que se suelten los elementos de sujeción de la base de la bomba.
- **4.** Retirar la bomba de la placa de montaje tirando hacia arriba.
- **5.** Montar la placa de montaje en la pared.
- **6.** Colocar la bomba desde arriba sobre la placa de montaje, de modo que los elementos de sujeción de la placa de montaje encajen en las entalladuras del lado de la bomba.
- **7.** Empujar la bomba hacia abajo sobre los elementos de sujeción hasta que estos encajen de forma audible.
- **8.** Realizar el montaje de las líneas de conexión (hidráulicas y eléctricas):
	- Ä *[Capítulo 6.3 «Instalación hidráulica» en la página 43](#page-42-0)*
	- Ä *[Capítulo 6.4 «Instalación eléctrica» en la página 51](#page-50-0)*.

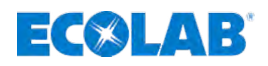

#### **13.2 Equipamiento de EcoAdd con una interfaz Bluetooth**

Para poder supervisar y controlar la bomba con un teléfono inteligente apropiado se deberá montar una platina Bluetooth.

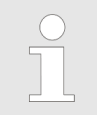

*La bomba puede pedirse tanto con platina de Bluetooth, como sin ella. La función Bluetooth también se puede reequipar posteriormente: Véase* Ä *[Capítulo 3.1 «Accesorios» en la página 29](#page-28-0).*

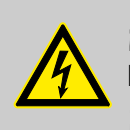

# **¡PELIGRO!**

#### **Peligro de una descarga eléctrica**

¡Fíjese necesariamente en cortar la alimentación de tensión y asegurar contra un nuevo encendido!

#### **El montaje de la platina Bluetooth se describe a continuación.**

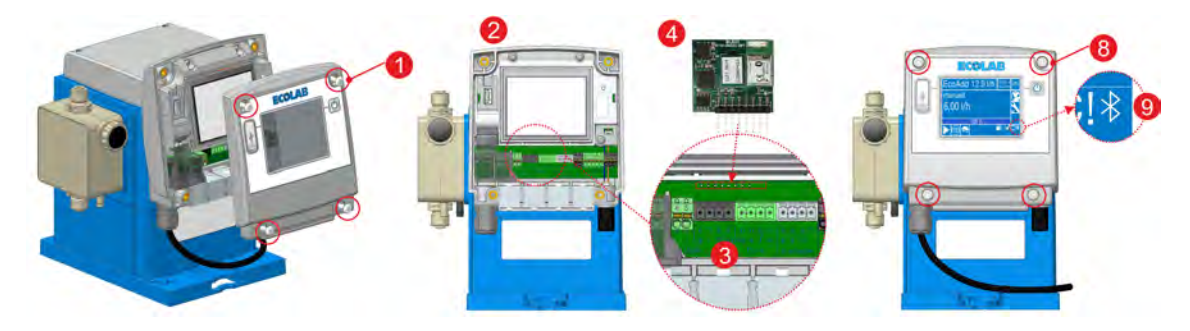

*Fig. 106: Equipamiento con platina de Bluetooth*

**Número de pedido de la platina Bluetooth:** N.º artículo: 252080 (n.º EBS: bajo pedido)

- **1.** Soltar los tornillos de la tapa (4 x pos. 1) con una llave Torx (TX25).
- **2.** Retirar la tapa (pos. 2) tirando hacia adelante.
- **3.** Retirar los conectores con la numeración 4-5, 6-8, 10-13 y 14-17 para dejar espacio libre para el montaje de la platina Bluetooth (pos. 4).
- **4.** Introducir presionando la platina Bluetooth (pos. 4) en la ranura.
- **5.** Volver a encajar los conectores 4-5, 6-8, 10-13 y 14-17 en el orden correcto.
- **6.** Comprobar si existen impurezas en la junta de tapa frontal y, dado el caso, limpiarla.
- **7.** Colocar la tapa frontal (pos. 2) sobre la carcasa en la posición correcta.
- **8.** Apretar los tornillos de fijación.

#### **¡AVISO!**

El par de apriete de los tornillos de fijación de la unidad de mando es de aprox. **1 Nm**. A fin de evitar daños en la rosca, se recomienda apretar los tornillos **con la mano**.

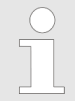

*Una vez realizado el montaje de la platina Bluetooth aparece el símbolo de Bluetooth (Fig. 106, pos. 9) en la parte inferior derecha de la pantalla al conectar la bomba.*

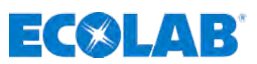

- **13.3 Reparación / sustitución de la unidad de control**
- **13.3.1 Extraiga la placa Bluetooth, si la hay**

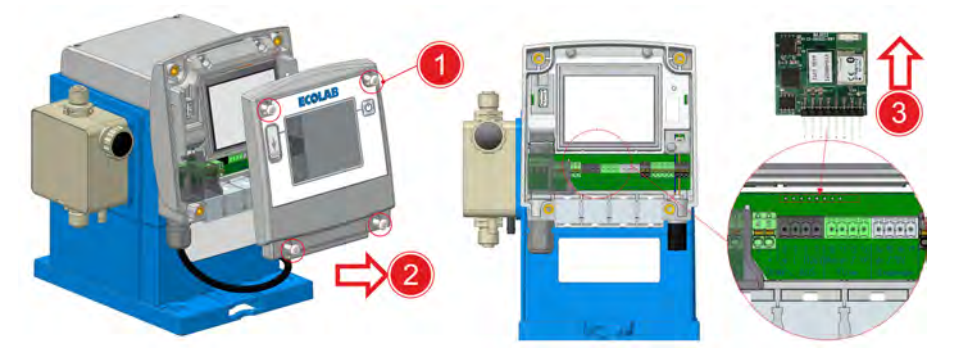

- **1.** Suelte los tornillos de la tapa (4 x ) con una llave Torx (TX25).
- **2.** Retire la tapa tirando hacia adelante.
- **3.** Extraiga la placa Bluetooth de la ranura.
- **4.** Instale la placa Bluetooth en la nueva unidad de control.

#### **13.3.2 Cree una copia de seguridad e instálela en la nueva unidad de mando después de la modificación**

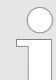

*Consulte también el capítulo* Ä *[Capítulo 7.14 «Funciones de importación y](#page-123-0) [exportación» en la página 124](#page-123-0)*

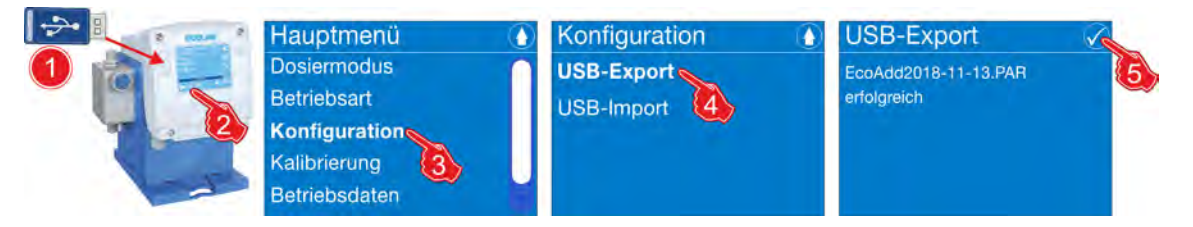

- **1.** Pulse la tecla de menú ...
- **2.** Inserte el lápiz USB con la configuración en el puerto USB de la bomba.
- **3.** En *[el menú principal, seleccione] [Configuración]* .
- **4.** *[Exportación USB]* .  $\Rightarrow$  Se copia un archivo de exportación (\*.PAR) al lápiz USB.
- **5.** Pulse la tecla ...
- **6.** Extraiga el lápiz USB del puerto USB.
- **7.** Apague la bomba y desconéctela de la red eléctrica.
- **8.** Sustituya la unidad de control como se describe en Ä *[Capítulo 13.1.1 «Giro de la](#page-166-0) [unidad de mando» en la página 167](#page-166-0)*.
- **9. ■** Instale la configuración en la nueva unidad de mando.

<span id="page-170-0"></span>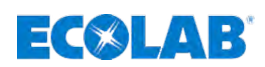

# **14 Ficha técnica**

# **14.1 Embalaje**

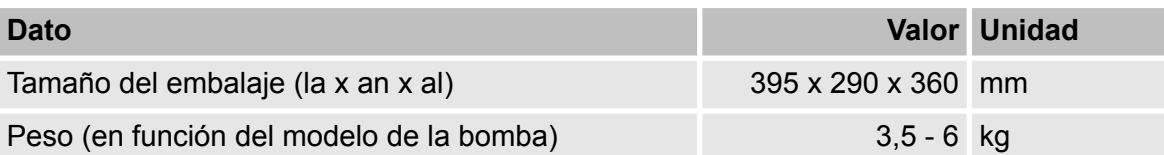

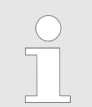

*Debido a su peso reducido no son necesarios equipos elevadores especiales para el transporte.*

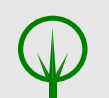

#### **¡MEDIO AMBIENTE!**

#### **Peligro para el medio ambiente por eliminación incorrecta.**

Los materiales de embalaje son materias primas valiosas y, en muchos casos, se pueden volver a utilizar o tratar de forma razonable y reciclar.

Debido a una eliminación incorrecta de los materiales de embalaje se pueden originar peligros para el medio ambiente.

- Prestar atención a las normativas de eliminación vigentes en su localidad.
- Eliminar los materiales de embalaje de forma acorde con el medio ambiente.
- En caso necesario, encargar la eliminación a una empresa especializada.

# **14.2 Identificación del equipo / placa de características**

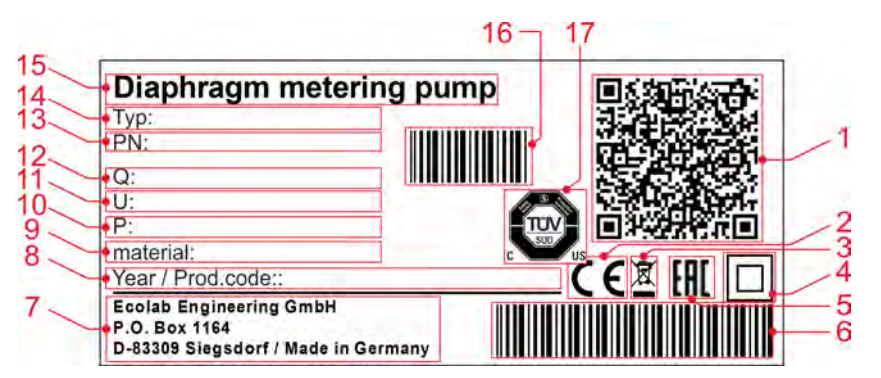

#### *Fig. 107: Placa de características*

- 1 Código QR para piezas de mantenimiento
- 2 Marca de identificación CE
- 3 Normativa de eliminación: El producto no puede eliminarse con los desechos domésticos.
- 4 Clase de protección, identificación de tipo 2
- 5 Eurasian Conformity
- 6 Código de barras con año de fabricación
- 7 Dirección del fabricante
- 8 Código de año de fabricación
- 9 Combinación de material de la bomba
- 10 Consumo de potencia
- 11 Datos sobre la tensión [V/Hz]
- 12  $Q =$  Caudal [I/h];  $p =$  Presión [MPa]
- 13 Número de pedido
- 14 Tipo de equipo
- 15 Denominación de equipo
- 16 Código de barras con el número de pedido
- 17 Certificación TÜV y UL

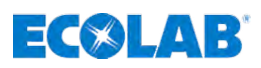

### <span id="page-171-0"></span>**14.3 Código de la bomba** *«EcoAdd»*

#### **El código de la bomba está compuesto de cuatro grupos:**

- **Grupo I:** Dispositivo de mando: Ä *Capítulo 14.3.1 «Código de la bomba grupo I» en la página 172*
- **Grupo II:** Cabezal de la bomba: Ä *[Capítulo 14.3.2 «Código de la bomba grupo II» en la página 173](#page-172-0)*
- Grupo III: Carcasa / Accionamiento: Ä *[Capítulo 14.3.3 «Código de la bomba grupo III» en la página 173](#page-172-0)*
- **F** Grupo IV: Embalaje / Accesorios: Ä *[Capítulo 14.3.4 «Código de la bomba grupo IV» en la página 173](#page-172-0)*

#### **Ejemplo:**

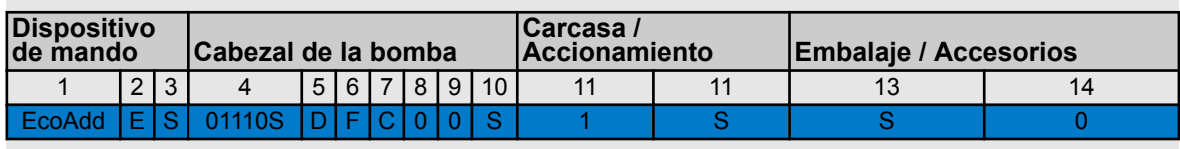

**Código completo:** *EcoAdd ES-01110S-DFC-00S-1S-S0*

#### **14.3.1 Código de la bomba grupo I**

#### **«Dispositivo de mando» [EcoPro|E|S]**

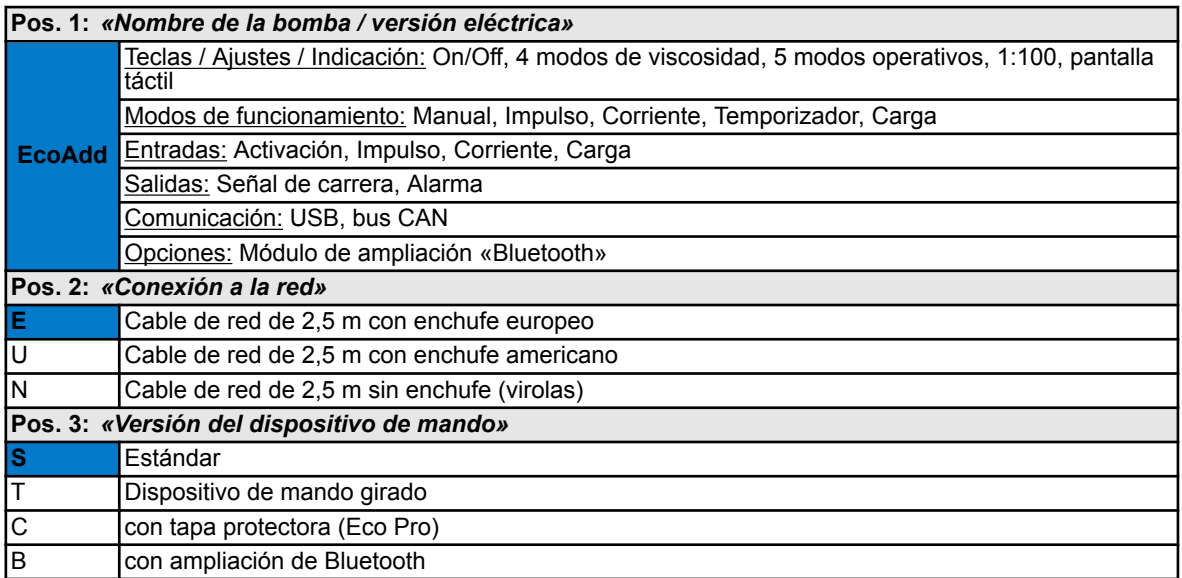

<span id="page-172-0"></span>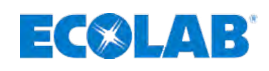

# **14.3.2 Código de la bomba grupo II**

# **«Cabezal de la bomba» [01110S|D|F|C|0|0|S]**

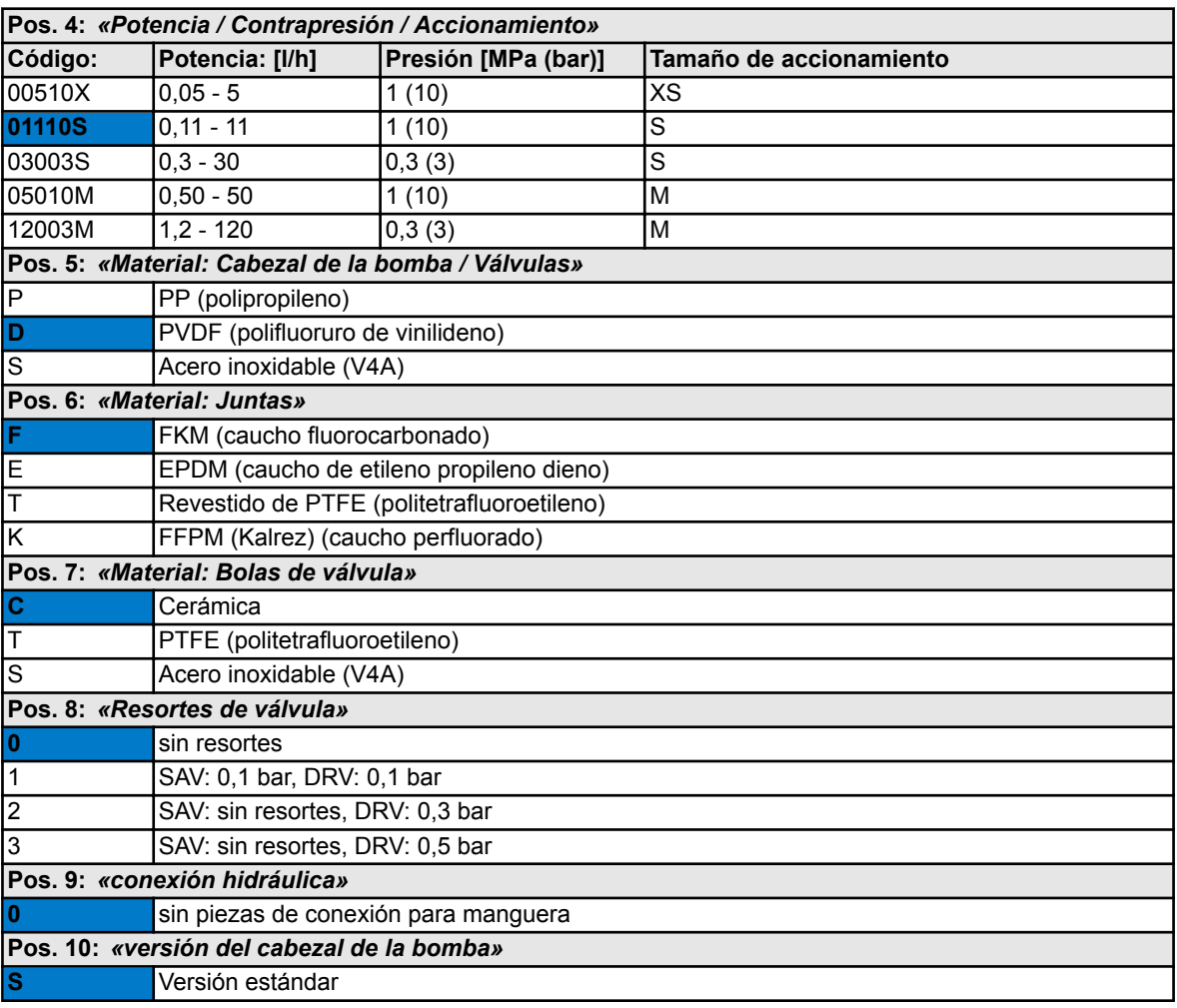

# **14.3.3 Código de la bomba grupo III**

#### **«Carcasa / Accionamiento» [1|S]**

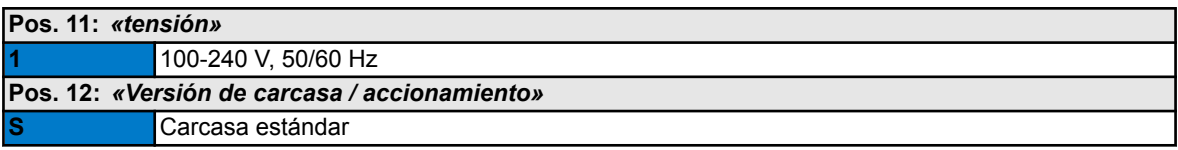

# **14.3.4 Código de la bomba grupo IV**

# **«Embalaje / Accesorios» [S|0]**

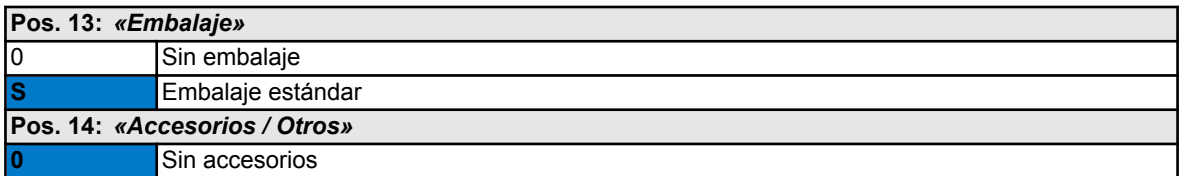

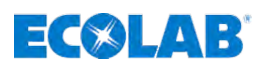

# **14.4 Datos generales**

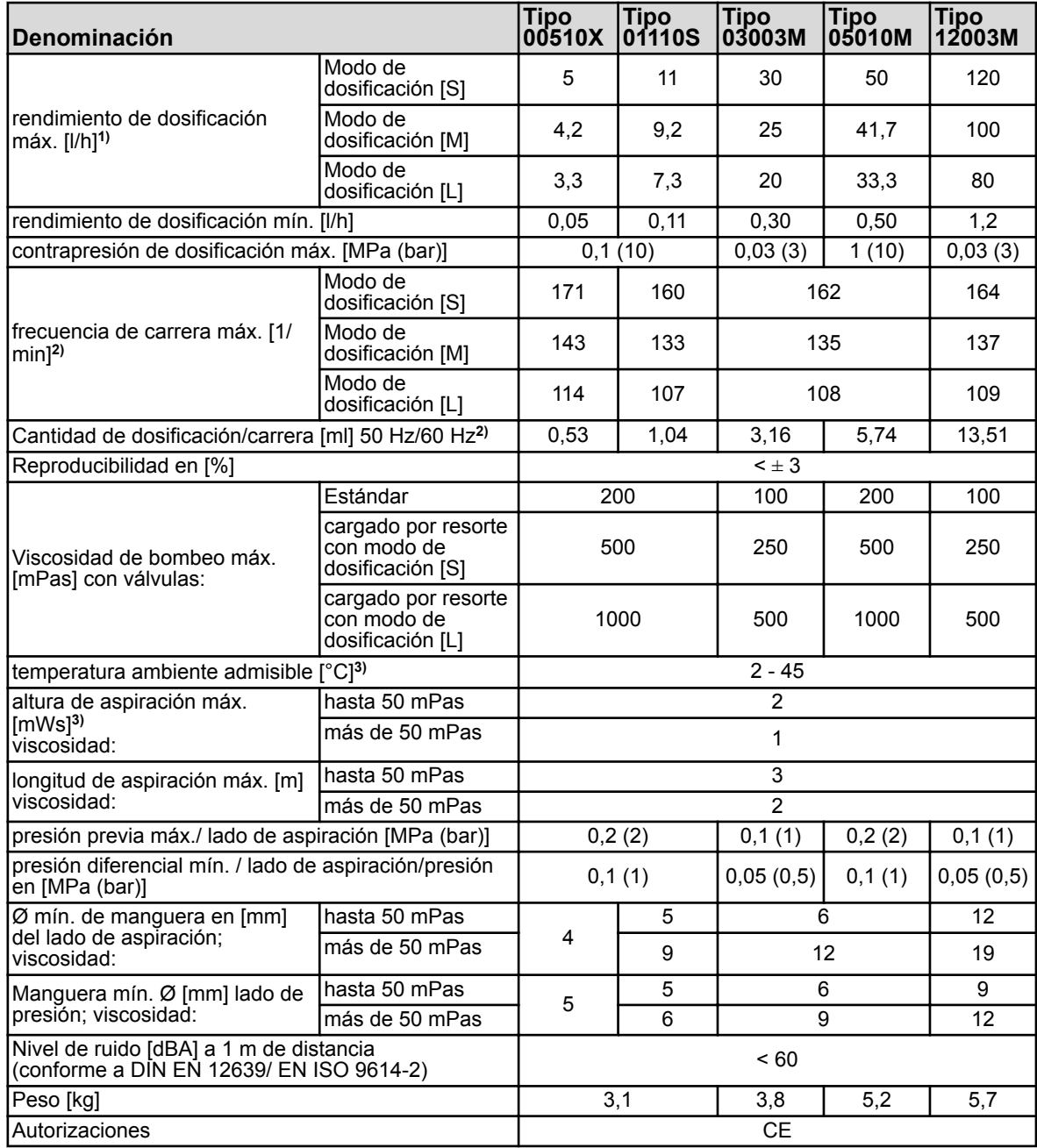

 $\bigcirc$ 

*1) Valores calculados con medio dosificador agua con una temperatura de 20 °C.*

*2) Los valores varían en función de la calibración.*

*3) Alturas de aspiración calculadas con válvulas limpias, humedecidas, con frecuencia de carrera máx.*

*4) Medición en armario térmico MK240.*

<span id="page-174-0"></span>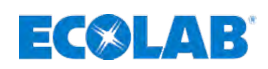

#### **14.5 Datos eléctricos**

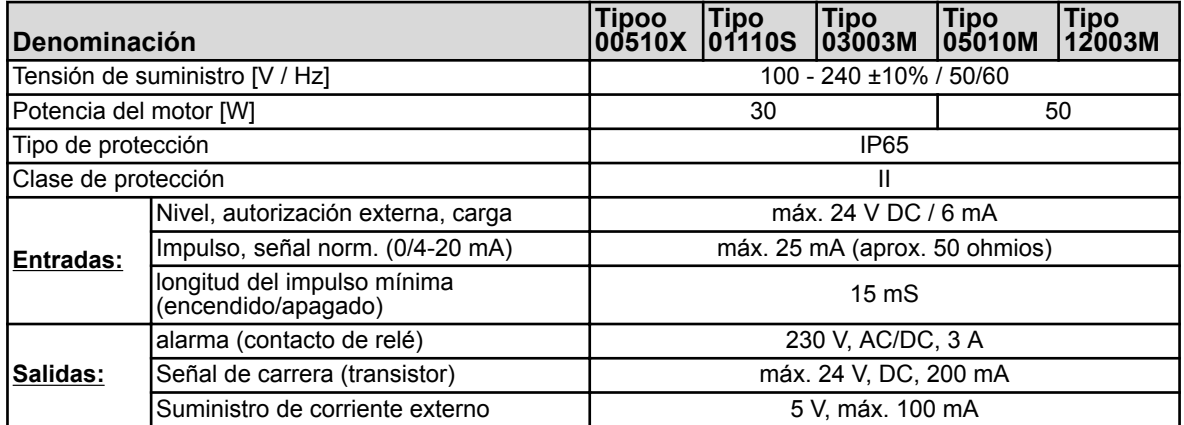

#### **Cables admisibles:**

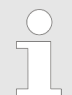

*Diámetros exteriores de cable admisibles para la conexión de las entradas/ salutist: AD Ø = 5,1-5,7 mm. LIYY 4 x 0,5; LIYY 5 x 0,34; LYCY 2 x 0,34 Cables admisibles: Ölflex 4 x 0,5*

*Únicamente en caso de utilización de los cables citados se aplica la clase de protección IP65.*

#### **14.6 Pares de apriete**

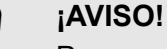

Para garantizar la estanqueidad del sistema y la integridad de las roscas, es fundamental respetar los pares de apriete que se indican a continuación.

Los pares de apriete de los tornillos del cabezal dosificador se indican en una pegatina que va pegada a la cabeza de la bomba.

#### **Par de apriete de las válvulas de succión/descarga:**

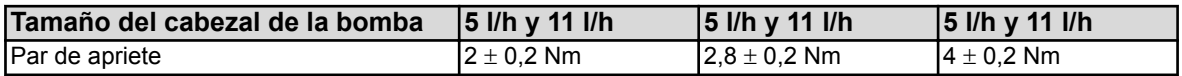

#### **Par de apriete de los tornillos del cabezal dosificador:**

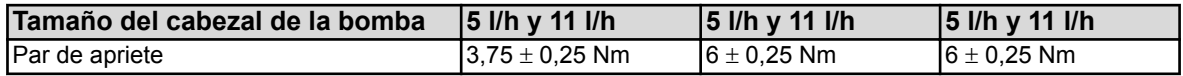

# $E(X|A)$

### **14.7 Materiales**

- n **Carcasa:** PPO (Noryl)
- Cabezal dosificador: PP, PVDF opcional, acero inoxidable 1.4571
- **n** Membrana: Membrana compuesta PTFE - EPDM
- $\blacksquare$  Juntas: FKM o EPDM, opcionalmente PTFE o FFPM (Kalrez)
- Bolas de válvula: Cerámica, opcionalmente PTFE o acero inoxidable 1.4401
- Resortes de válvula: Hastelloy C4
- Color: azul RAL 5007

*Versiones especiales disponibles a petición.*

# **14.8 Dimensiones**

# **14.8.1 Placa de montaje**

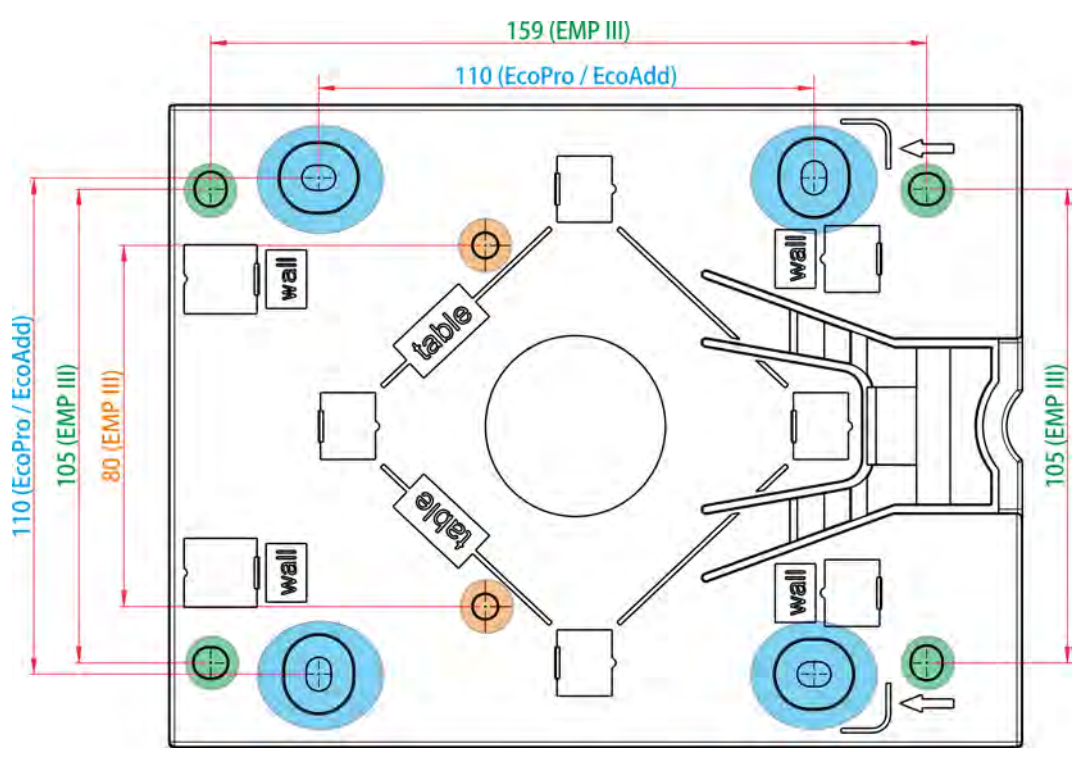

*Fig. 108: Dimensiones «placa de montaje»*

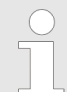

*Como se puede ver en el diagrama dimensional, la placa de montaje mostrada se puede utilizar tanto para la serie de bombas «EcoPro» y «EcoAdd», como para la serie de bombas «EMP II» y «EMP III».*

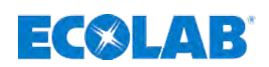

#### **14.8.2 Bomba dosificadora EcoPro**

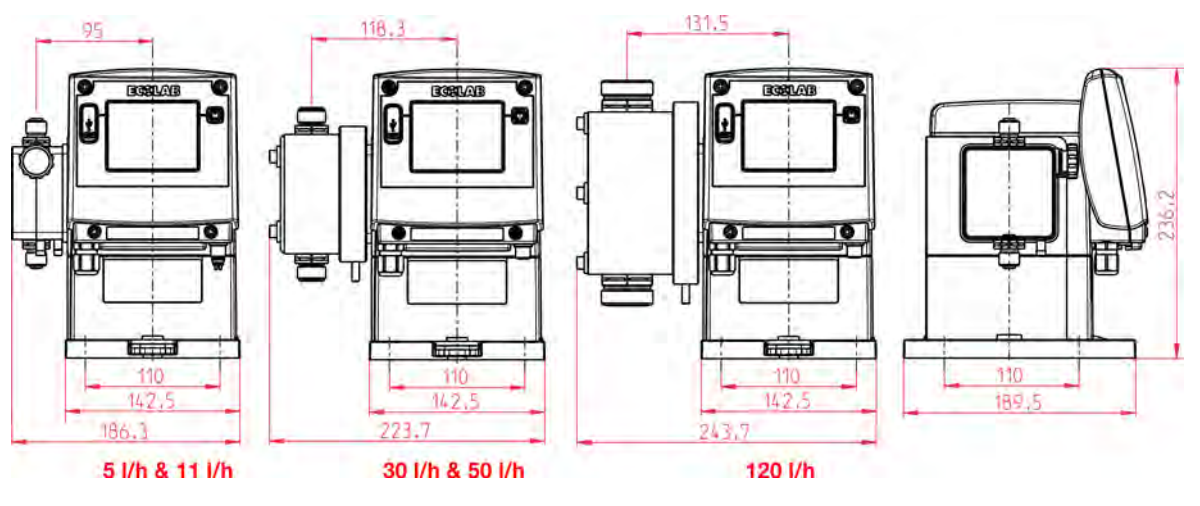

*Fig. 109: Dimensiones «EcoPro»*

# **14.9 Diagramas de rendimiento de dosificación / Capacidades de bombeo**

# **14.9.1 Capacidad de bombeo: 5 l/h, contrapresión de la dosificación: 1 MPa (10 bar)**

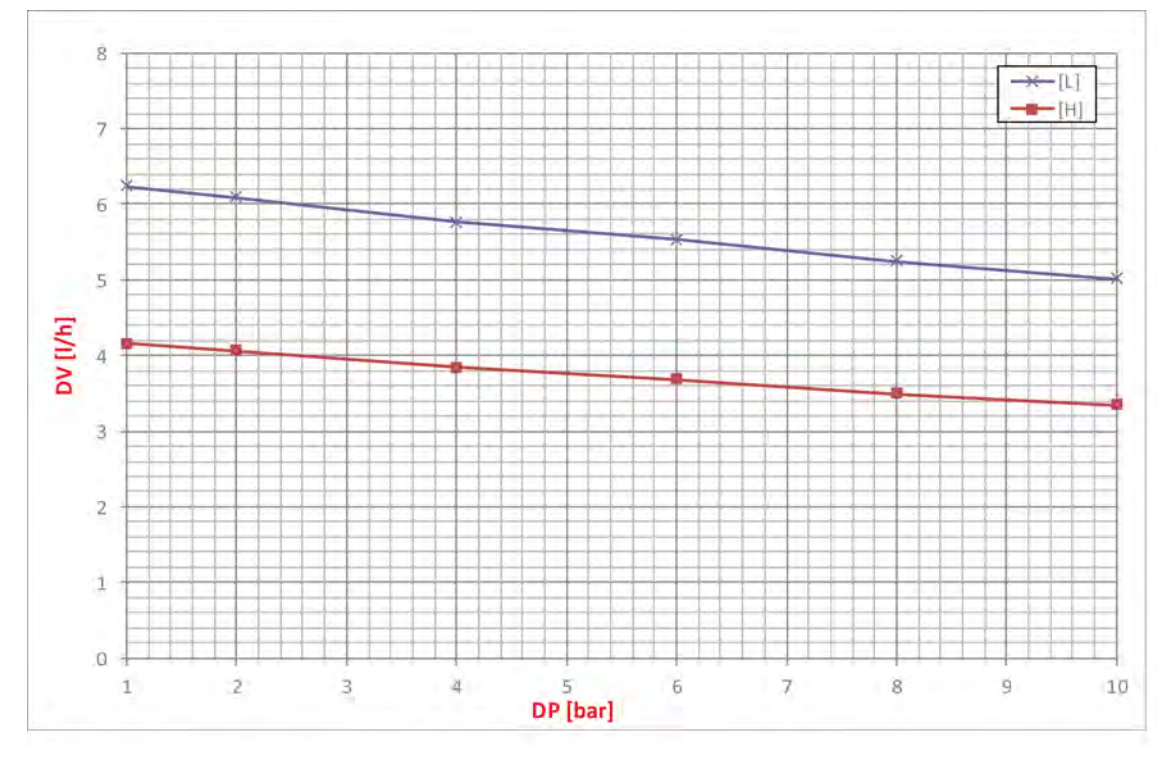

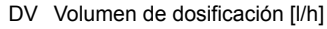

DV Volumen de dosificación [I/h] DP Contrapresión de dosificación [bar]

# **Ficha técnica**

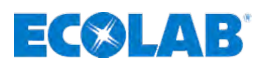

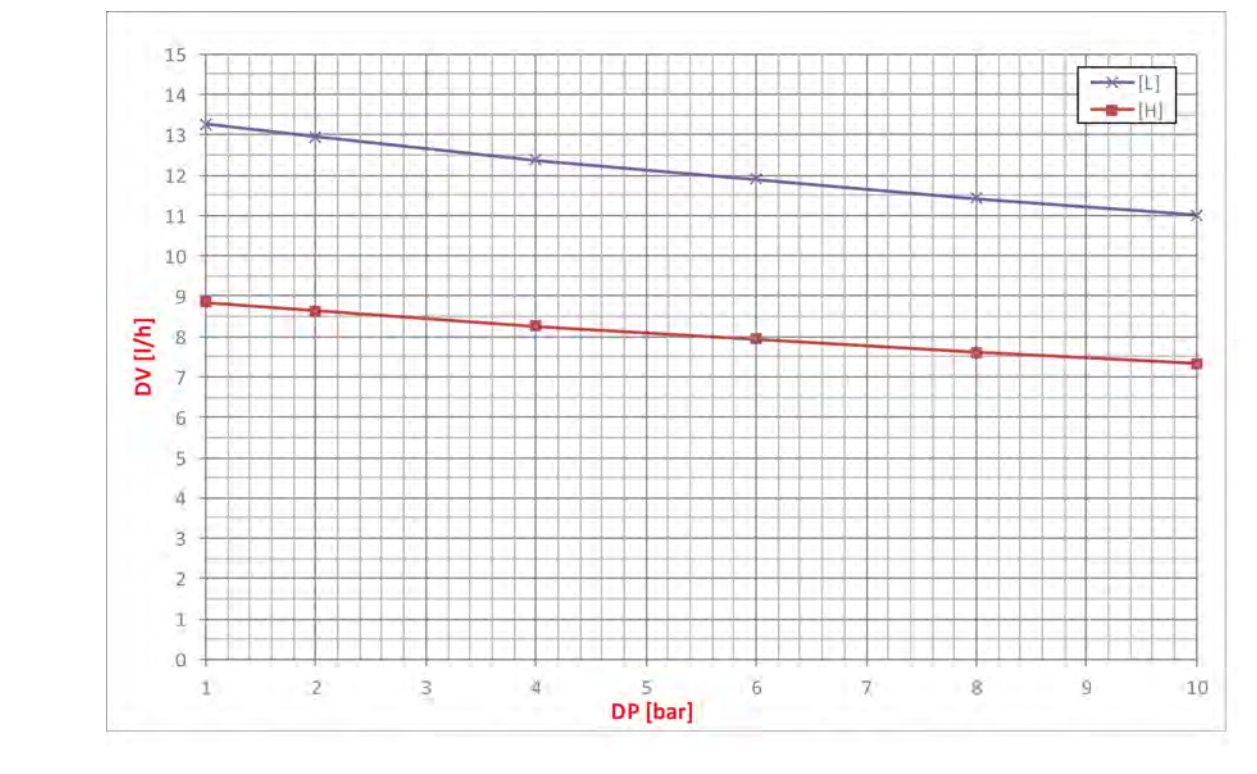

#### **14.9.2 Capacidad de bombeo: 11 l/h, contrapresión de la dosificación: 1 MPa (10 bar)**

DV Volumen de dosificación [I/h] DP Contrapresión de dosificación [bar]

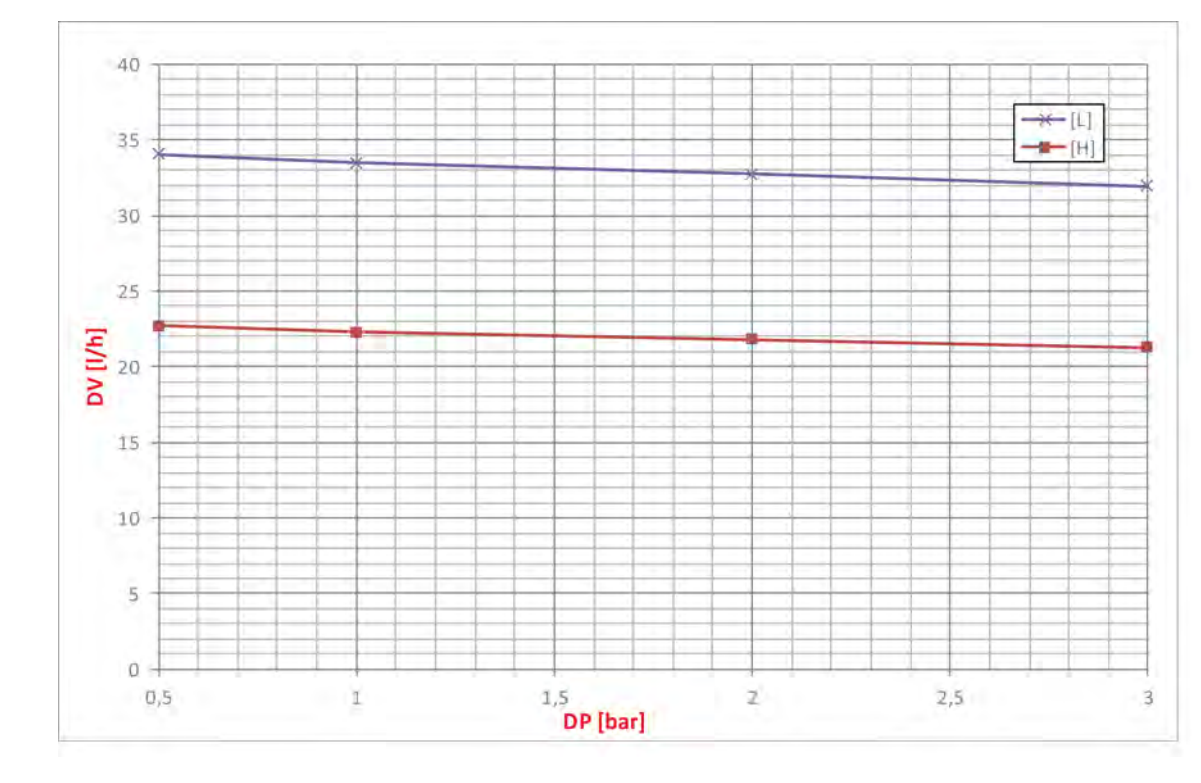

#### **14.9.3 Capacidad de bombeo: 30 l/h, contrapresión de dosificación: 0,3 MPa (3 bar)**

DV Volumen de dosificación [I/h] DP Contrapresión de dosificación [bar]

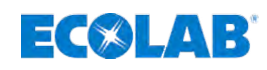

#### **14.9.4 Capacidad de bombeo: 50 l/h, contrapresión de la dosificación: 1 MPa (10 bar)**

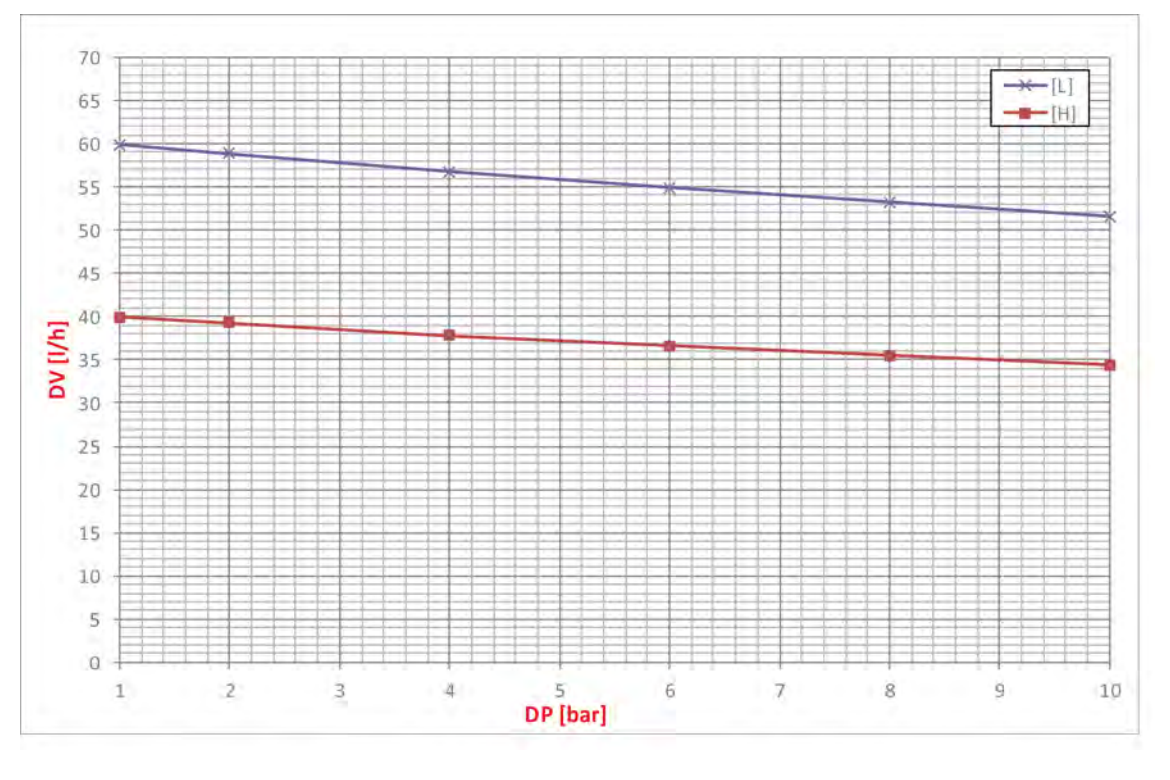

#### **14.9.5 Capacidad de bombeo 120 l/h, contrapresión de dosificación: 0,3 MPa (3 bar)**

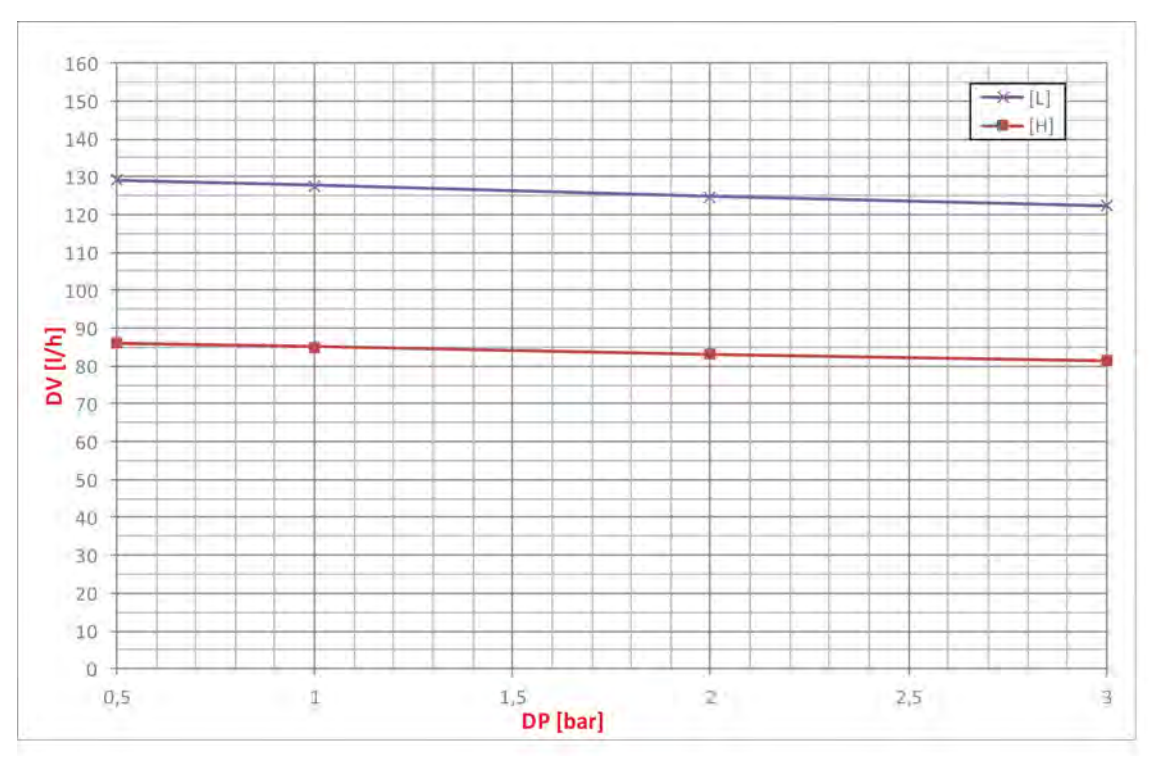

DV Volumen de dosificación [l/h] DP Contrapresión de dosificación [bar]

DV Volumen de dosificación [I/h] DP Contrapresión de dosificación [bar]

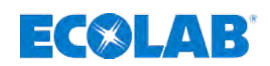

# **15 Puesta fuera de servicio, desmontaje, protección del medio ambiente**

#### Personal: Fabricante

- Guía de producción
- **N** Usuario
- Técnico electricista
- **■** Mecánico

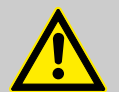

#### **¡Peligro de lesiones si se hace caso omiso del equipamiento de protección (PSA) prescrito!**

En todos los trabajos de desmontaje, respetar la utilización del PSA prescrito según la ficha de datos del producto.

# **15.1 Puesta fuera de servicio**

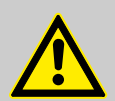

#### **¡PELIGRO!**

**¡PELIGRO!**

Los procesos que aquí se describen únicamente pueden ser realizados por personal especializado según se refleja al principio del capítulo y únicamente utilizando el PSA.

#### **Para la puesta fuera de servicio proceda del modo siguiente:**

- **1.** Antes de efectuar los trabajos siguientes hay que desconectar completamente el suministro eléctrico y asegurar contra un encendido involuntario.
- **2.** Descargar la presión interior de la bomba y presión de la tubería en el sistema de dosificación.
- **3.** Purgar sin dejar restos el medio dosificador de todo el sistema.
- **4.** Retirar combustibles y sustancias auxiliares.
- **5.** Retirar los demás materiales de procesamiento y eliminar de forma acorde con el medio ambiente.
<span id="page-180-0"></span>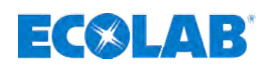

#### **15.2 Desmontaje**

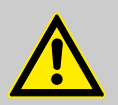

#### **¡PELIGRO!**

El desmontaje únicamente puede ser realizado por personal especializado utilizando el PSA.

Prestar atención a que antes de iniciar los trabajos de desmontaje se haya desconectado por completo el suministro de corriente. En caso de contacto con componentes conductores de tensión existe peligro de muerte. Los componentes eléctricos conectados pueden efectuar movimientos incontrolados y provocar lesiones muy graves.

Enjuagar minuciosamente todos los componentes en contacto con el producto para eliminar restos químicos.

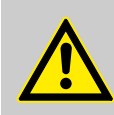

#### **¡ADVERTENCIA!**

#### **¡Peligro de lesiones en caso de desmontaje indebido!**

Las energías residuales almacenadas, los componentes angulosos, puntas y esquinas cerca de y dentro del sistema o en las herramientas necesarias pueden provocar lesiones.

#### **¡AVISO!**

#### **Daños materiales a causa del empleo de herramientas incorrectas.**

A causa del empleo de una herramienta incorrecta en el montaje, mantenimiento o subsanación de averías se pueden originar daños materiales. **Utilizar solamente herramientas conforme al uso previsto.**

#### **Para el desmontaje proceda de la siguiente manera:**

- $\blacksquare$  Antes de comenzar con los trabajos, procurar que haya espacio suficiente.
- Retirar los combustibles y sustancias auxiliares, así como los demás materiales de procesamiento y eliminar de forma acorde con el medio ambiente.
- $\blacksquare$  Limpiar los módulos y componentes de forma competente y descomponerlos observando las normativas locales vigentes sobre protección laboral y medioambiental.
- $\blacksquare$  Manipular con cuidado los componentes con filos abiertos.
- **Prestar atención al orden y la limpieza en el lugar de trabajo. Los componentes y** herramientas sueltos situados unos encima de otros o tirados por el suelo son fuentes de accidentes.
- $\blacksquare$  Descargar el sistema y la tubería de presión.
- $\blacksquare$  Desmontar los componentes de forma competente.
- Prestar atención al elevado peso propio de los componentes. En caso necesario, utilizar aparatos elevadores.
- $\blacksquare$  Asegurar los componentes para que no caigan o vuelquen.

#### **¡AVISO!**

En caso de dudas consultar sin falta al fabricante.

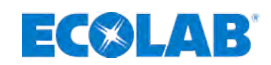

### **15.3 Eliminación de residuos y protección del medio ambiente**

#### **¡MEDIO AMBIENTE!**

**Peligro para el medio ambiente por eliminación incorrecta. La eliminación incorrecta puede representar un peligro para el medio ambiente.**

- Encargar la eliminación de la chatarra eléctrica, componentes eléctricos, lubricantes y otras sustancias auxiliares a empresas especializadas autorizadas.
- En caso de duda consultar la información respecto a una eliminación respetuosa con el medio ambiente en la autoridad local o en las empresas especializadas en la eliminación de residuos.

Todos los componentes se deben eliminar de acuerdo con las normativas medioambientales locales vigentes. Efectuar la eliminación según la composición, las normativas existentes y teniendo en cuenta las disposiciones y obligaciones actuales.

Antes de la eliminación se deben descontaminar todas las piezas en contacto con los medios. Los aceites, disolventes y productos de limpieza, así como las herramientas de limpieza contaminadas (pincel, bayetas, etc.) deben ser eliminados conforme a las disposiciones locales y según el código de residuo vigente y teniendo en cuenta las indicaciones en las fichas de datos de seguridad de los fabricantes.

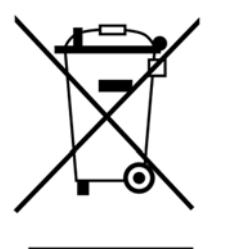

#### **¡MEDIO AMBIENTE!**

#### **Reducción o eliminación de residuos de materias primas reutilizables**

No elimine los componentes con los desechos domésticos, entréguelos en los puntos de recogida adecuados para su reciclaje.

Hacemos hincapié en el cumplimiento de la Directiva de Residuos de Aparatos Eléctricos y Electrónicos con el número 2012/19/UE, cuyo objetivo y finalidad es reducir o evitar los residuos de materias primas reutilizables. Esta directiva solicita a los Estados miembros de la UE que aumenten la tasa de recogida de residuos electrónicos para que puedan reutilizarse.

#### **Llevar los componentes desmontados a un punto de reciclaje.**

- Desguazar los metales.
- Llevar la chatarra eléctrica y los componentes electrónicos al reciclaje.
- Llevar los elementos de plástico al reciclaje.
- Eliminar los demás componentes clasificados por la composición del material.
- Entregar las pilas en los puntos de recogida de su localidad o encargar su eliminación a una empresa especializada.

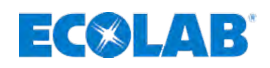

### **16 Declaración CE / declaración de conformidad**

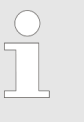

*Debido a las modificaciones técnicas es posible que se cambie la «Declaración de conformidad / Declaración CE». La «Declaración de conformidad / Declaración CE» más actual se publica por ello en internet: Para la descarga de las instrucciones utilice el enlace especificado abajo o escanee el código QR. http://www.ecolab-engineering.de/fileadmin/download/ bedienungsanleitungen/ce-konformitaetserklaerung/CE/ CE\_EcoPro\_EcoAdd.pdf*

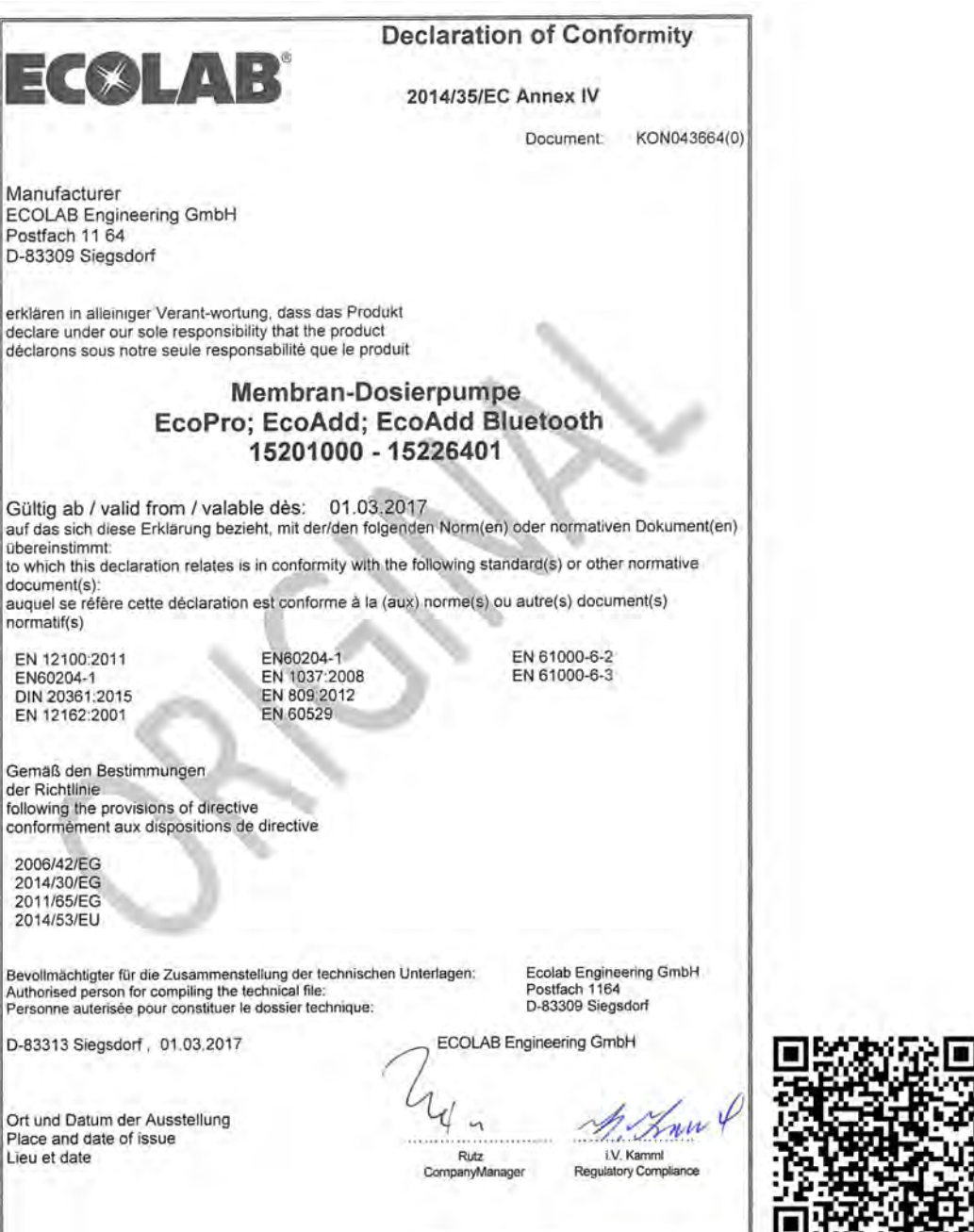

*Fig. 110: Declaración CE / declaración de conformidad*

### **Índice**

## **17 Índice**

### **A**

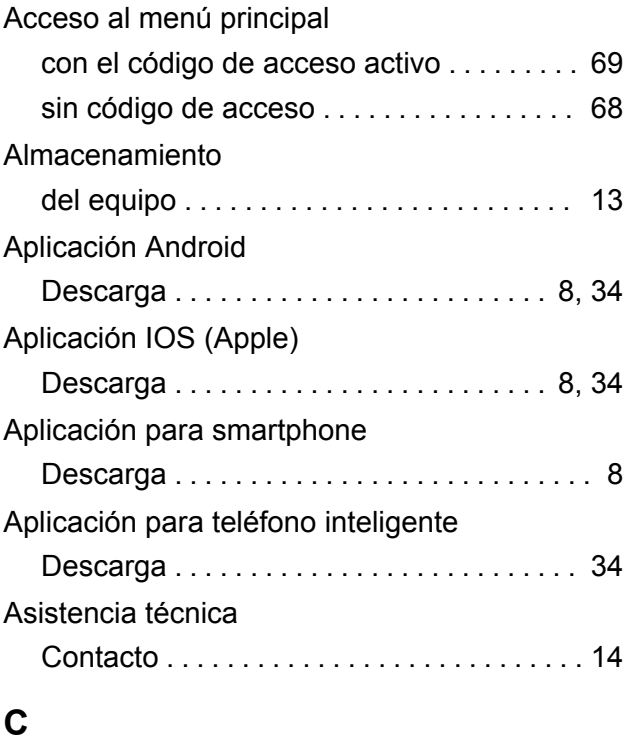

# Código de acceso

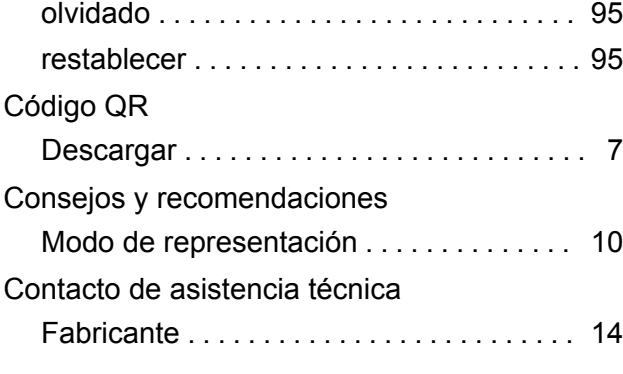

### **D**

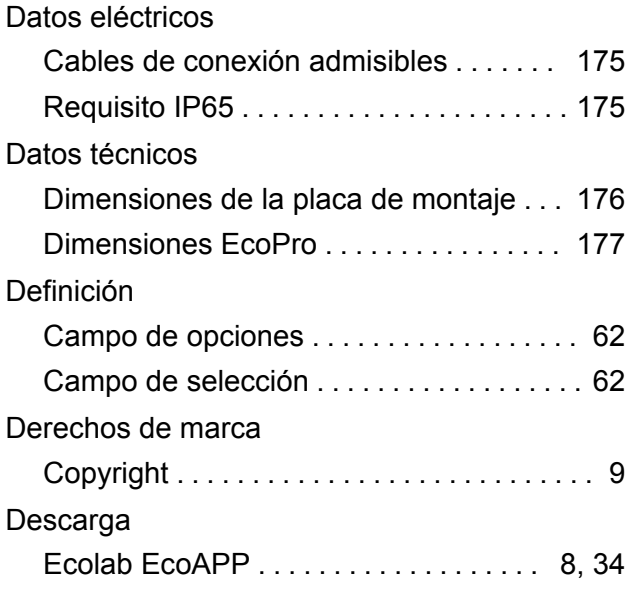

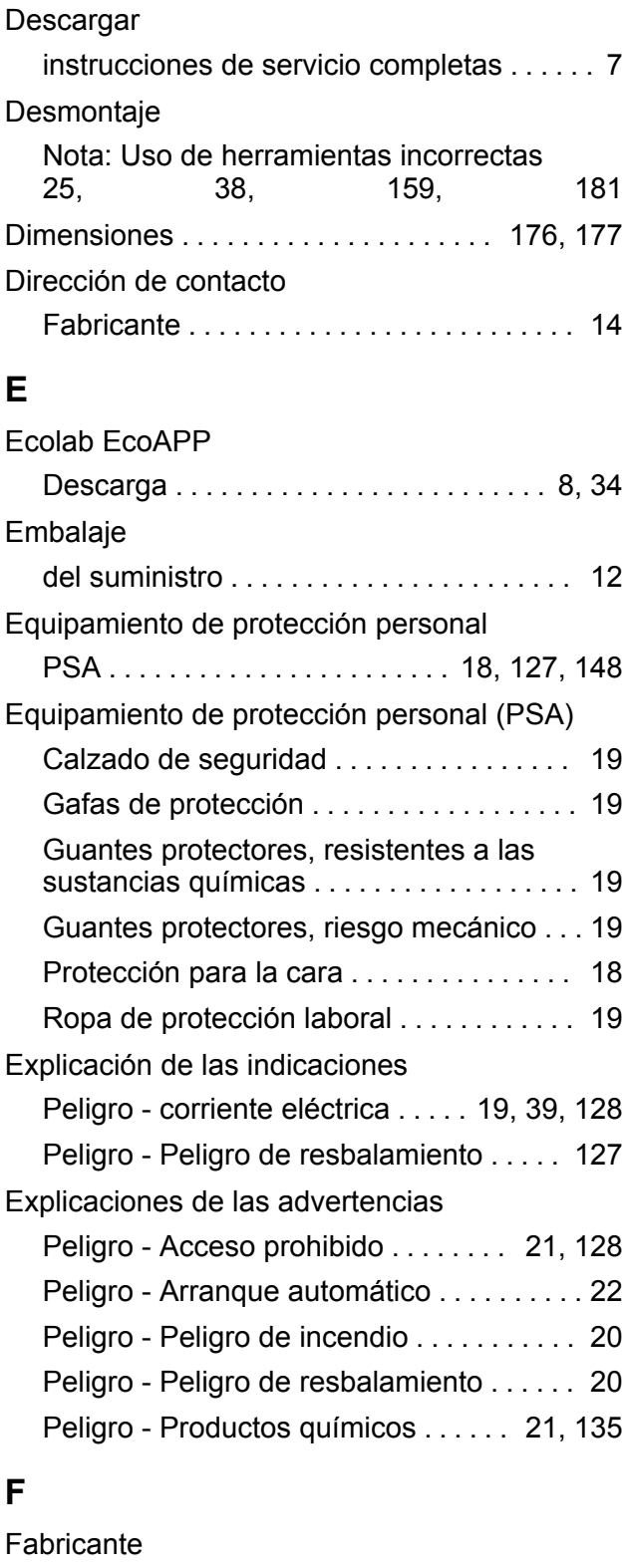

**ECOLAB** 

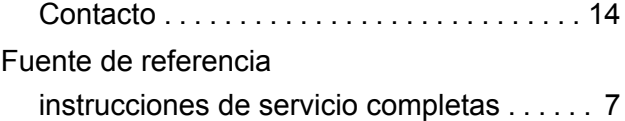

### **G**

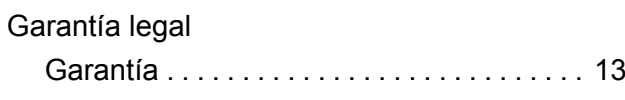

# **ECOLAB**

# **Índice**

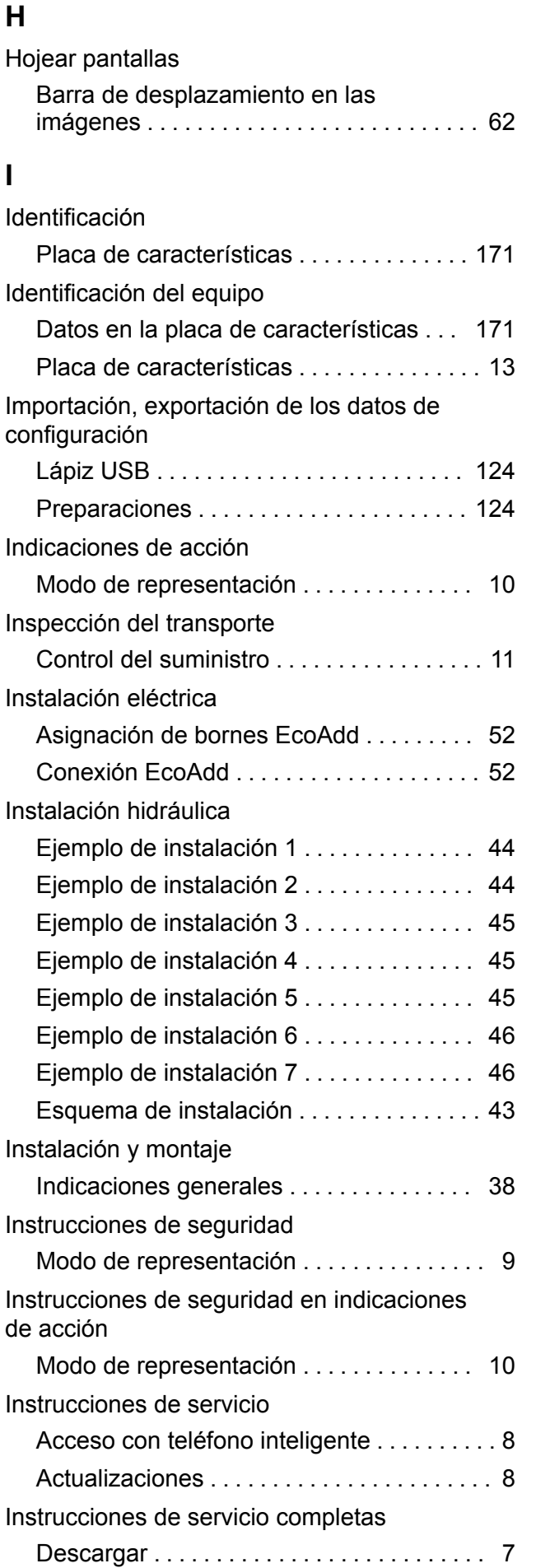

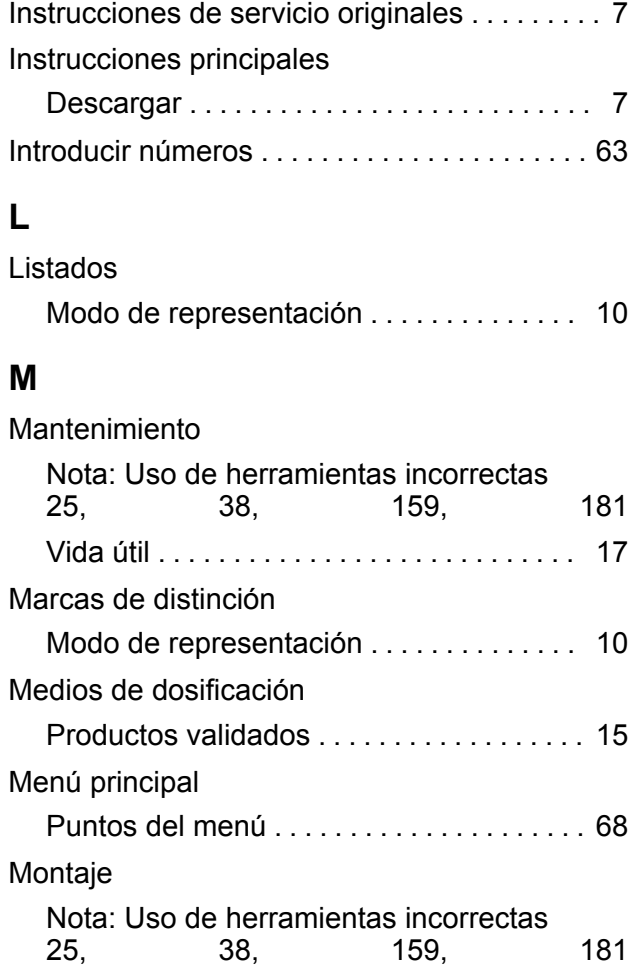

### **N**

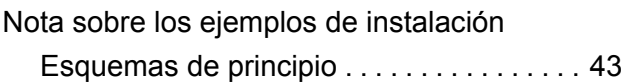

### **P**

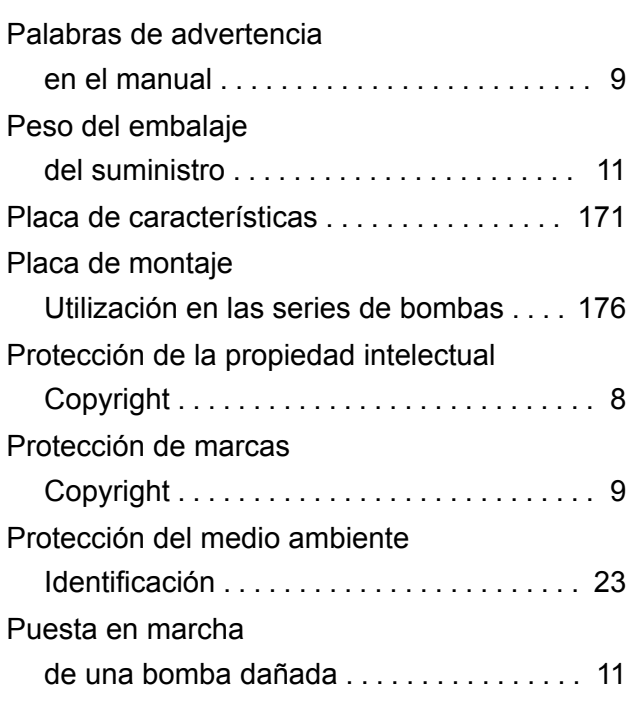

### **Índice**

### **R**

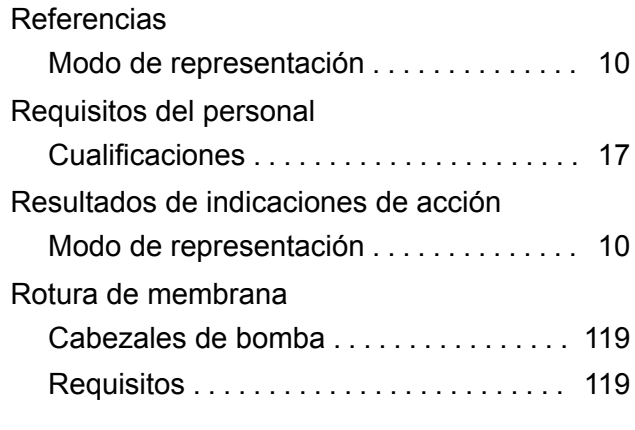

### **S**

### Seguridad

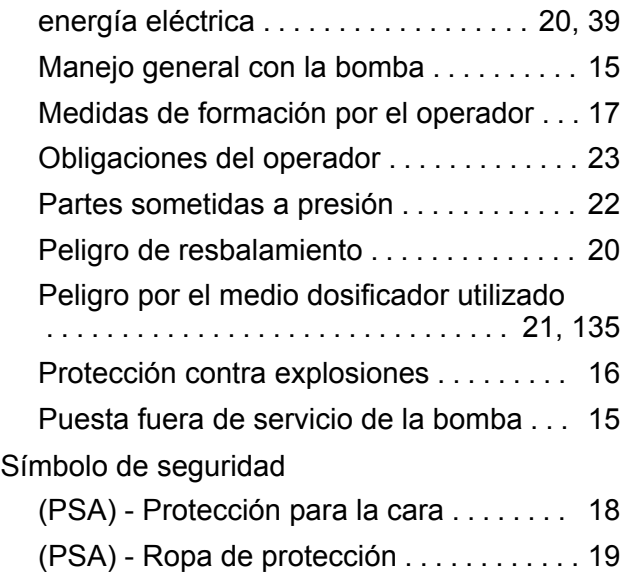

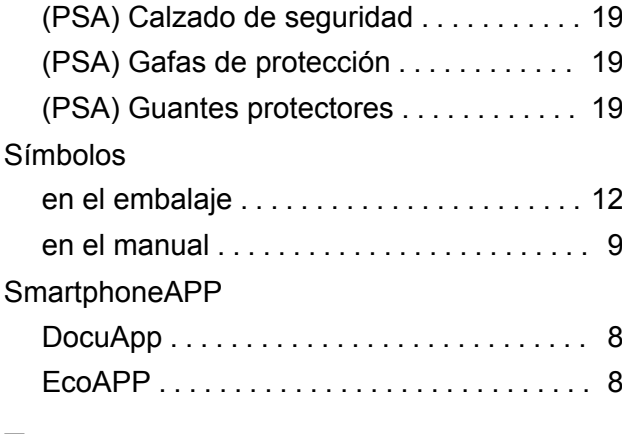

### **T**

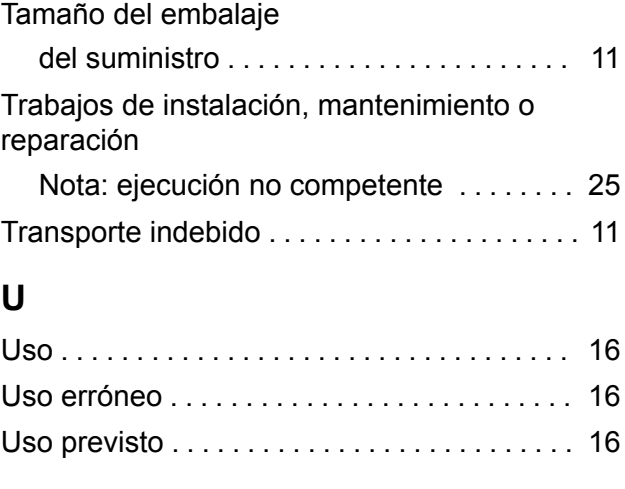

# **V**

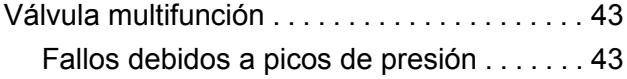

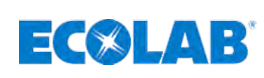

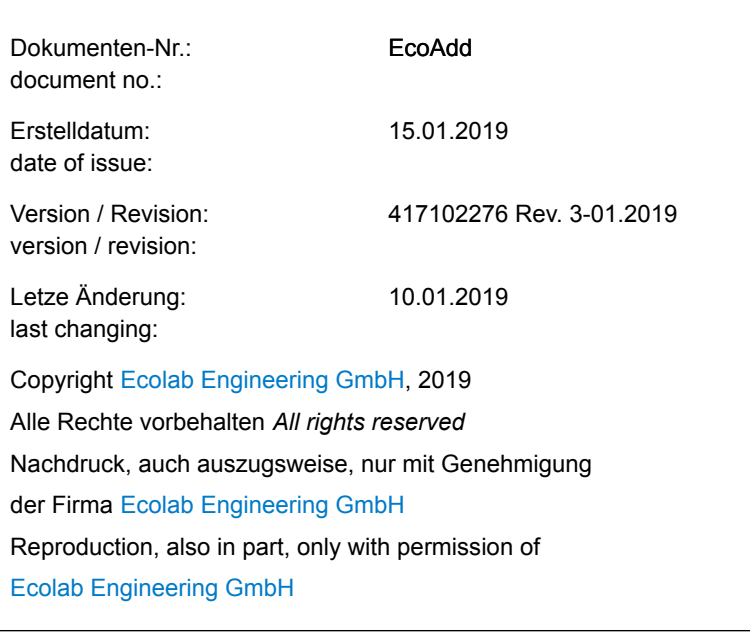